# $\begin{bmatrix} \mathbf{H} & \mathbf{H} \\ \mathbf{H} & \mathbf{H} \end{bmatrix}$

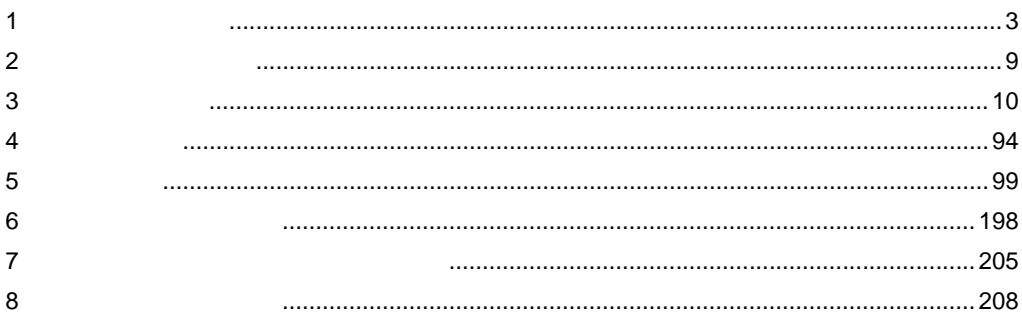

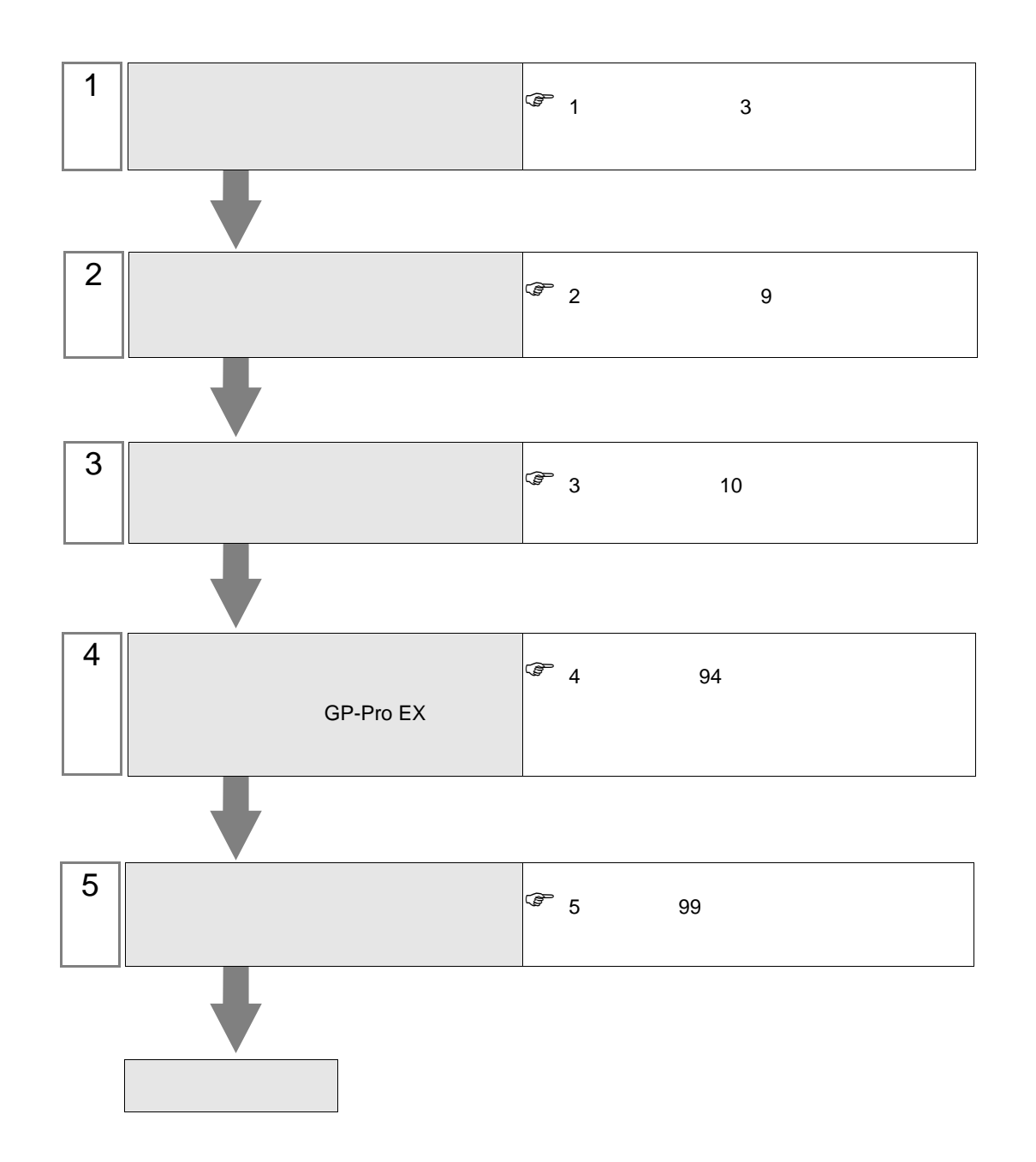

<span id="page-2-0"></span> $1$ 

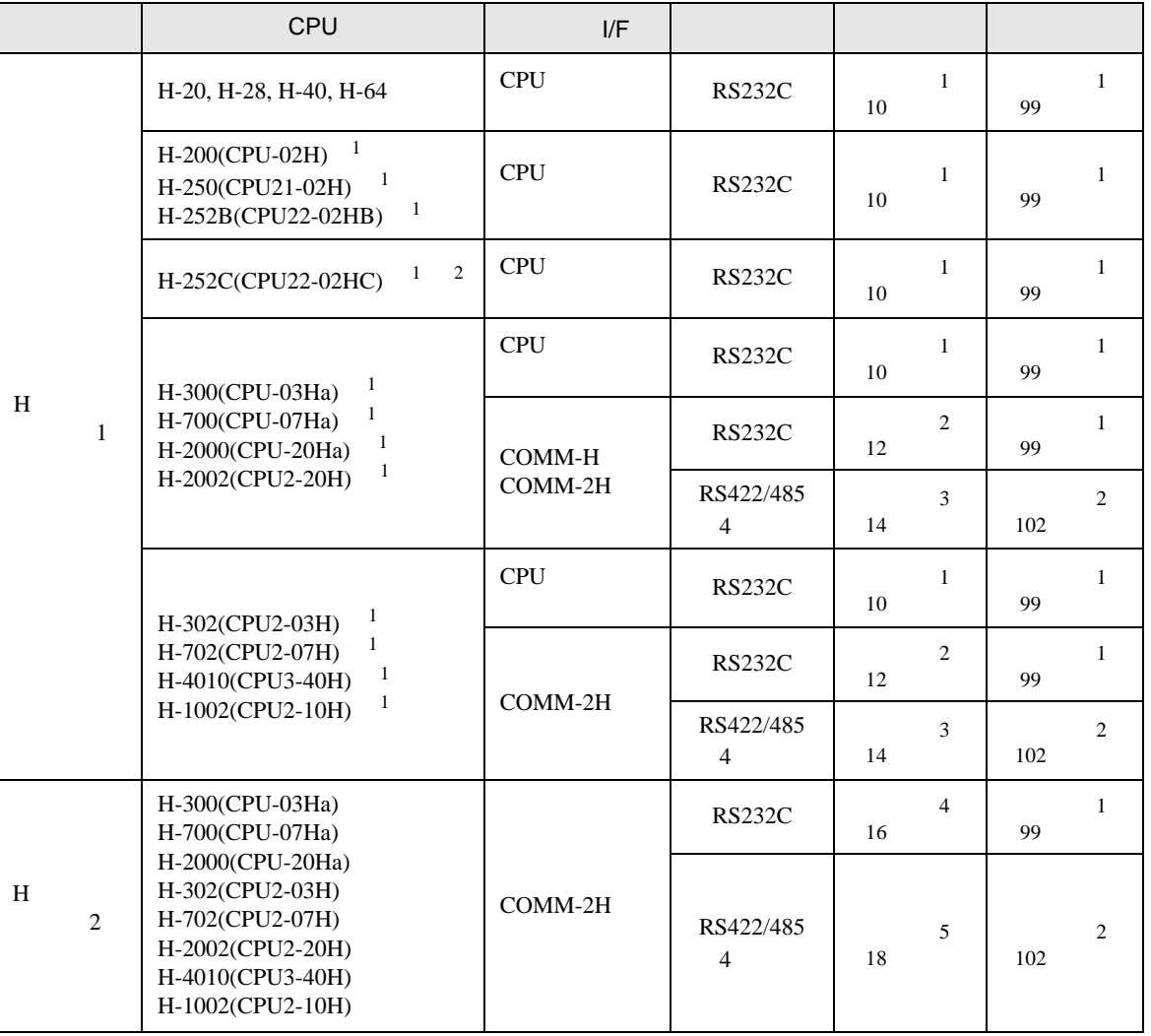

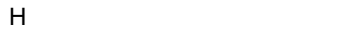

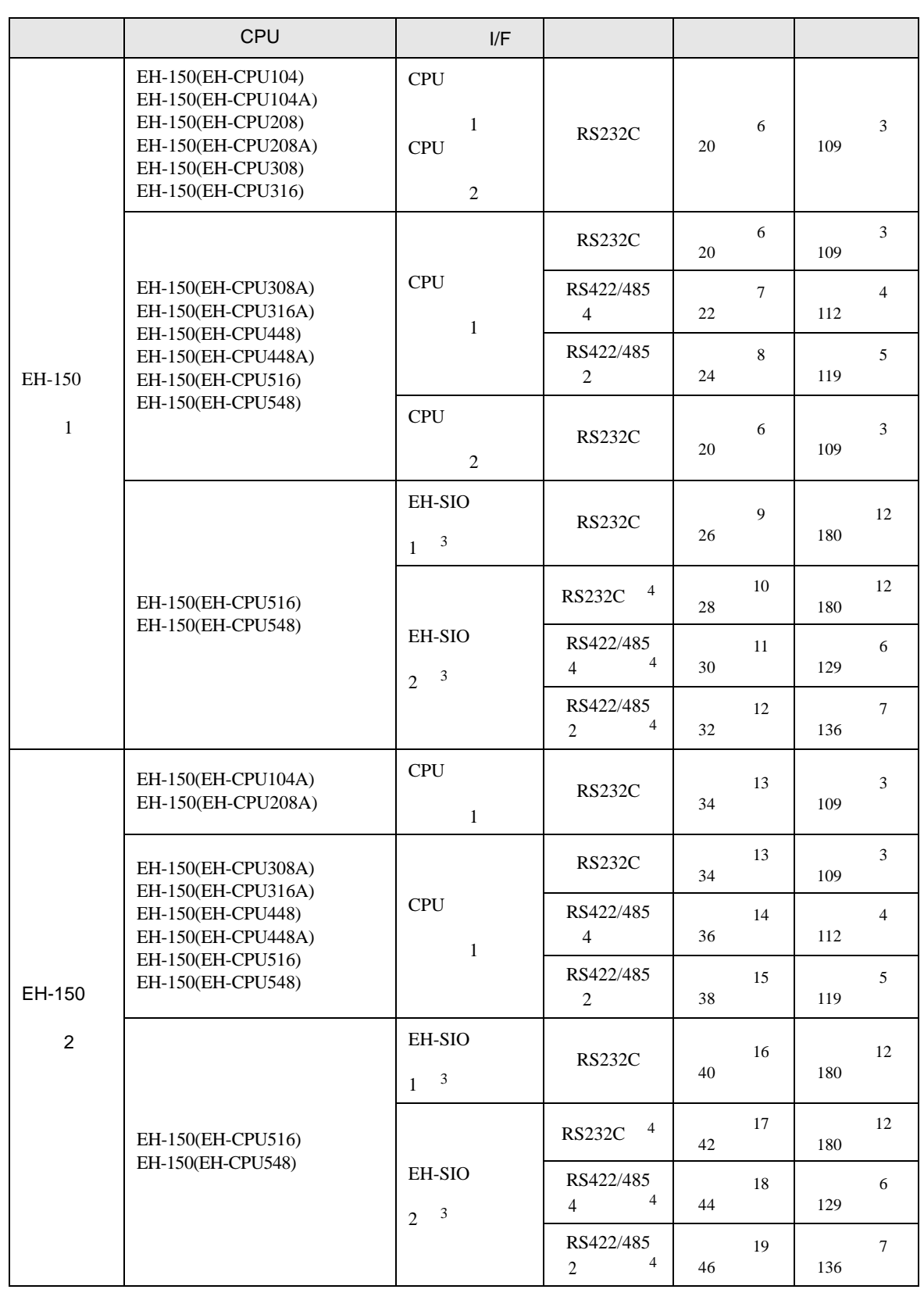

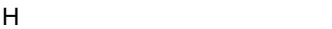

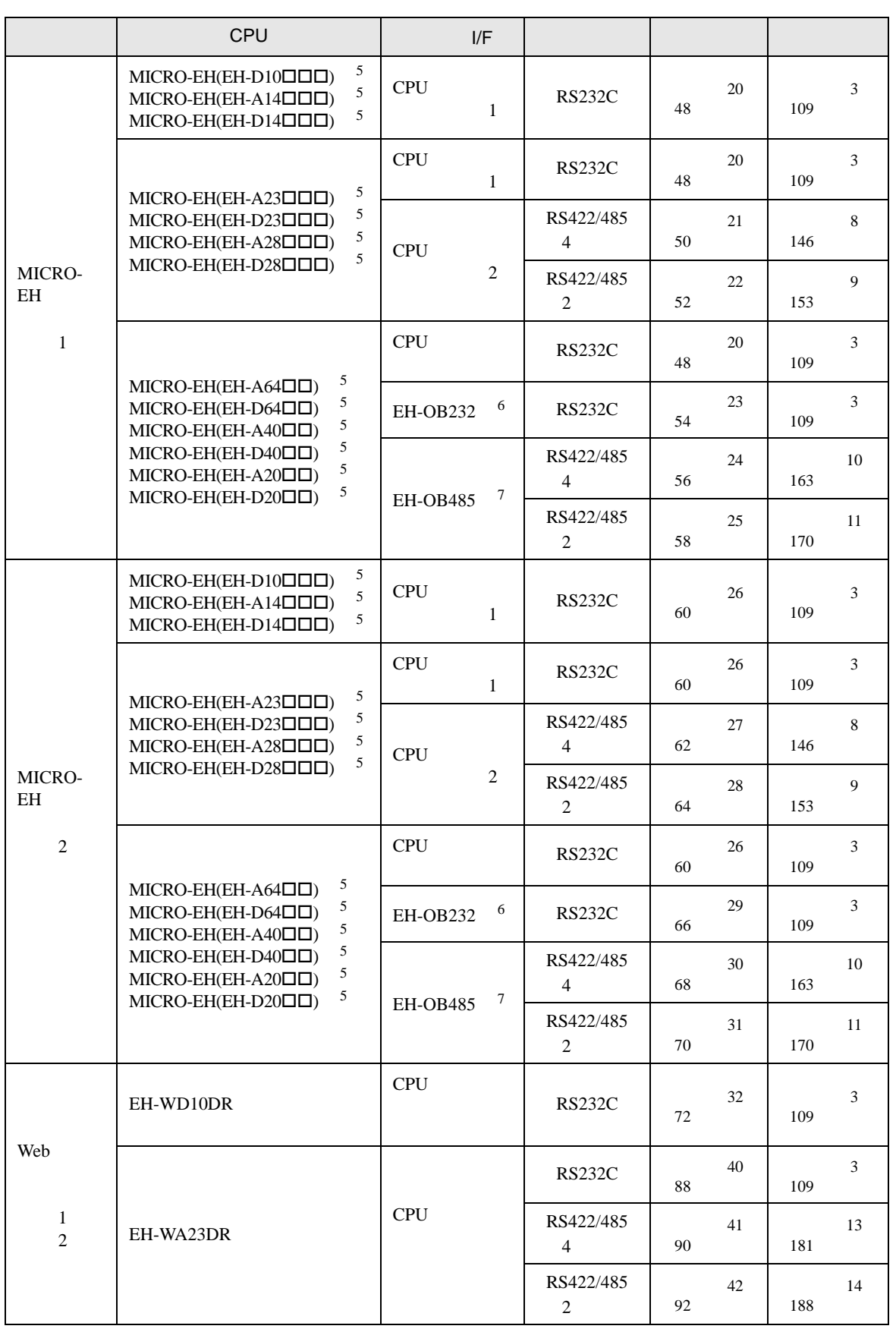

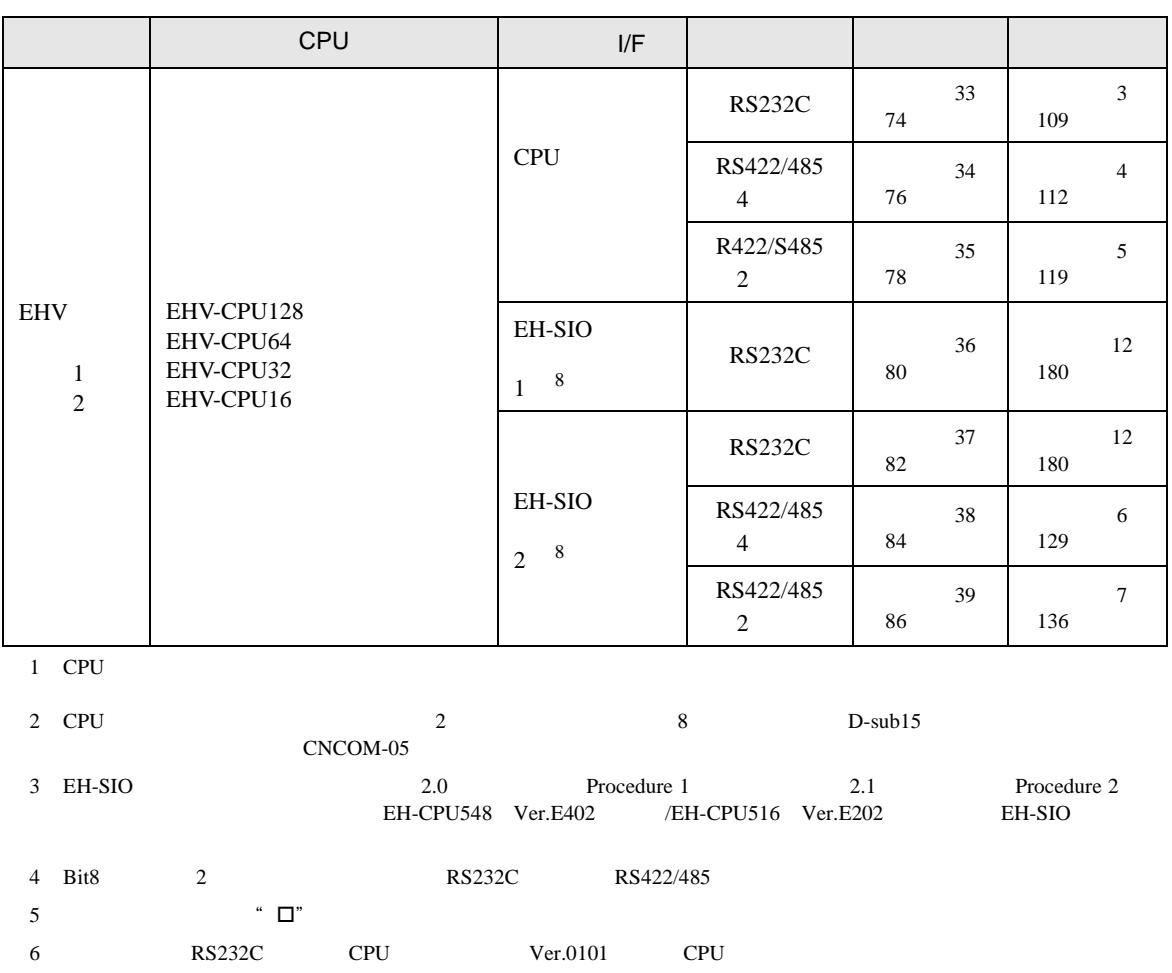

7 通信ボード(RS422/RS485)です。CPU バージョンが Ver.0100 以降の CPU で使用できます。

8 EH-SIO 2.0 Procedure 1 2.1 Procedure 2

IPC COM

接続機器と IPC を接続する場合、使用できる COM ポートはシリーズと通信方式によって異なります。

 $\rm IPC$ 

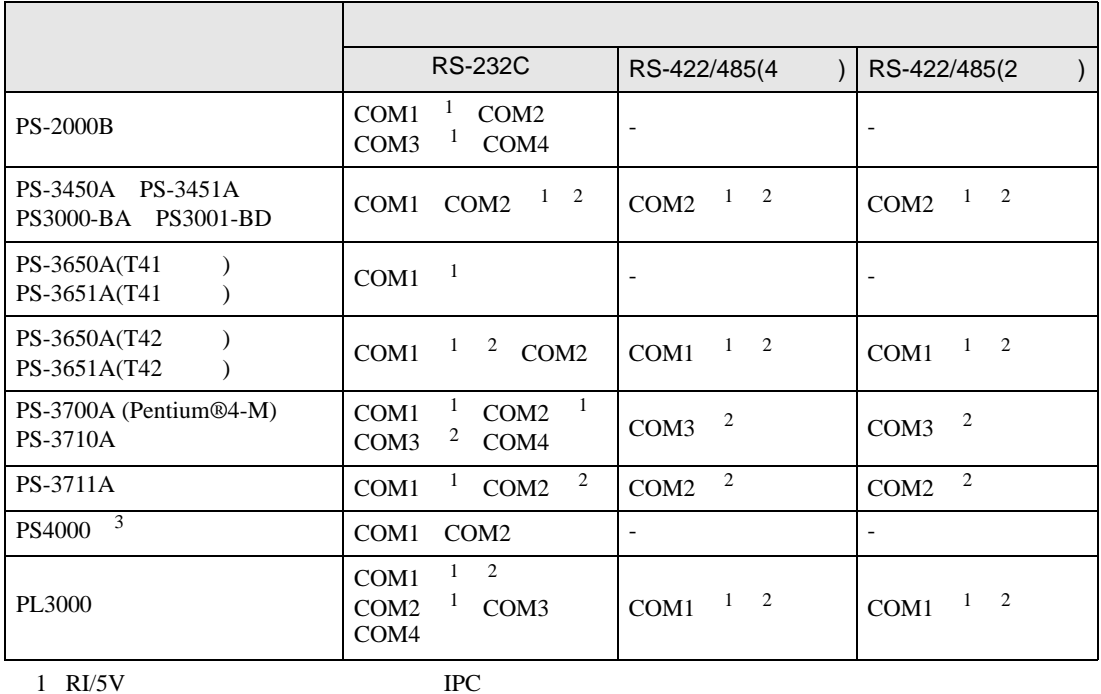

 $2 \leq$ 

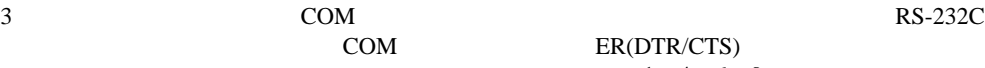

COM ER(DTR/CTS)

 $1 4 6 9$  IPC  $IPC$ 

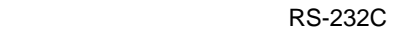

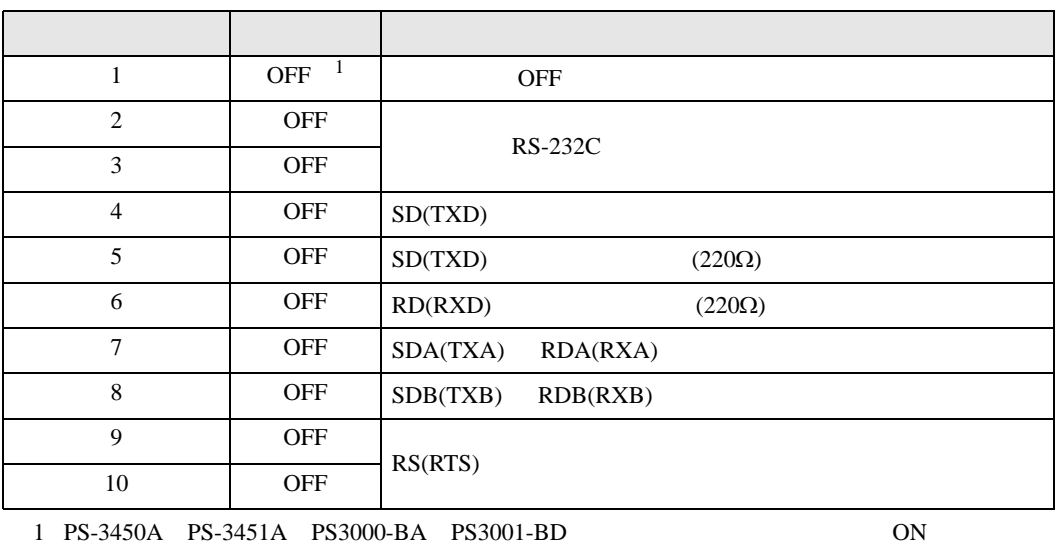

RS-422/485 4

| $\mathbf{1}$   | <b>OFF</b> | <b>OFF</b>               |
|----------------|------------|--------------------------|
| $\overline{2}$ | <b>ON</b>  | RS-422/485               |
| 3              | <b>ON</b>  |                          |
| $\overline{4}$ | <b>OFF</b> | SD(TXD)                  |
| 5              | <b>OFF</b> | SD(TXD)<br>$(220\Omega)$ |
| 6              | <b>OFF</b> | RD(RXD)<br>$(220\Omega)$ |
| $\overline{7}$ | <b>OFF</b> | SDA(TXA)<br>RDA(RXA)     |
| 8              | <b>OFF</b> | SDB(TXB)<br>RDB(RXB)     |
| 9              | <b>OFF</b> | RS(RTS)                  |
| 10             | <b>OFF</b> |                          |

### RS-422/485 2

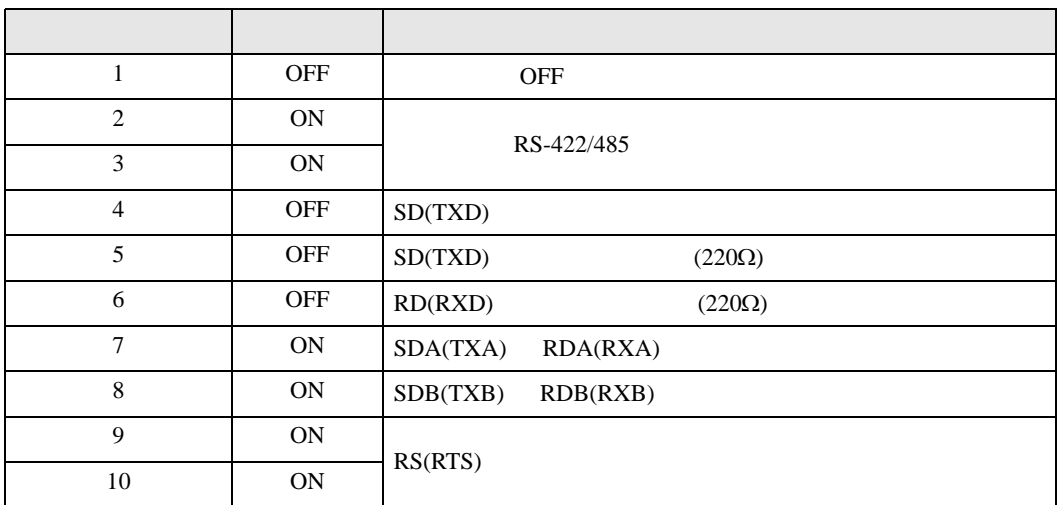

<span id="page-8-0"></span> $2<sub>0</sub>$ 

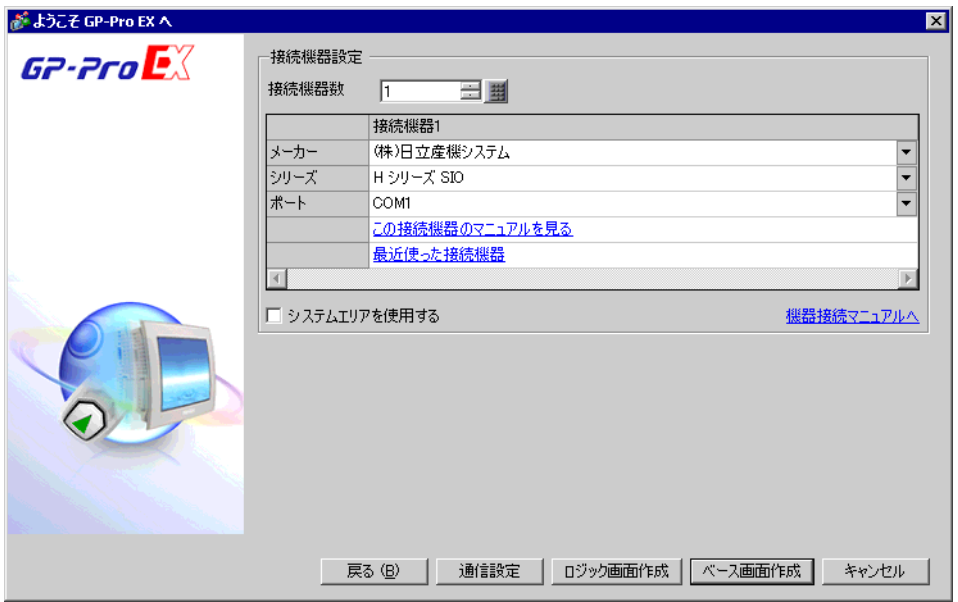

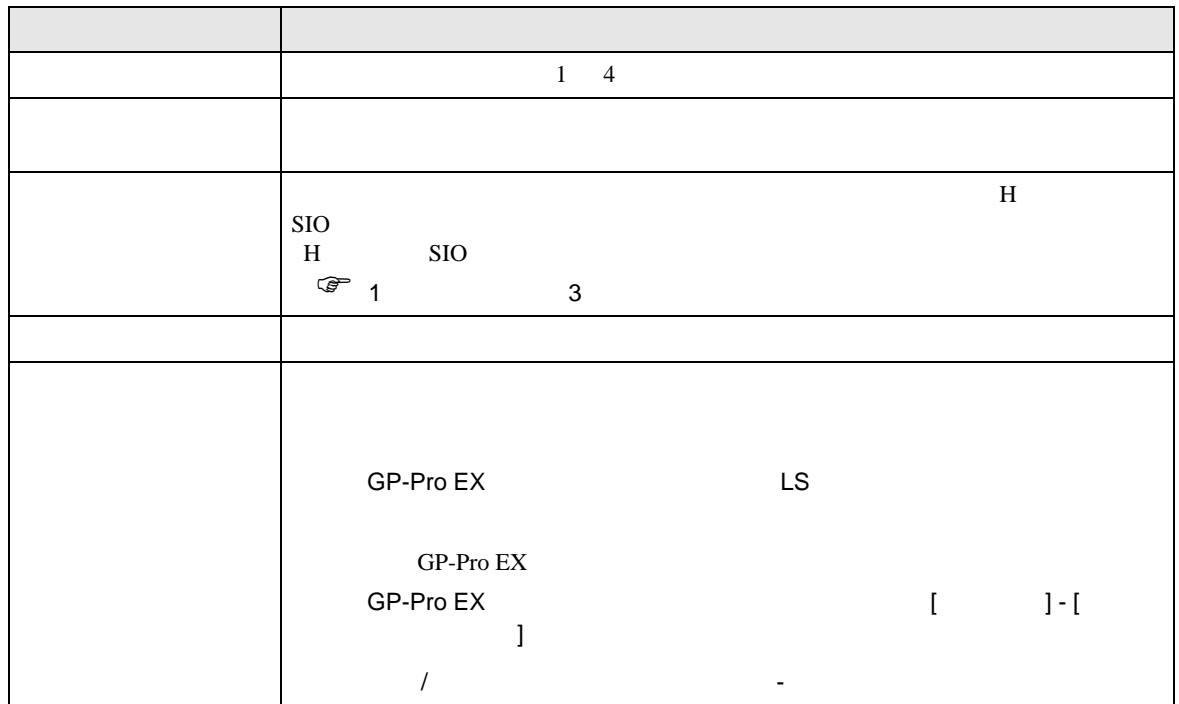

<span id="page-9-0"></span> $3 \sim$ 

# <span id="page-9-1"></span>3.1 設定例 1

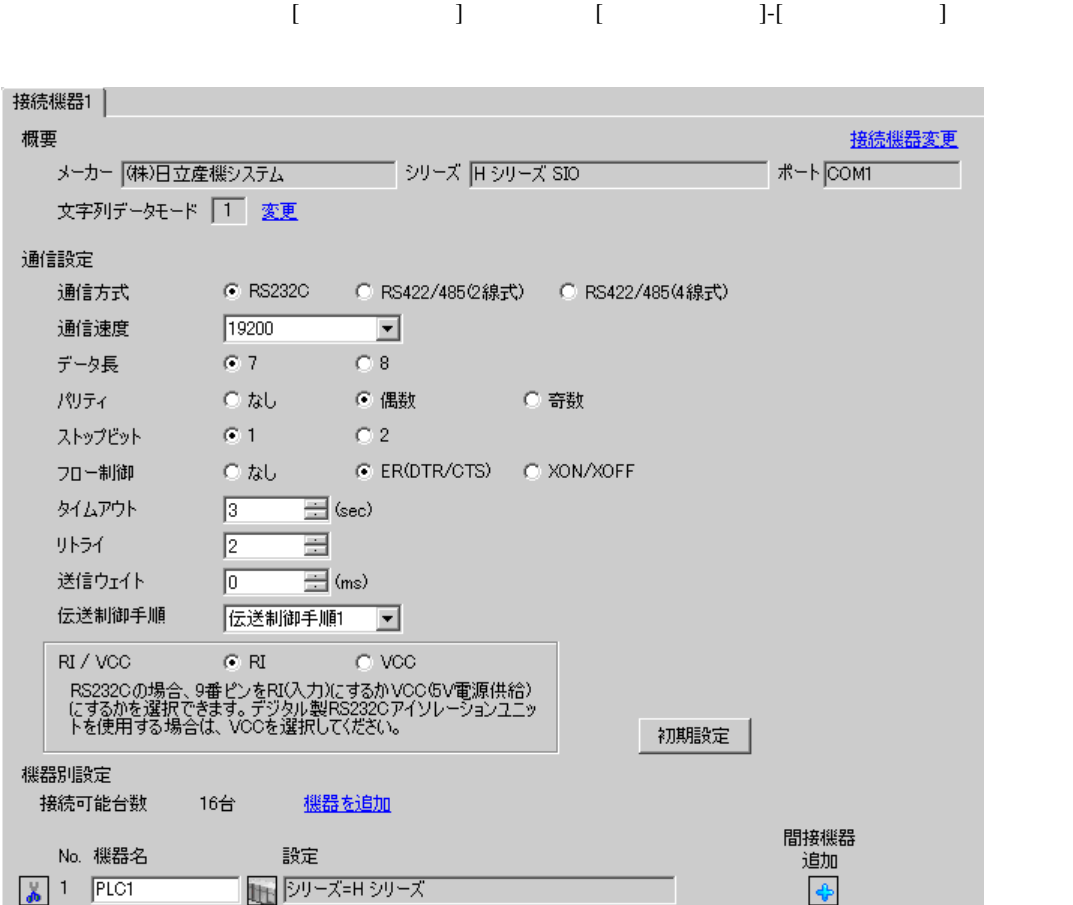

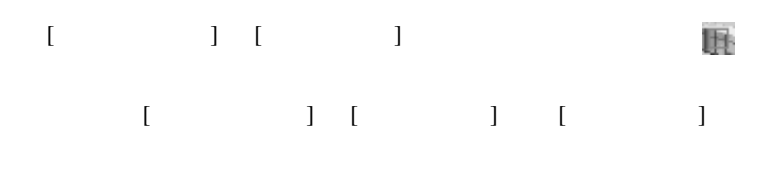

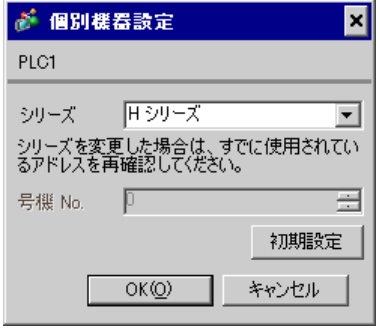

■ 接続機器の設定(CPU ユニット上のポート:H-4010 のみ)

通信設定は CPU ユニットのスイッチで行います。通信設定を行った後は、接続機器の電源を再投入

# • DIPSW1

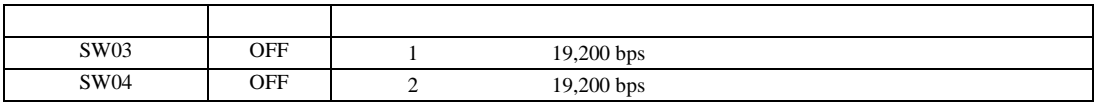

•  $\bullet$ 

**MEMO** 

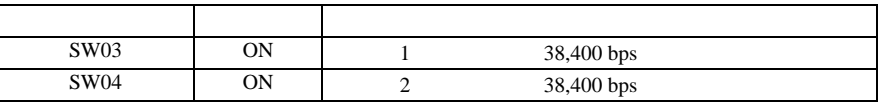

設定画面を表示するには、[ プロジェクト ] メニューの [ システム設定 ]-[ 接続機器設定 ] をクリック

<span id="page-11-0"></span>3.2 設定例 2

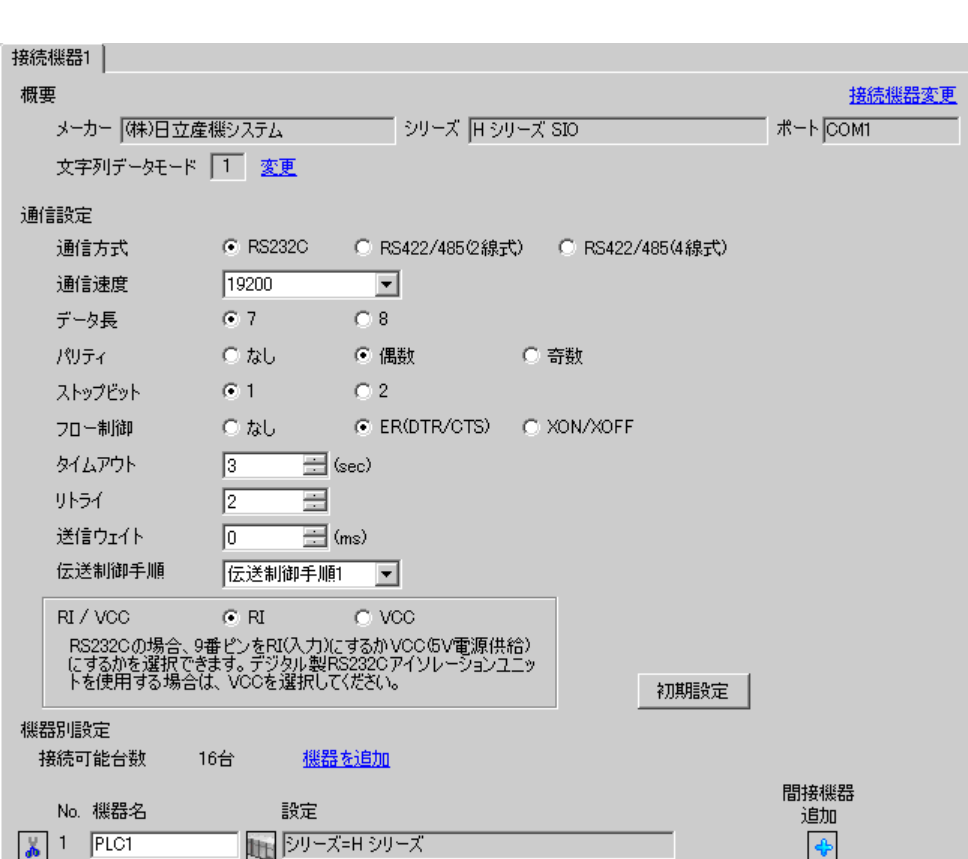

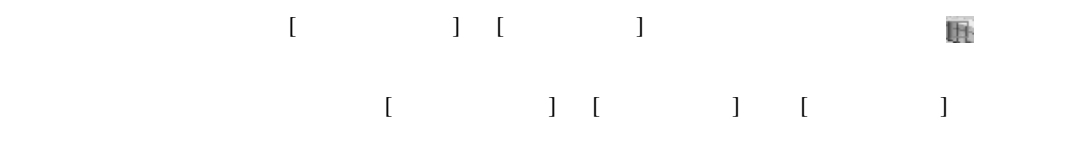

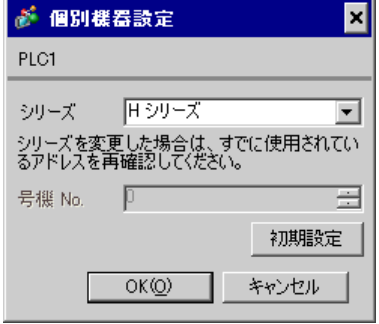

COMM-H COMM-2H

 $I/F$ 

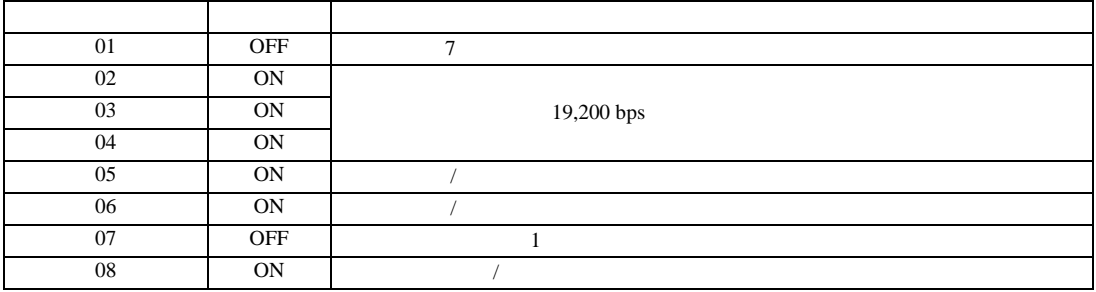

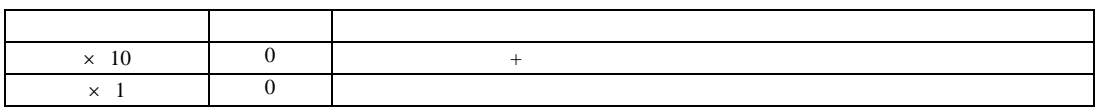

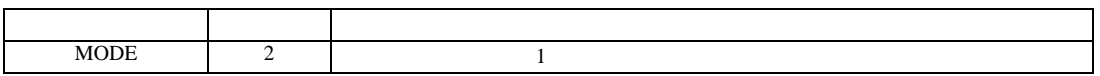

<span id="page-13-0"></span>3.3 設定例 3

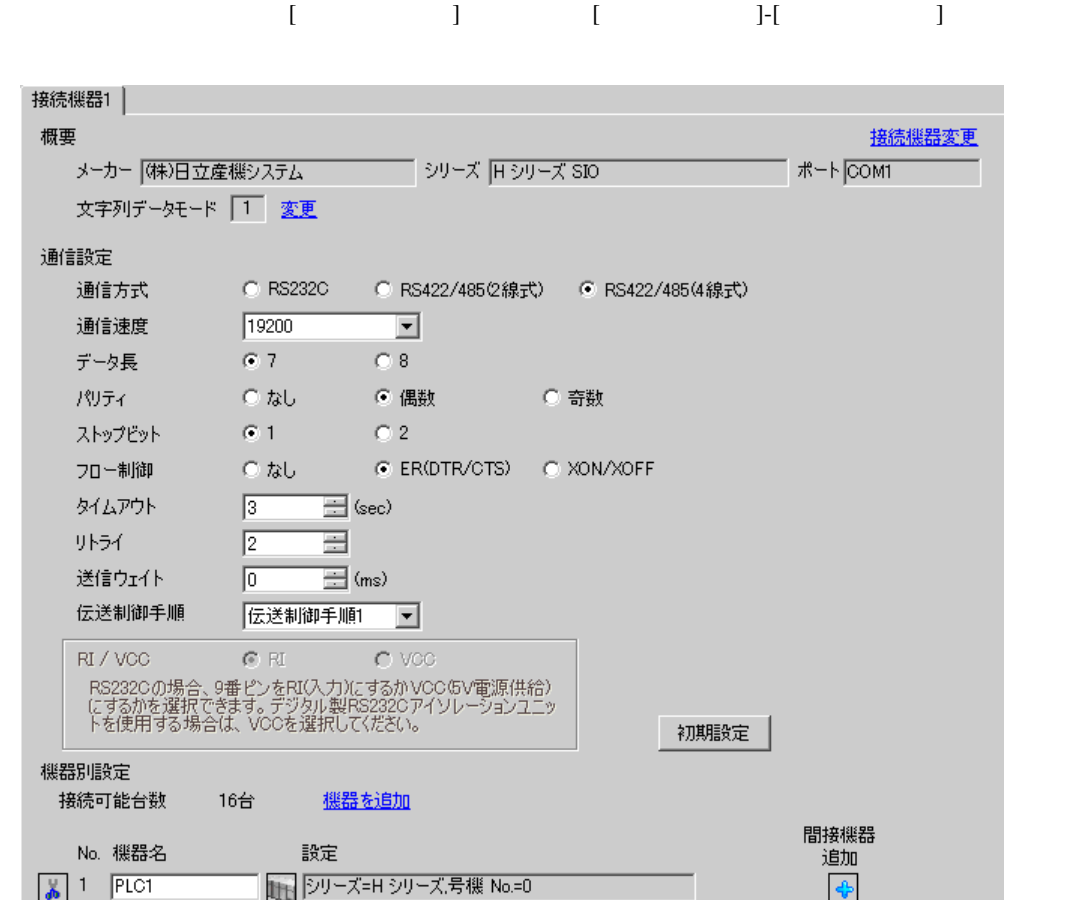

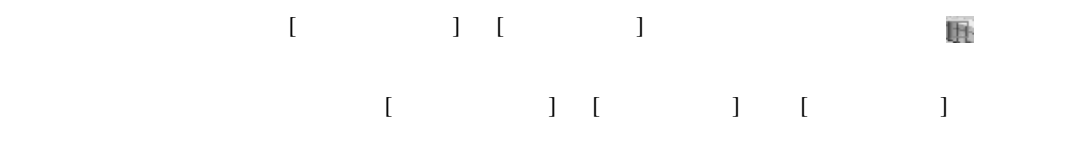

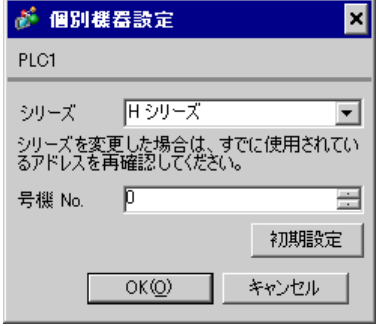

COMM-H COMM-2H

 $\rm I/F$ 

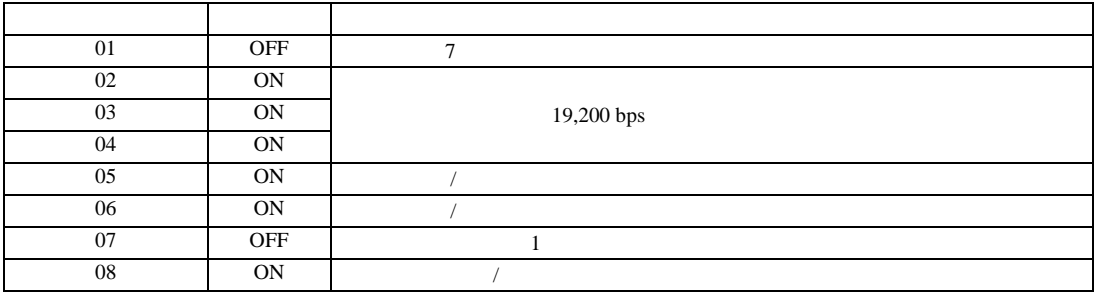

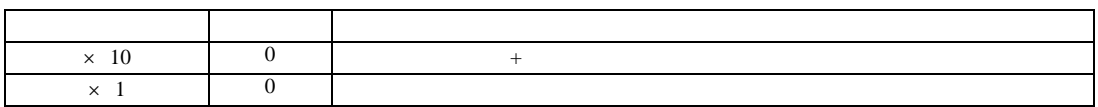

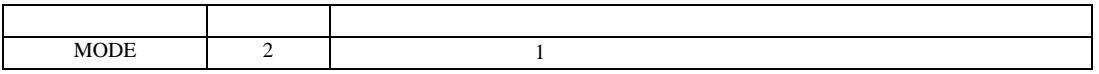

設定画面を表示するには、[ プロジェクト ] メニューの [ システム設定 ]-[ 接続機器設定 ] をクリック

<span id="page-15-0"></span>3.4 設定例 4

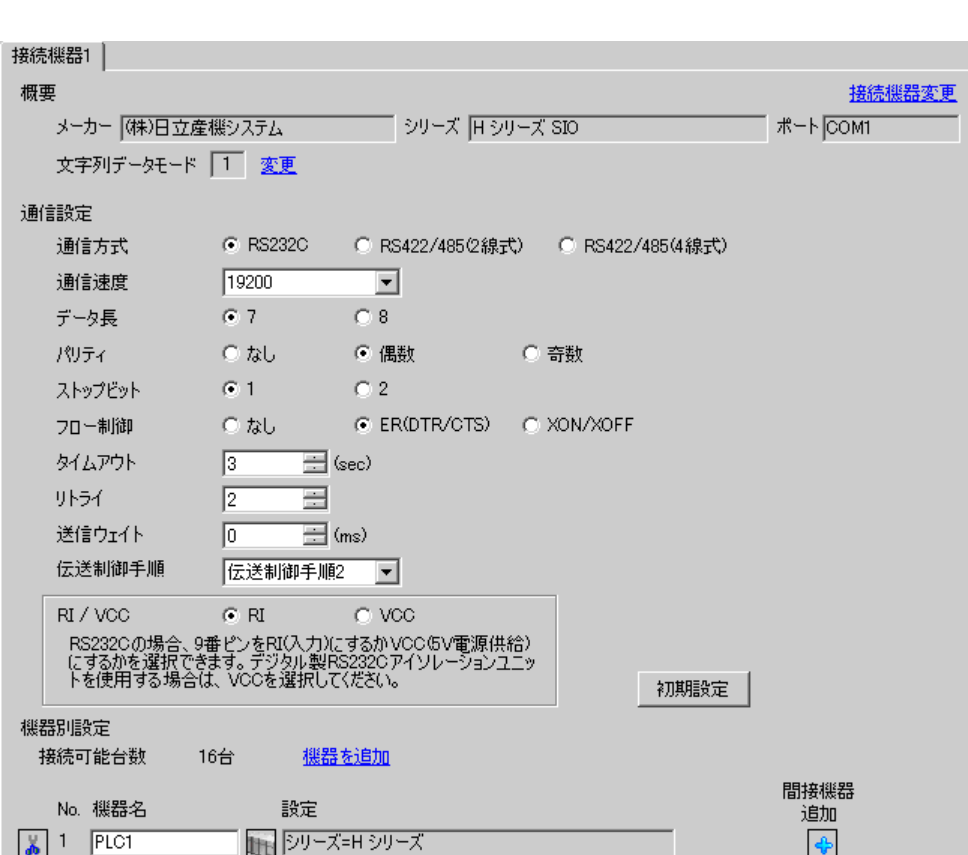

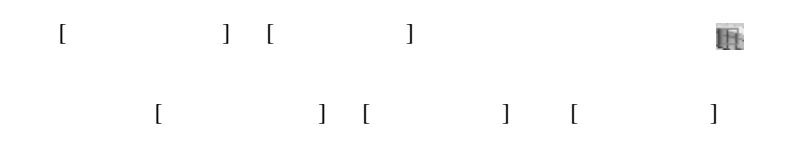

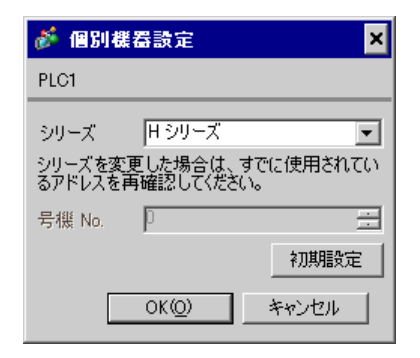

# COMM-2H

## $I/F$

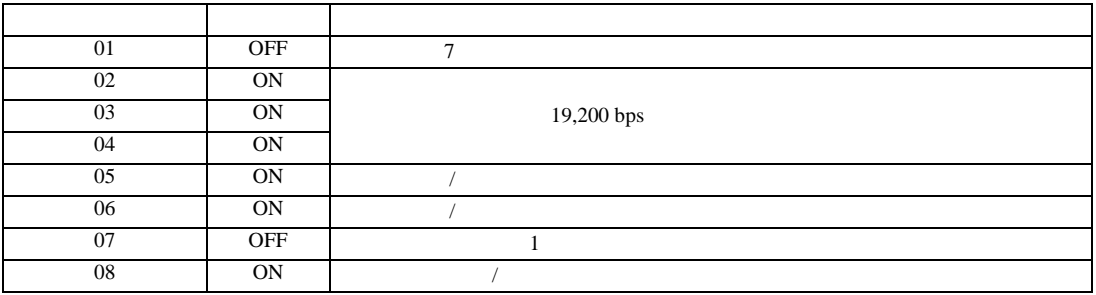

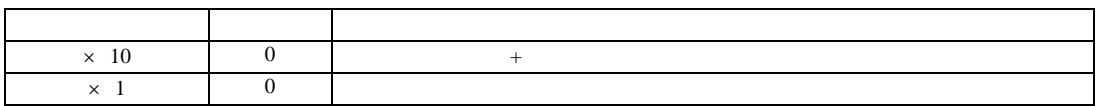

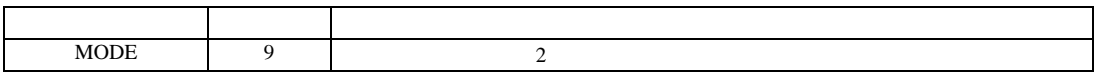

<span id="page-17-0"></span>3.5 設定例 5

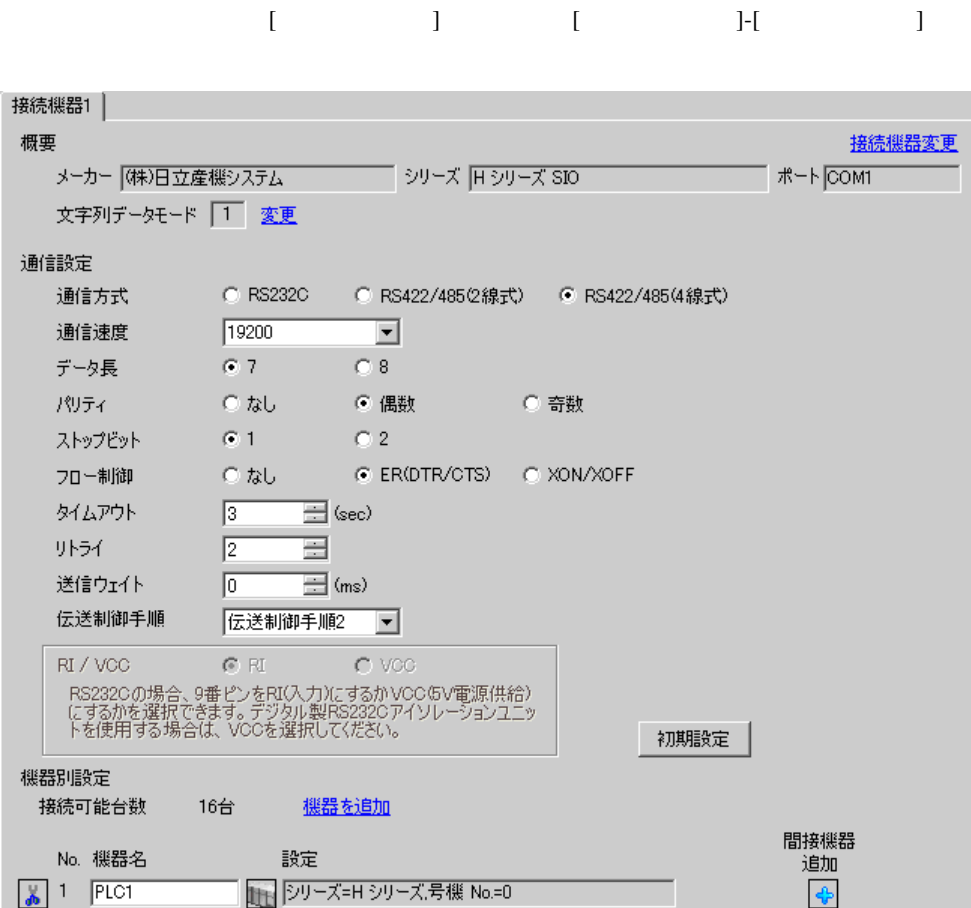

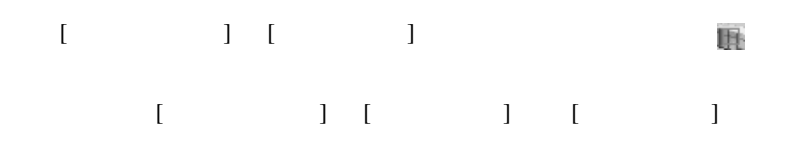

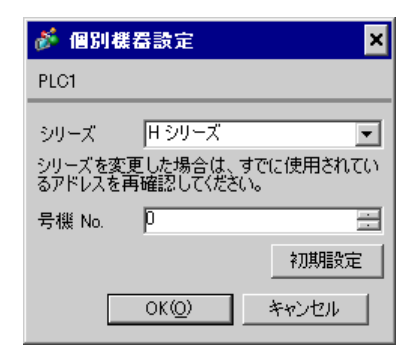

# COMM-2H

## $I/F$

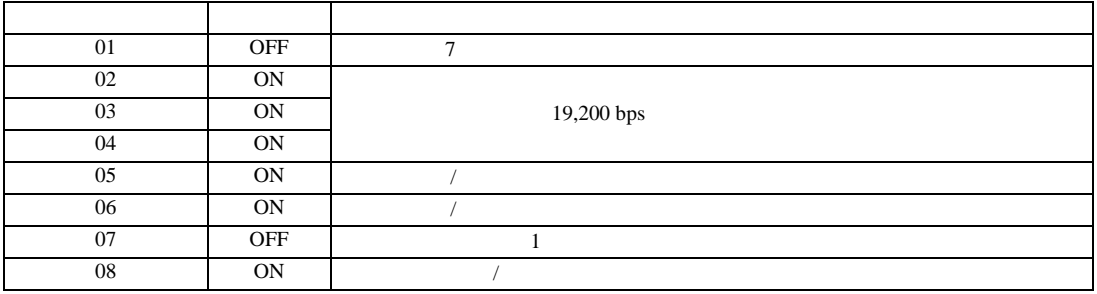

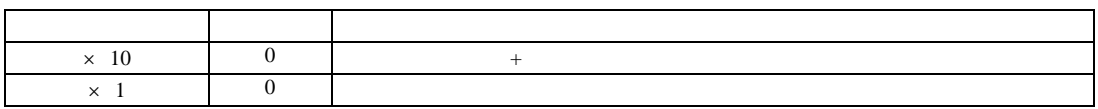

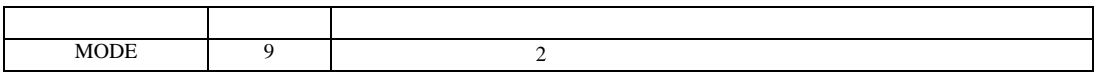

設定画面を表示するには、[ プロジェクト ] メニューの [ システム設定 ]-[ 接続機器設定 ] をクリック

# <span id="page-19-0"></span>3.6 設定例 6

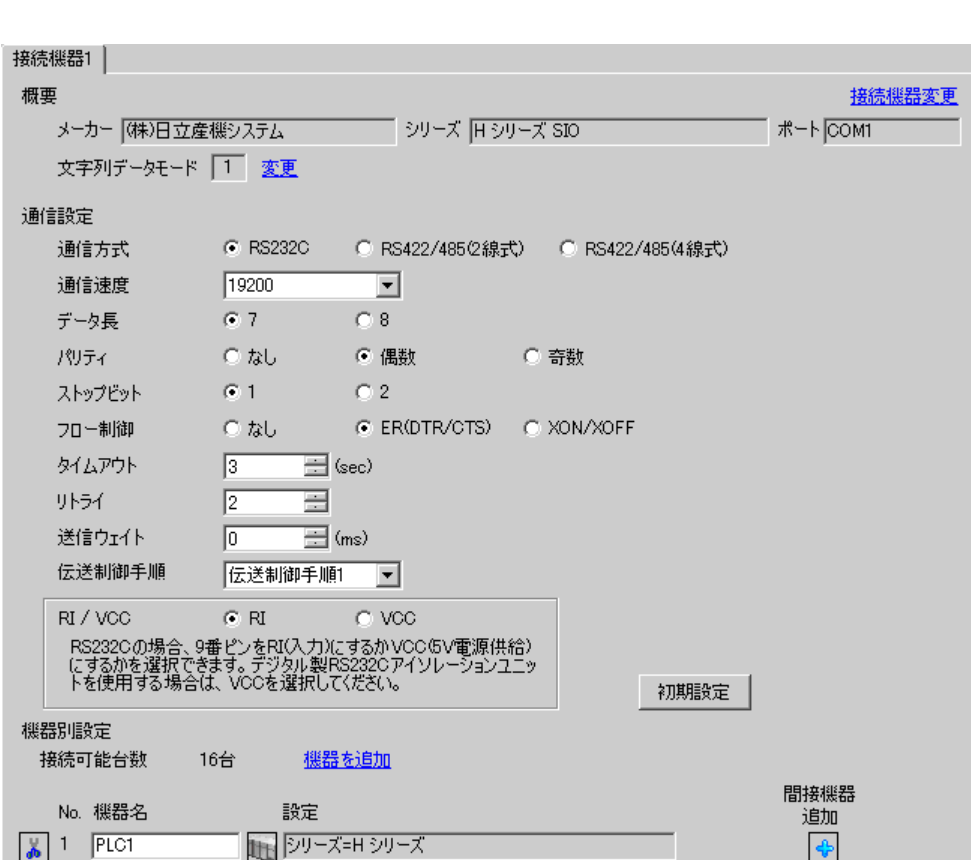

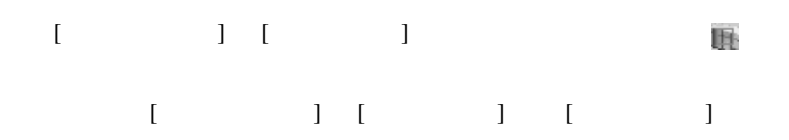

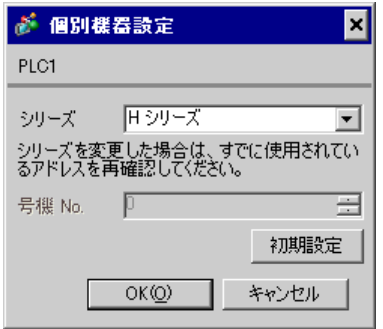

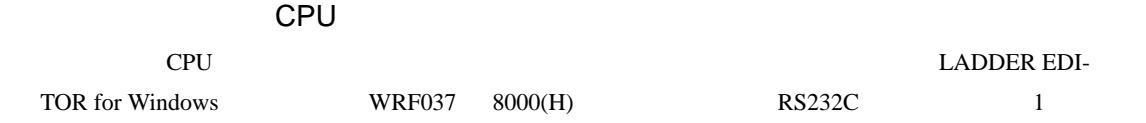

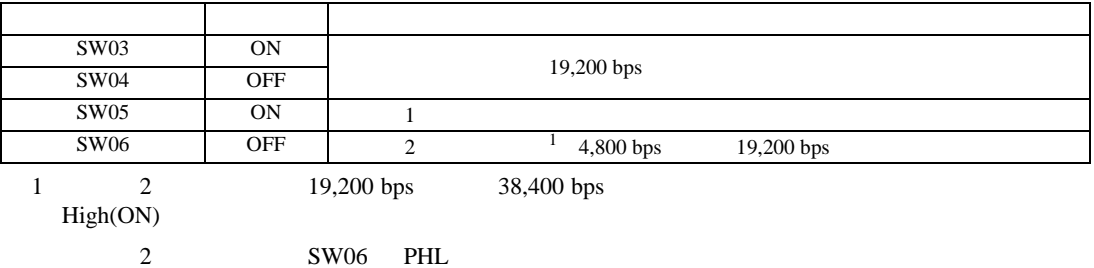

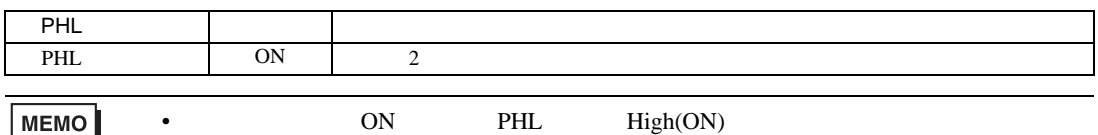

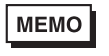

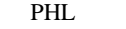

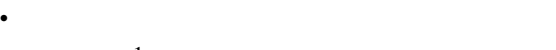

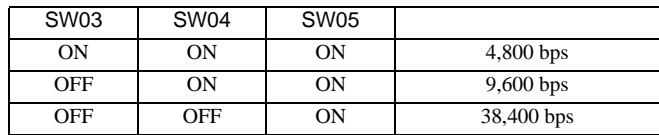

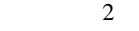

 $1\,$ 

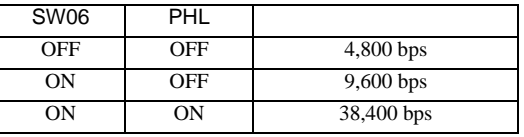

# <span id="page-21-0"></span>3.7 設定例 7

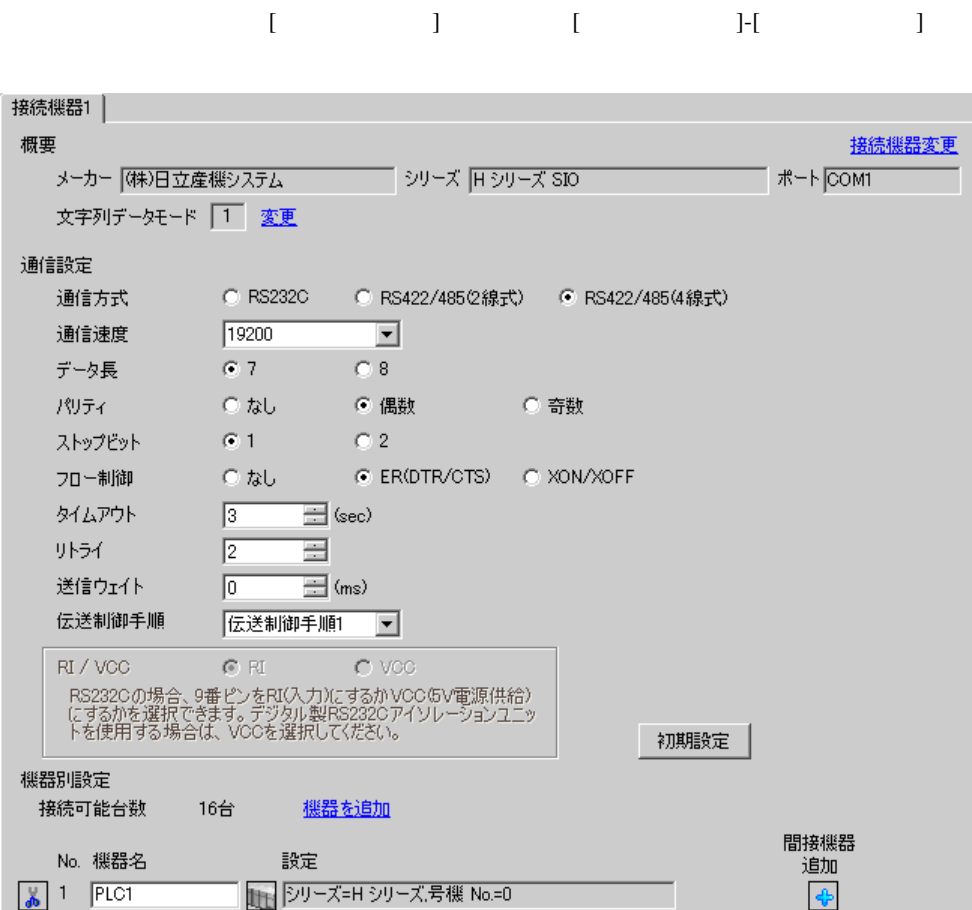

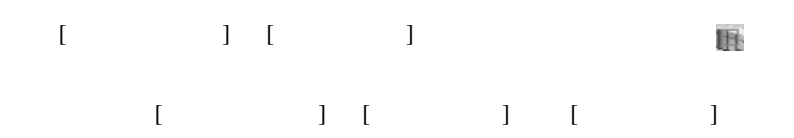

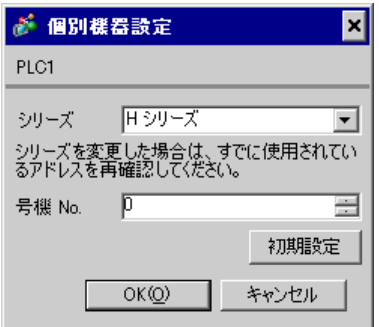

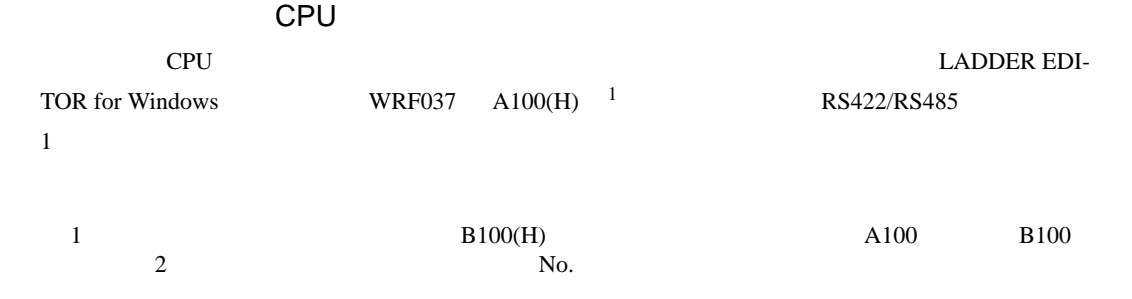

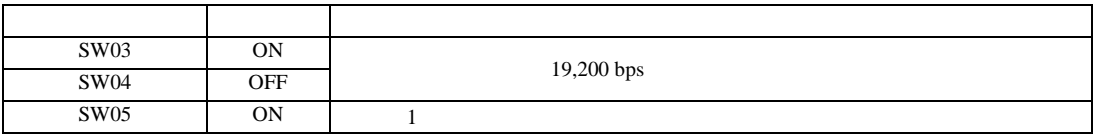

MEMO

 $\bullet$ 

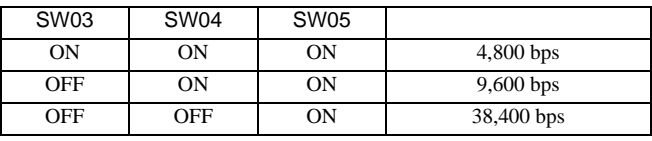

<span id="page-23-0"></span>3.8 設定例 8

 $GP$ -Pro  $EX$ 

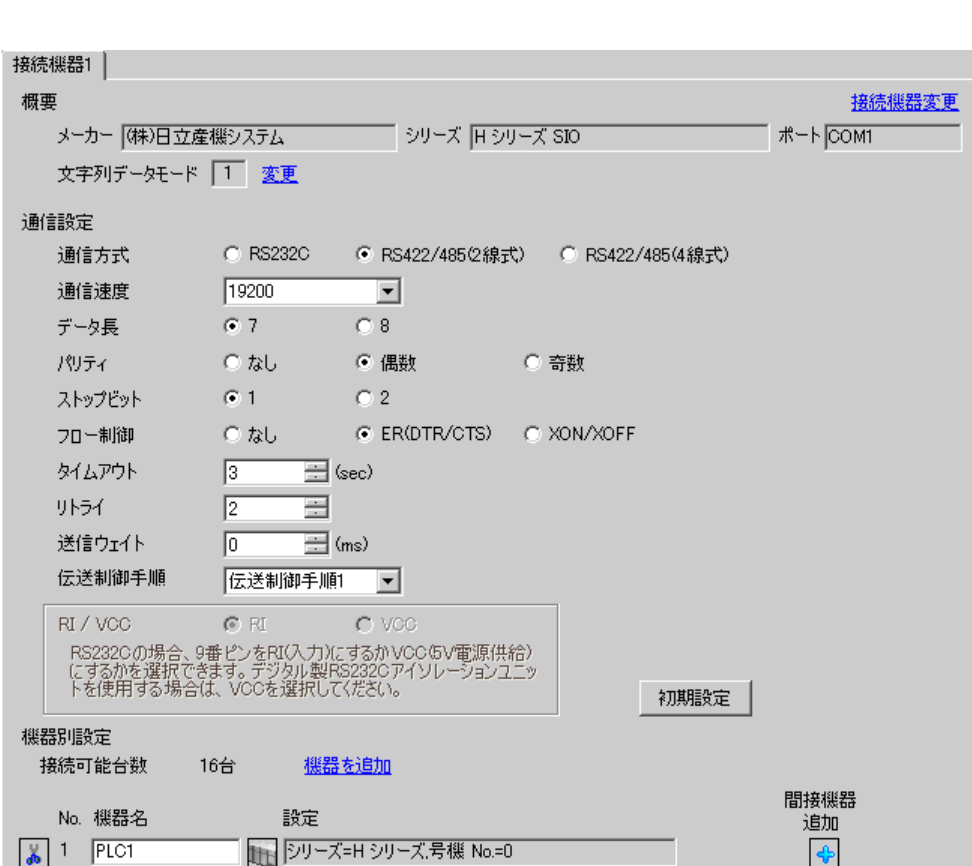

設定画面を表示するには、[ プロジェクト ] メニューの [ システム設定 ]-[ 接続機器設定 ] をクリック

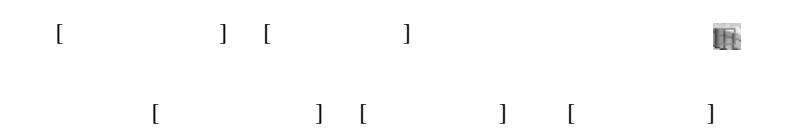

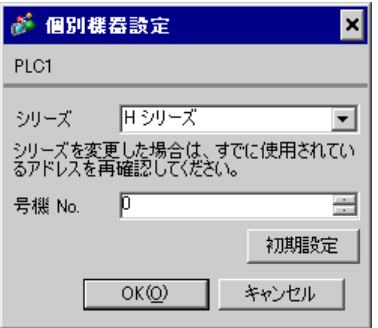

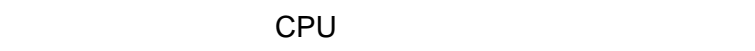

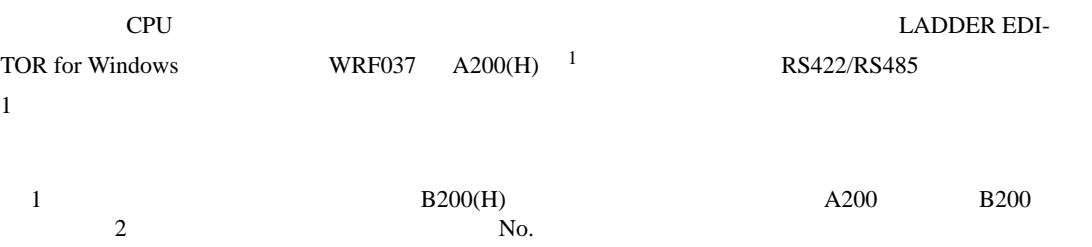

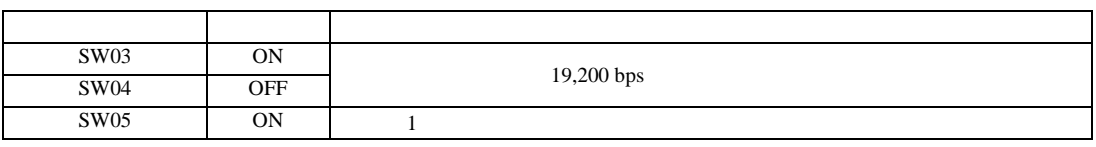

MEMO

SW03 | SW04 | SW05 ON ON ON 4,800 bps OFF ON ON 9,600 bps OFF OFF ON 38,400 bps

•  $\bullet$ 

設定画面を表示するには、[ プロジェクト ] メニューの [ システム設定 ]-[ 接続機器設定 ] をクリック

<span id="page-25-0"></span>3.9 設定例 9

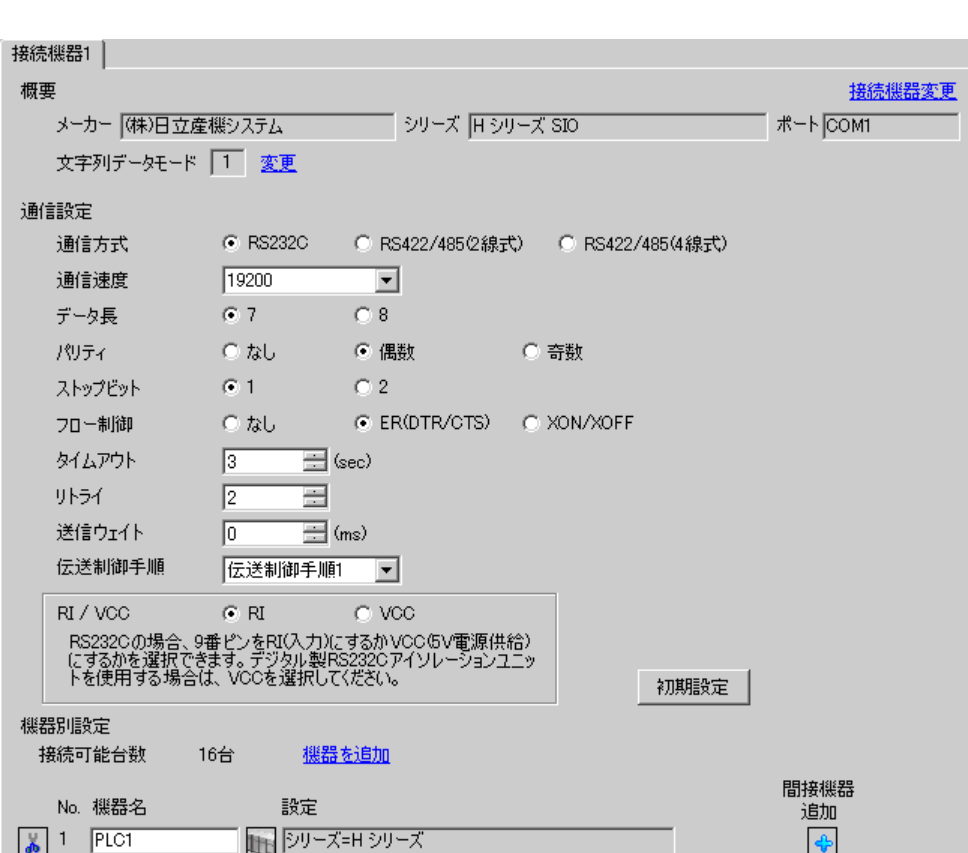

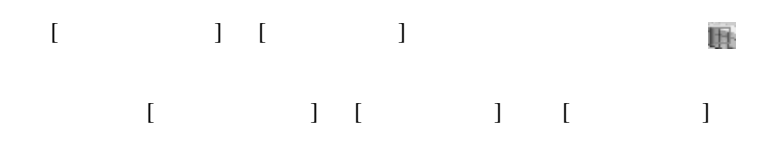

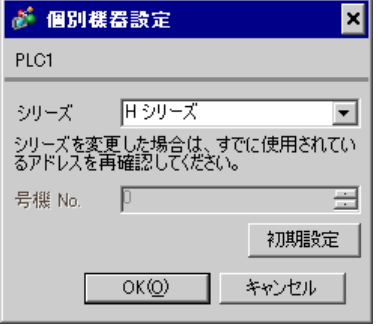

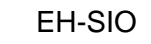

通信設定は EH-SIO のスイッチで設定を行います。設定後、I/O 割付を行い、接続機器の電源を再投入 **LADDER EDITOR for Windows** 

1. EH-SIO

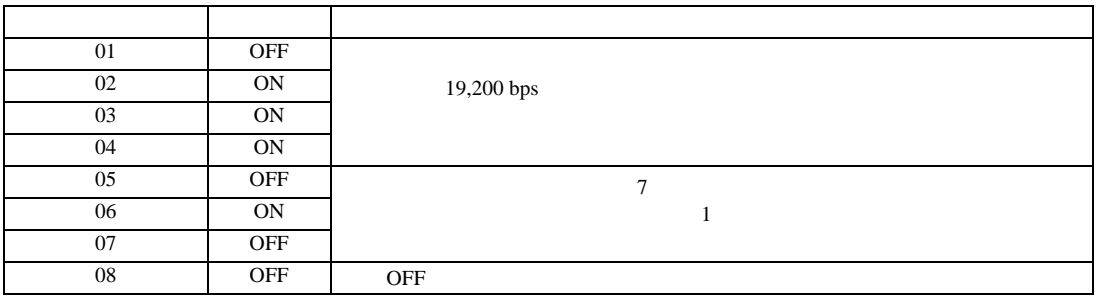

 $2.$ 

設定画面を表示するには、[ プロジェクト ] メニューの [ システム設定 ]-[ 接続機器設定 ] をクリック

<span id="page-27-0"></span>3.10 設定例 10

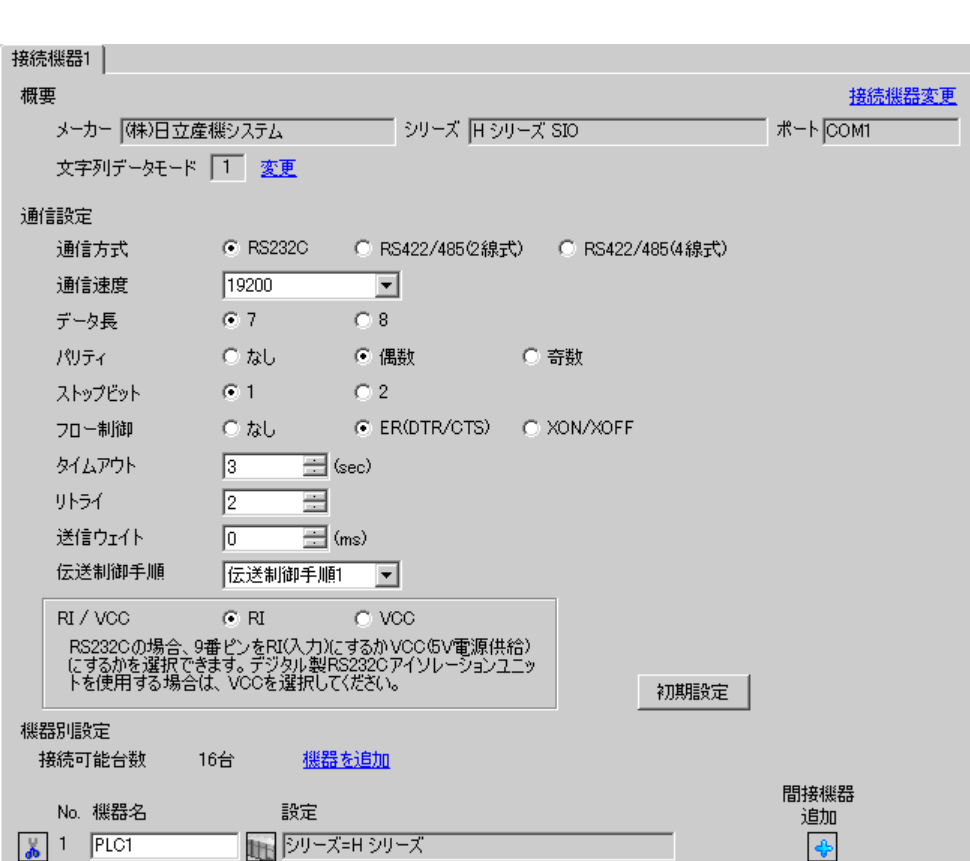

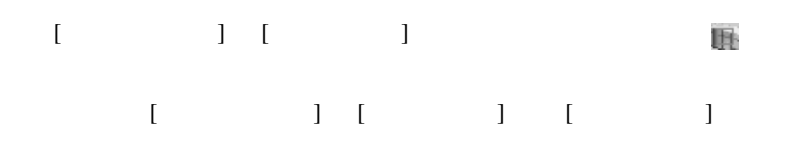

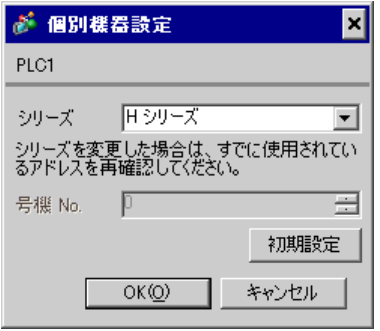

# EH-SIO

通信設定は EH-SIO のスイッチで設定を行います。設定後、I/O 割付を行い、接続機器の電源を再投入

**LADDER EDITOR for Windows** 

# 1. EH-SIO

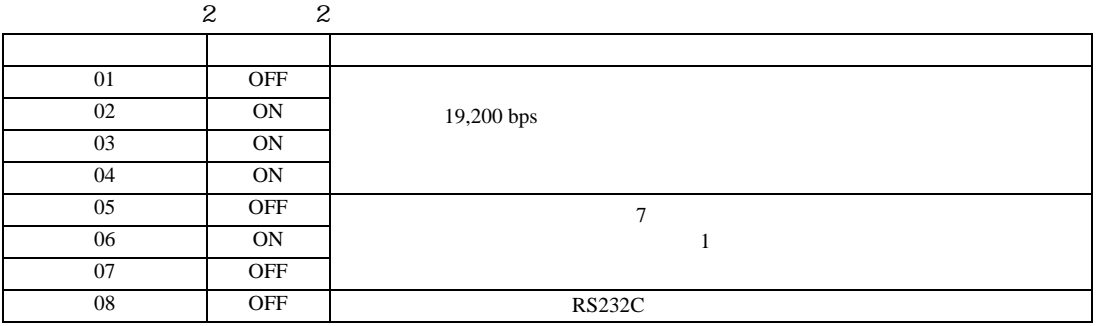

 $2.$ 

# <span id="page-29-0"></span>3.11 設定例 11

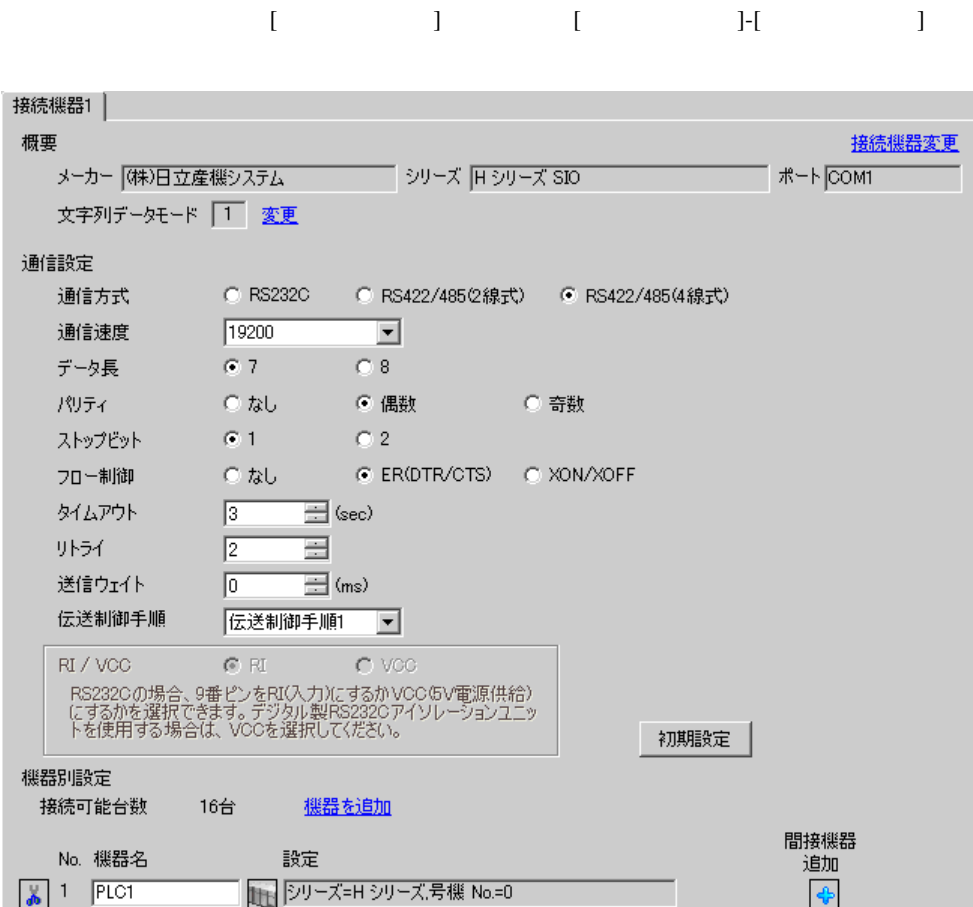

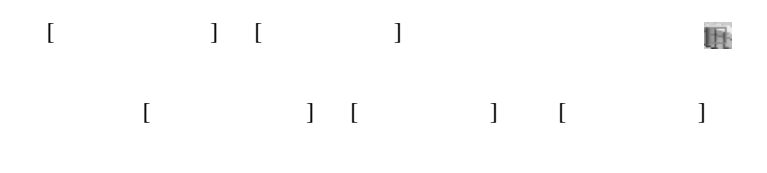

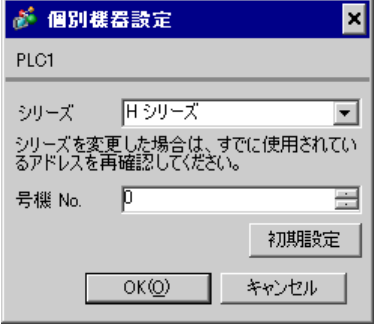

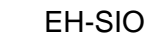

通信設定は EH-SIO のスイッチで設定を行います。設定後、I/O 割付を行い、接続機器の電源を再投入

**LADDER EDITOR for Windows** 

# 1. EH-SIO

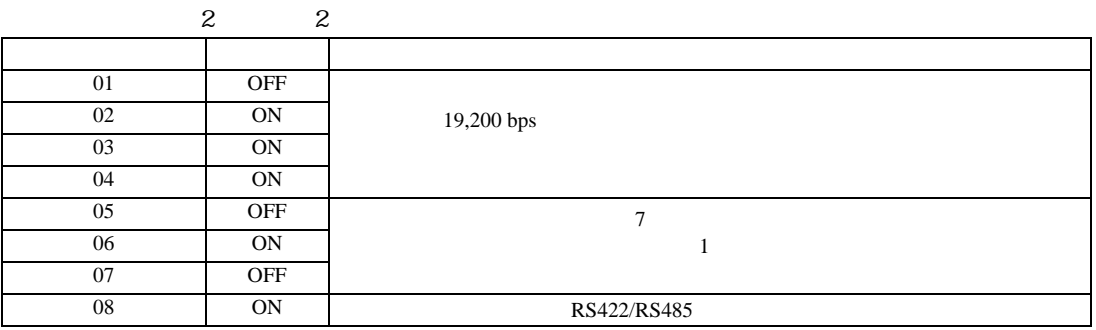

 $2.$ 

<span id="page-31-0"></span>3.12 設定例 12

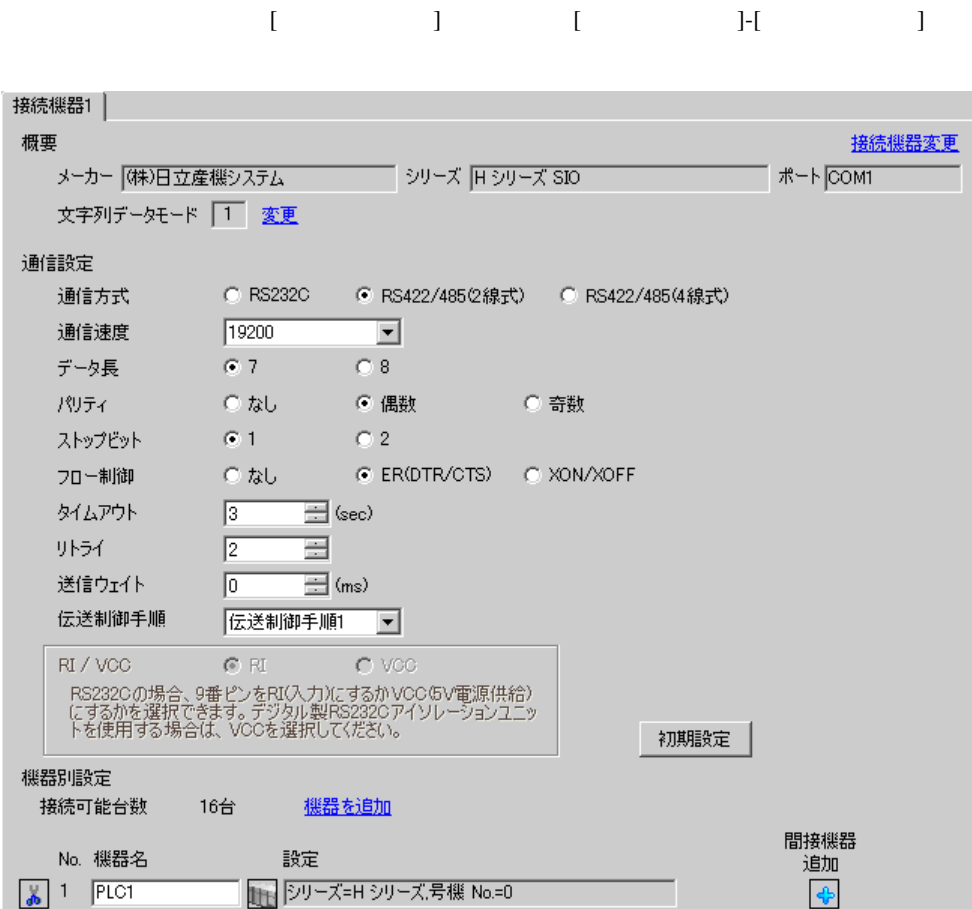

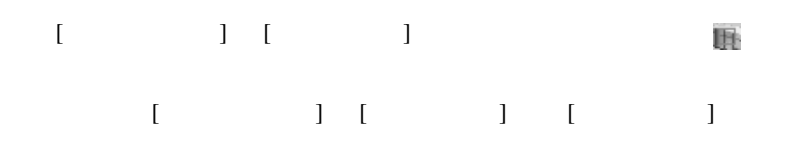

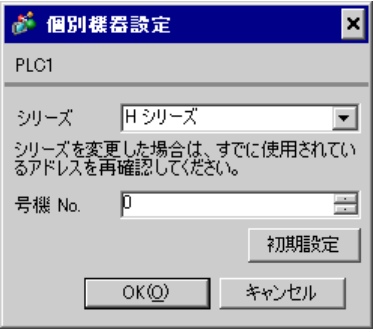

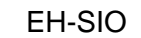

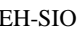

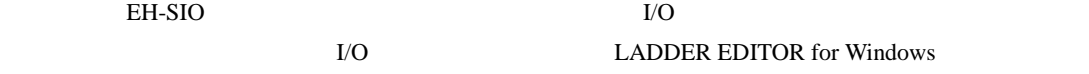

# 1. EH-SIO

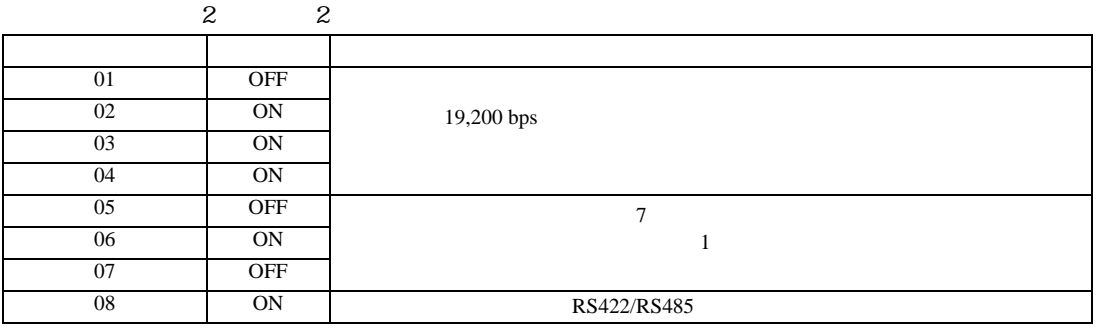

 $2.$ 

設定画面を表示するには、[ プロジェクト ] メニューの [ システム設定 ]-[ 接続機器設定 ] をクリック

<span id="page-33-0"></span>3.13 設定例 13

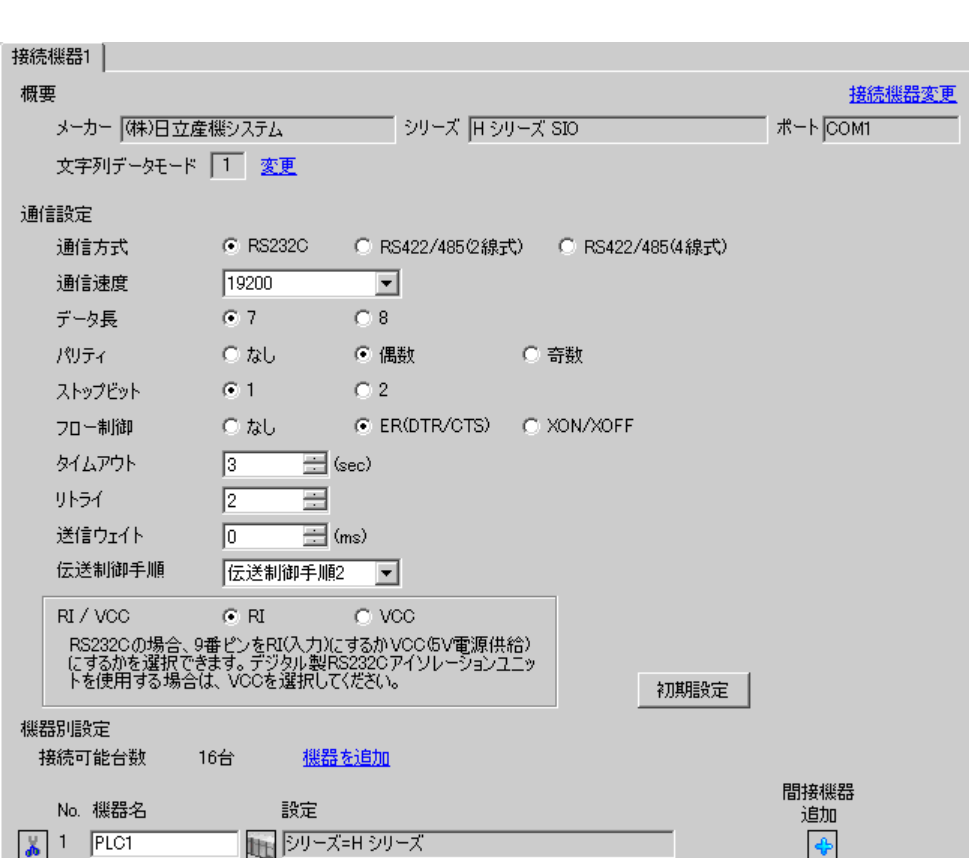

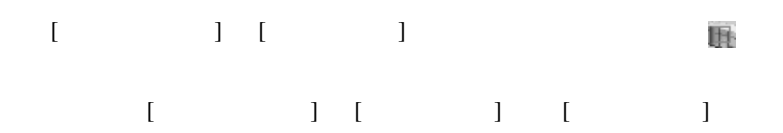

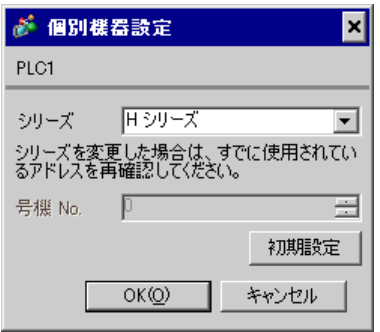

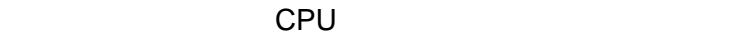

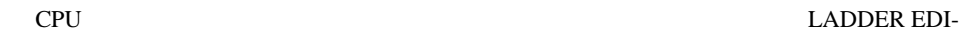

TOR for Windows WRF037 C000(H) RS232C 2

•  $\bullet$ 

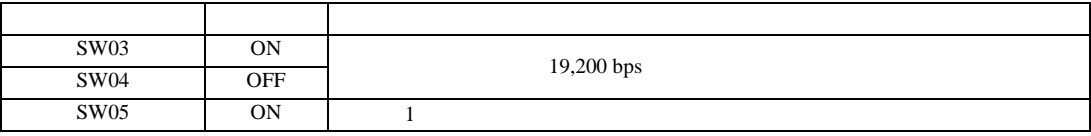

**MEMO** 

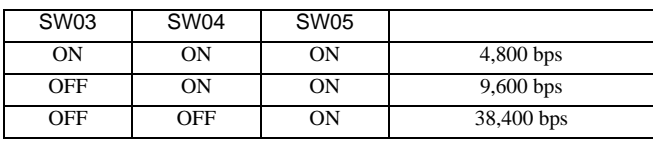

<span id="page-35-0"></span>3.14 設定例 14

 $GP$ -Pro  $EX$ 

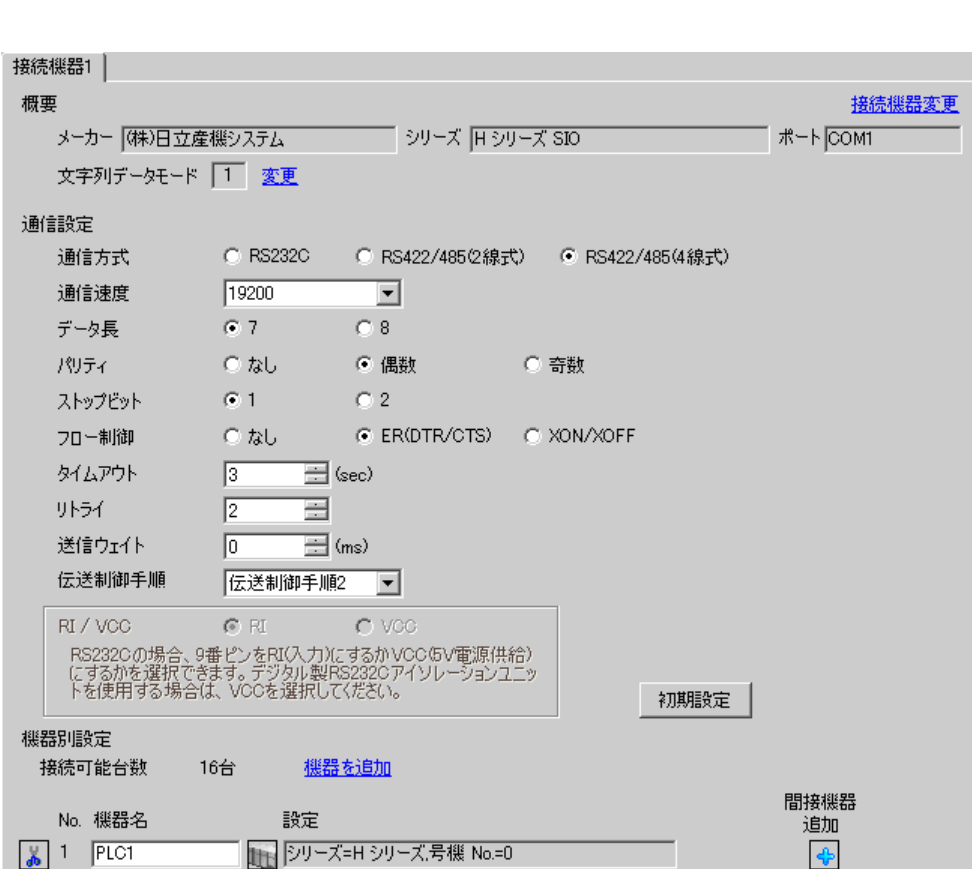

設定画面を表示するには、[ プロジェクト ] メニューの [ システム設定 ]-[ 接続機器設定 ] をクリック
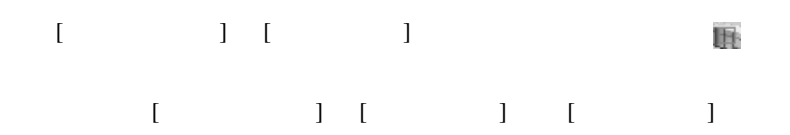

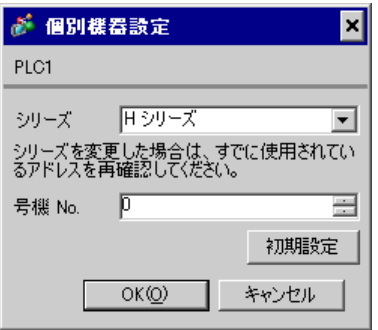

# CPU

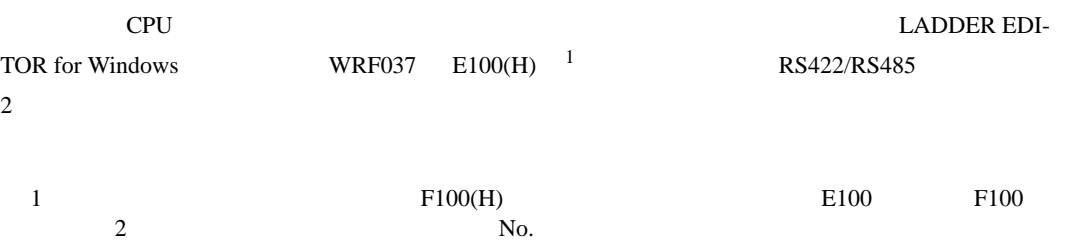

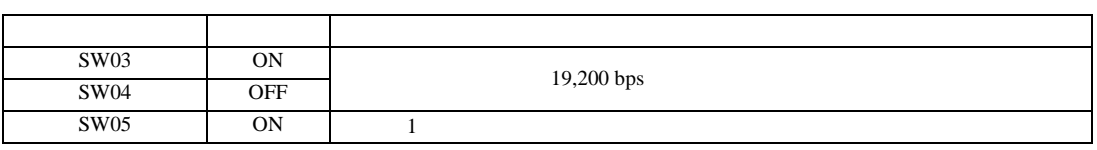

# MEMO

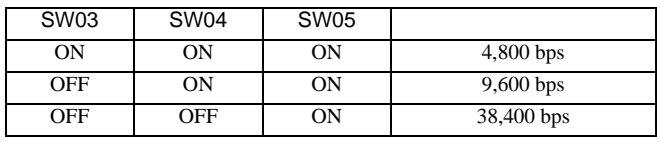

•  $\bullet$ 

3.15 設定例 15

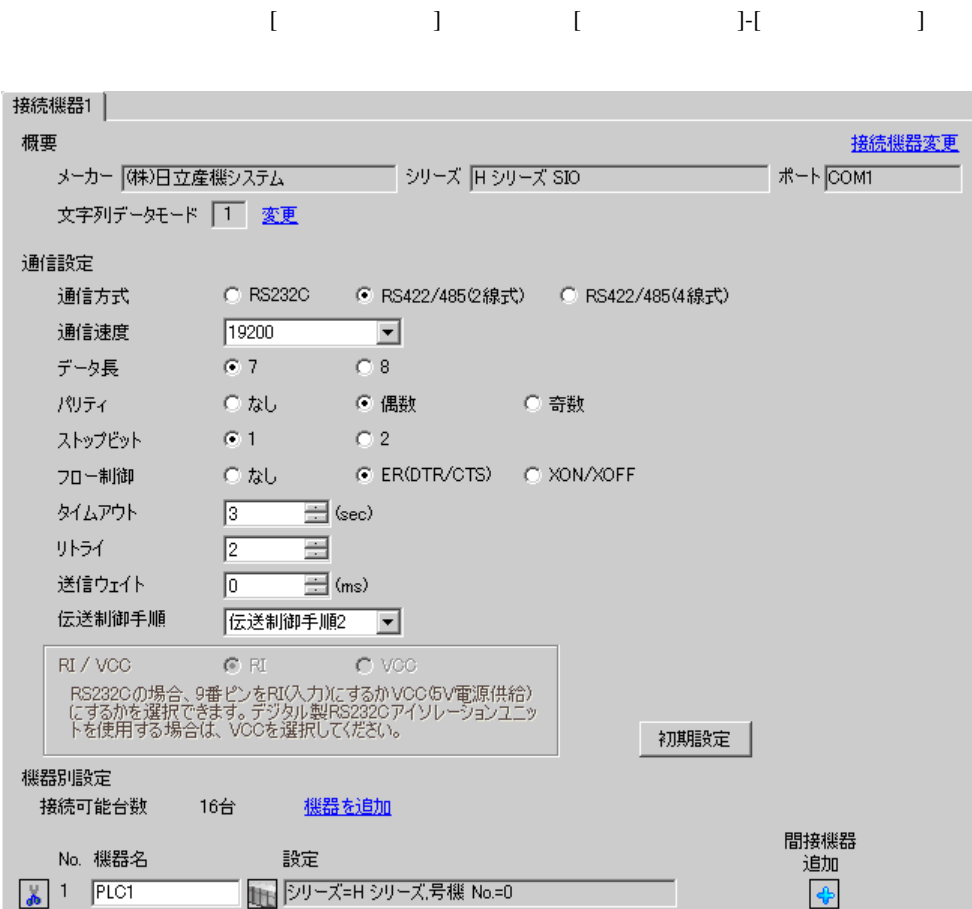

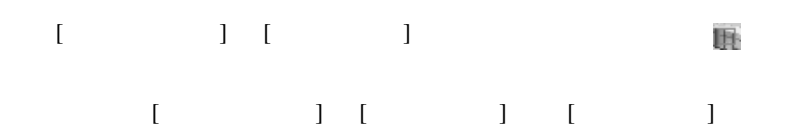

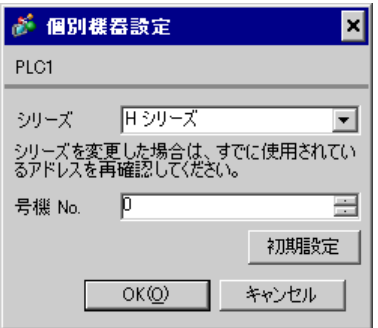

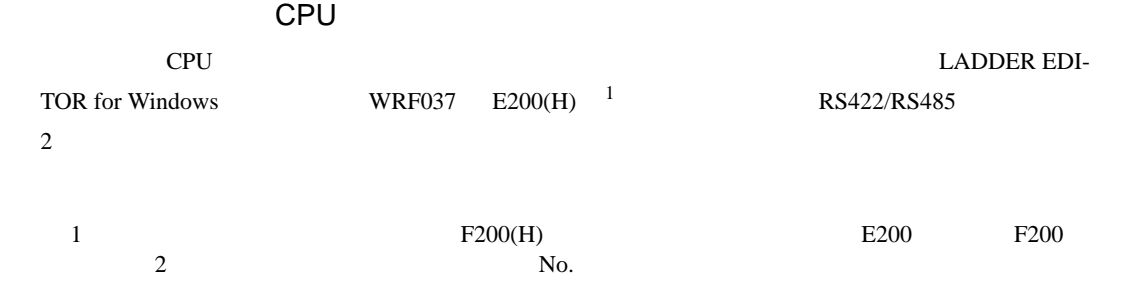

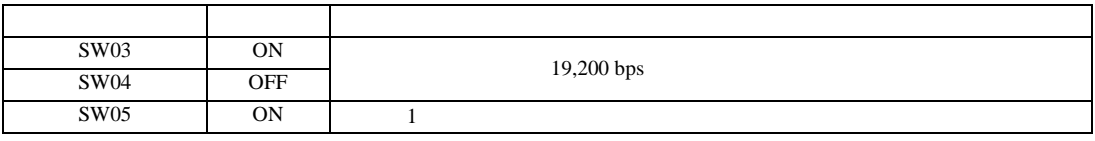

**MEMO** 

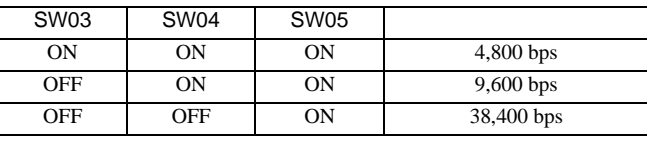

•  $\bullet$ 

設定画面を表示するには、[ プロジェクト ] メニューの [ システム設定 ]-[ 接続機器設定 ] をクリック

# 3.16 設定例 16

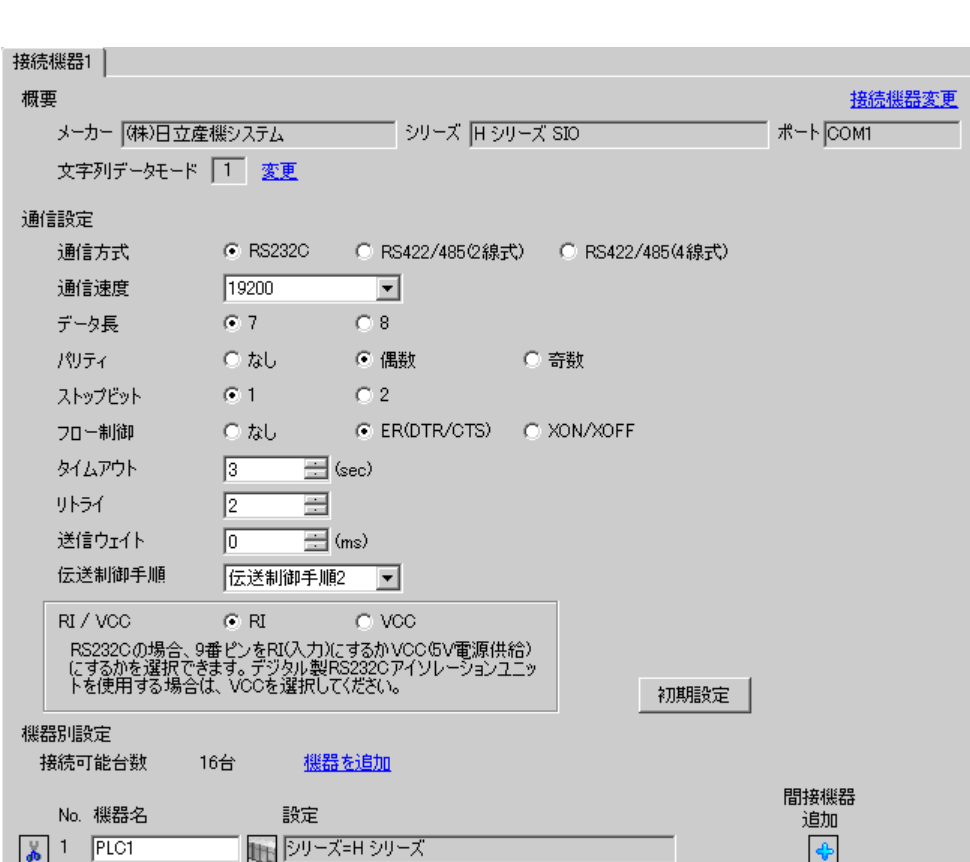

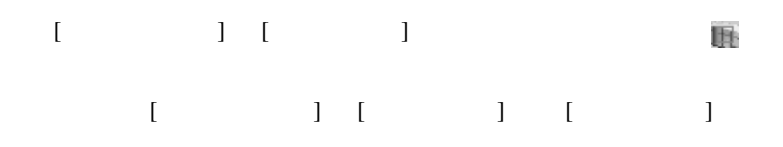

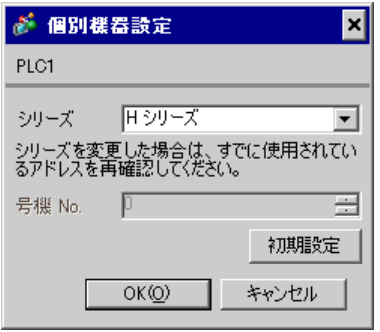

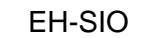

通信設定は EH-SIO のスイッチで設定を行います。設定後、I/O 割付を行い、接続機器の電源を再投入 **LADDER EDITOR for Windows** 

# 1. EH-SIO

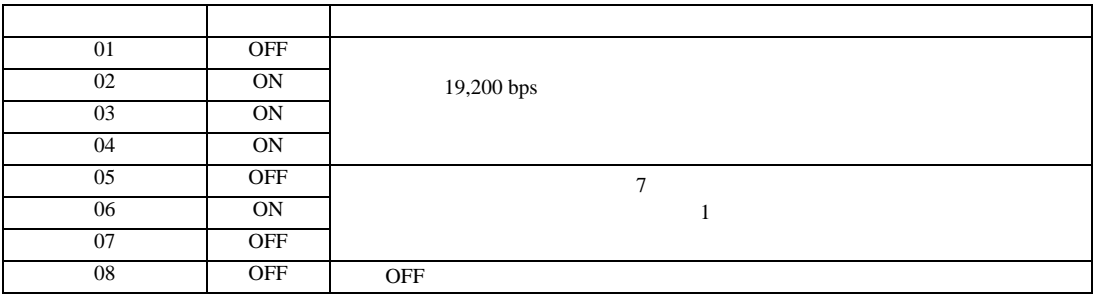

設定画面を表示するには、[ プロジェクト ] メニューの [ システム設定 ]-[ 接続機器設定 ] をクリック

# 3.17 設定例 17

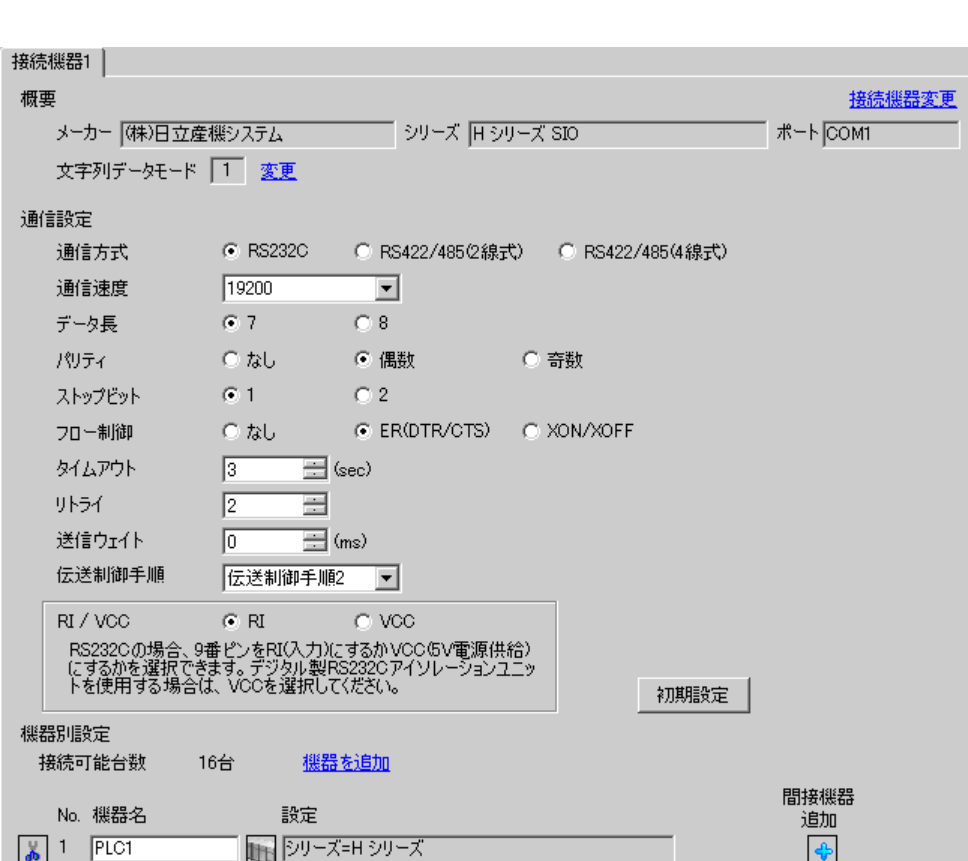

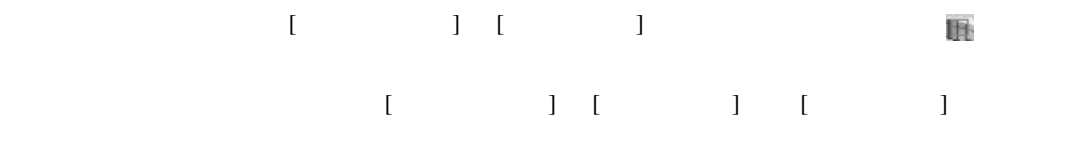

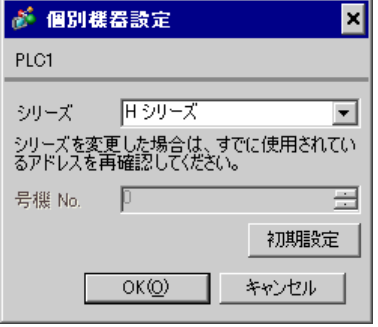

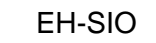

通信設定は EH-SIO のスイッチで設定を行います。設定後、I/O 割付を行い、接続機器の電源を再投入 **LADDER EDITOR for Windows** 

### 1. EH-SIO

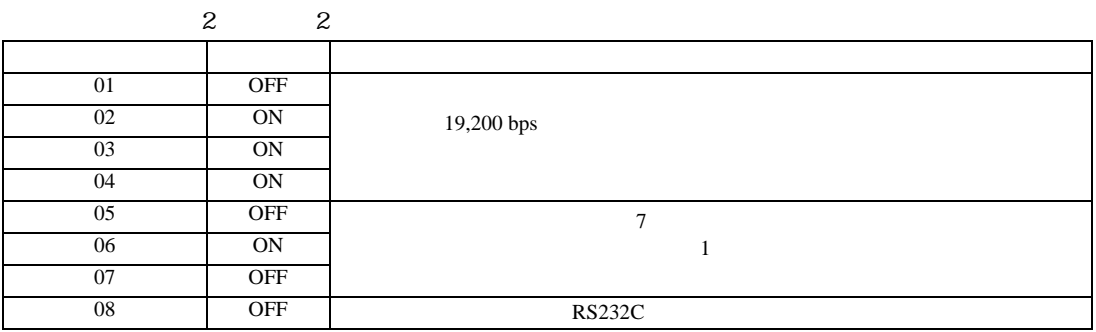

3.18 設定例 18

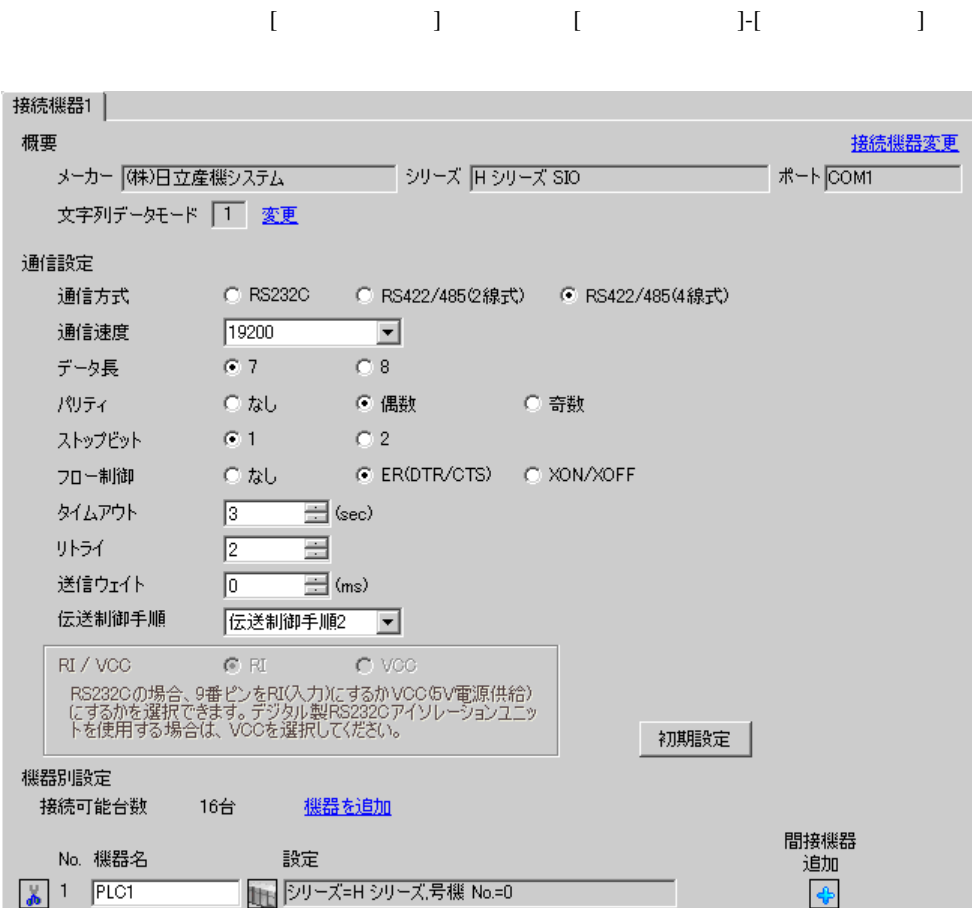

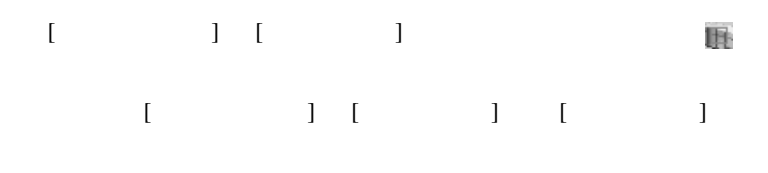

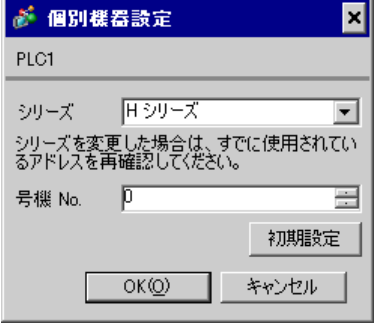

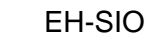

通信設定は EH-SIO のスイッチで設定を行います。設定後、I/O 割付を行い、接続機器の電源を再投入

**LADDER EDITOR for Windows** 

# 1. EH-SIO

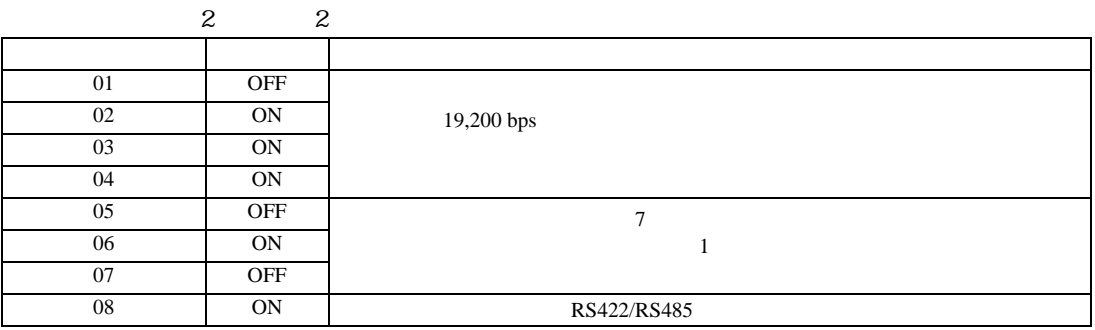

3.19 設定例 19

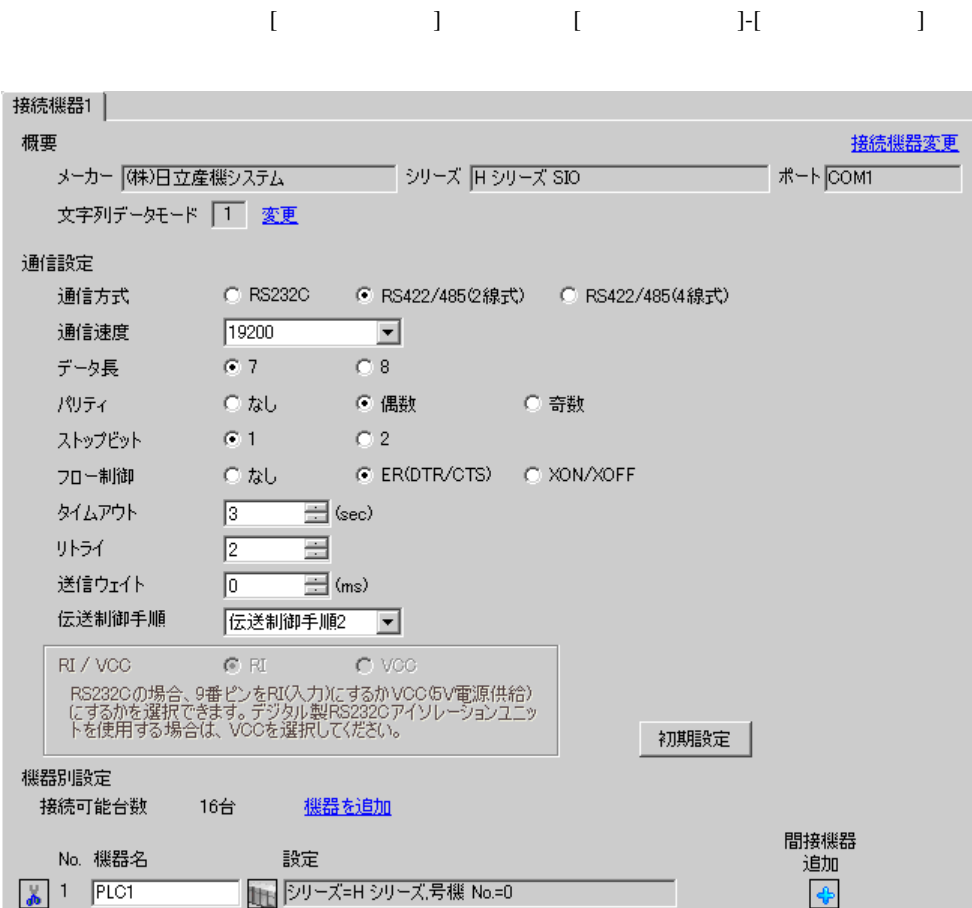

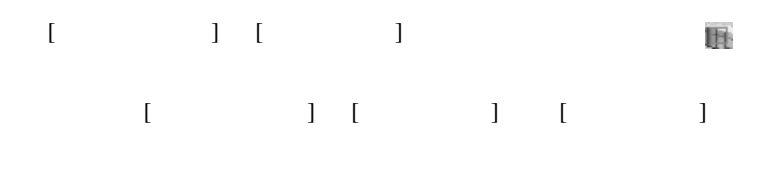

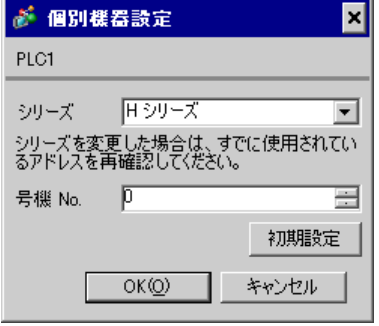

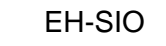

通信設定は EH-SIO のスイッチで設定を行います。設定後、I/O 割付を行い、接続機器の電源を再投入

**LADDER EDITOR for Windows** 

# 1. EH-SIO

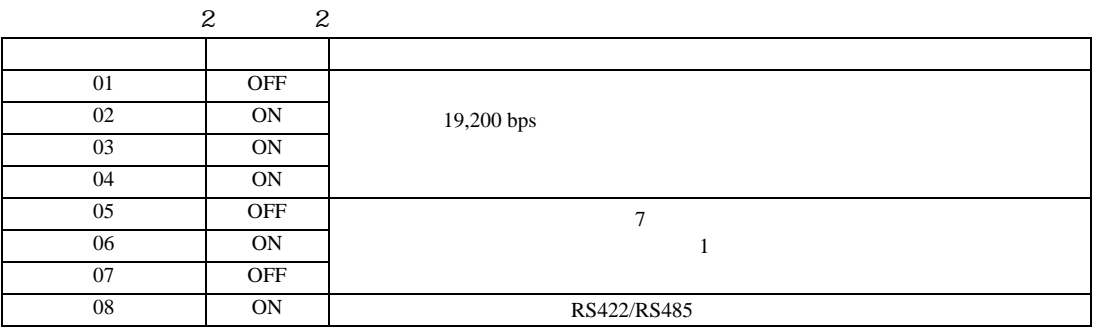

設定画面を表示するには、[ プロジェクト ] メニューの [ システム設定 ]-[ 接続機器設定 ] をクリック

3.20 設定例 20

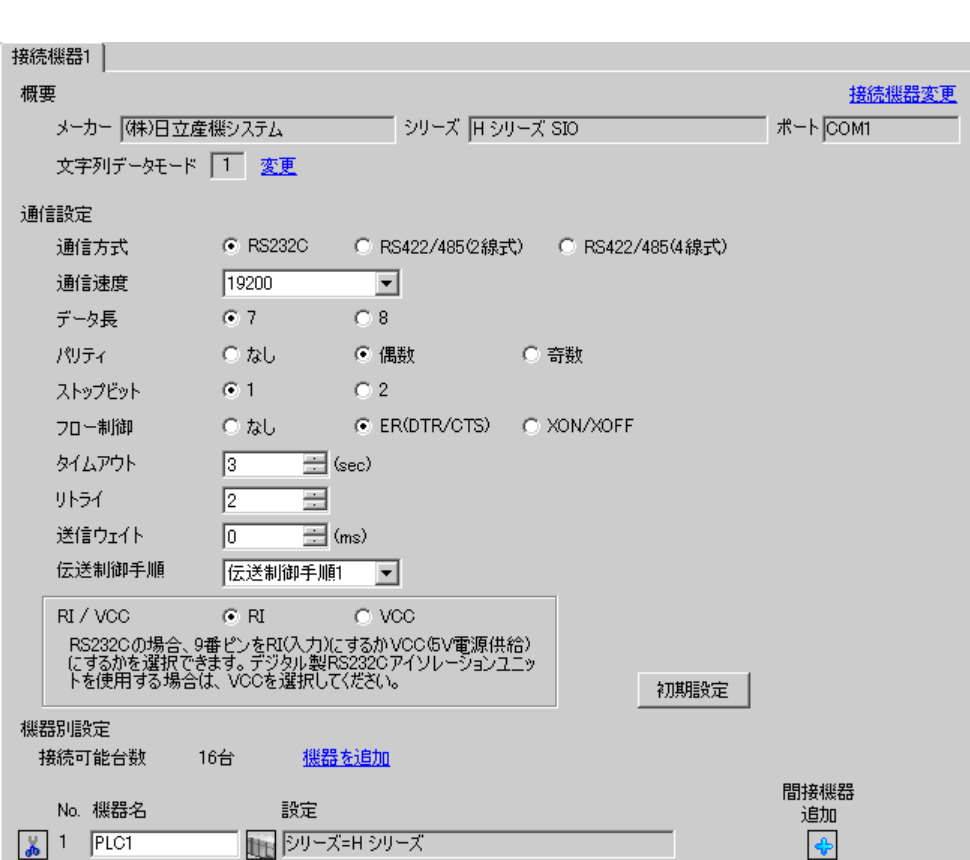

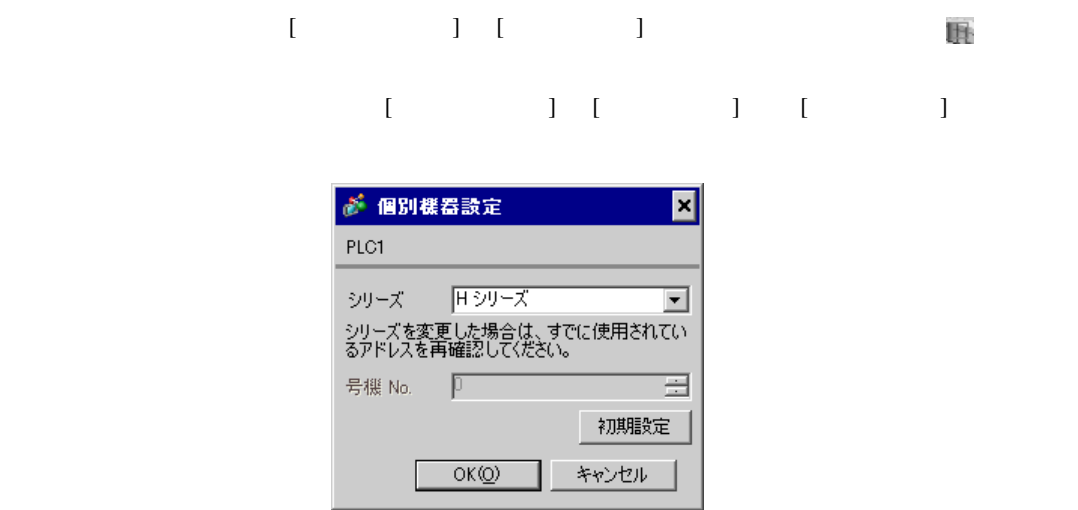

# CPU

LADDER EDITOR for Windows

1.  $\blacksquare$ 

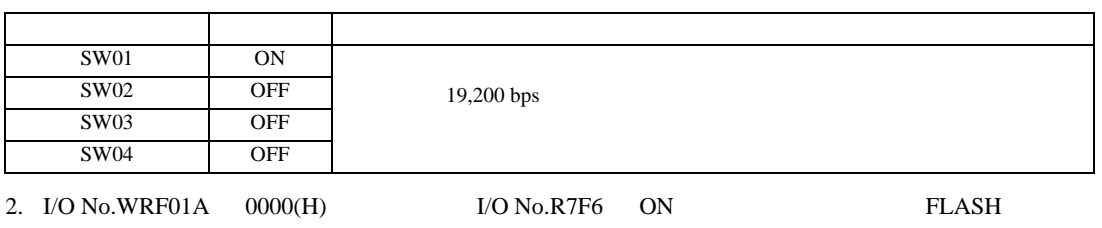

• WRF01A

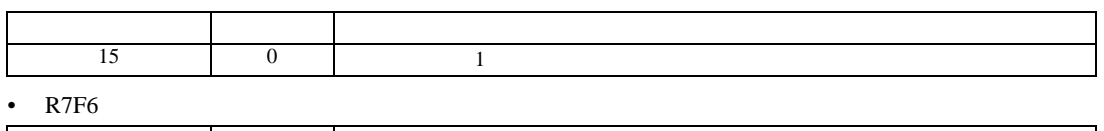

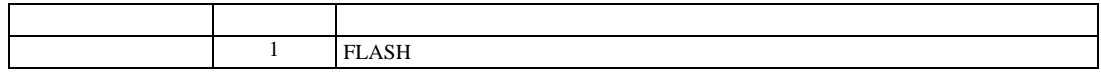

3.21 設定例 21

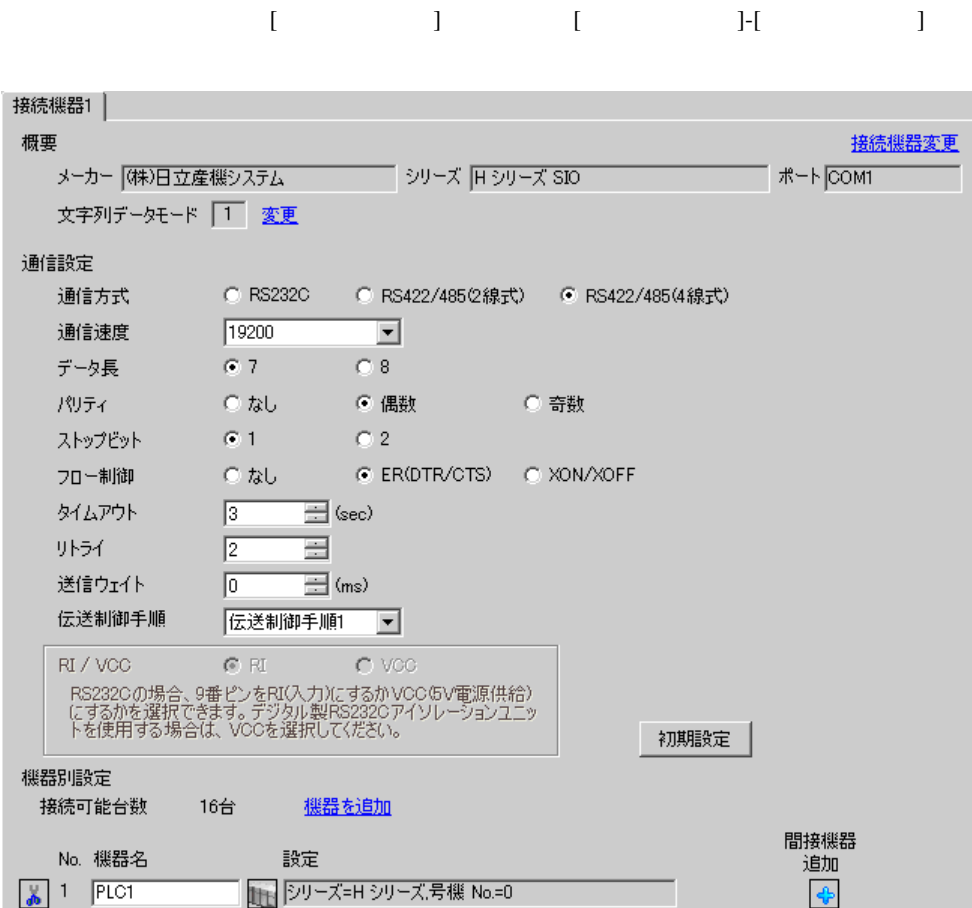

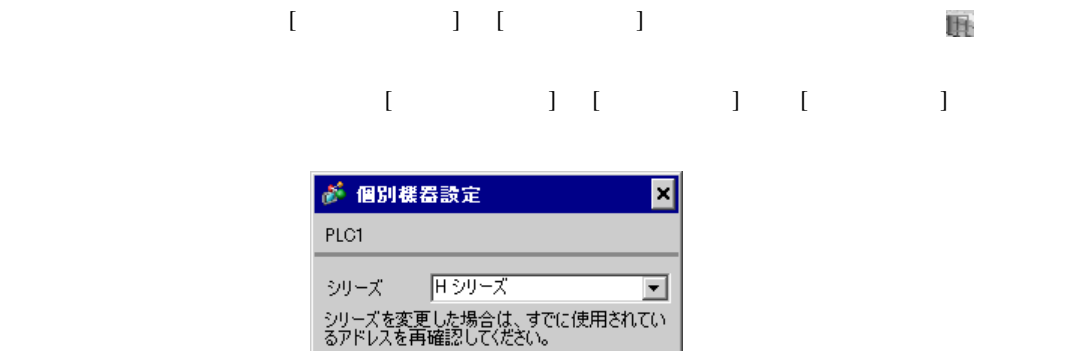

Ξ

初期設定

キャンセル

CPU

LADDER EDITOR for Windows

 $OK(Q)$ 

### 1. I/O No.WRF03D I/O No.R7F6 ON FLASH

### • WRF03D

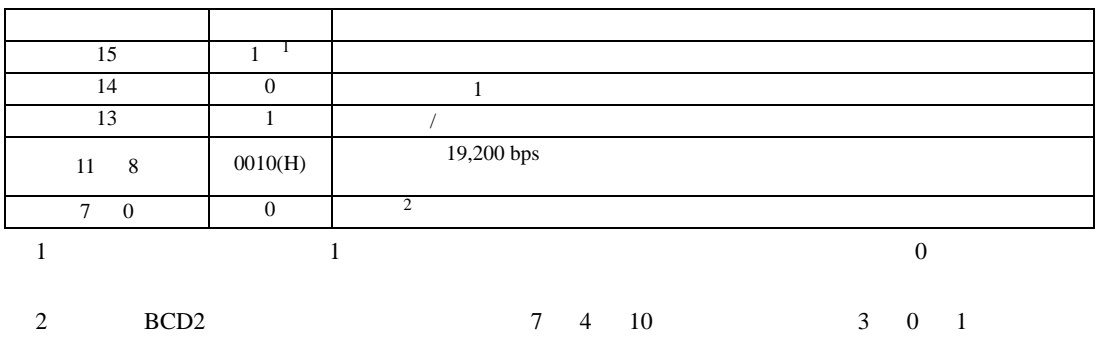

• R7F6

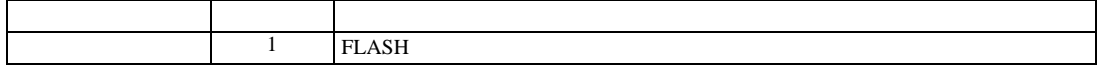

3.22 設定例 22

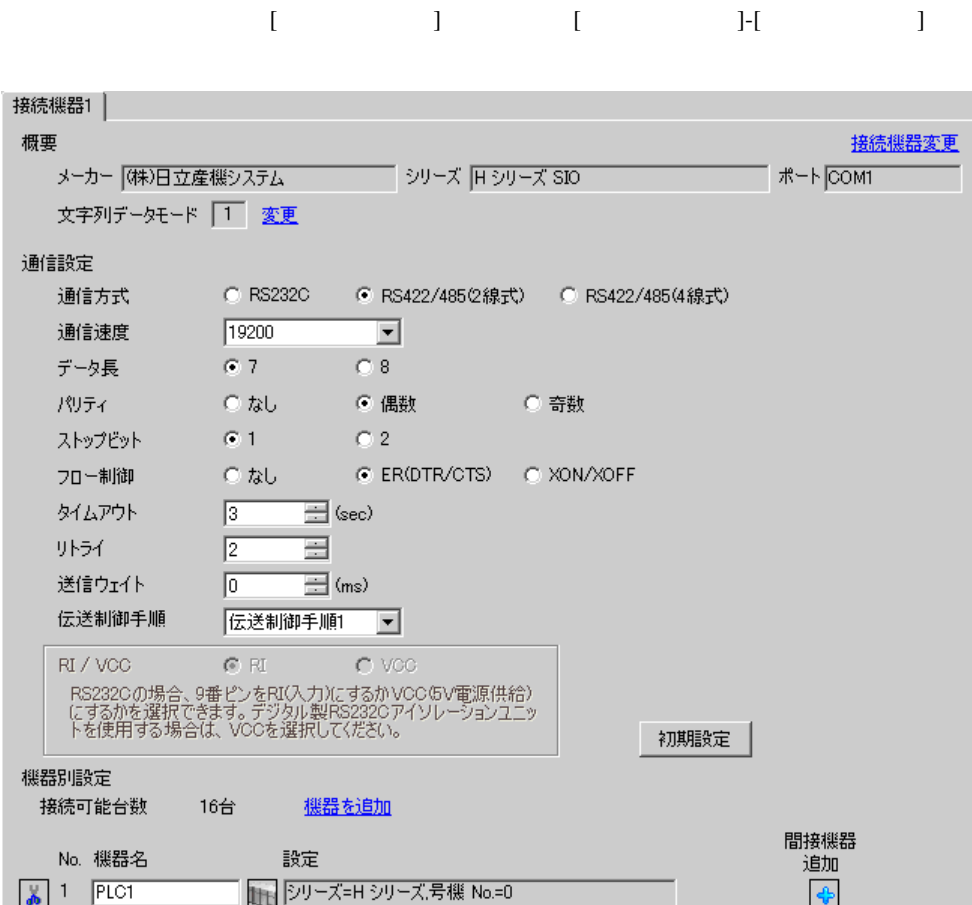

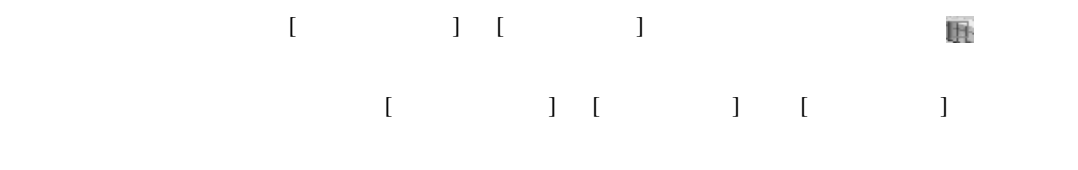

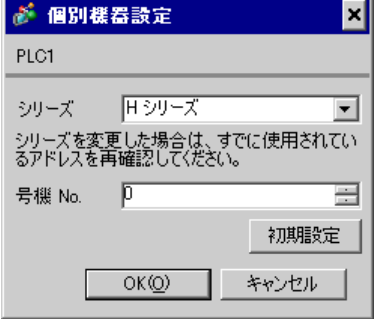

CPU

LADDER EDITOR for Windows

# 1. I/O No.WRF03D I/O No.R7F6 ON FLASH

# • WRF03D

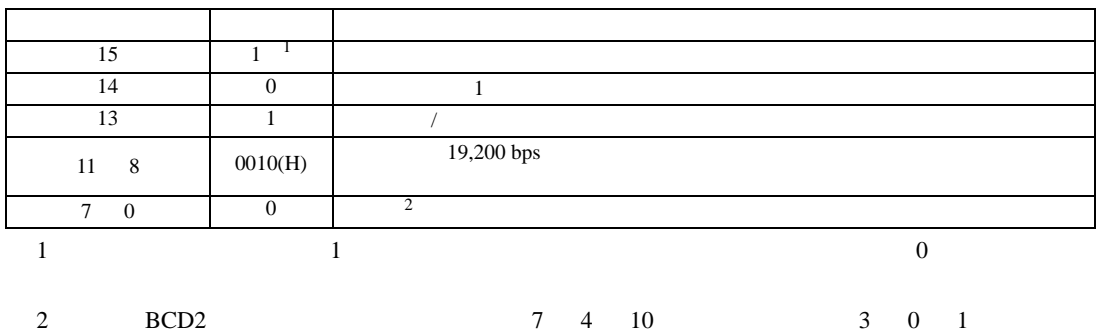

• R7F6

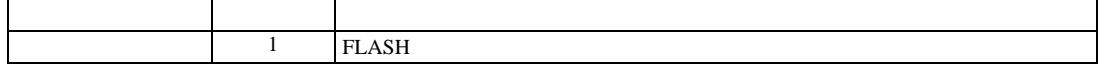

設定画面を表示するには、[ プロジェクト ] メニューの [ システム設定 ]-[ 接続機器設定 ] をクリック

3.23 設定例 23

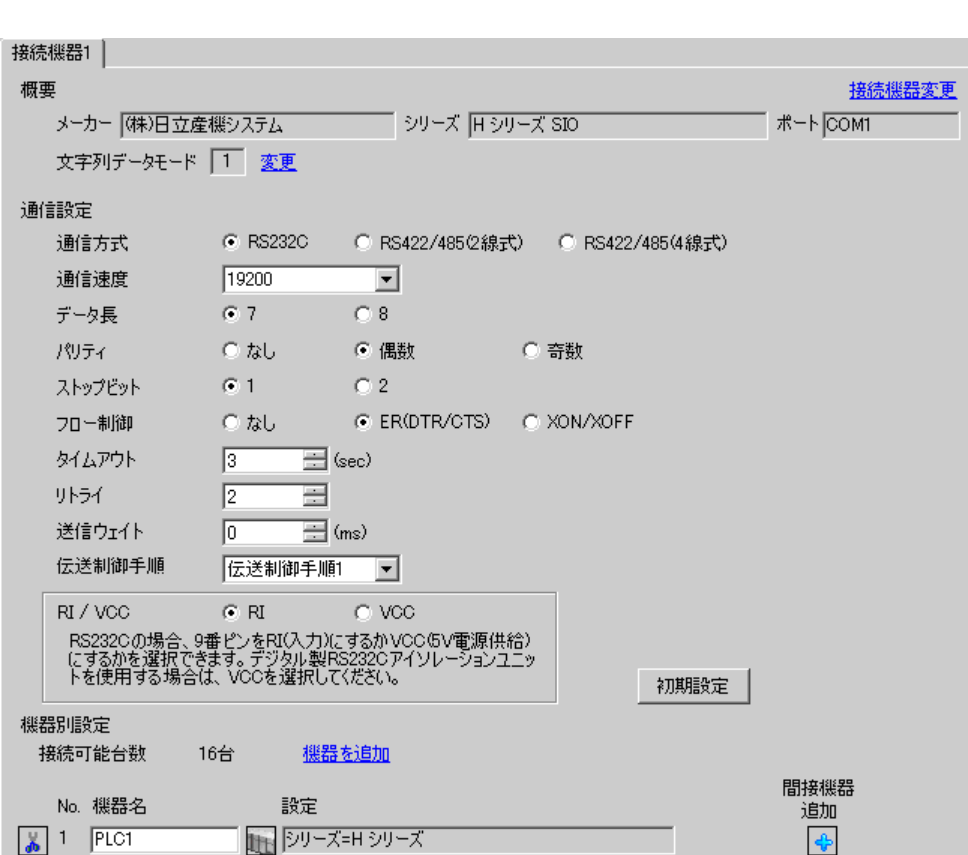

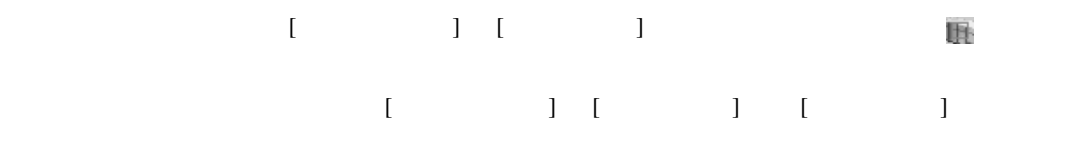

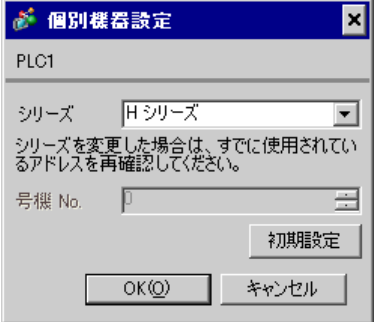

# EH-OB232

LADDER EDITOR for Windows

### 1. I/O No.WRF03D I/O No.R7F6 ON FLASH

### • WRF03D

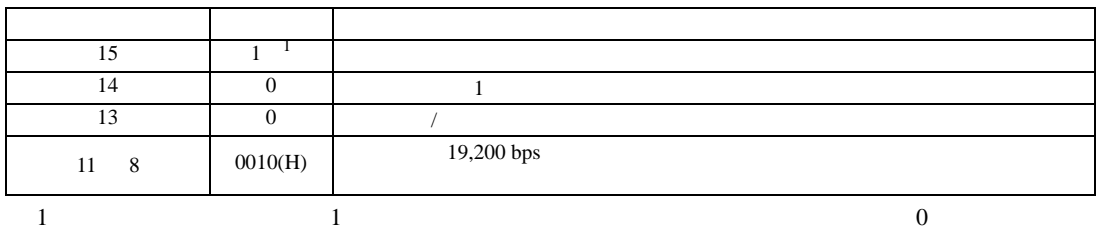

### • R7F6

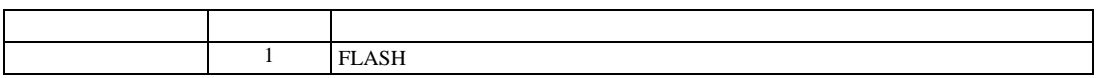

3.24 設定例 24

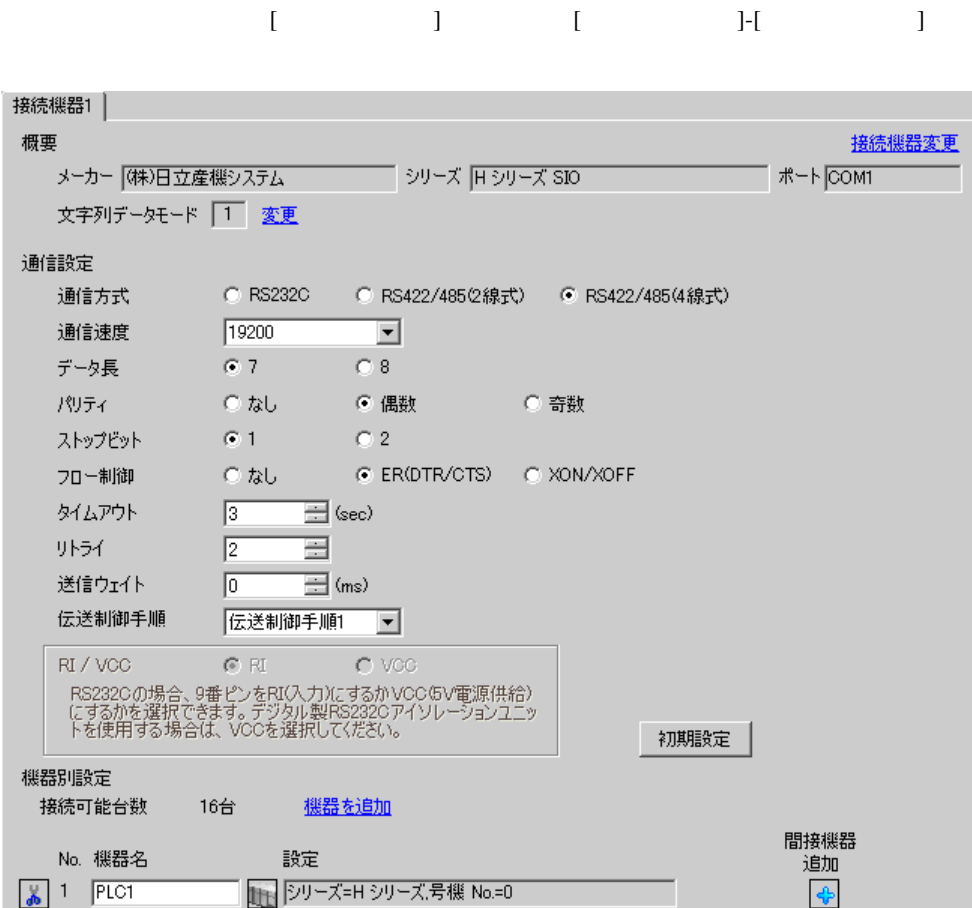

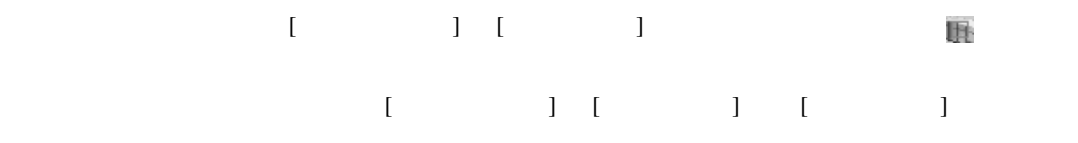

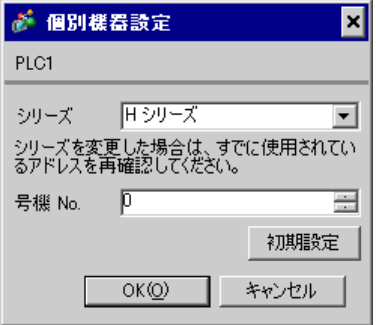

# EH-OB485

LADDER EDITOR for Windows

# 1. I/O No.WRF03D I/O No.R7F6 ON FLASH

### • WRF03D

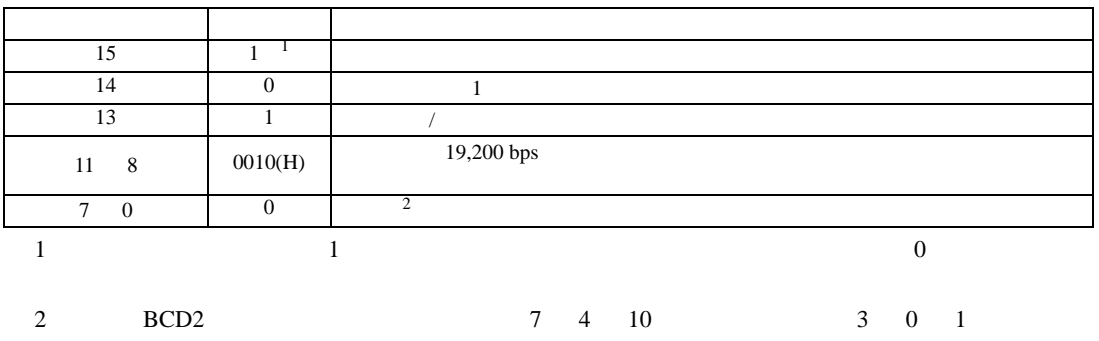

• R7F6

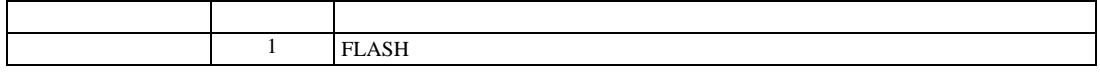

3.25 設定例 25

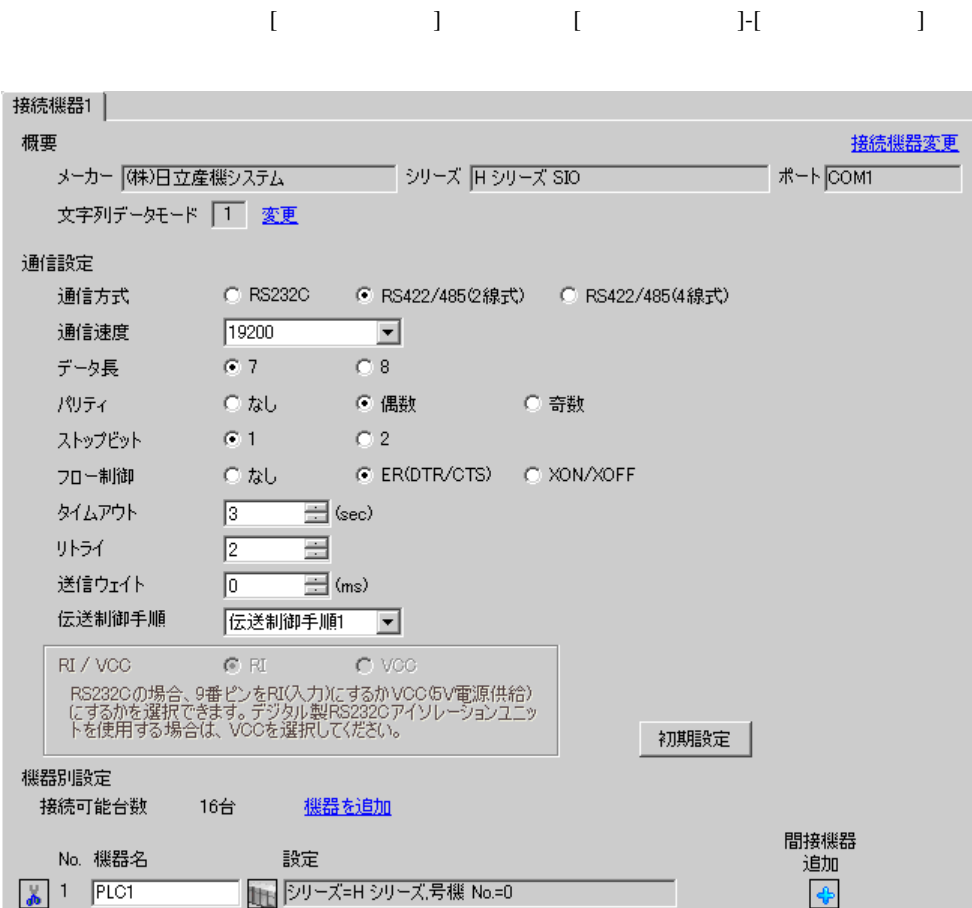

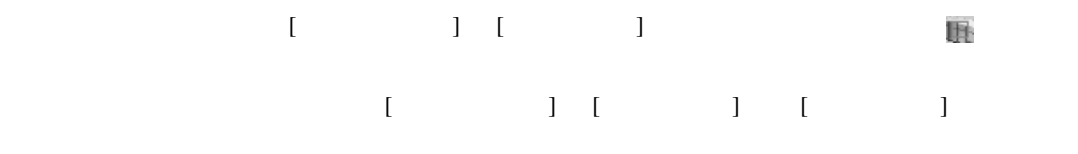

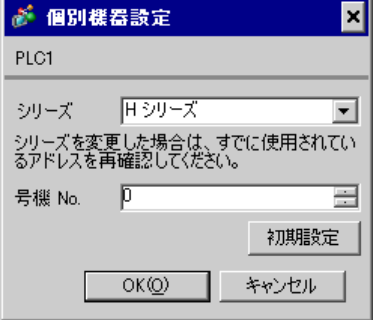

# EH-OB485

LADDER EDITOR for Windows

# 1. I/O No.WRF03D I/O No.R7F6 ON FLASH

# • WRF03D

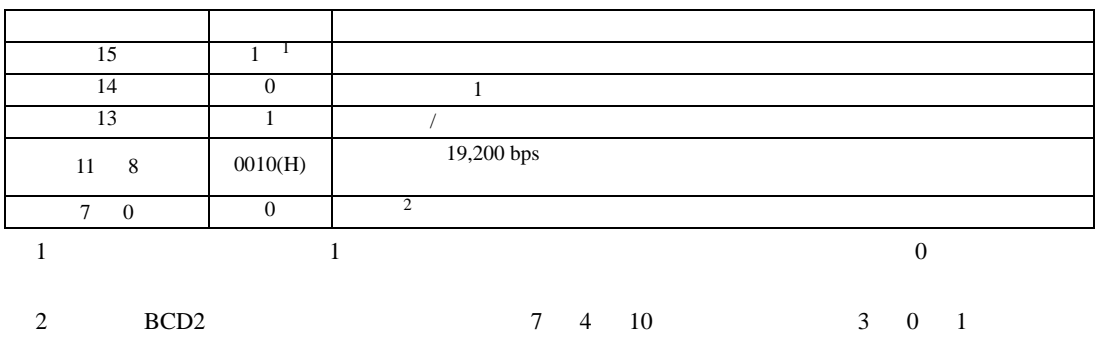

• R7F6

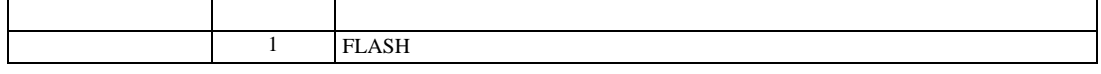

設定画面を表示するには、[ プロジェクト ] メニューの [ システム設定 ]-[ 接続機器設定 ] をクリック

3.26 設定例 26

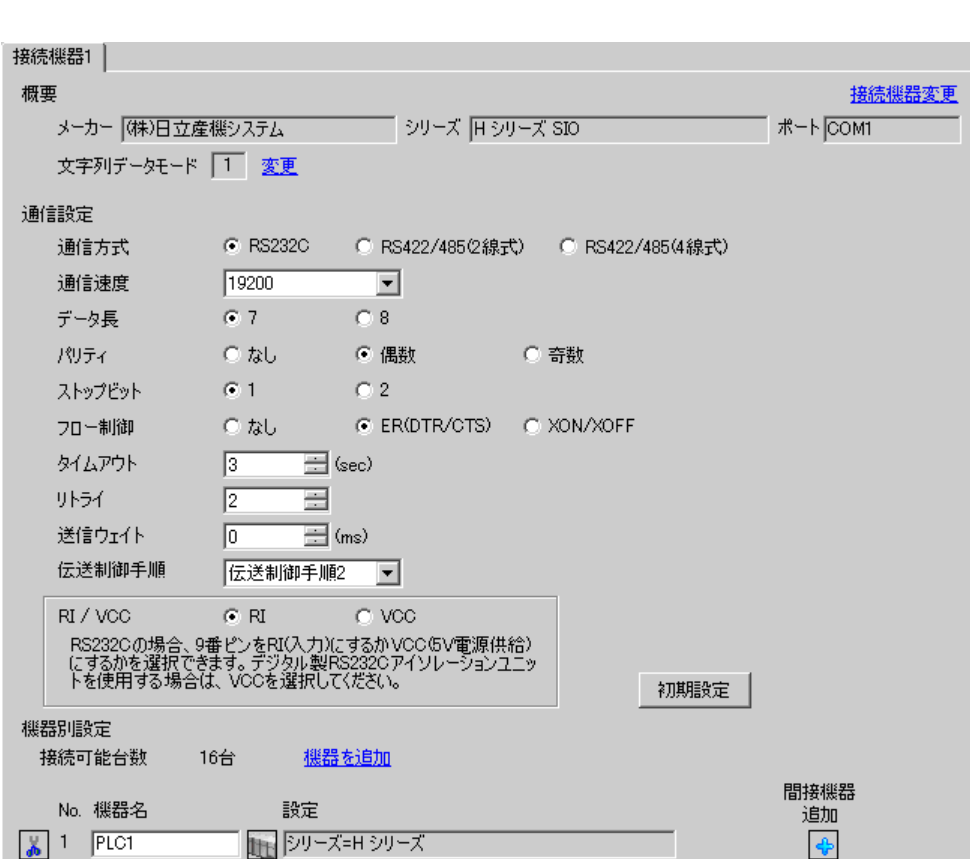

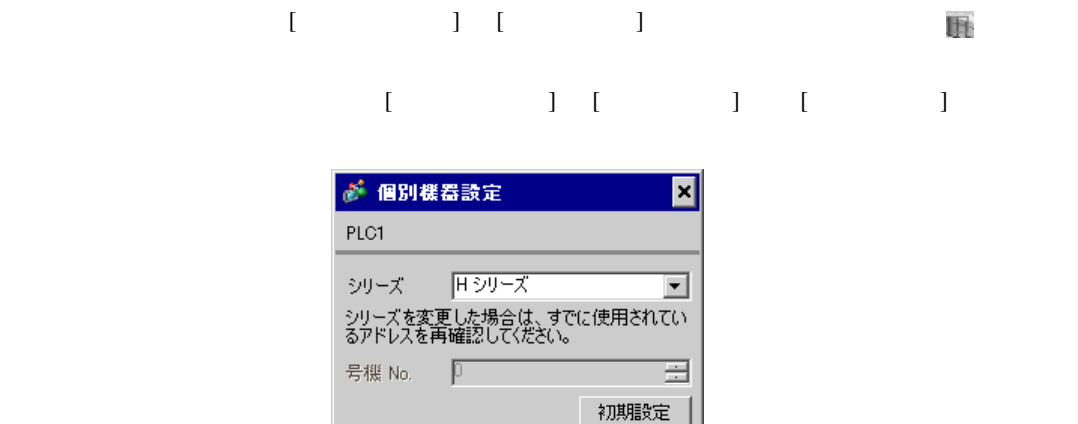

キャンセル

CPU

LADDER EDITOR for Windows

 $OK(Q)$ 

1.  $\blacksquare$ 

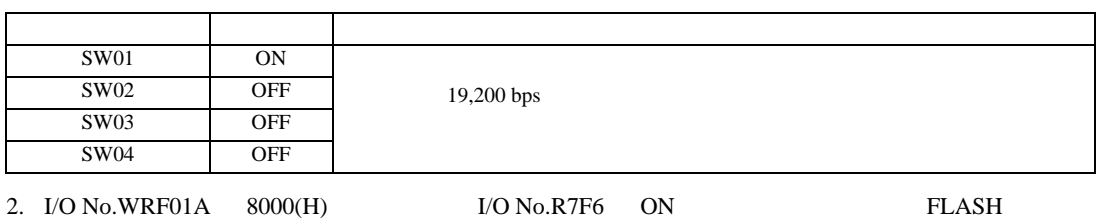

• WRF01A

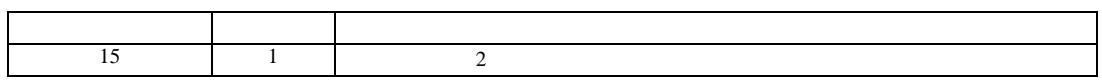

• R7F6

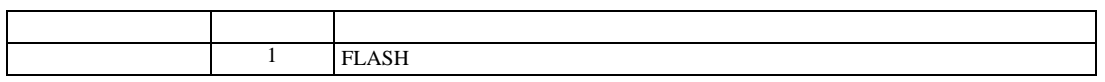

3.27 設定例 27

 $GP$ -Pro  $EX$ 

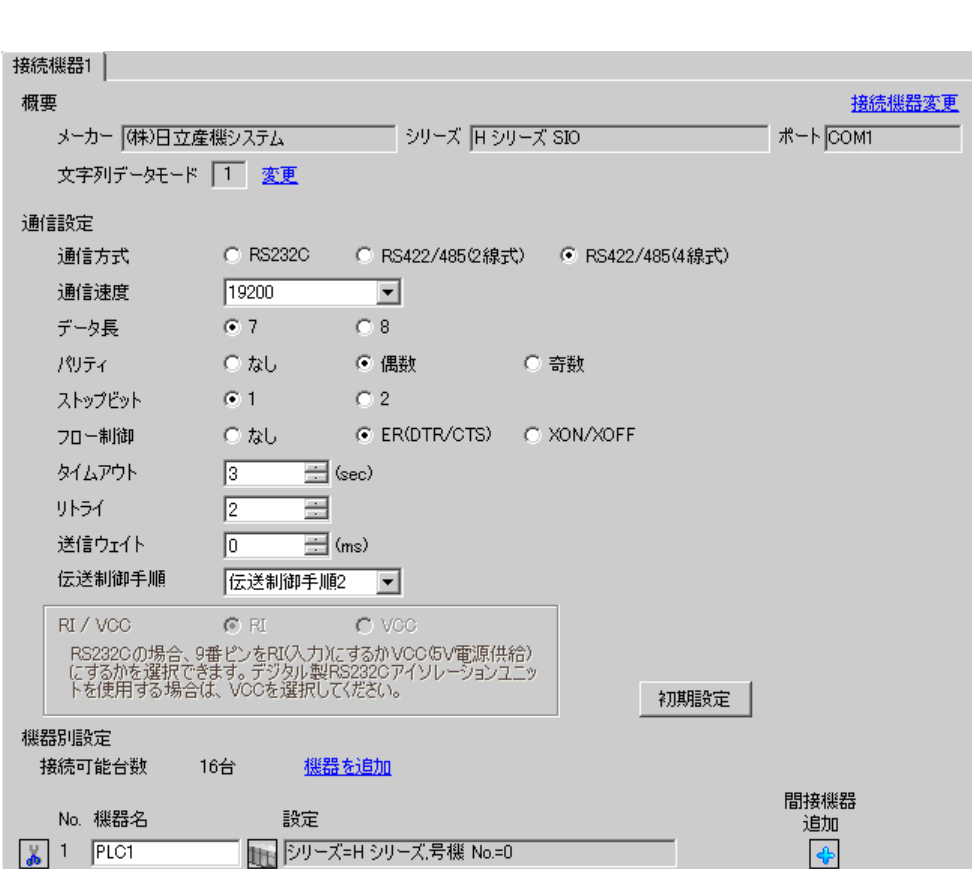

設定画面を表示するには、[ プロジェクト ] メニューの [ システム設定 ]-[ 接続機器設定 ] をクリック

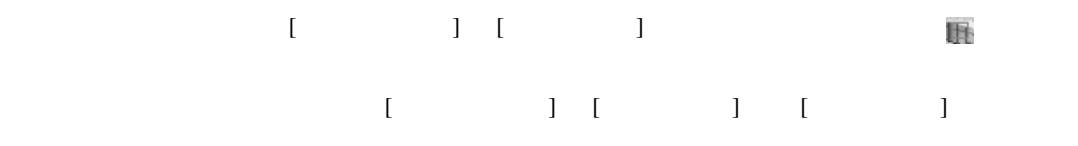

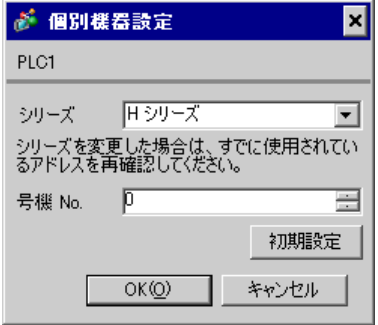

CPU

LADDER EDITOR for Windows

# 1. I/O No.WRF03D I/O No.R7F6 ON FLASH

# • WRF03D

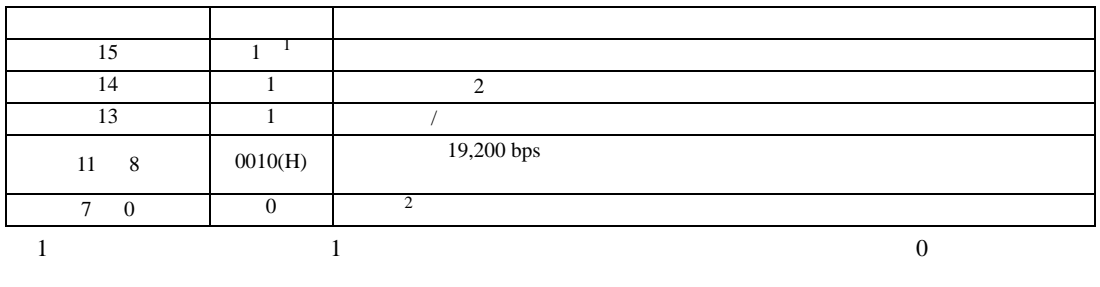

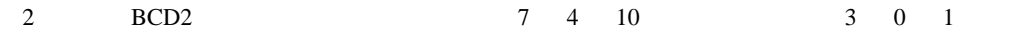

• R7F6

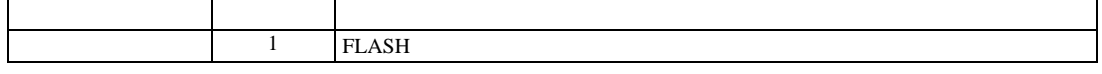

3.28 設定例 28

 $GP$ -Pro  $EX$ 

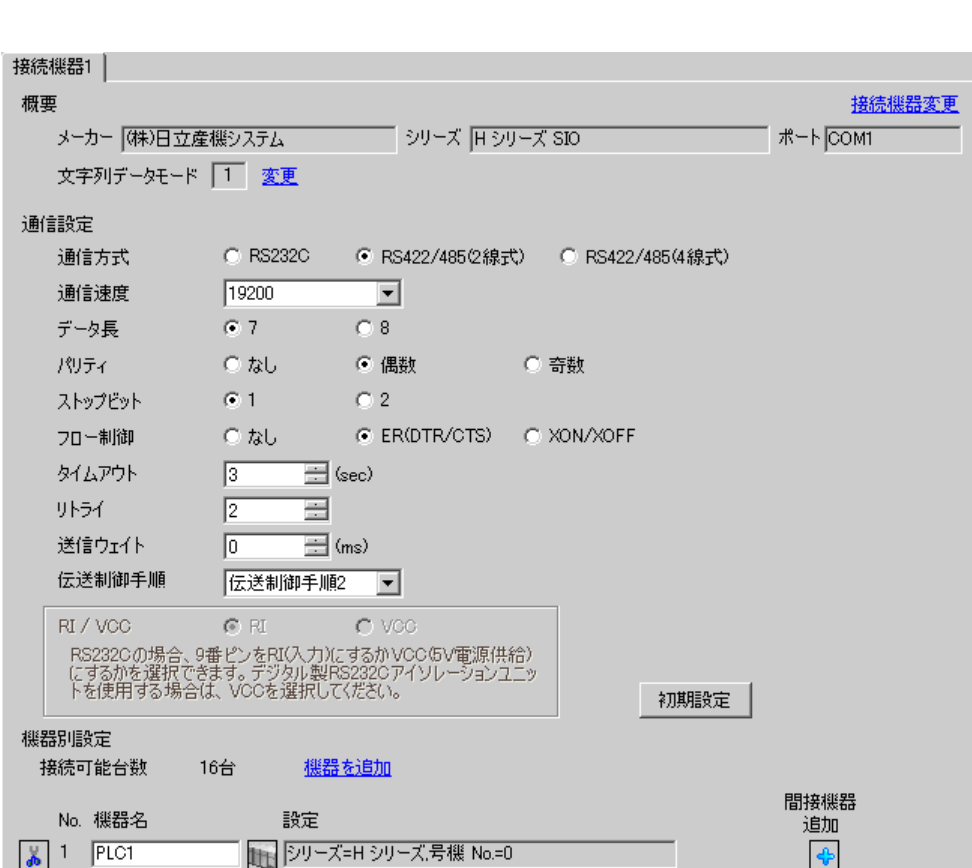

設定画面を表示するには、[ プロジェクト ] メニューの [ システム設定 ]-[ 接続機器設定 ] をクリック

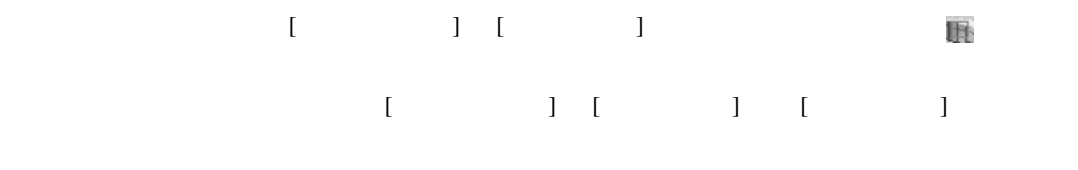

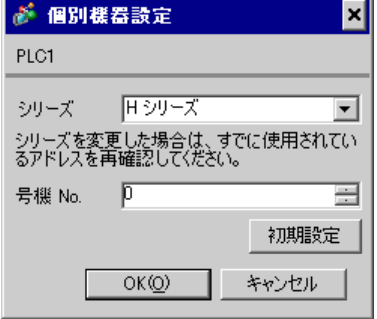

CPU

LADDER EDITOR for Windows

# 1. I/O No.WRF03D I/O No.R7F6 ON FLASH

# • WRF03D

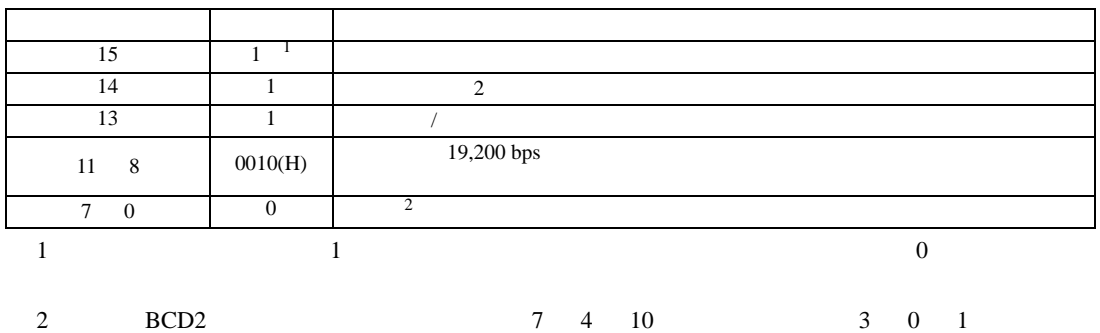

• R7F6

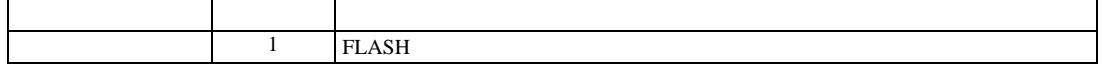

設定画面を表示するには、[ プロジェクト ] メニューの [ システム設定 ]-[ 接続機器設定 ] をクリック

3.29 設定例 29

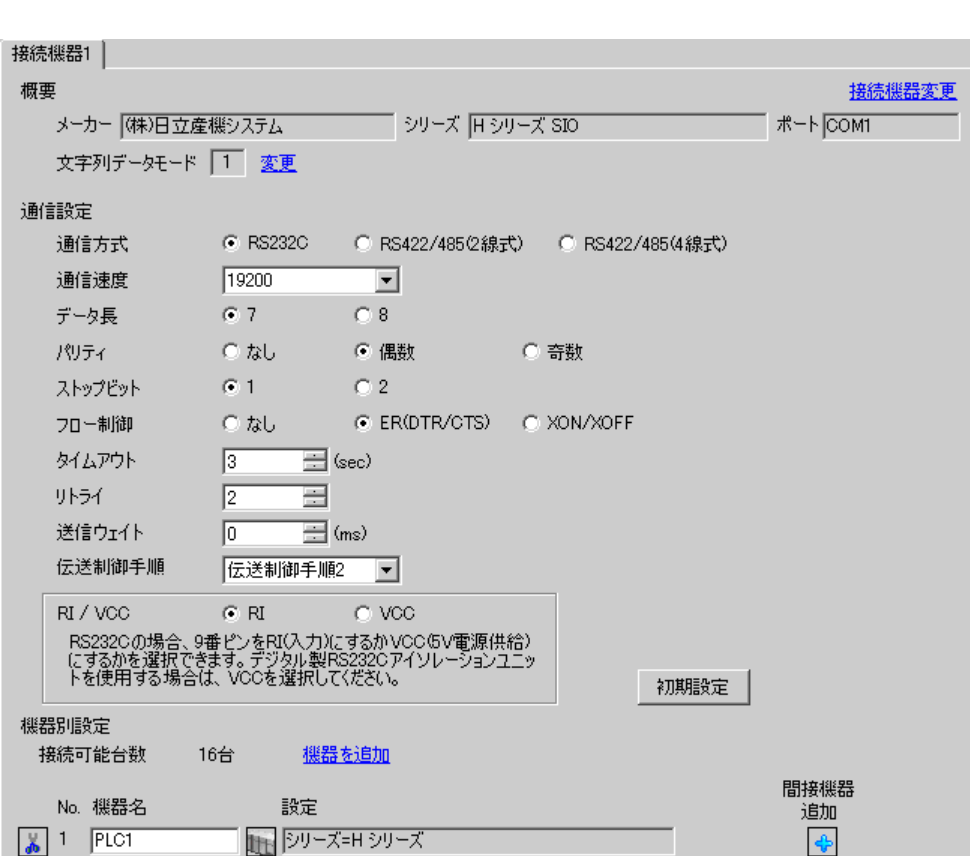

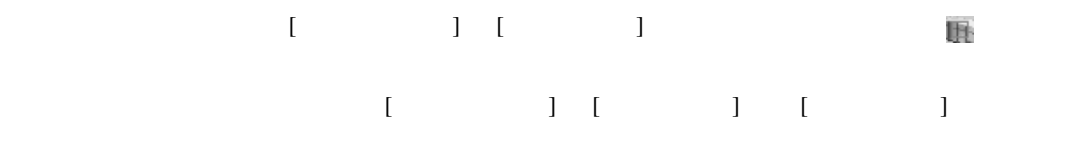

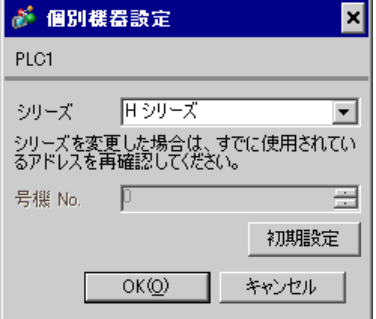

# EH-OB232

LADDER EDITOR for Windows

# 1. I/O No.WRF03D I/O No.R7F6 ON FLASH

# • WRF03D

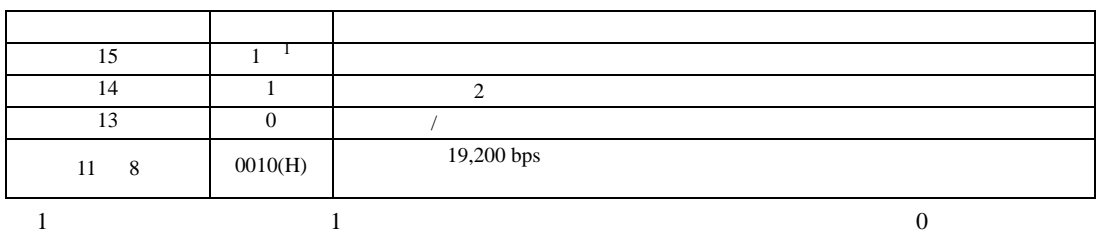

• R7F6

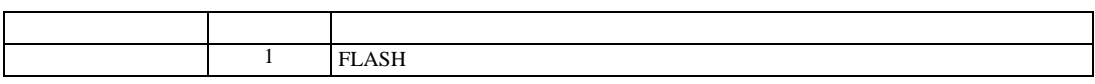

3.30 設定例 30

 $GP$ -Pro  $EX$ 

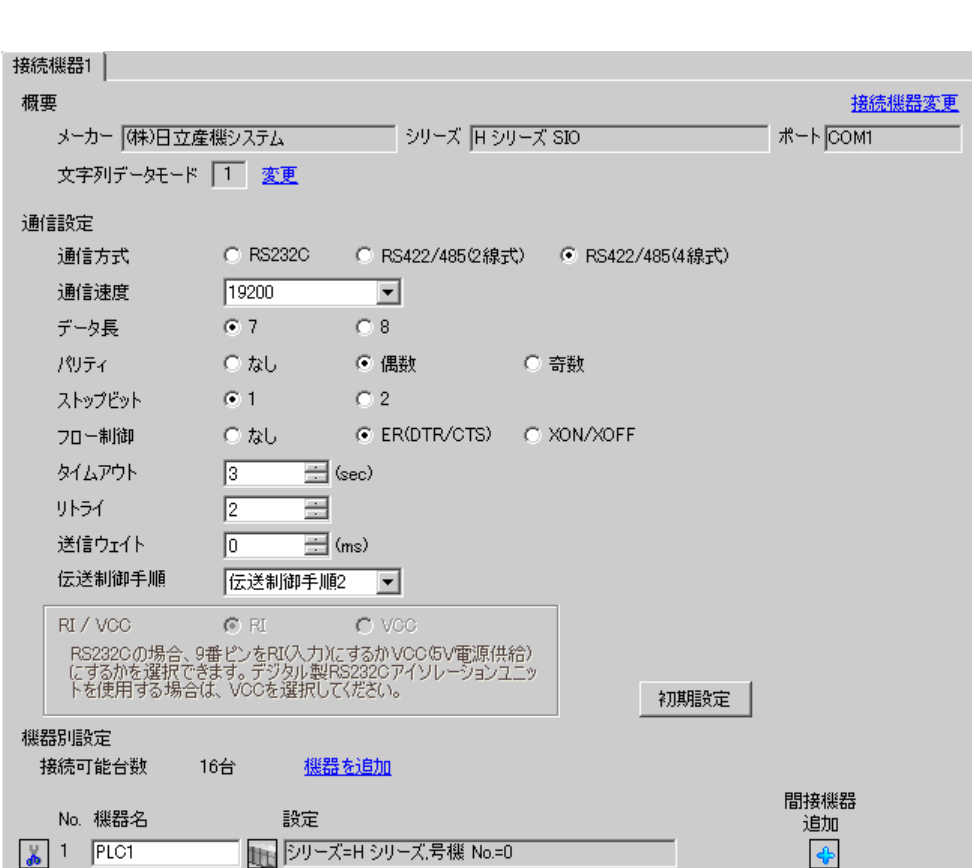

設定画面を表示するには、[ プロジェクト ] メニューの [ システム設定 ]-[ 接続機器設定 ] をクリック

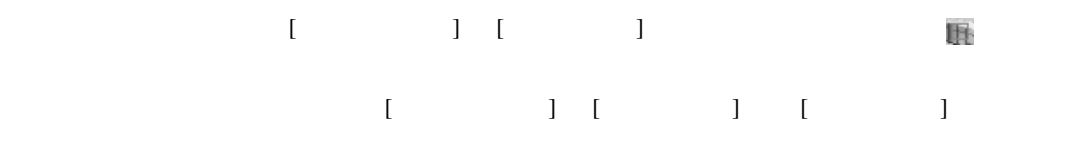

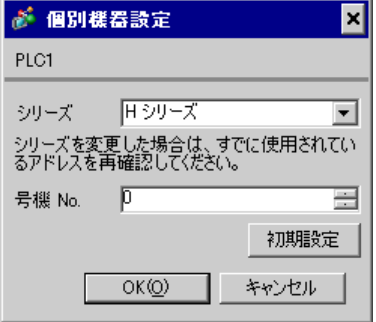

# EH-OB485

LADDER EDITOR for Windows

# 1. I/O No.WRF03D I/O No.R7F6 ON FLASH

# • WRF03D

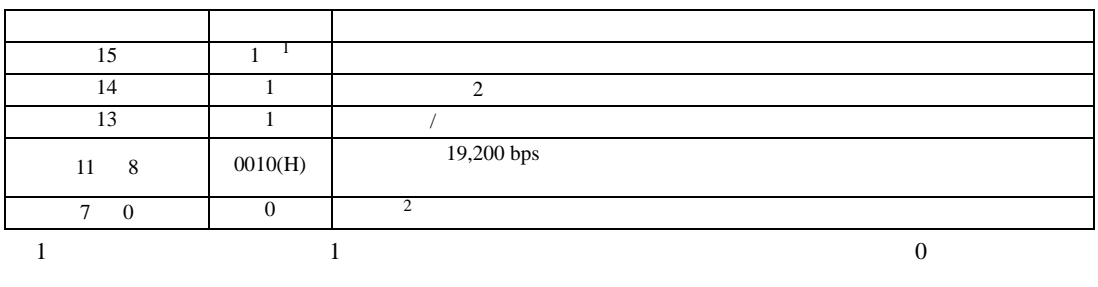

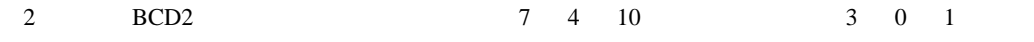

• R7F6

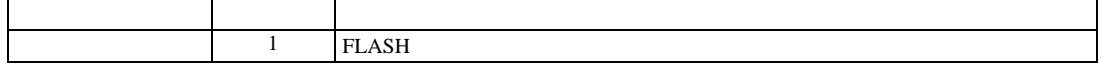

3.31 設定例 31

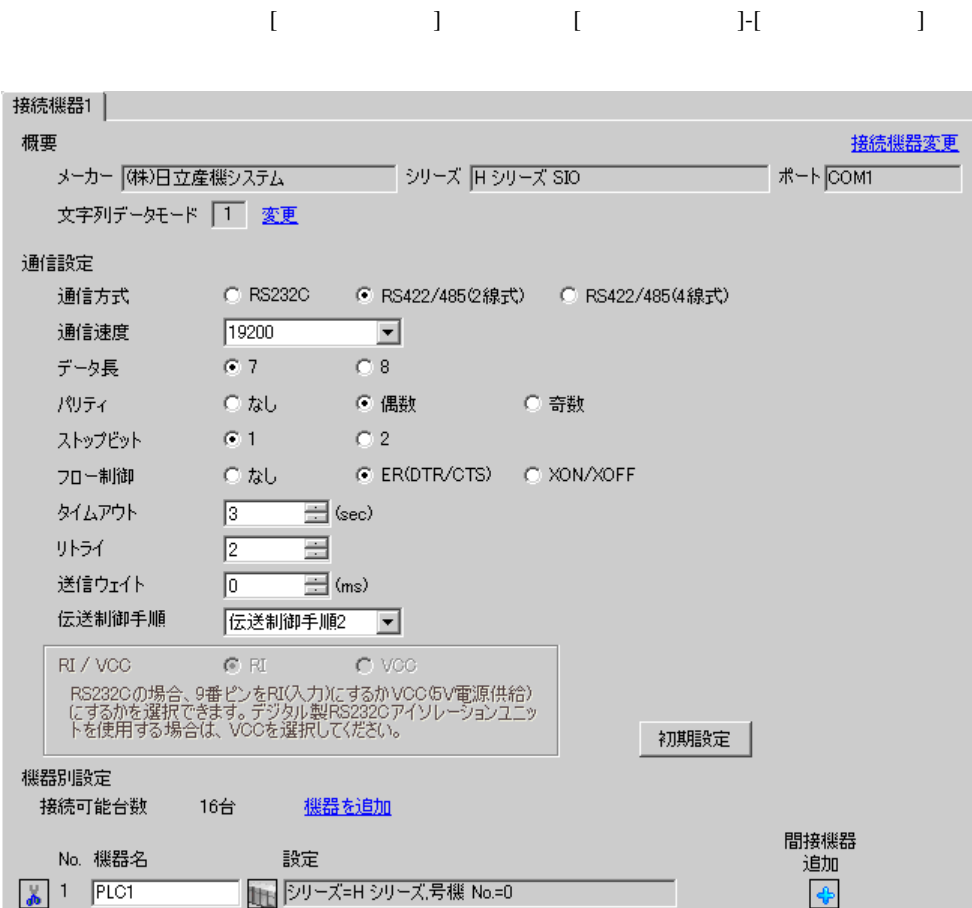

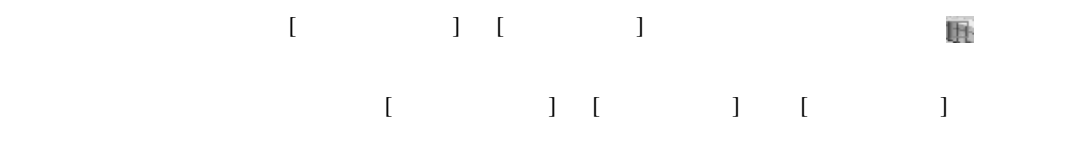

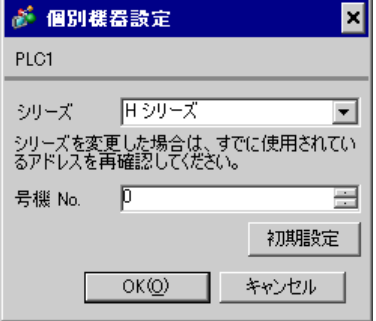

# EH-OB485

LADDER EDITOR for Windows

# 1. I/O No.WRF03D I/O No.R7F6 ON FLASH

### • WRF03D

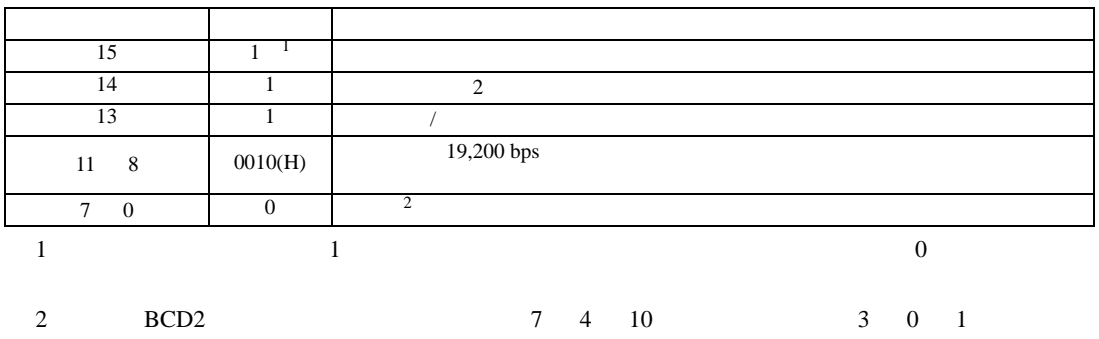

• R7F6

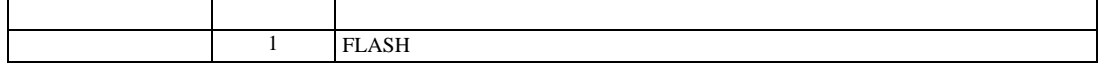

設定画面を表示するには、[ プロジェクト ] メニューの [ システム設定 ]-[ 接続機器設定 ] をクリック

3.32 設定例 32

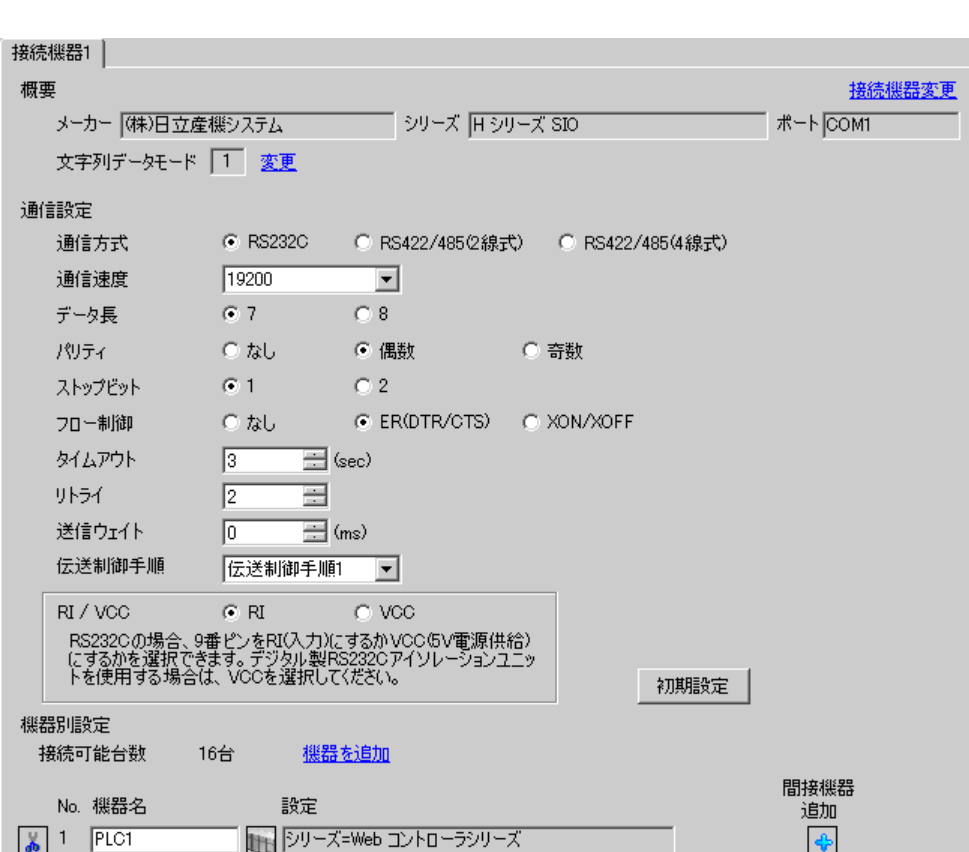
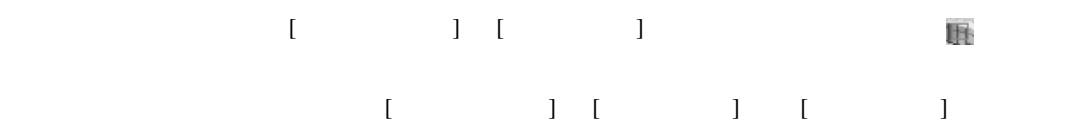

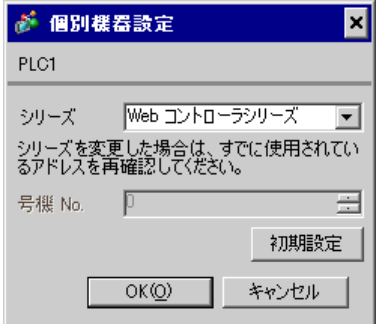

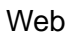

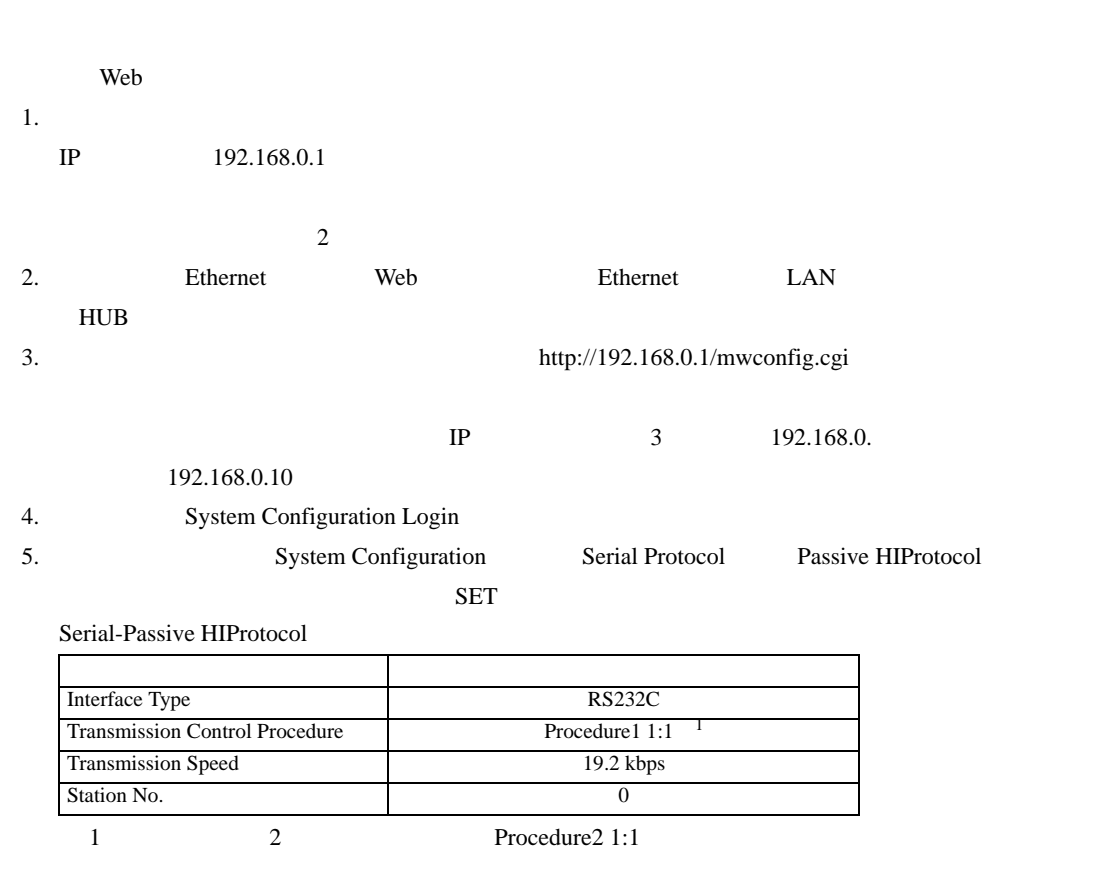

 $6.$ 

設定画面を表示するには、[ プロジェクト ] メニューの [ システム設定 ]-[ 接続機器設定 ] をクリック

3.33 設定例 33

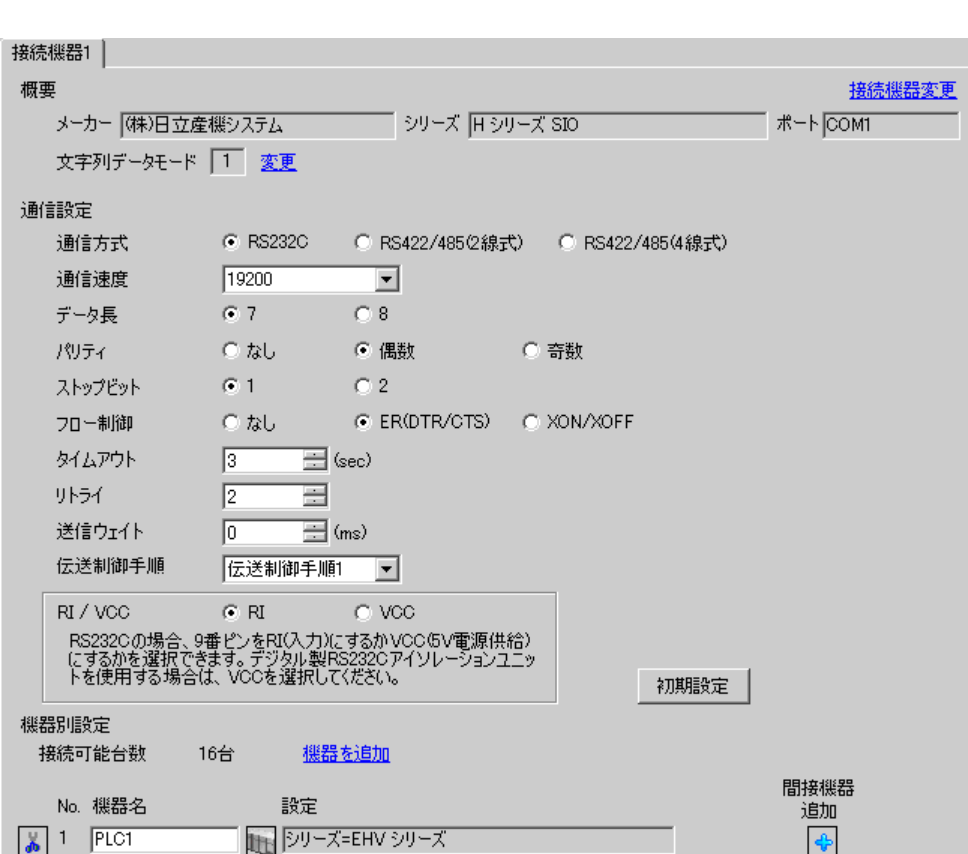

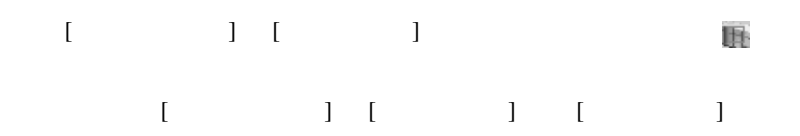

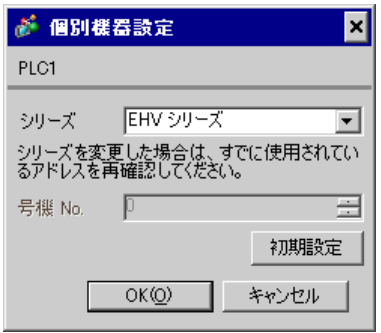

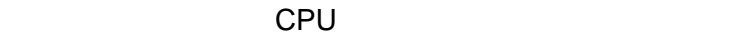

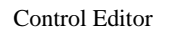

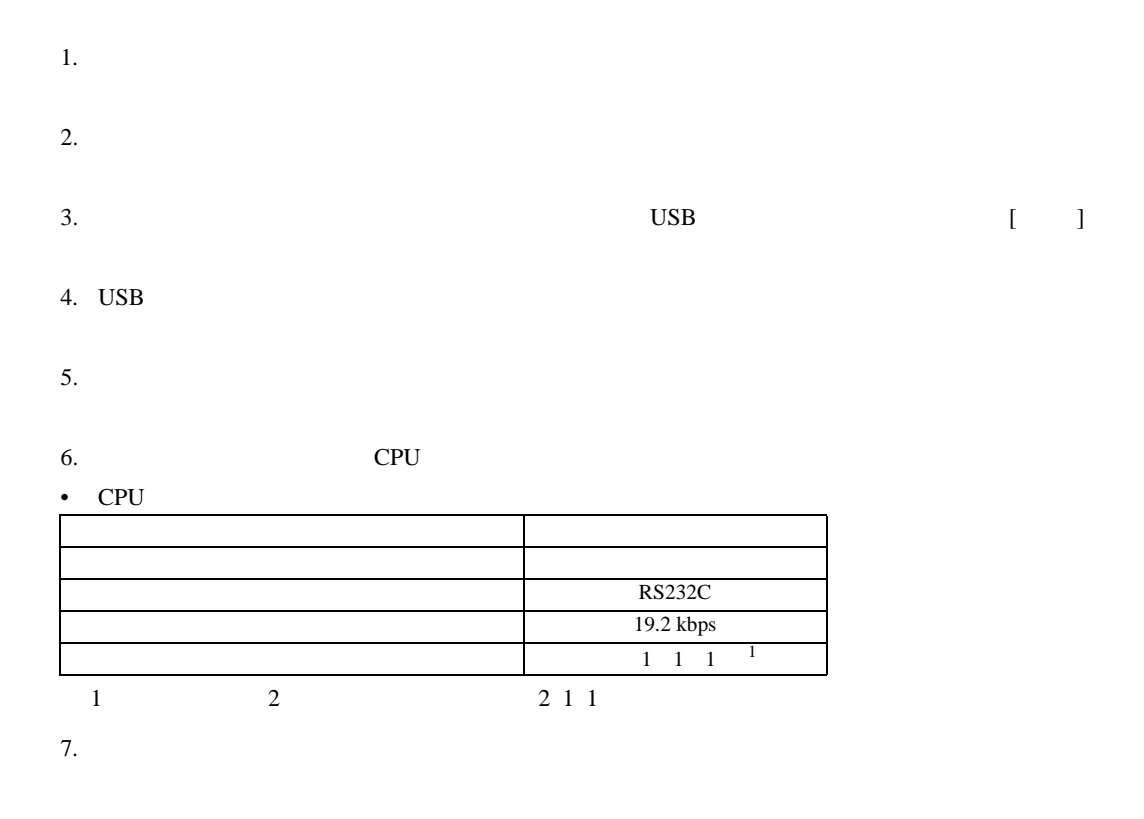

3.34 設定例 34

 $GP$ -Pro  $EX$ 

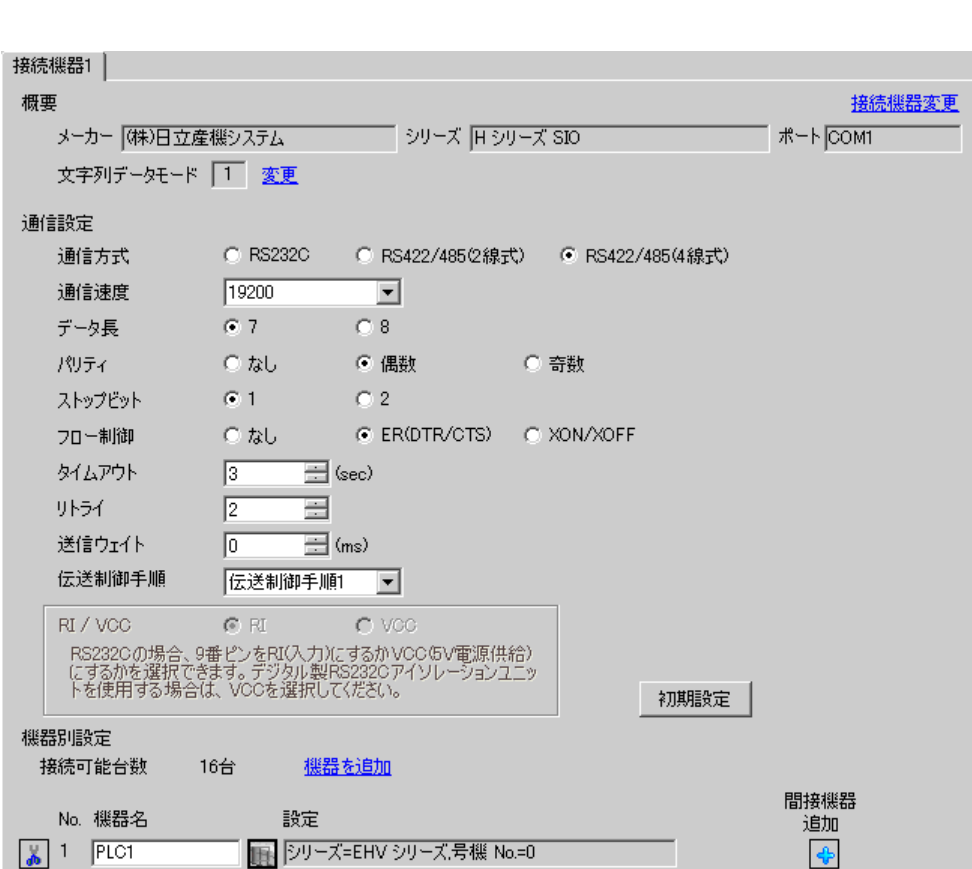

設定画面を表示するには、[ プロジェクト ] メニューの [ システム設定 ]-[ 接続機器設定 ] をクリック

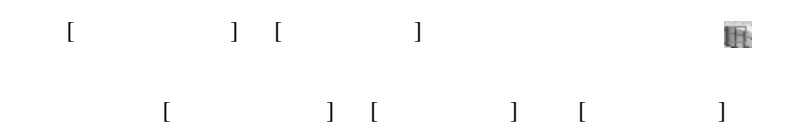

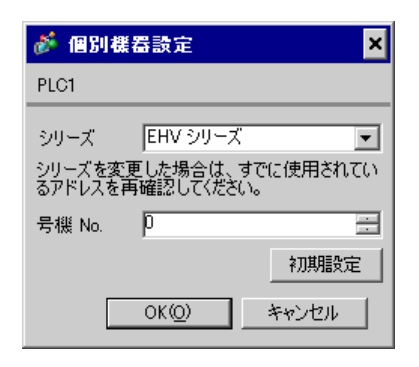

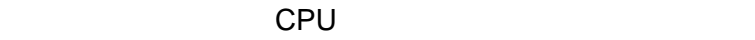

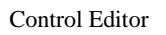

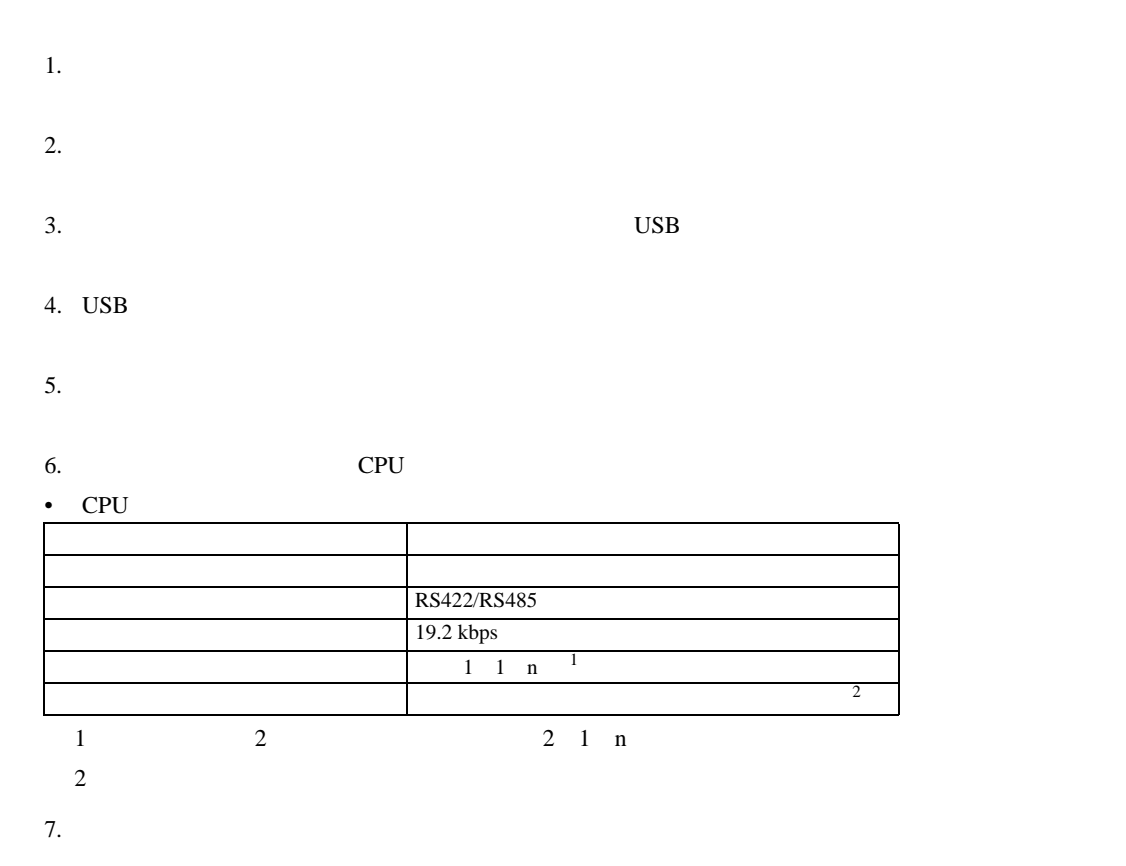

3.35 設定例 35

 $GP$ -Pro  $EX$ 

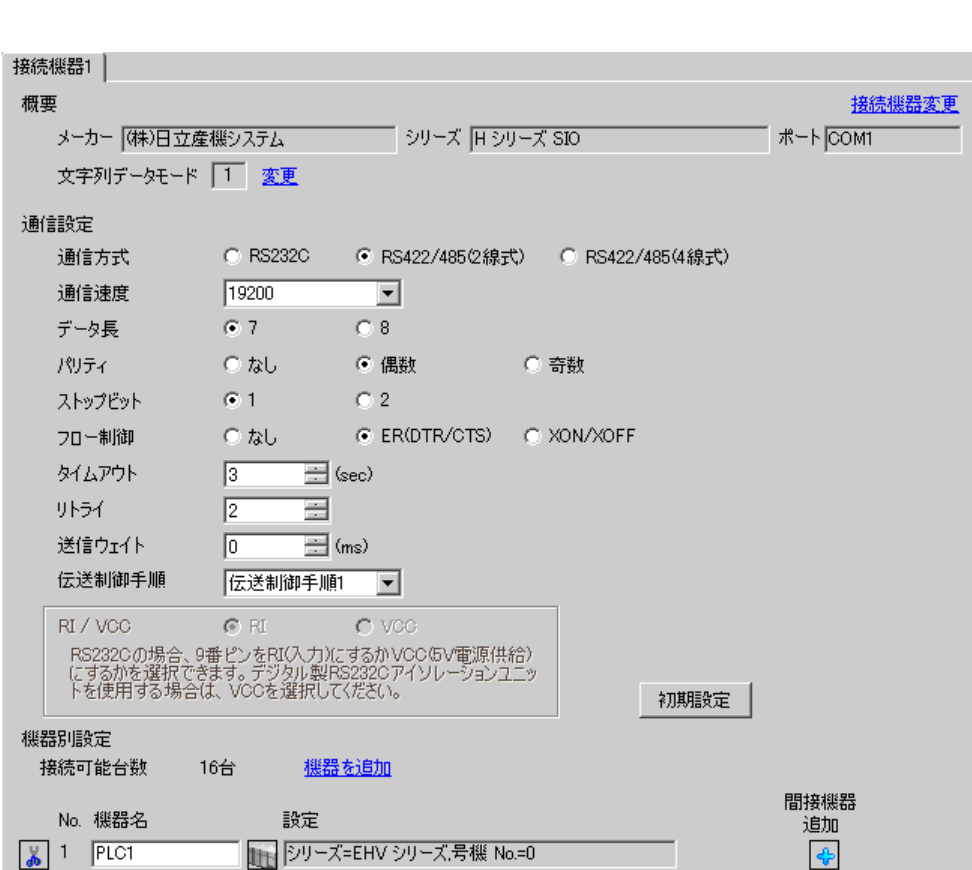

設定画面を表示するには、[ プロジェクト ] メニューの [ システム設定 ]-[ 接続機器設定 ] をクリック

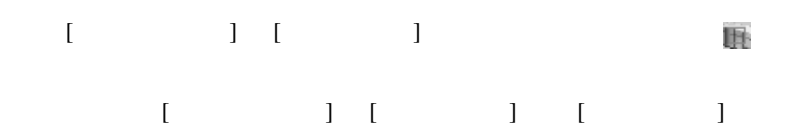

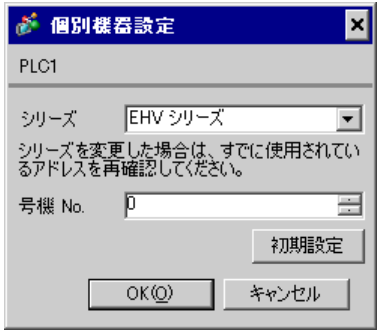

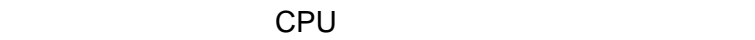

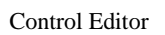

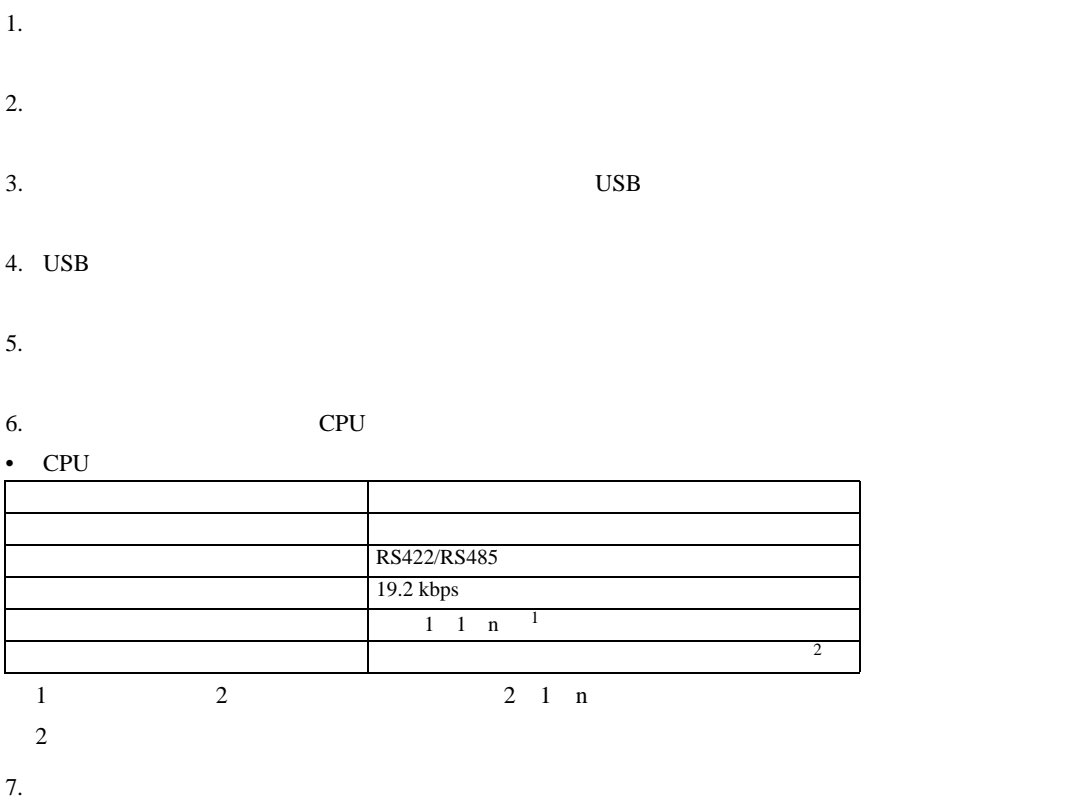

設定画面を表示するには、[ プロジェクト ] メニューの [ システム設定 ]-[ 接続機器設定 ] をクリック

3.36 設定例 36

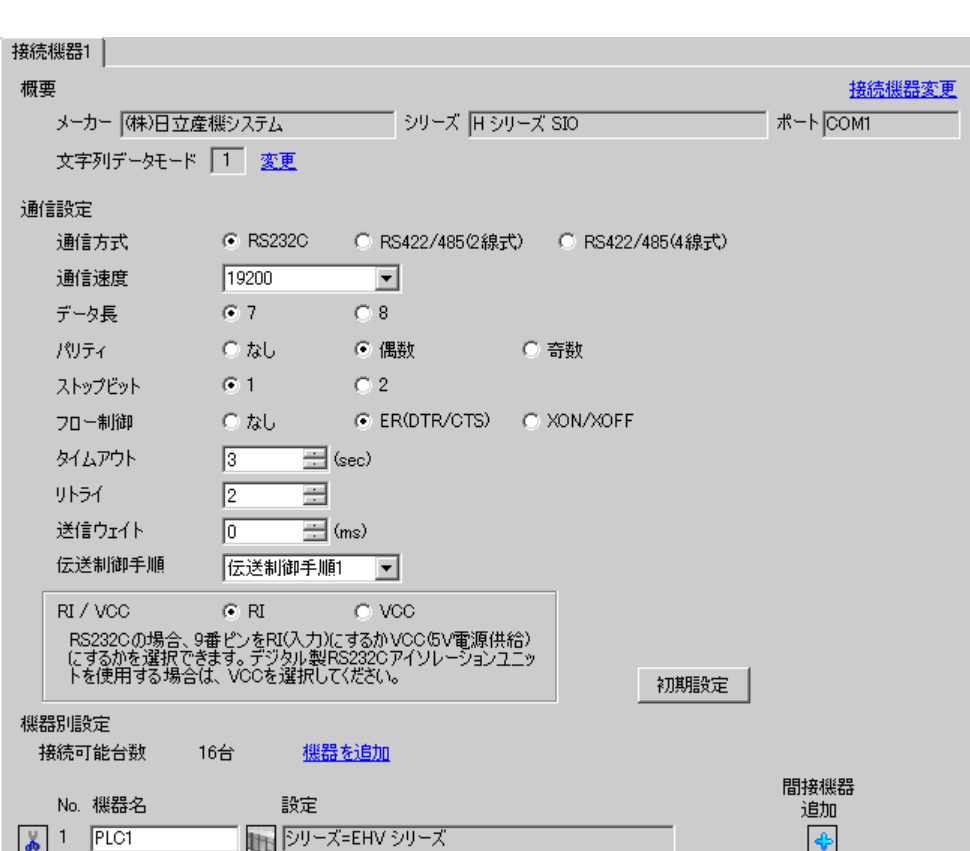

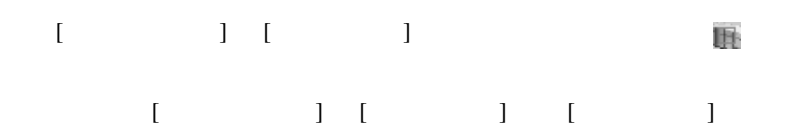

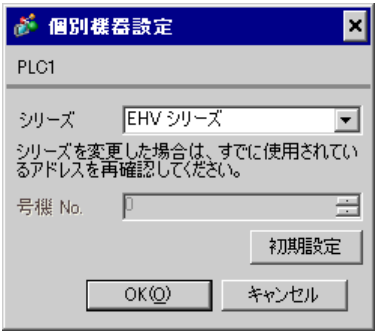

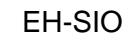

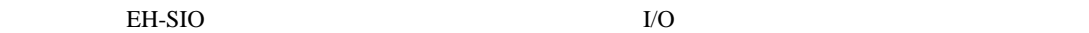

**I/O** Control Editor

## 1. EH-SIO

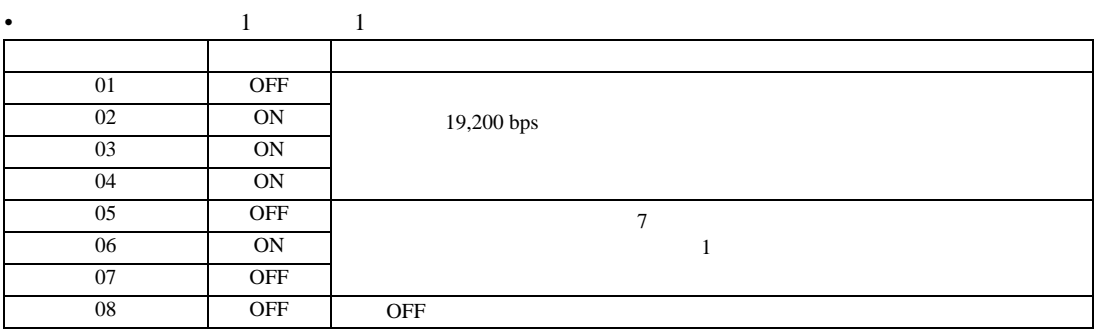

設定画面を表示するには、[ プロジェクト ] メニューの [ システム設定 ]-[ 接続機器設定 ] をクリック

3.37 設定例 37

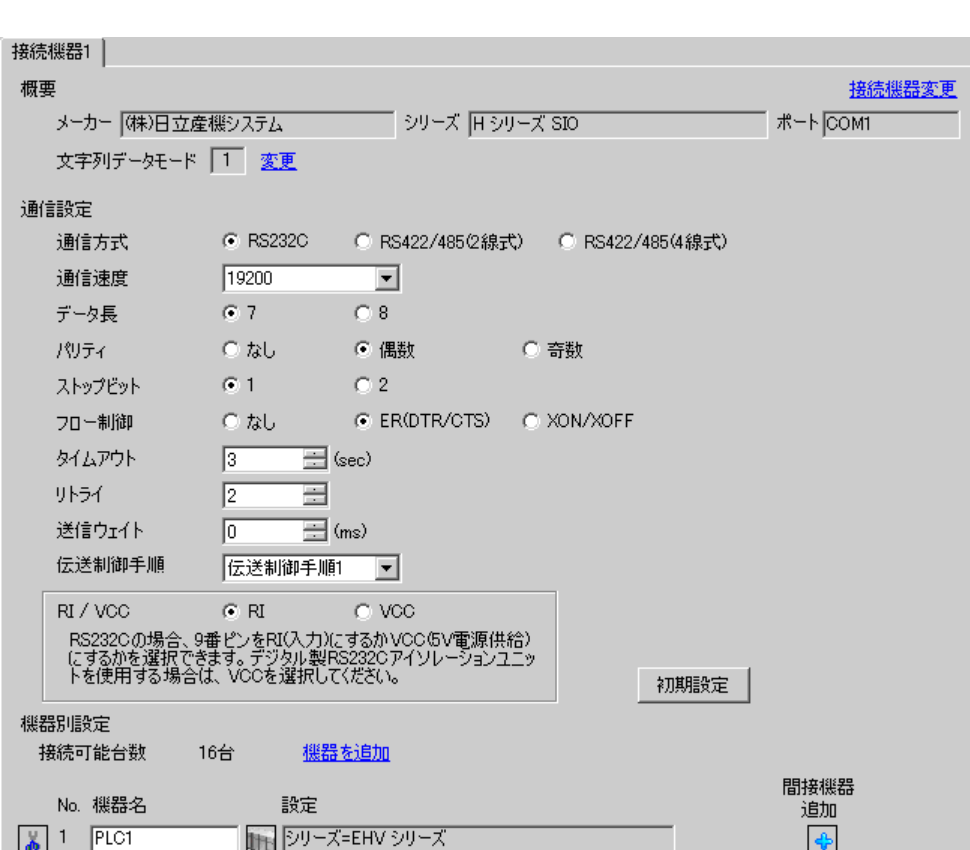

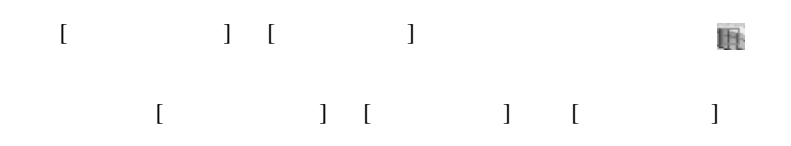

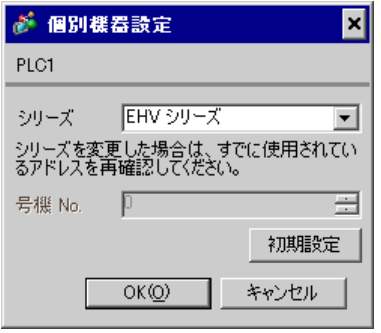

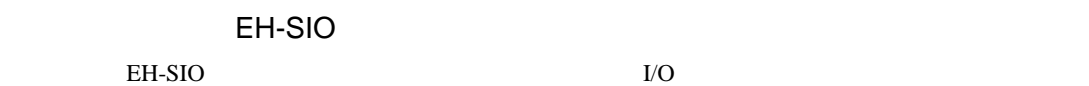

して設定内容を有効にします。I/O 割付はラダーソフト(Control Editor)で行います。

### 1. EH-SIO

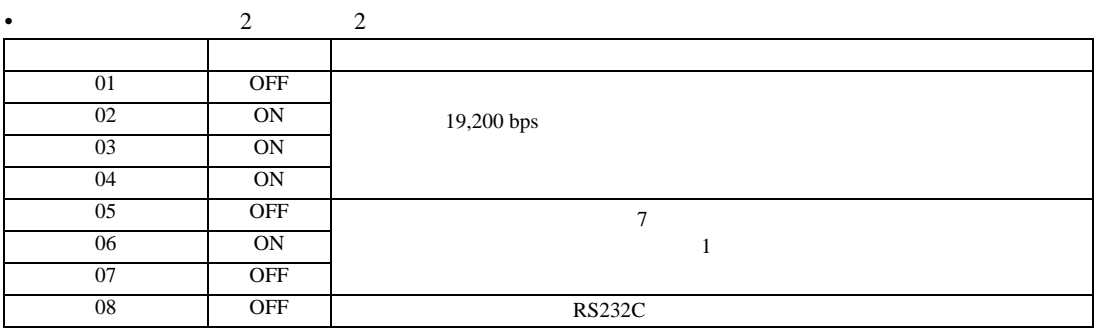

3.38 設定例 38

 $GP$ -Pro  $EX$ 

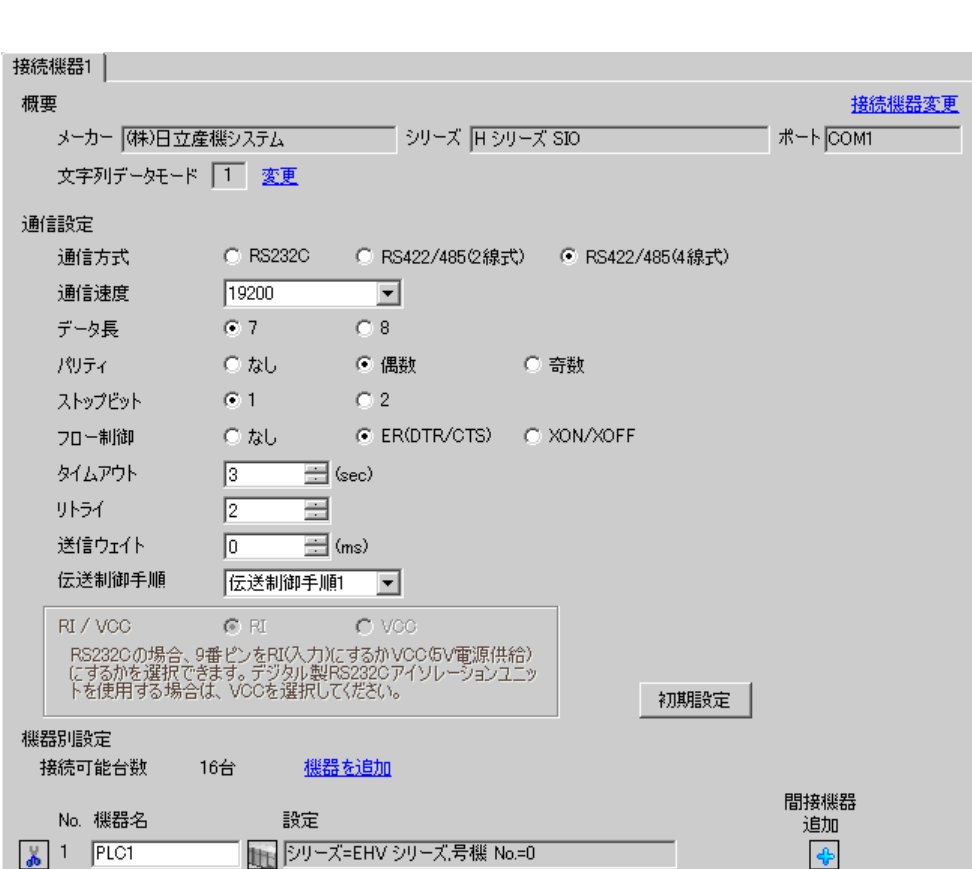

設定画面を表示するには、[ プロジェクト ] メニューの [ システム設定 ]-[ 接続機器設定 ] をクリック

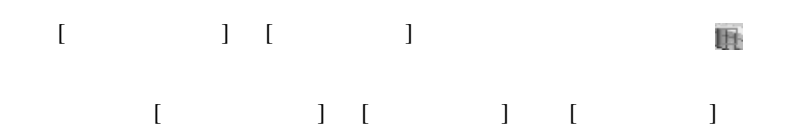

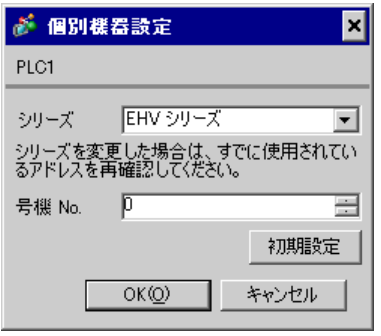

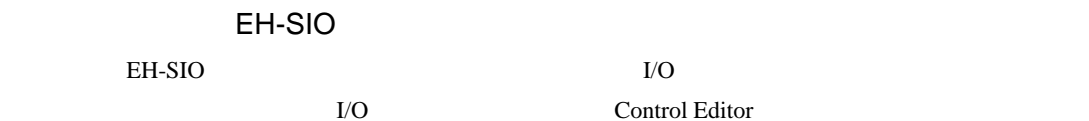

#### 1. EH-SIO

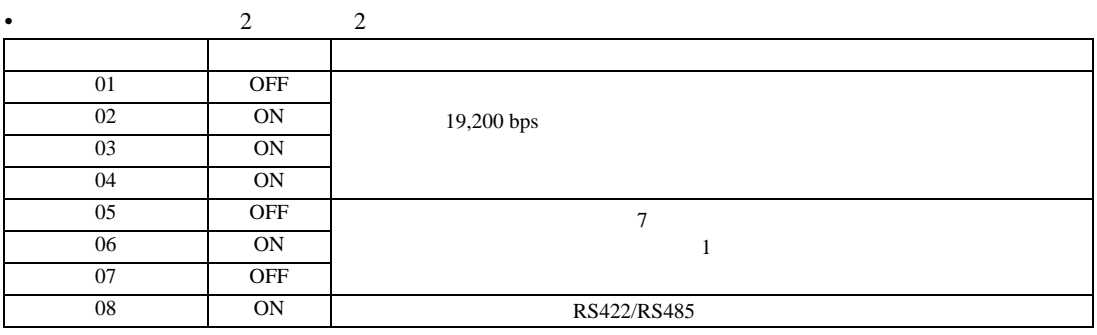

3.39 設定例 39

 $GP$ -Pro  $EX$ 

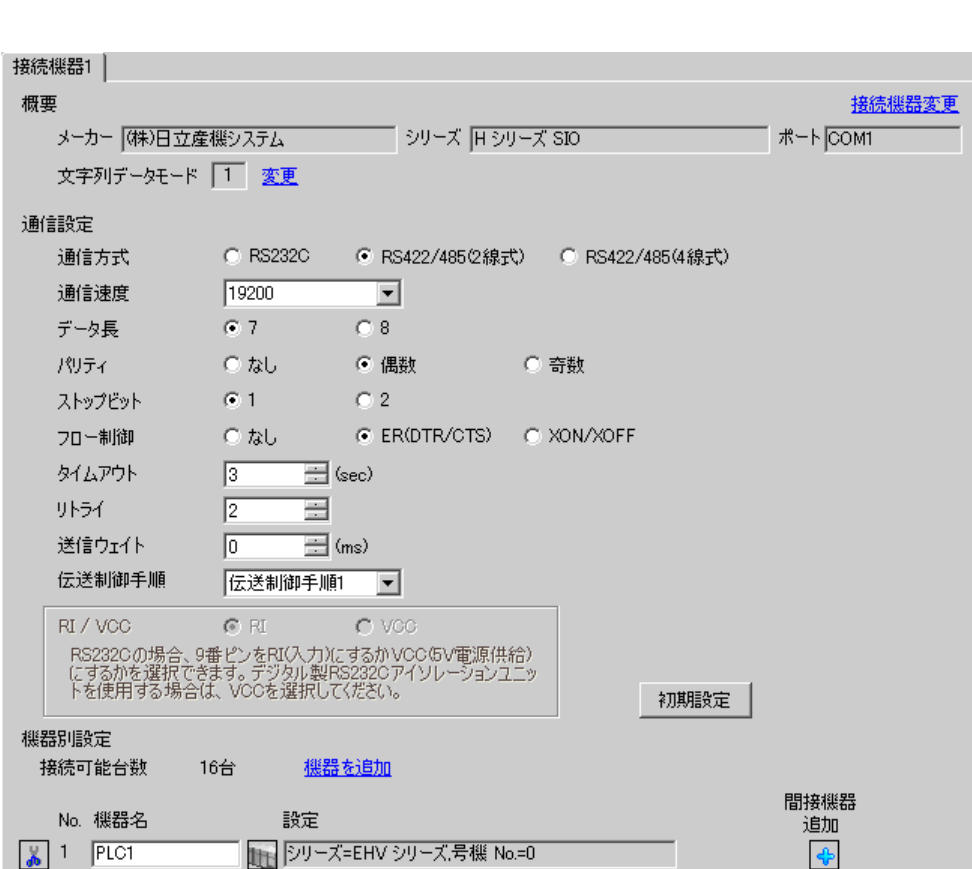

設定画面を表示するには、[ プロジェクト ] メニューの [ システム設定 ]-[ 接続機器設定 ] をクリック

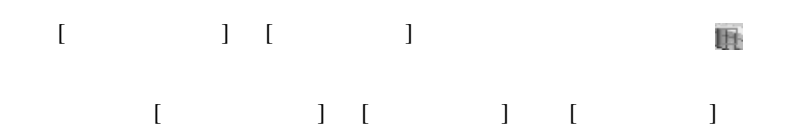

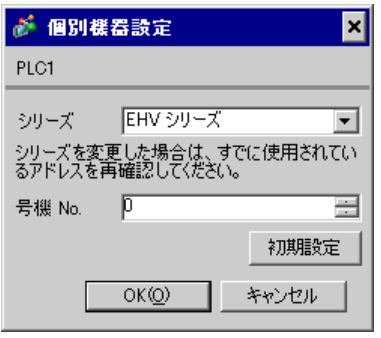

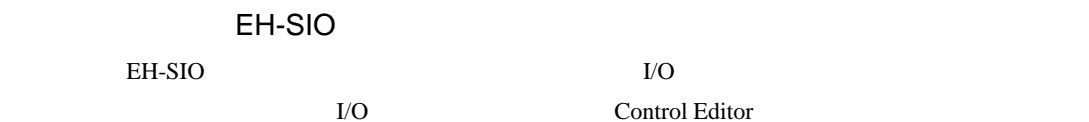

#### 1. EH-SIO

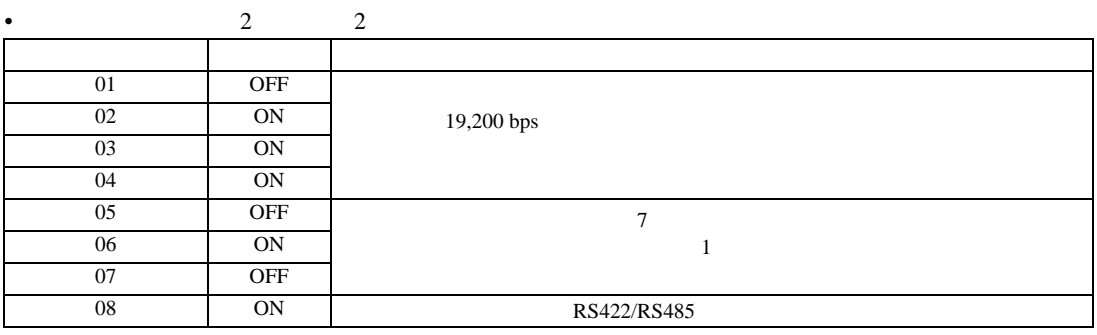

設定画面を表示するには、[ プロジェクト ] メニューの [ システム設定 ]-[ 接続機器設定 ] をクリック

3.40 設定例 40

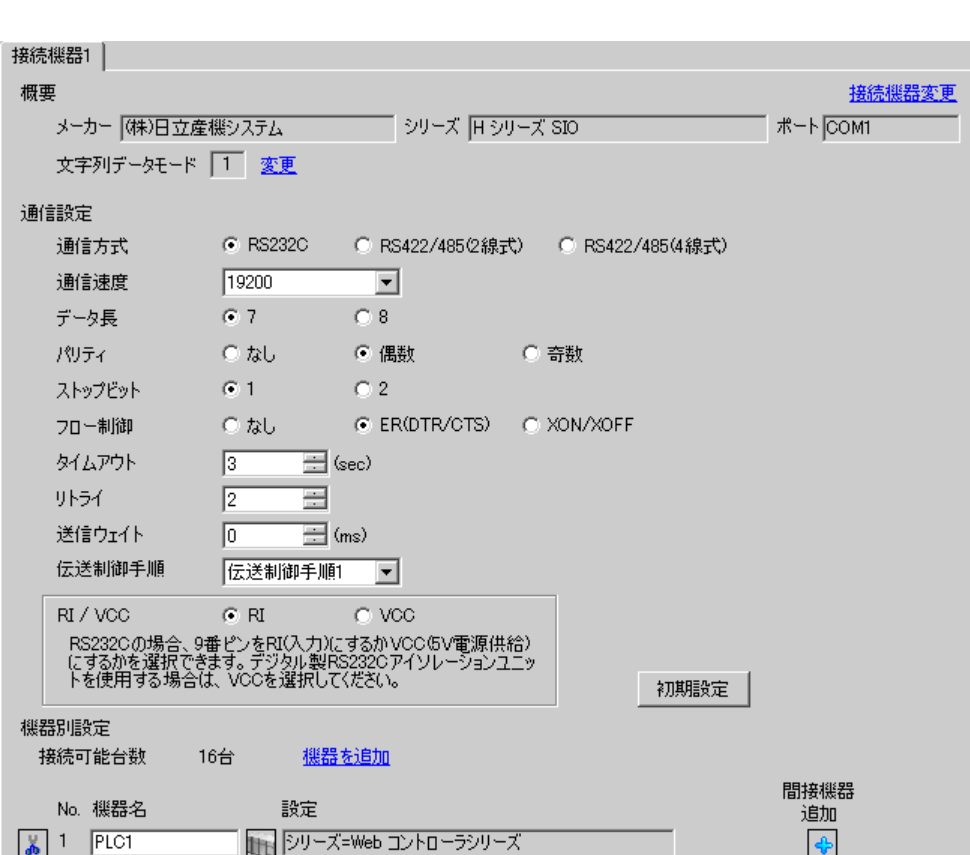

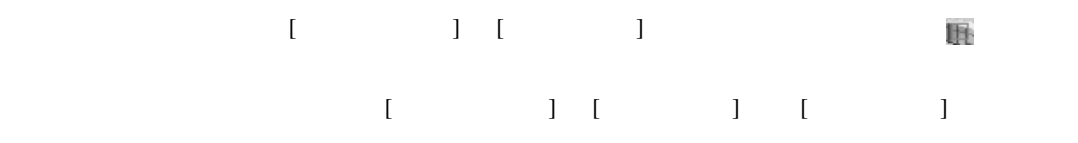

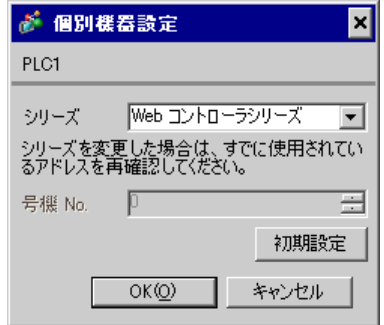

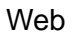

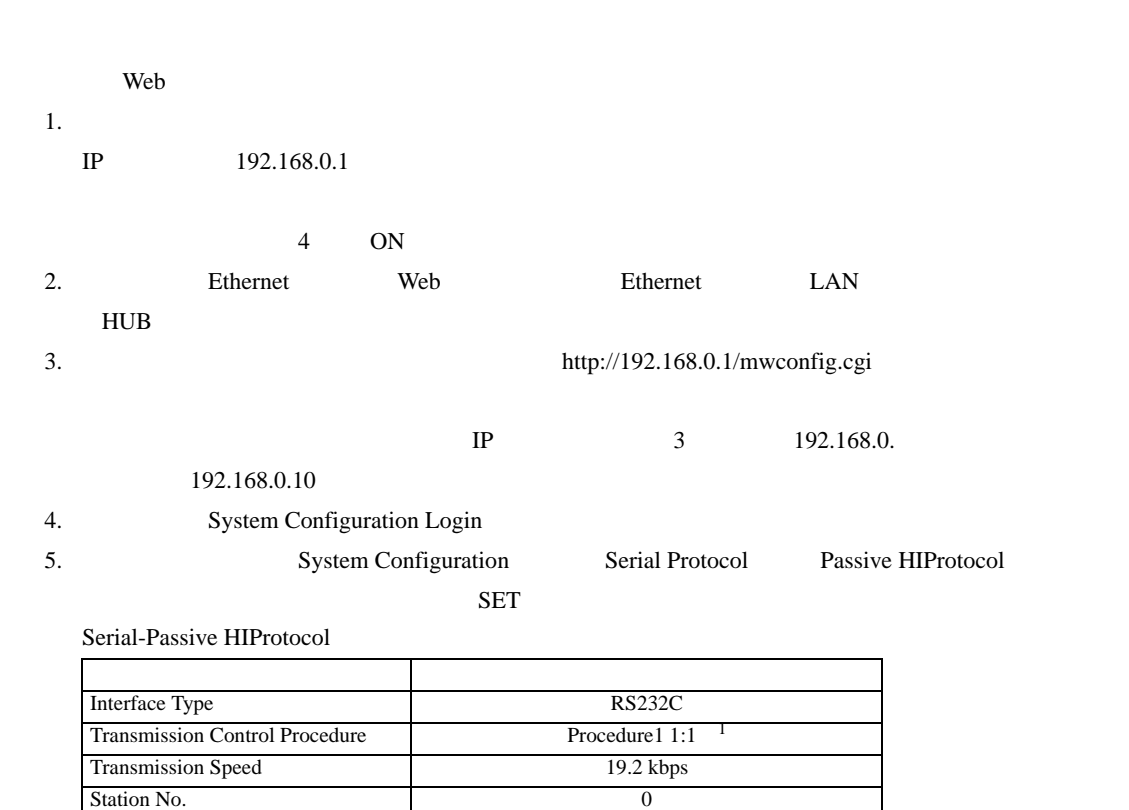

 $6.$ 

 $1$   $2$  Procedure2 1:1

設定画面を表示するには、[ プロジェクト ] メニューの [ システム設定 ]-[ 接続機器設定 ] をクリック

# 3.41 設定例 41

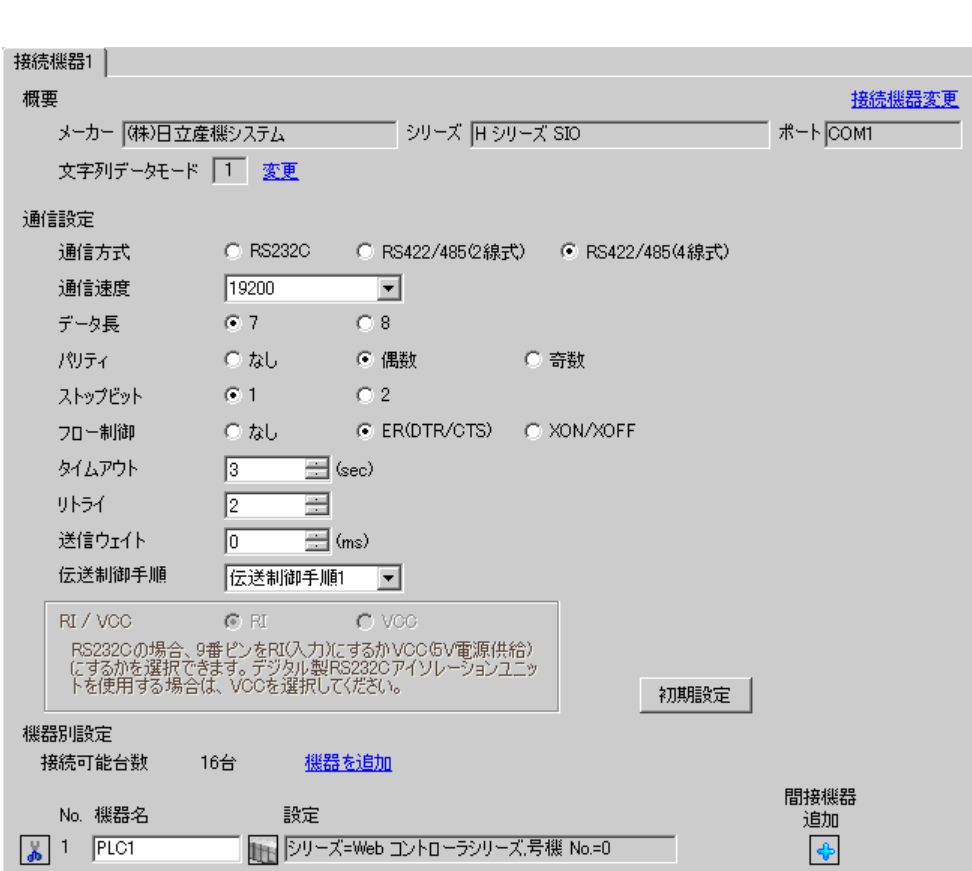

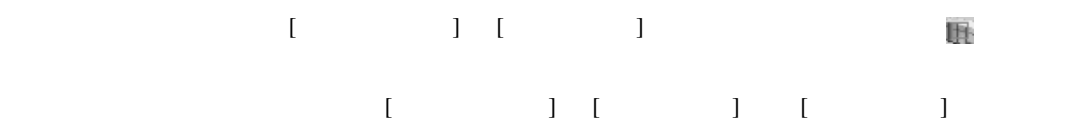

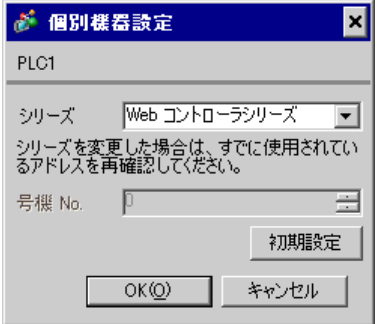

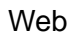

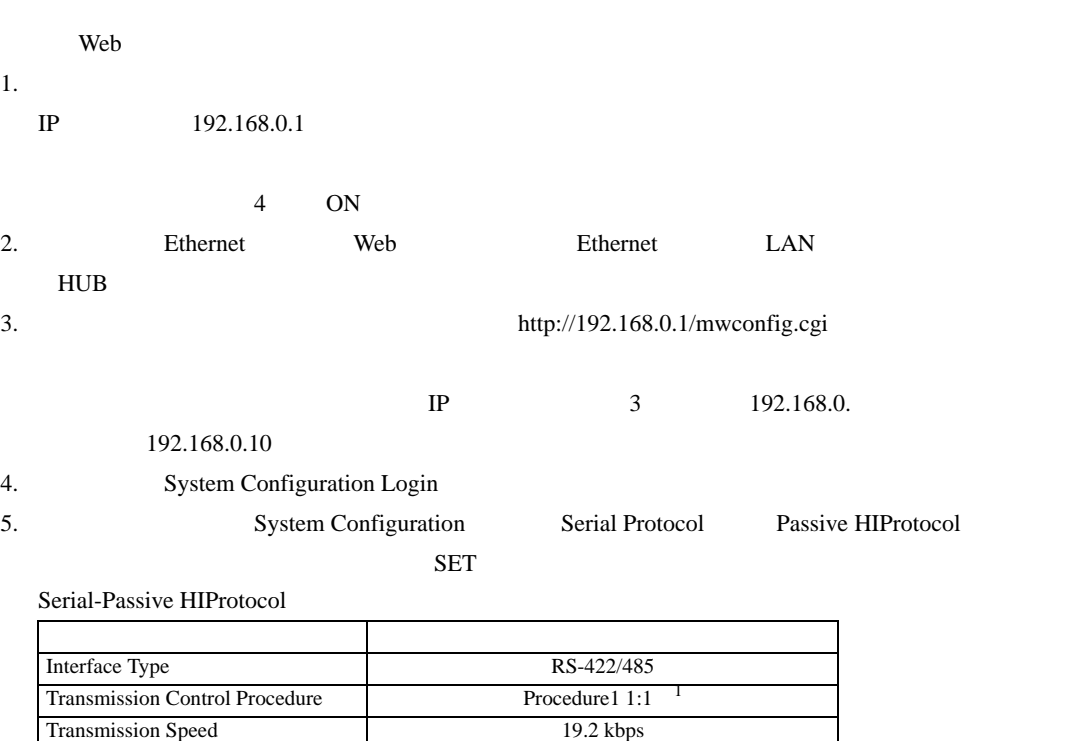

 $6.$ 

 $1$   $2$  Procedure2 1:1

Station No. 0

3.42 設定例 42

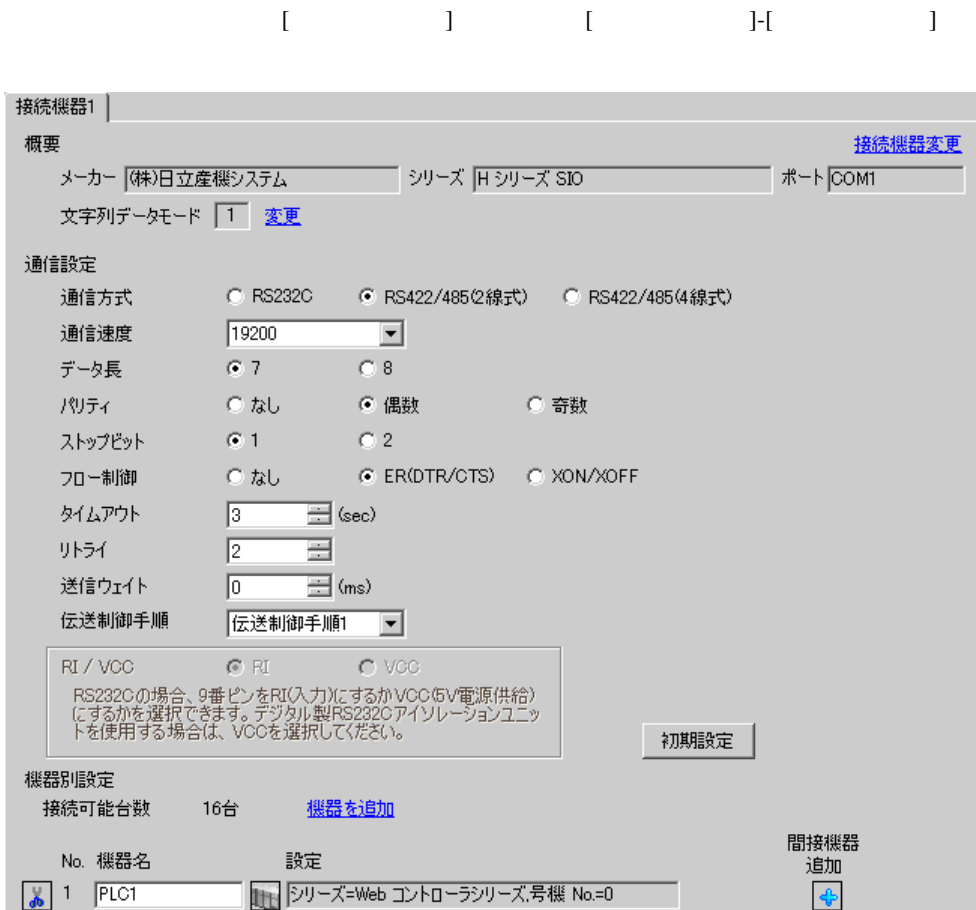

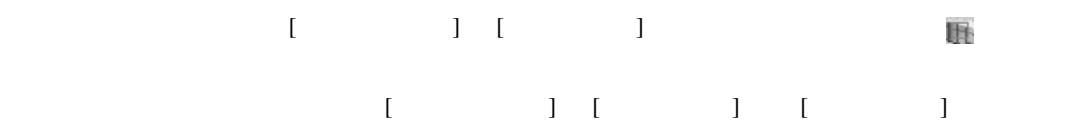

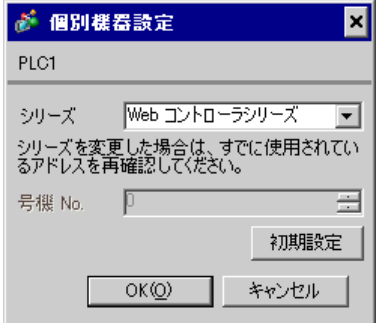

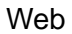

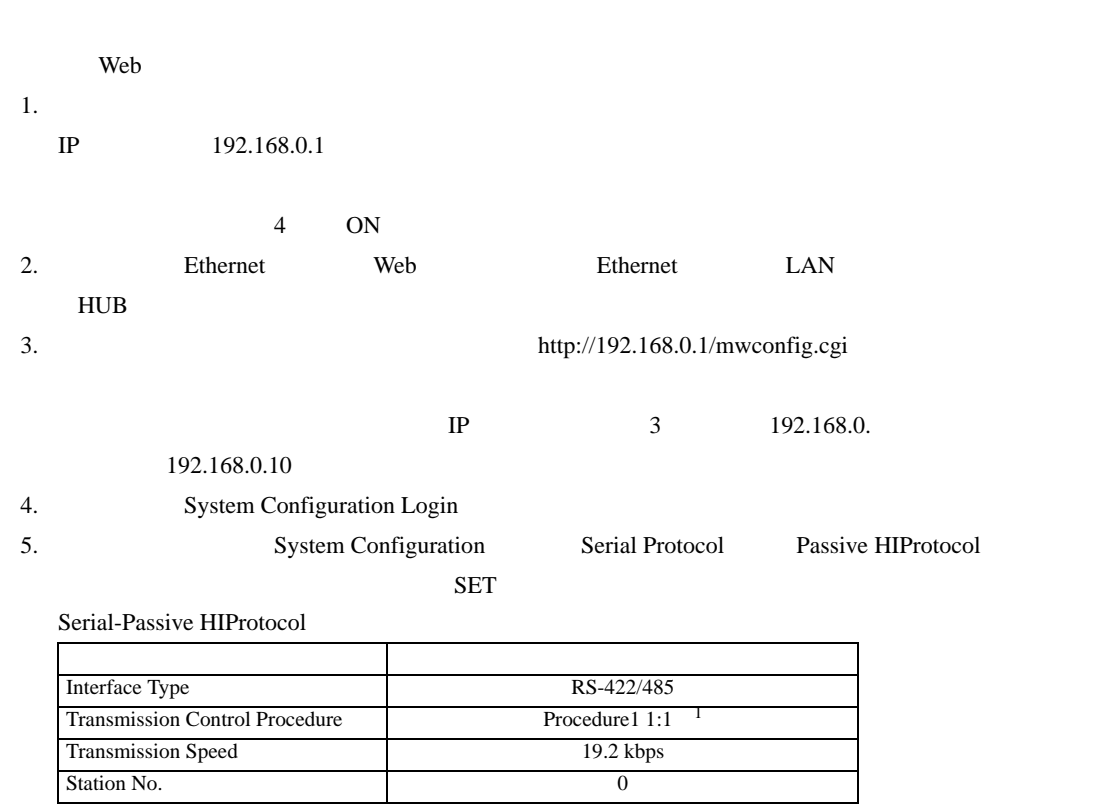

 $1$   $2$  Procedure2 1:1

 $6.$ 

4 設定項目

 ${\rm GP\text{-}Pro\;EX}$ 

 $\overline{G}$  3 10

# 4.1 GP-Pro EX

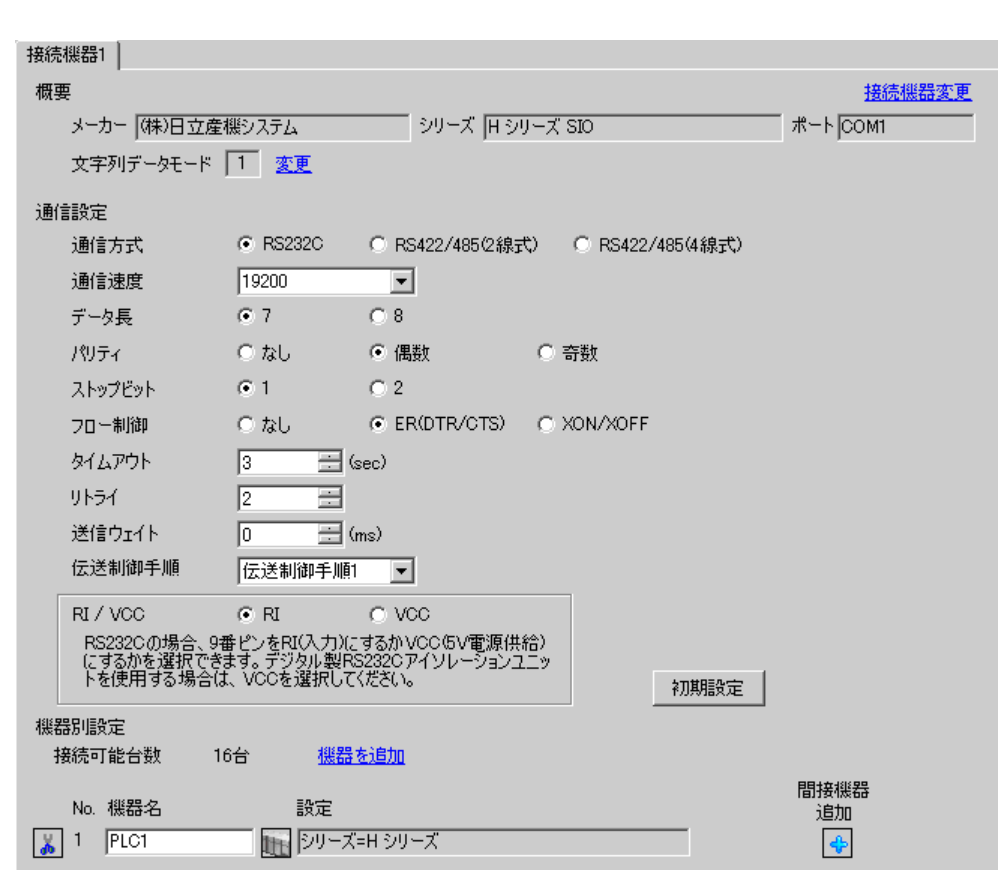

設定画面を表示するには、[ プロジェクト ] メニューの [ システム設定 ]-[ 接続機器設定 ] をクリック

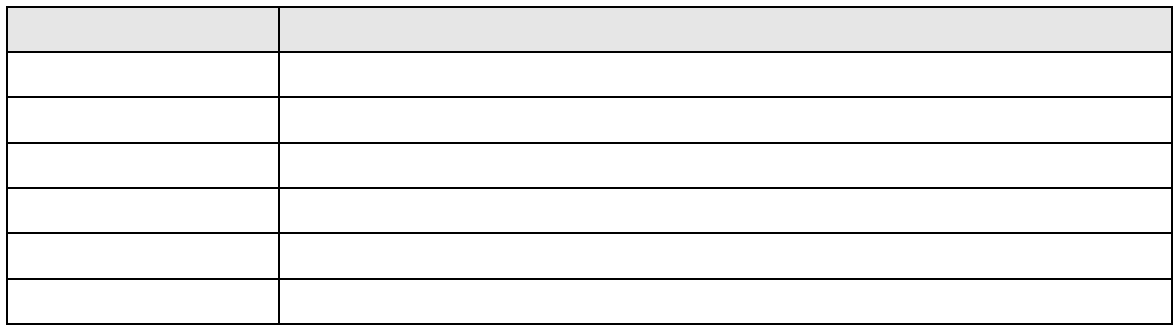

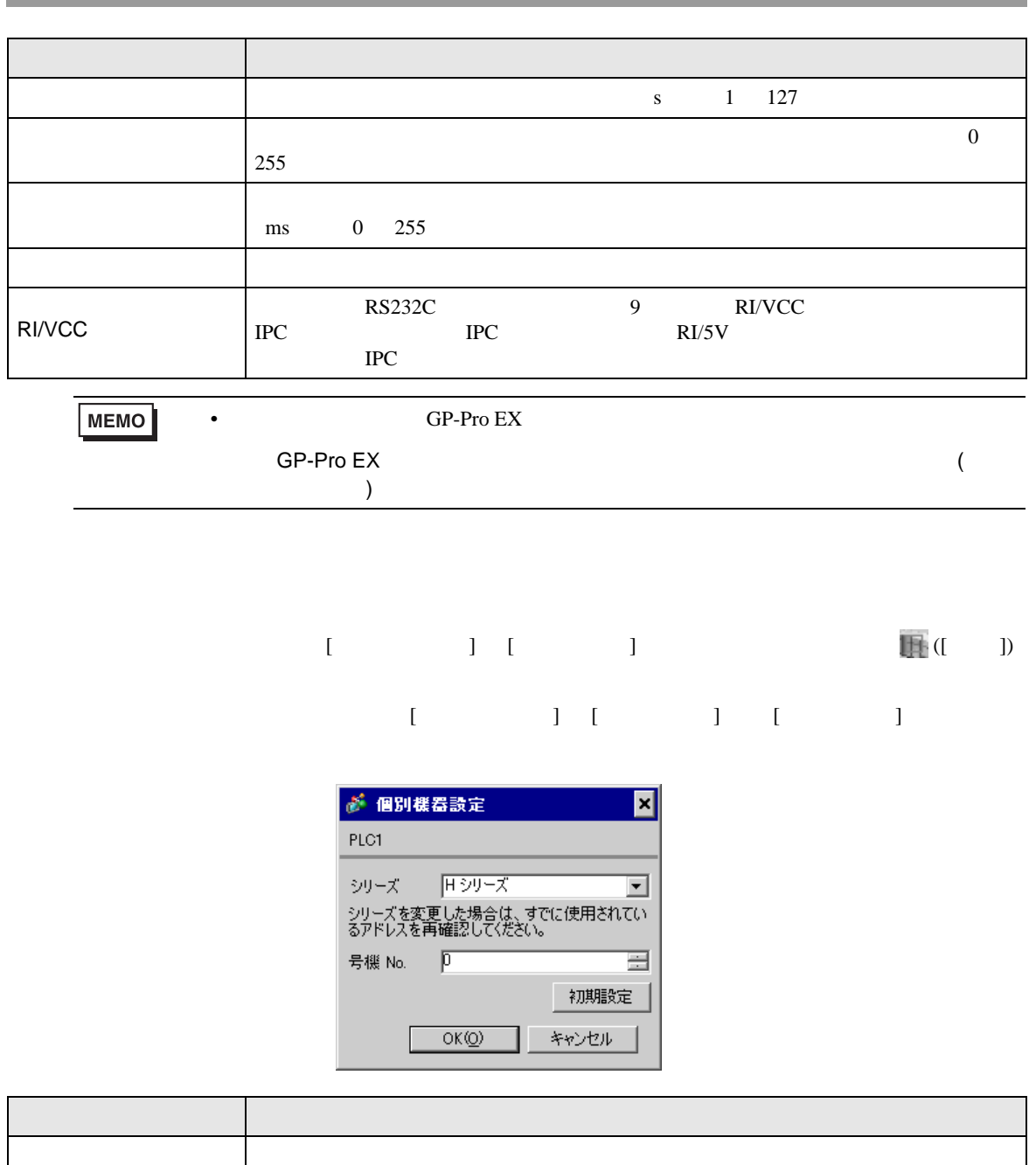

 $N<sub>0</sub>$ .  $N<sub>0</sub>$ .

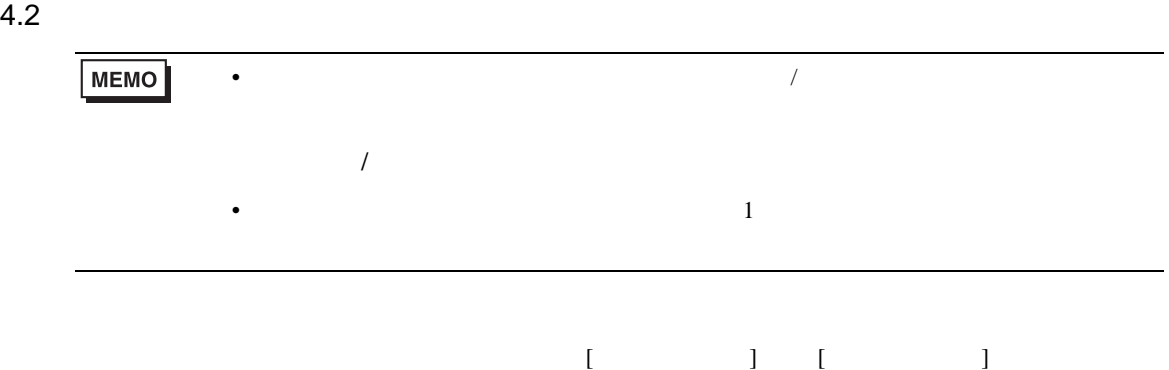

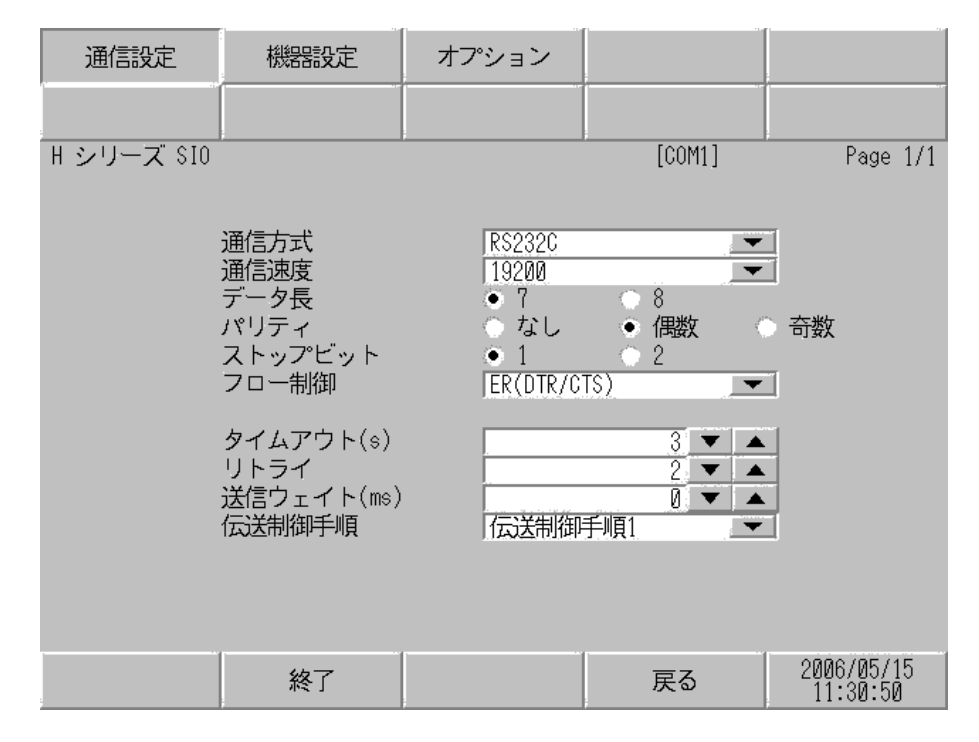

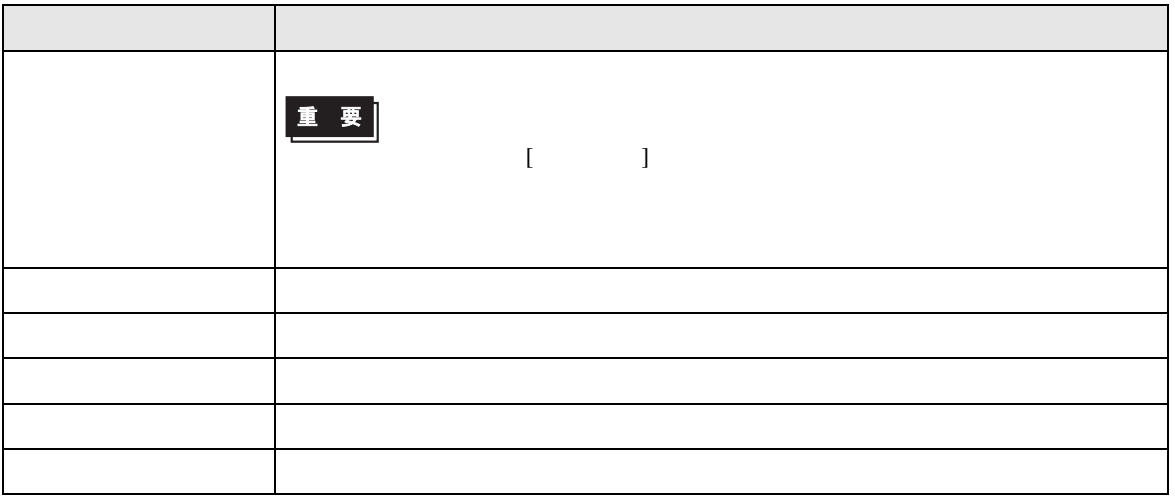

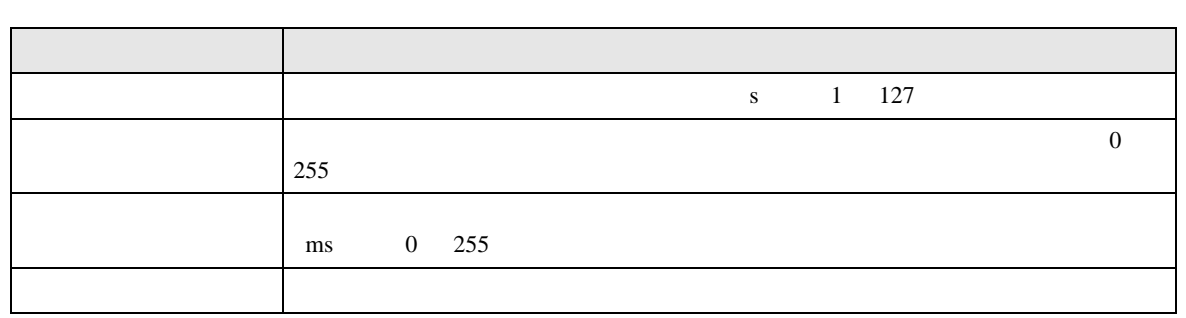

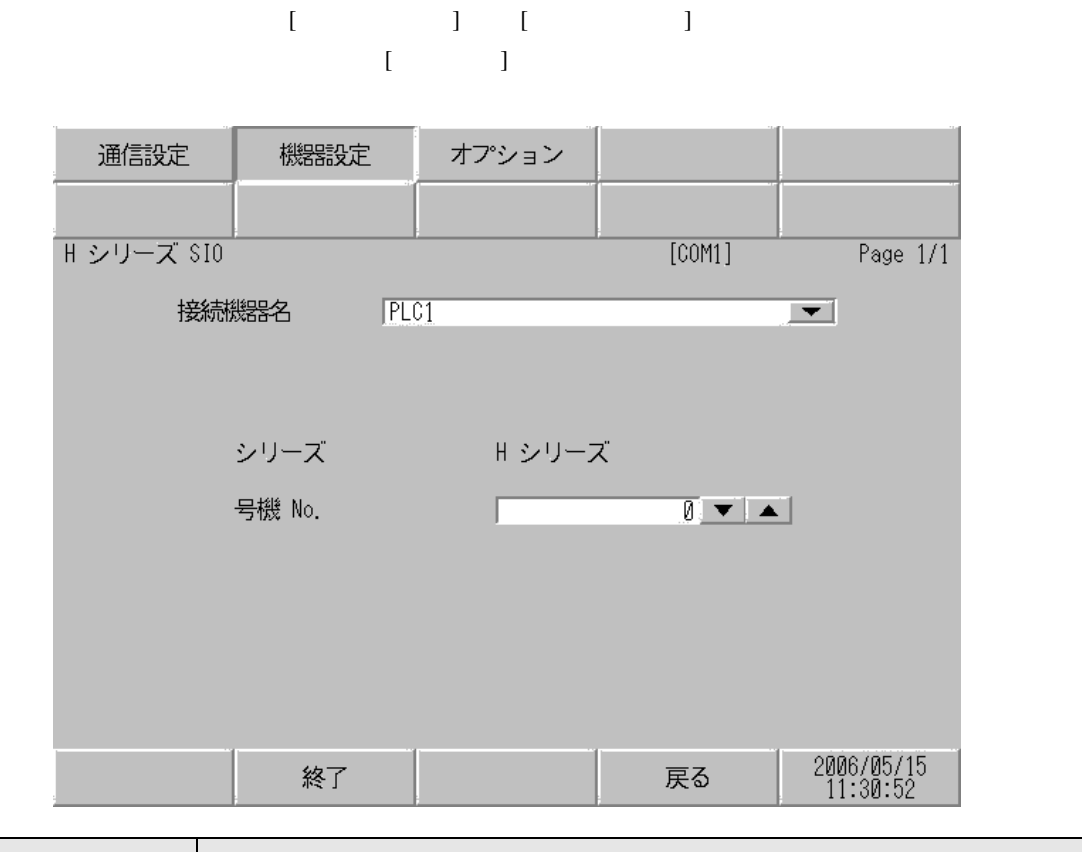

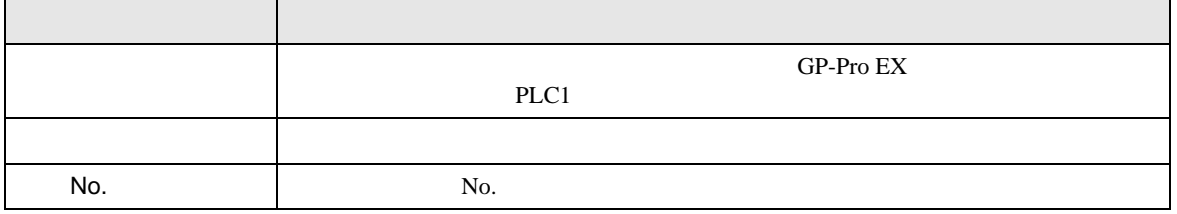

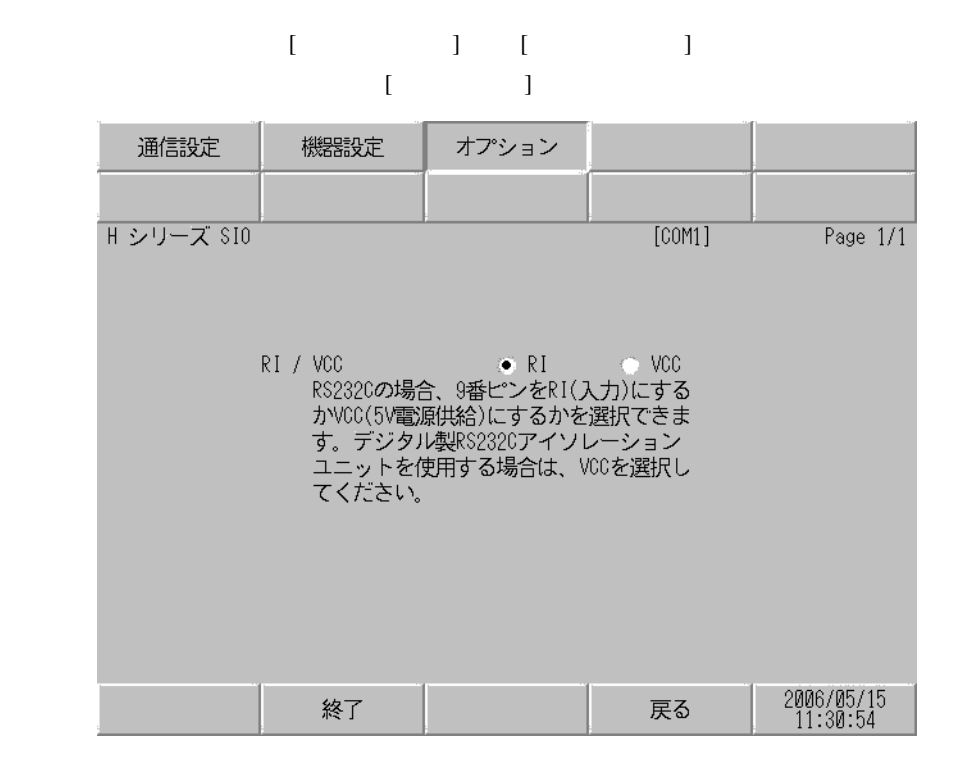

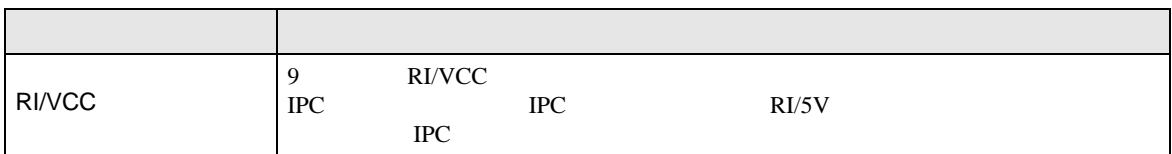

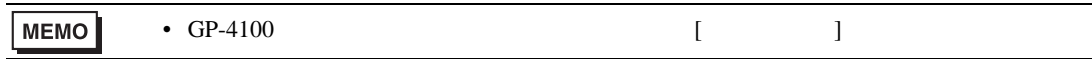

- 2 GP-4100 GP-4\*01TM GP-4203T GP4000
- 3 RS-232C COM  $\overline{\mathscr{F}}$  IPC COM 7
- H-200 H-250 H-252B H-252C H-300/H-302 H-700/H-702 H-2000/H-2002 H-4010 通信速度 配線 通信速度 配線 通信速度 配線 通信速度 配線  $\sim$  1  $\sim$  1 2400bps 4800bps 9600bps  $\frac{1}{1}D$ 2400bps 4800bps 9600bps 19200bps 1A 1B 1C 1D 1E 4800bps  $1B$ <br> $1D$  $4800bps$   $1B$ 1D 19200bps 1A 1C 1E 19200bps 1A 1C 1E 19200bps 1A, 1C,1E 38400bps 1A,1B,1C 1D,1E  $\sim$  2  $\sim$  2 - - 4800bps 1B,1D - - 4800bps 1B,1D 19200bps 1A 1C 1E 19200bps 1A, 1C,1E 38400bps 1A,1B,1C 1D,1E
- 
- $\mathcal{L}_{\mathcal{A}}$  (see Fig. ) of the state  $\mathcal{A}$  (see Fig. ).  $1$ GP3000 COM1  $GP4000^{-2}$  COM1 ST COM1<br>IPC <sup>3</sup> PC/AT  $1A$  ( $WVCDO2H$ WVCB02H  $15m$  $1B$  and  $1$  $1C$  | 2 GP-4105 COM1  $1D$  and  $1$  $1E$  2
- 結線図 1
- ノイズなどの影響で通信が安定しない場合はアイソレーションユニットを接続してください。
- SG FG 56 SG 2012 SG 2013
- $FG$   $D$

1A)

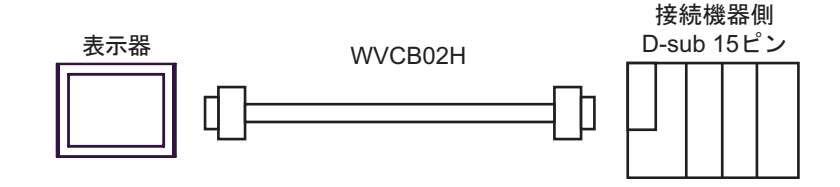

1B)

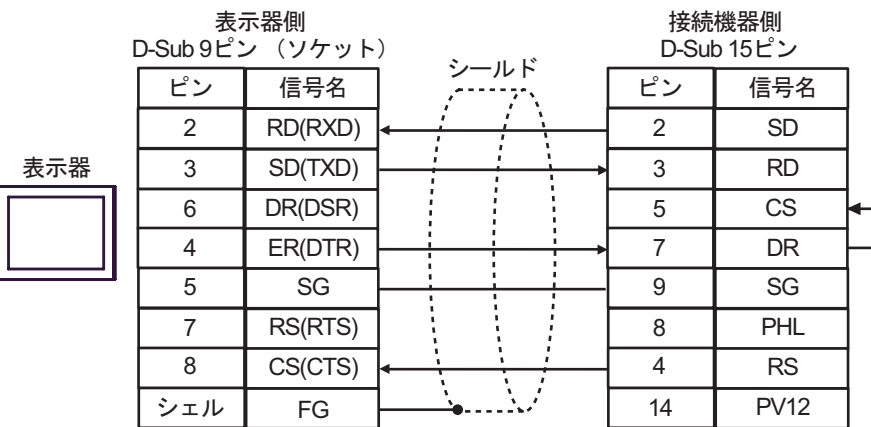

1C)

 $\mathsf F$ 

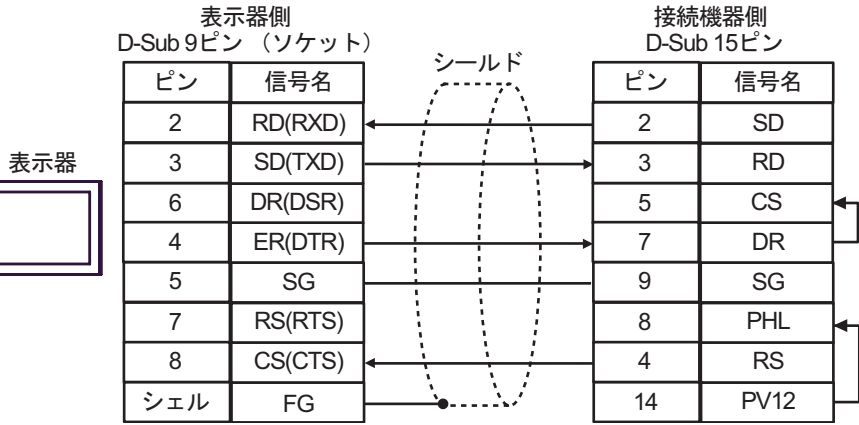

1D)

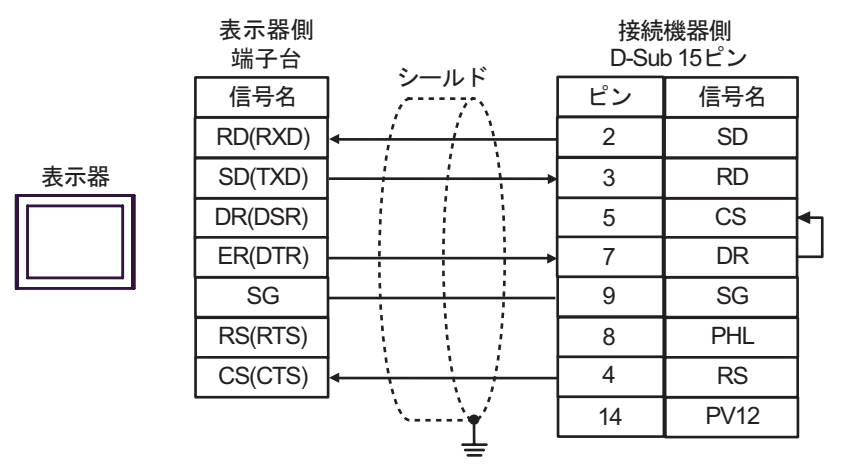

1E)

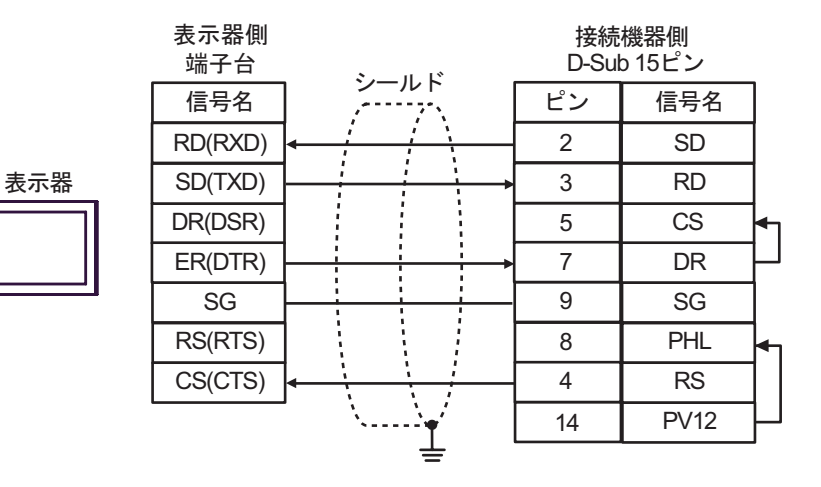

**2** 

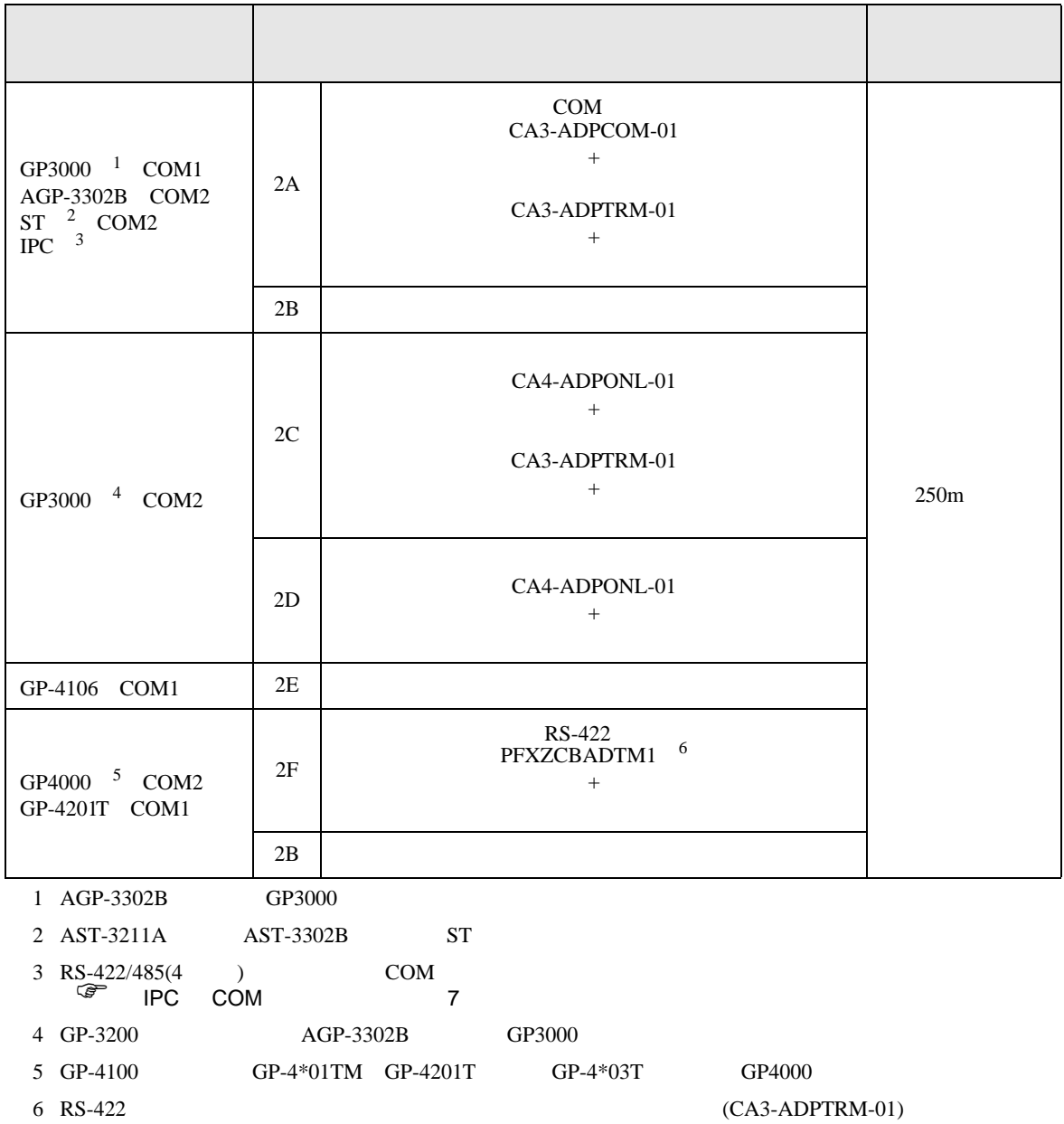

2A)

•  $1 \quad 1$ 

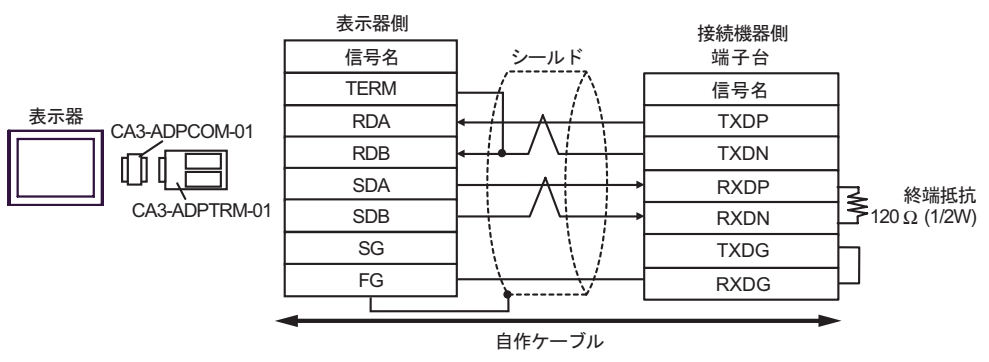

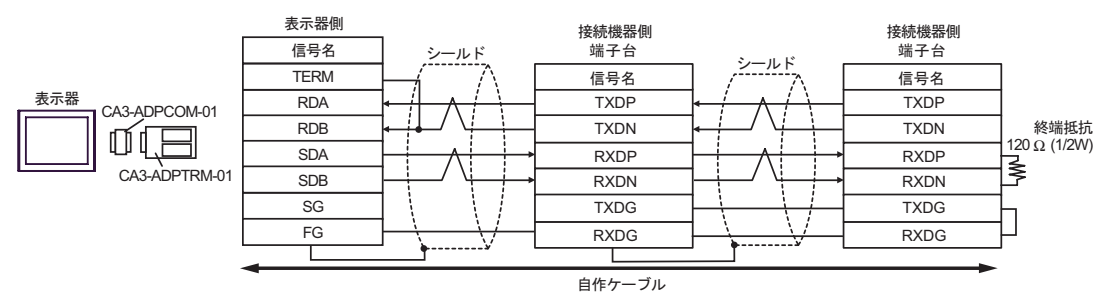

2B)

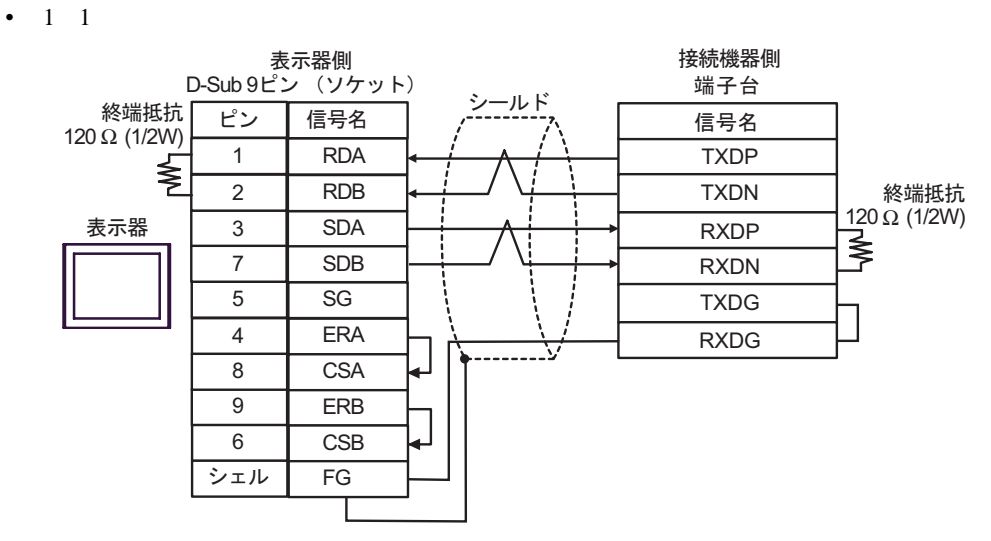

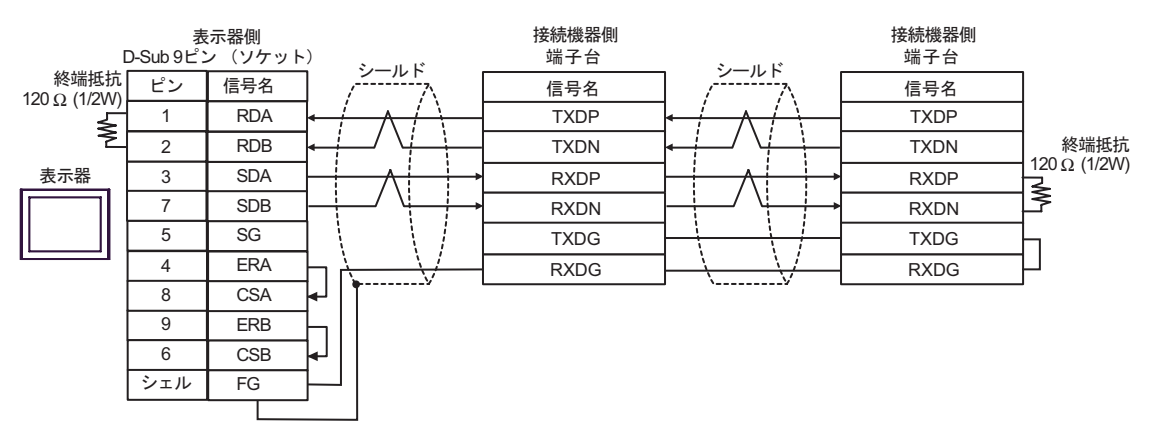

2C)

•  $1 \quad 1$ 

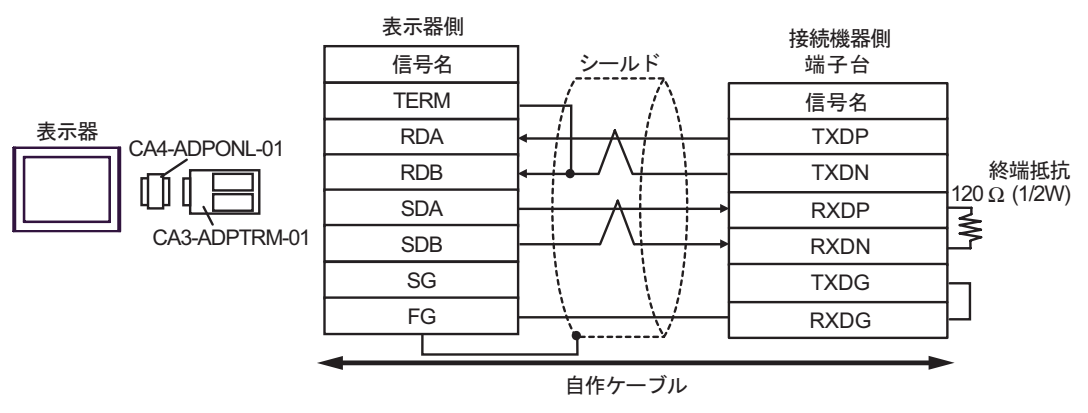

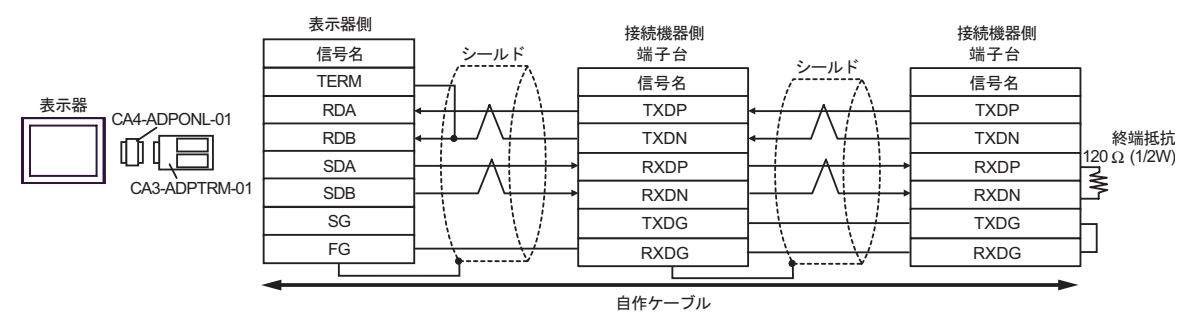

2D)

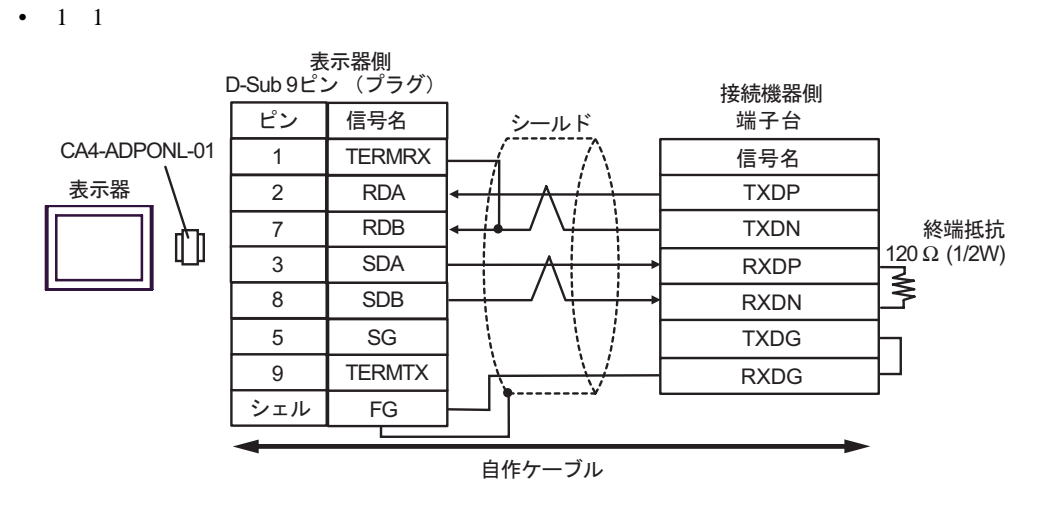

 $\bullet$  1 n

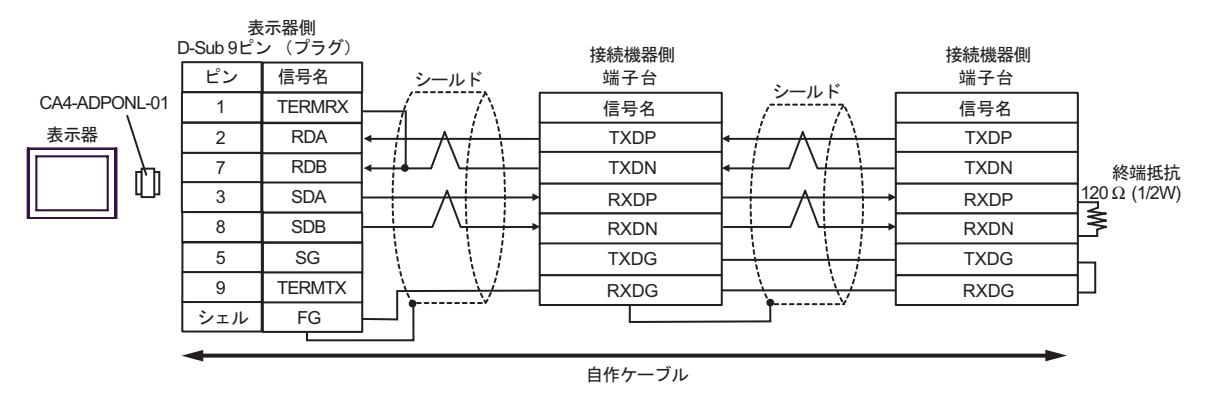

2E)

•  $1 \quad 1$ 

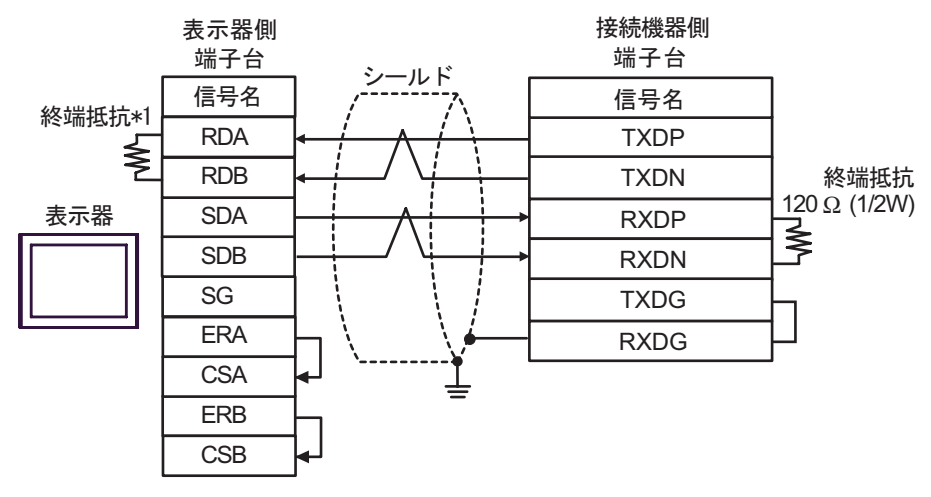

•  $1$  n

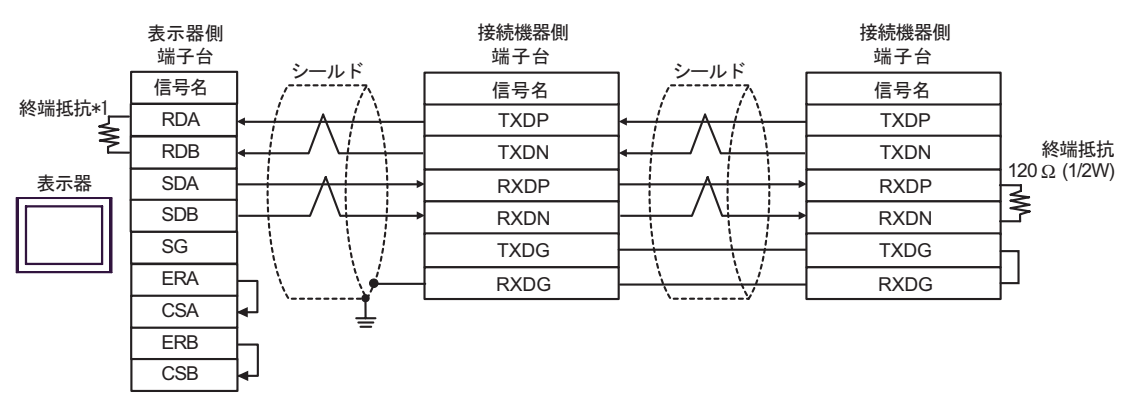

 $*1$ 

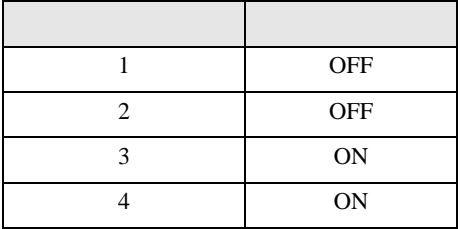

2F)

•  $1 \quad 1$ 

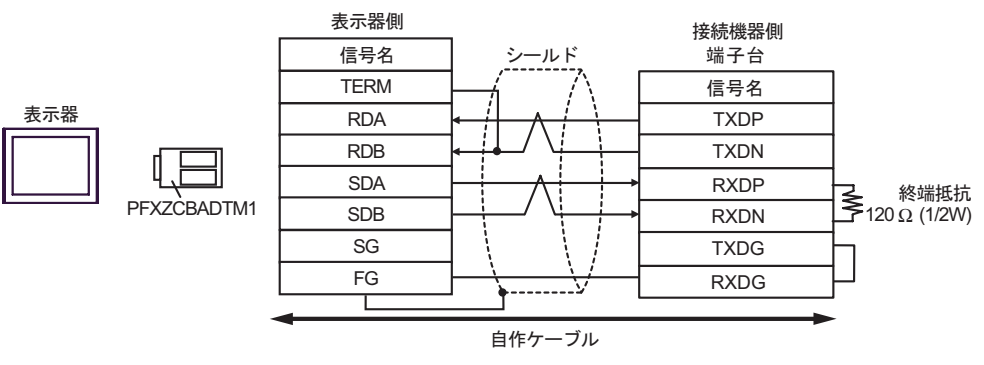

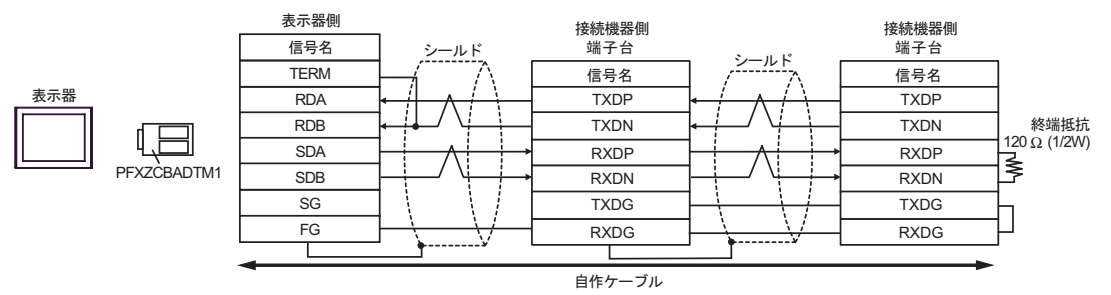
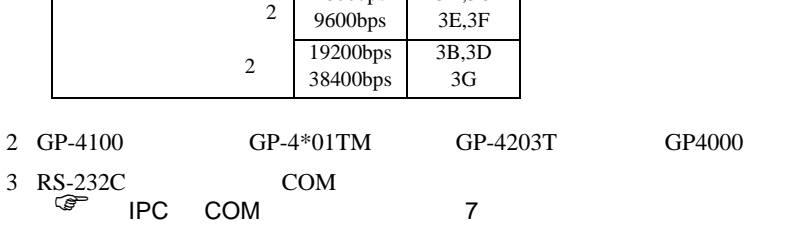

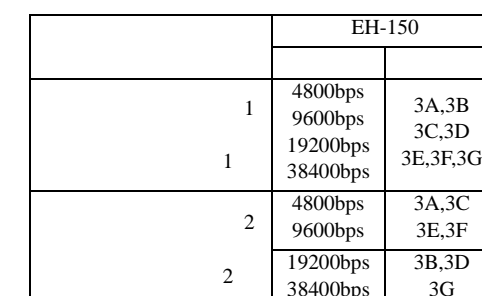

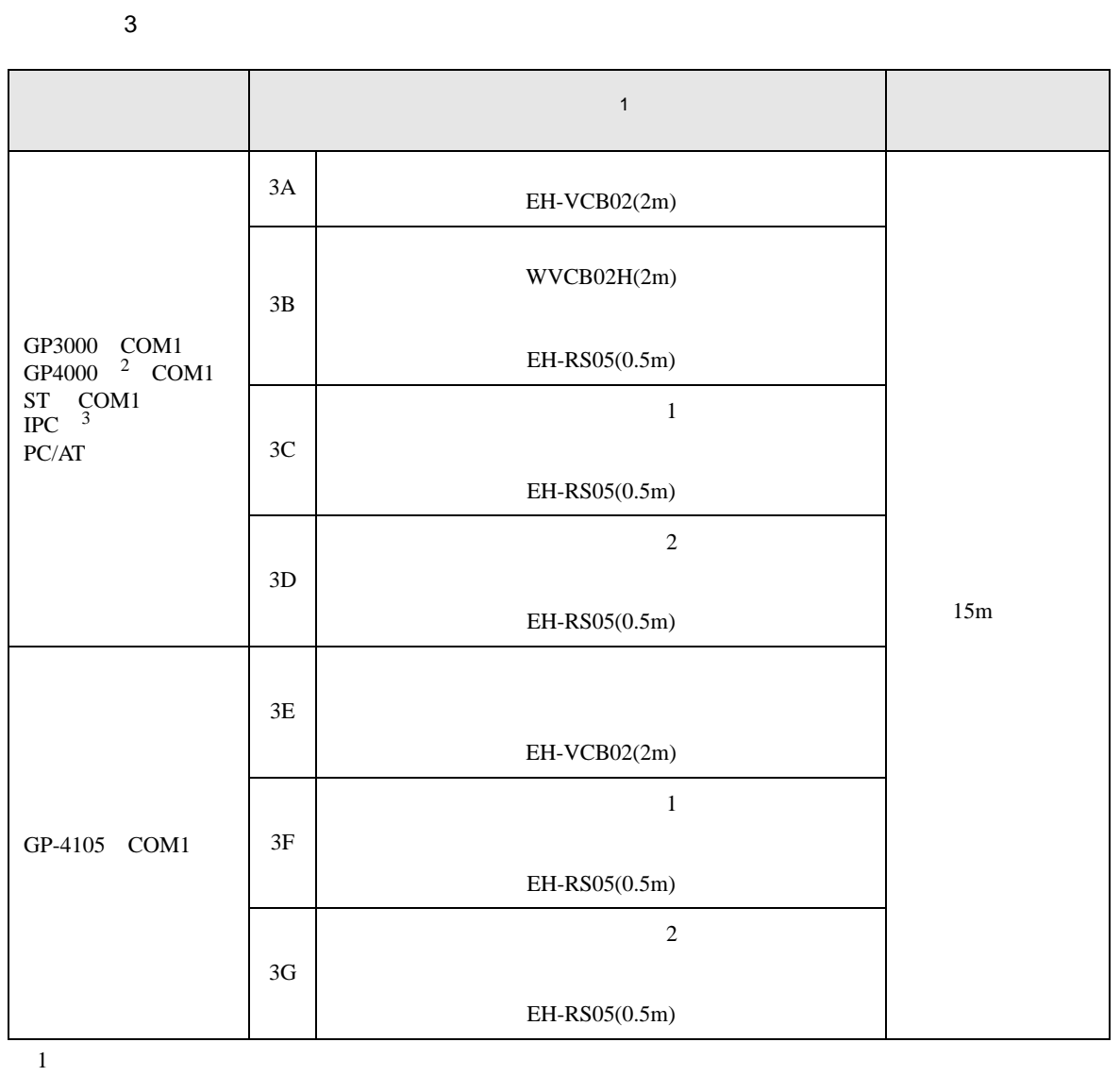

3A)

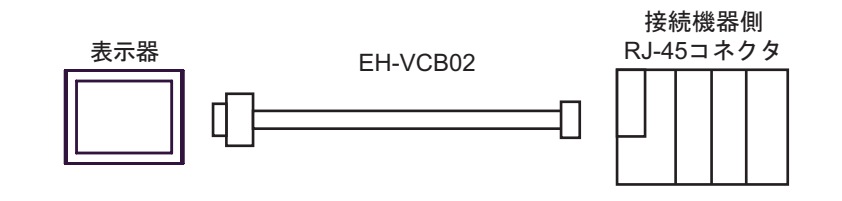

3B)

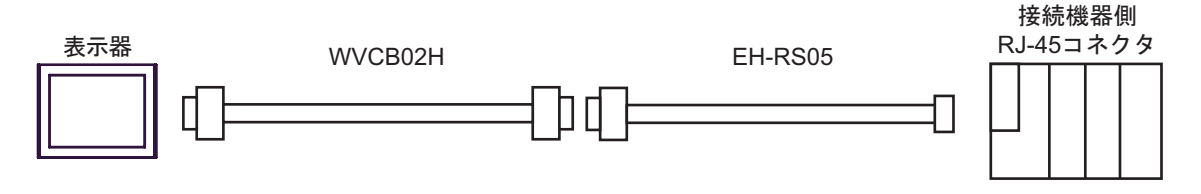

3C)

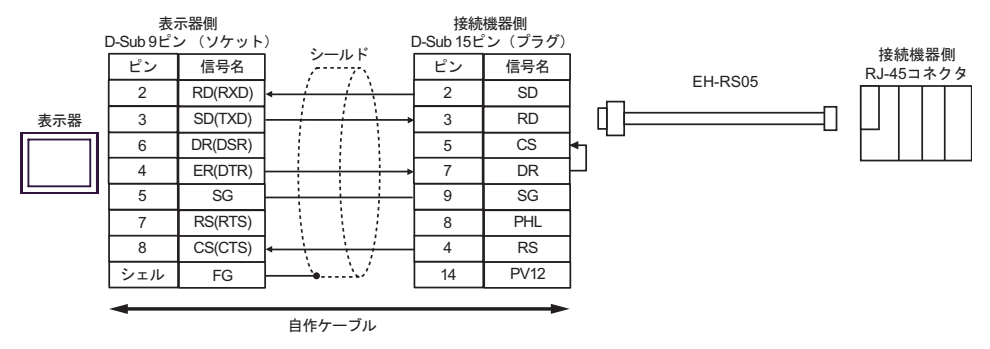

3D)

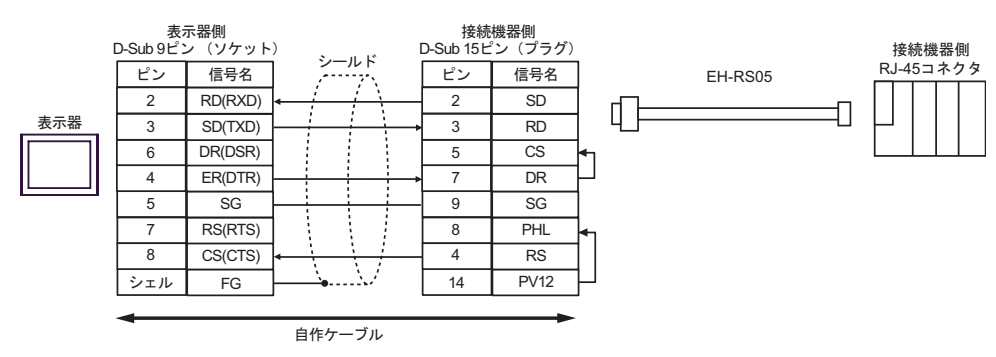

H シリーズシリアル ドライバ

3E)

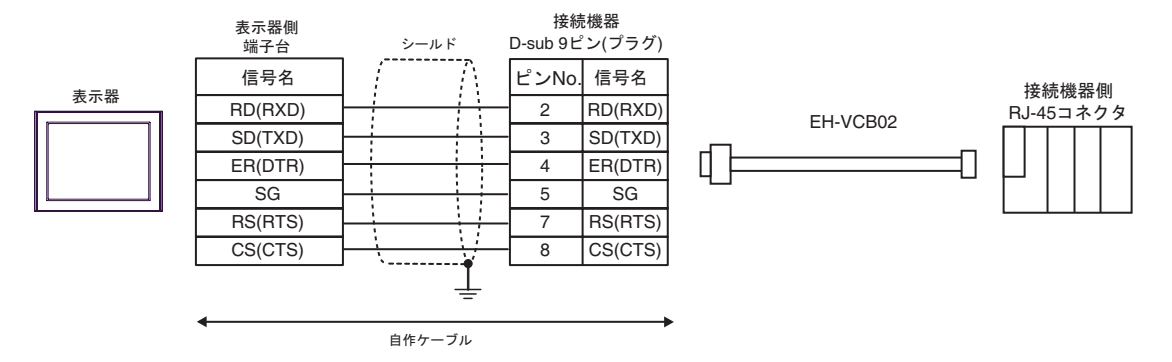

3F)

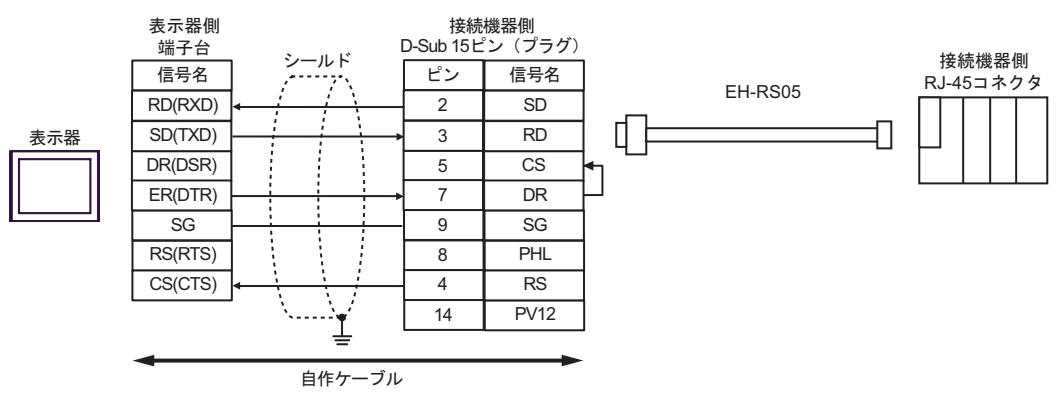

3G)

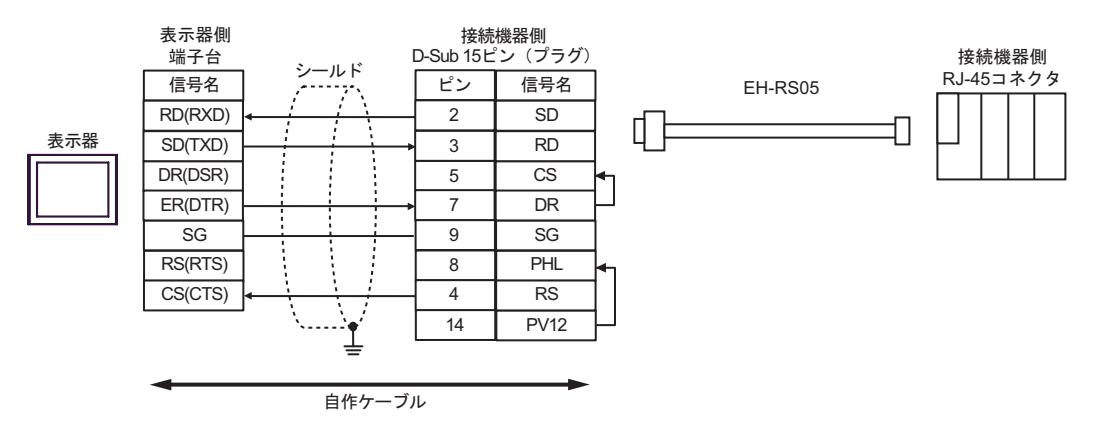

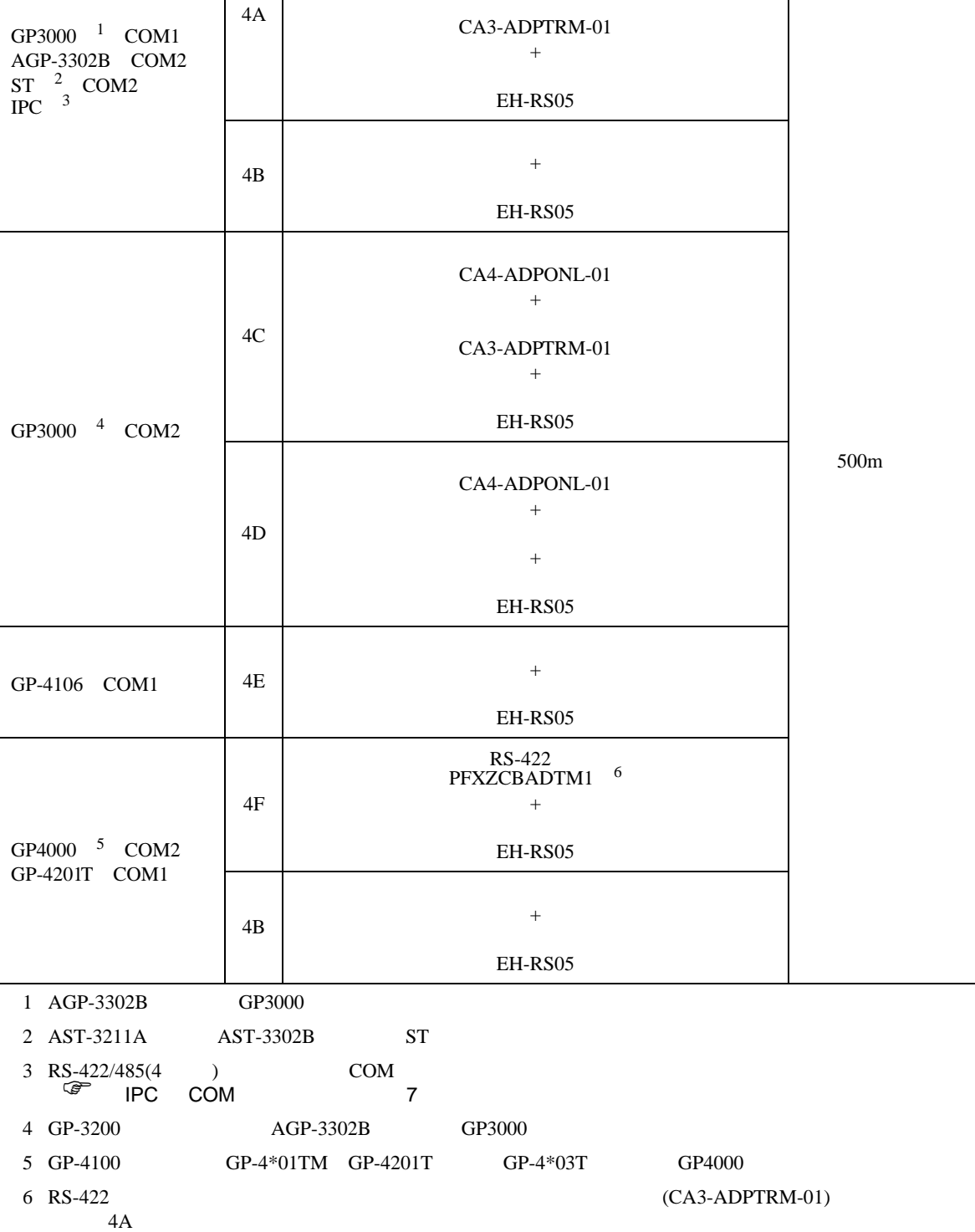

 $\mathcal{L}_{\mathcal{A}}$  (see Fig. ) of the state of the state of the state of the state of the state of the state of the state of the state of the state of the state of the state of the state of the state of the state of the state

COM CA3-ADPCOM-01 +

- 4A)
- $1 \quad 1$

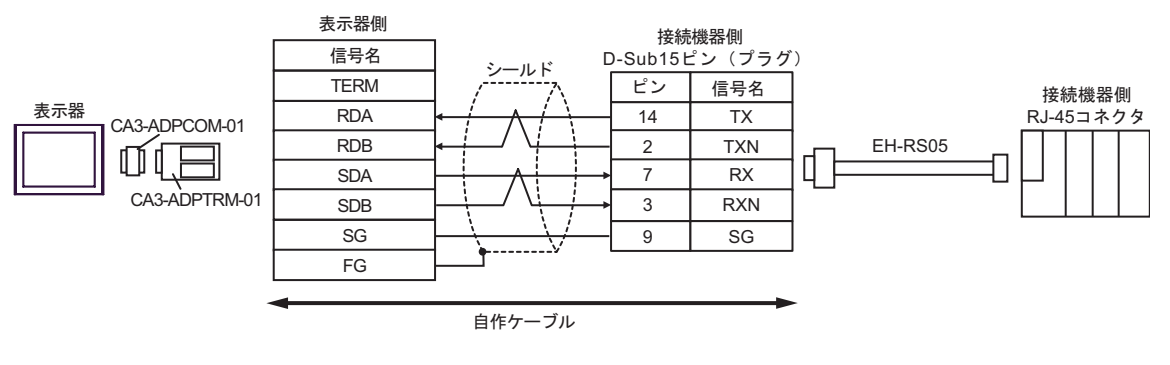

•  $1$  n

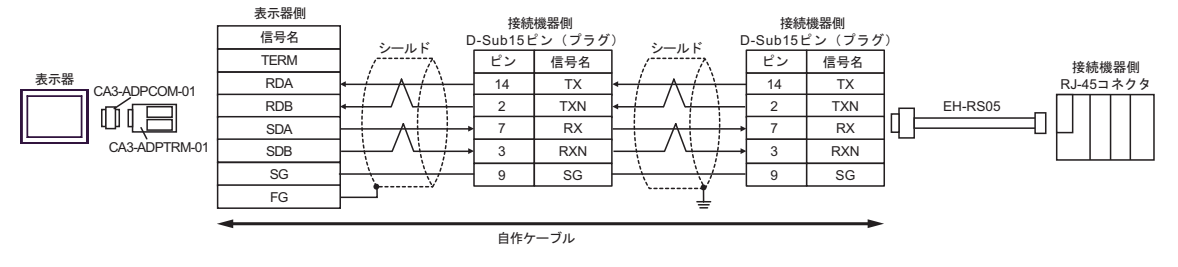

# 4B)

### •  $1 \quad 1$

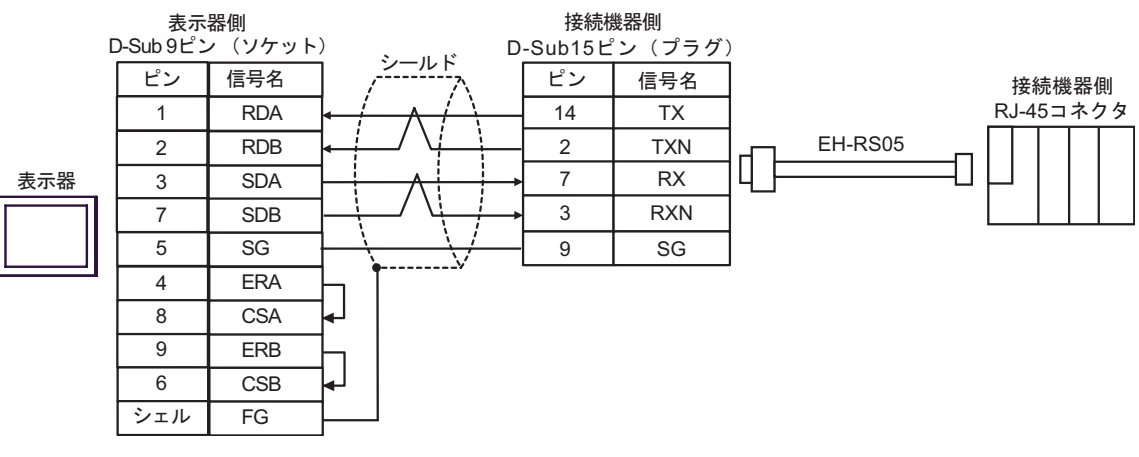

#### •  $1$  n

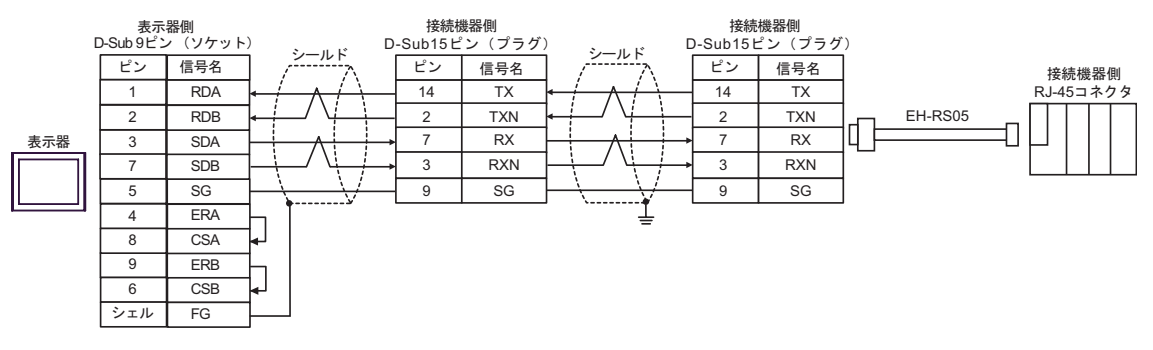

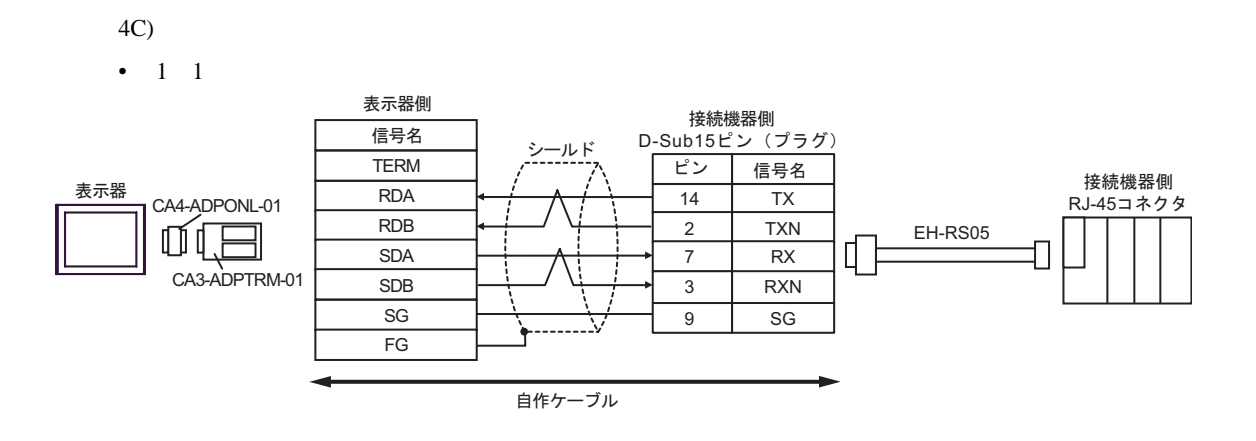

•  $1$  n

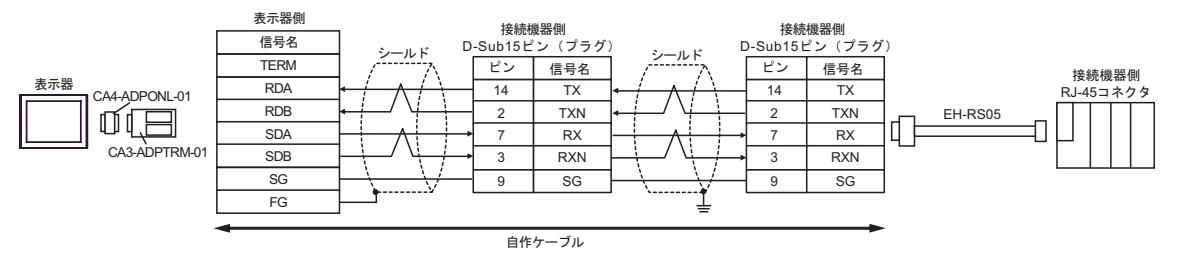

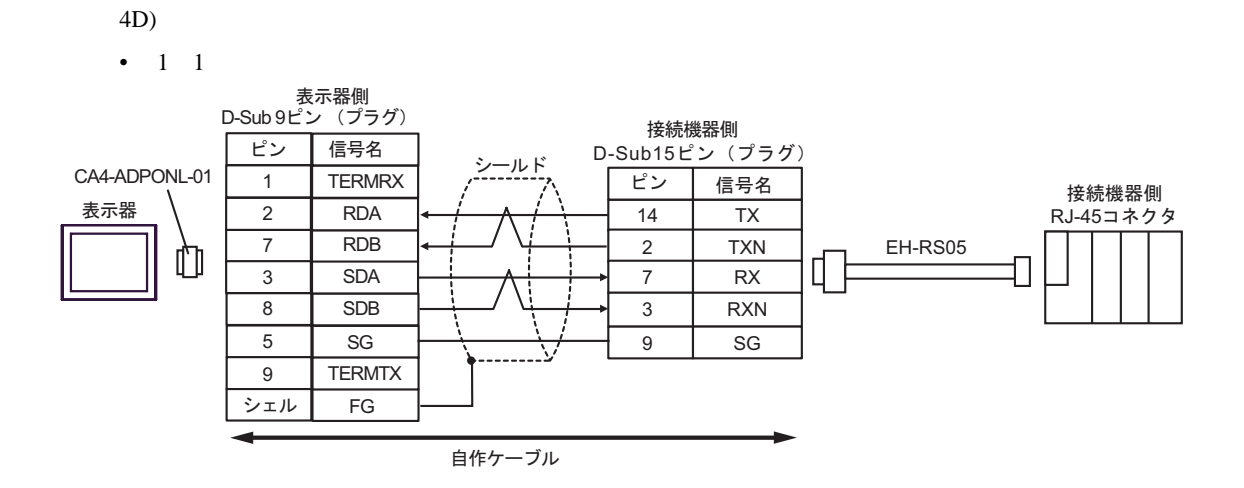

H シリーズシリアル ドライバ

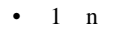

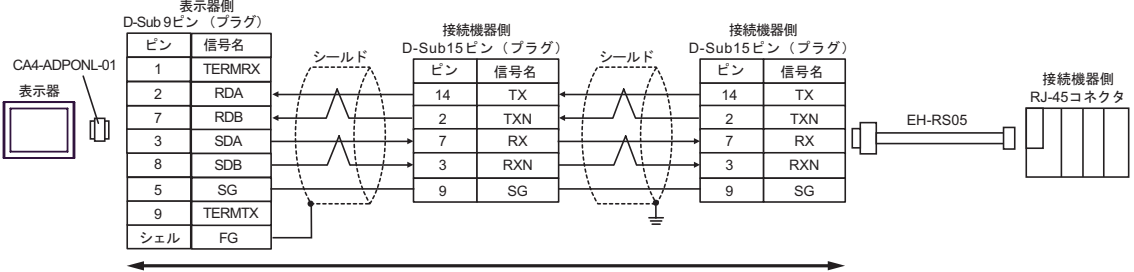

自作ケーブル

- 4E)
- $1 \quad 1$

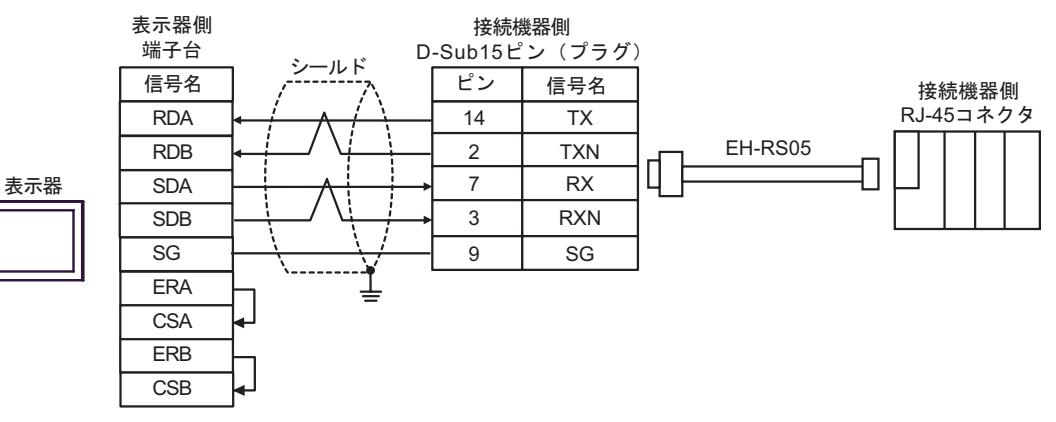

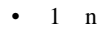

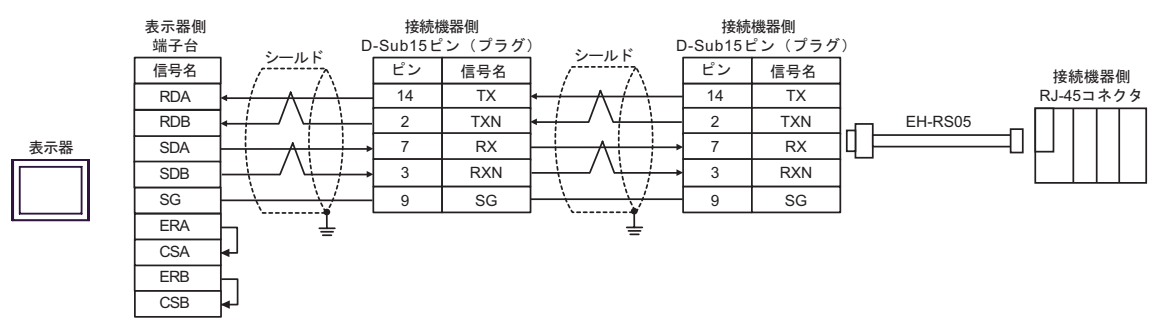

- 4F)
- $1 \quad 1$

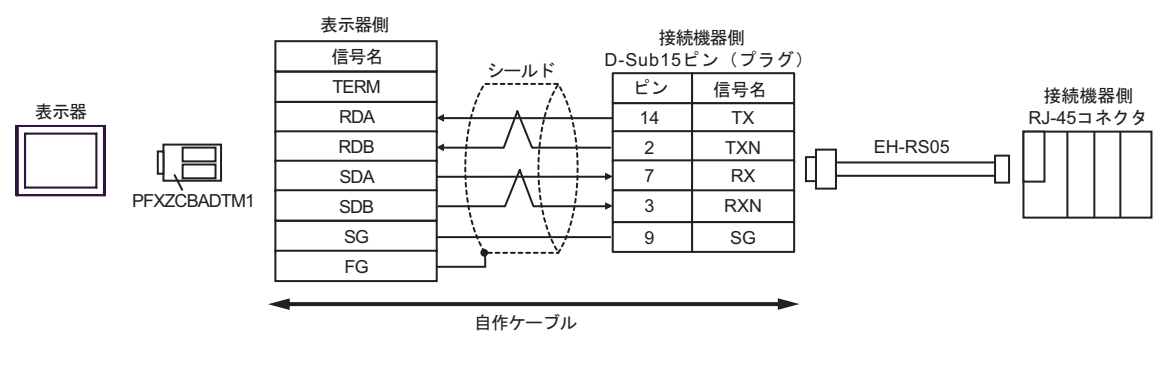

•  $1$  n

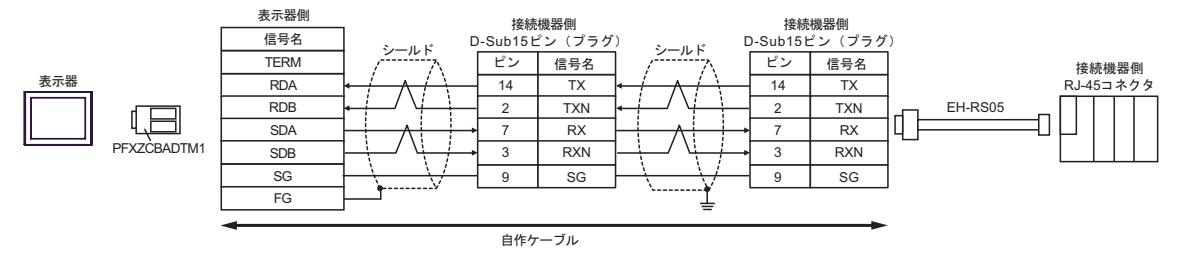

H シリーズシリアル ドライバ

 $\overline{5}$ 

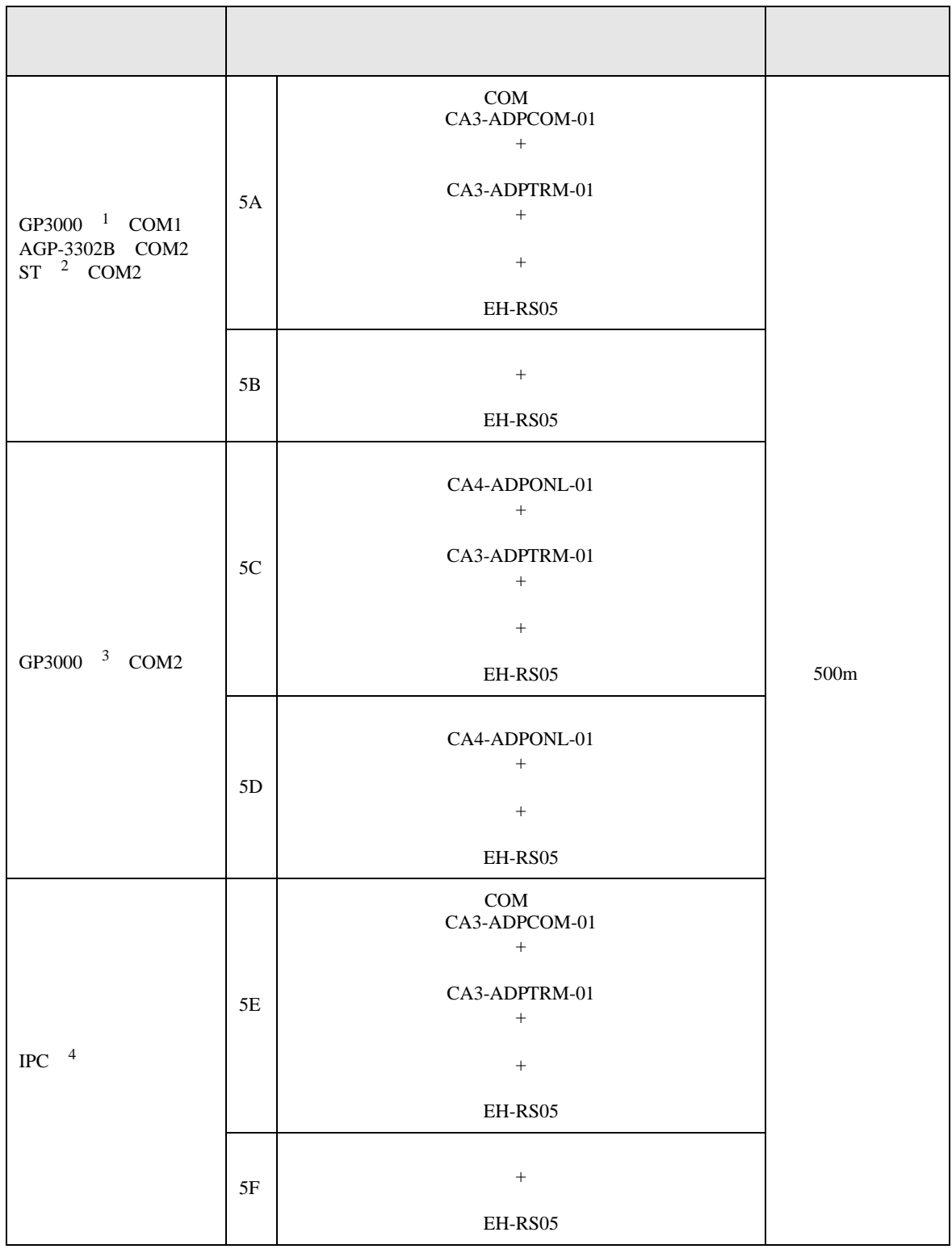

GP-4106 COM1 5G + EH-RS05 500m GP-4107 COM1  $GP-4*03T$ <sup>5</sup> COM2 GP-4203T COM1 5H  $+$ EH-RS05 GP4000 <sup>6</sup> COM2 GP-4201T COM1 5I ( )  $RS-422$  PFXZCBADTM1 <sup>7</sup> + + EH-RS05  $5B$ 1 AGP-3302B GP3000 2 AST-3211A AST-3302B ST 3 GP-3200  $AGP-3302B$  GP3000 4 RS-422/485(2 ) COM<br>  $\overline{\mathscr{F}}$  IPC COM 7  $\begin{array}{ccccc}\n\text{COM} & & & \text{COM} \\
\text{COM} & & & \text{7}\n\end{array}$ 5 GP-4203T 6 GP-4100 GP-4\*01TM GP-4201T GP-4\*03T GP4000 7 RS-422 (CA3-ADPTRM-01)  $5A$  $\mathcal{L}_{\mathcal{A}}$  (see Fig. ) of the state of the state of the state of the state of the state of the state of the state of the state of the state of the state of the state of the state of the state of the state of the state

- 5A)
- $1 \quad 1$

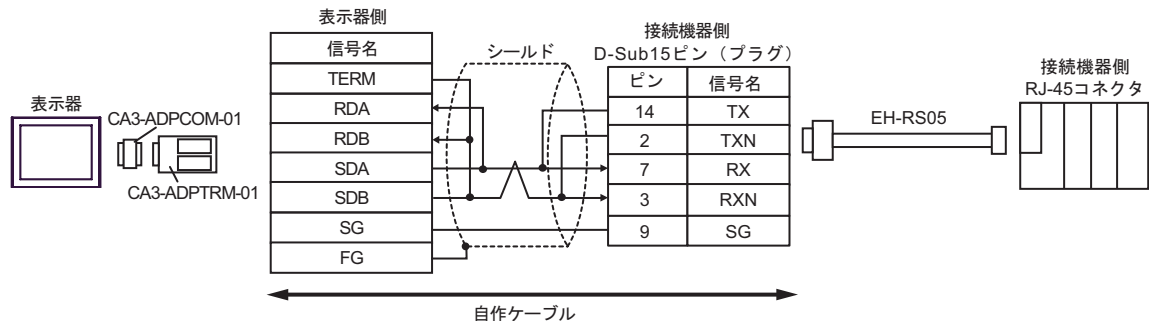

•  $1 \quad n$ 

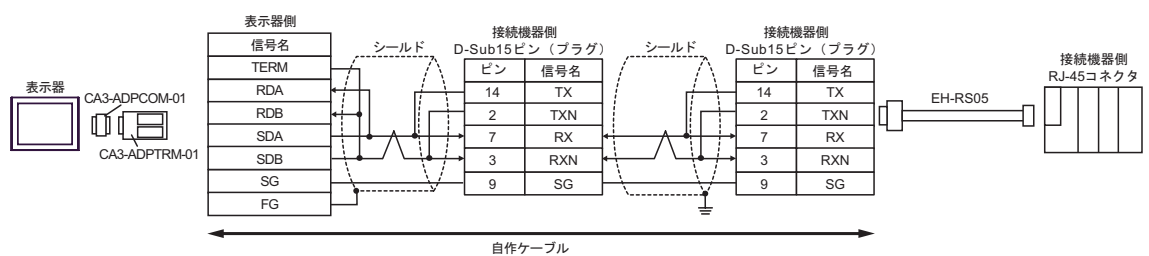

5B)

### •  $1 \quad 1$

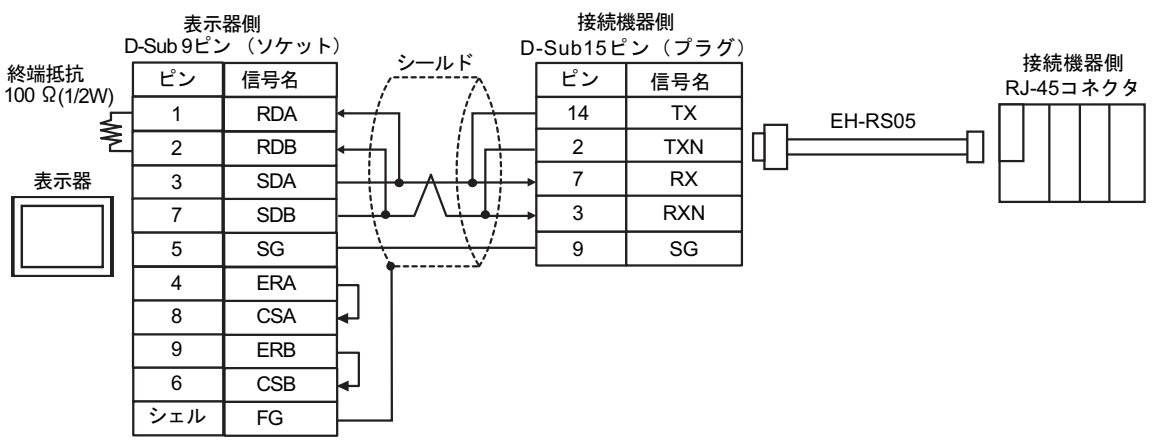

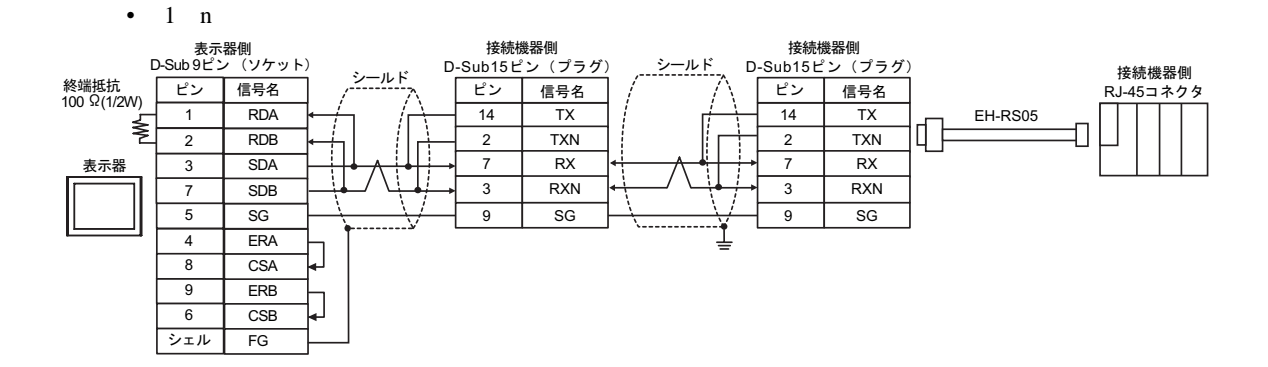

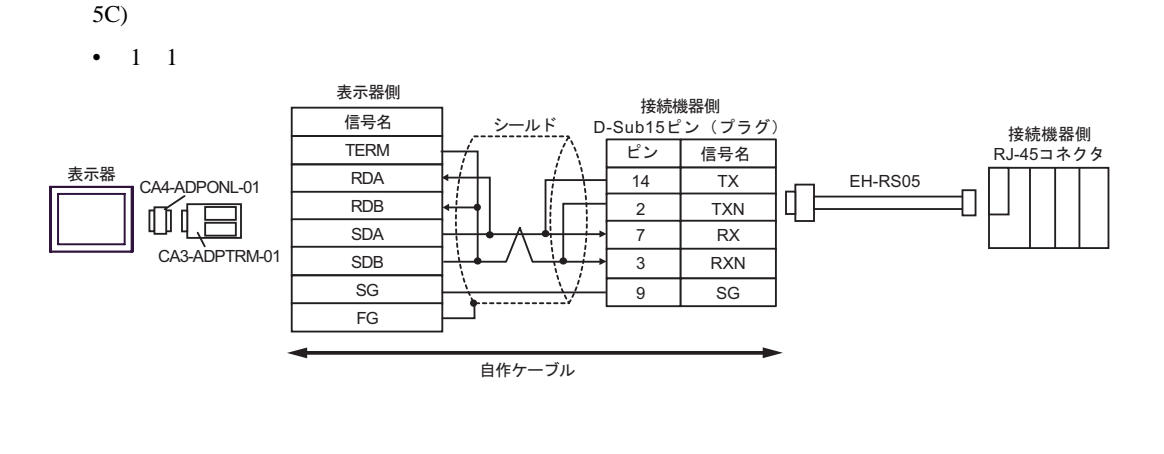

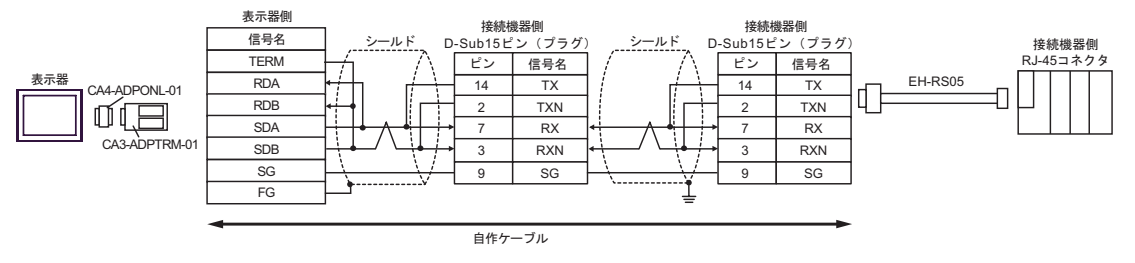

5D) •  $1 \quad 1$ 表示器側  $D-Sub9E$  $\sim$   $($  $\vec{J}$  $\vec{J}$  $\vec{J}$  $)$ 接続機器側 ビン 信号名 シールド D-Sub15ピン (プラグ) 接続機器側 CA4-ADPONL-01 1 TERMRX ピン 信号名 RJ-45コネクタ Ť 表示器 2 RDA 14 TX EH-RS05 Π 7 RDB 2 TXN Q, D 3 **SDA** 7 RX ì 8 SDB 3 RXN  $5 \mid \text{SG}$ 9 SG 9 TERMTX シェル FG 自作ケーブル

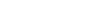

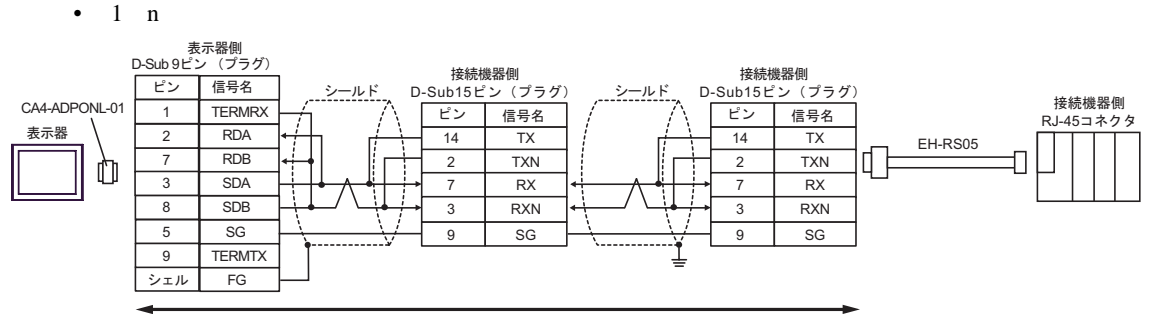

自作ケーブル

H シリーズシリアル ドライバ

- 5E)
- $1 \quad 1$

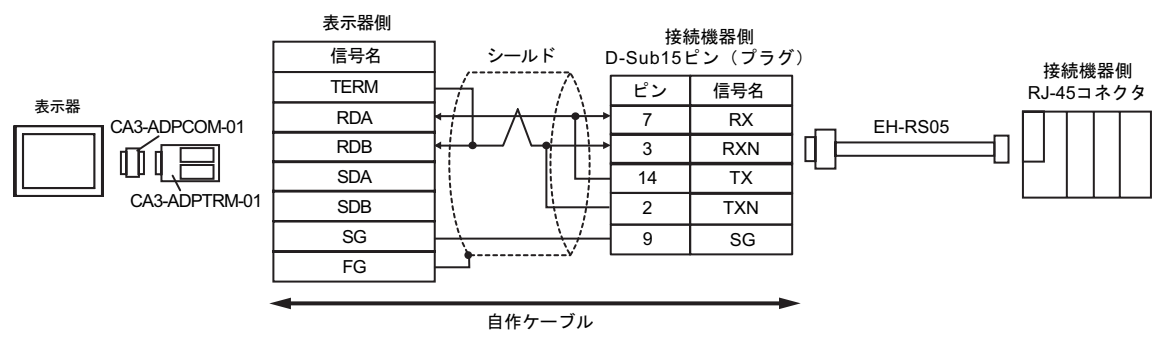

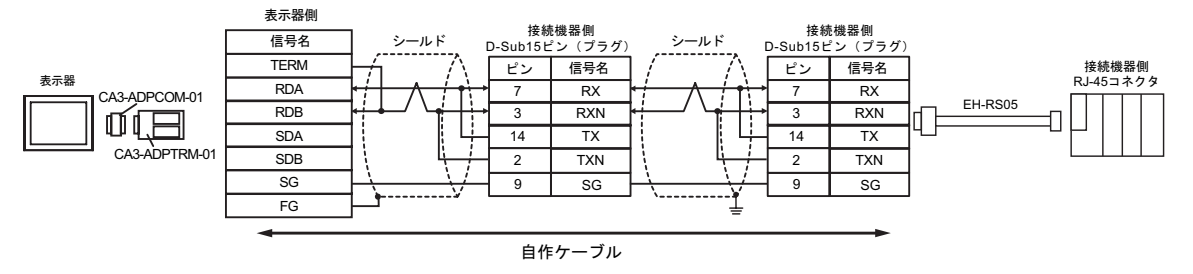

# 5F)

## •  $1 \quad 1$

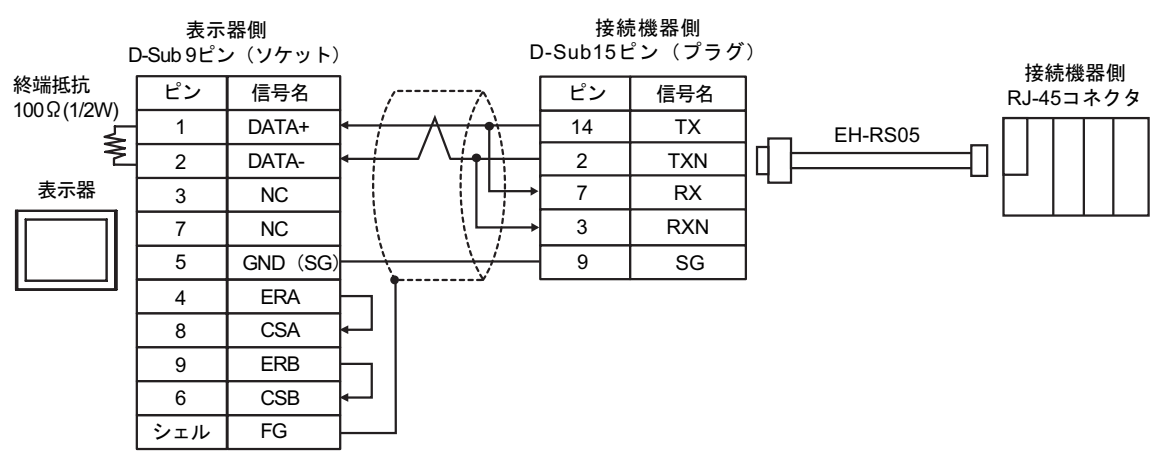

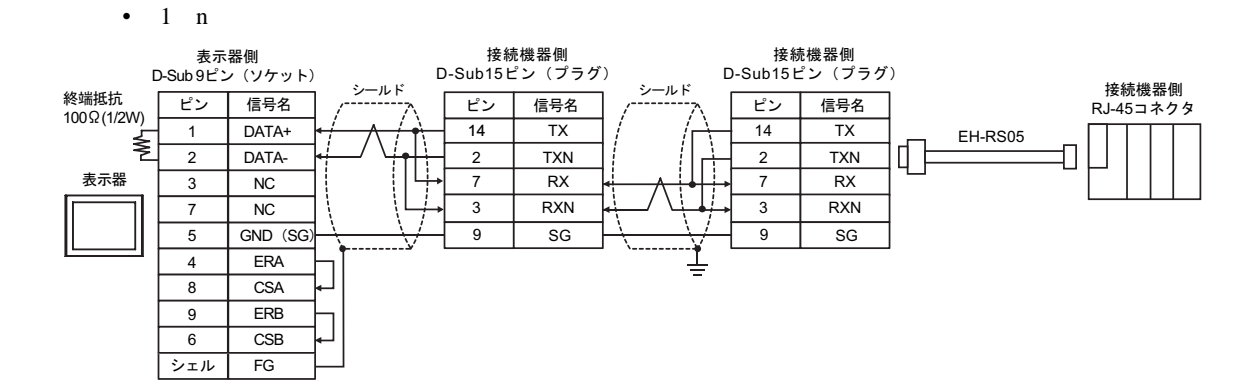

5G)

### •  $1 \quad 1$

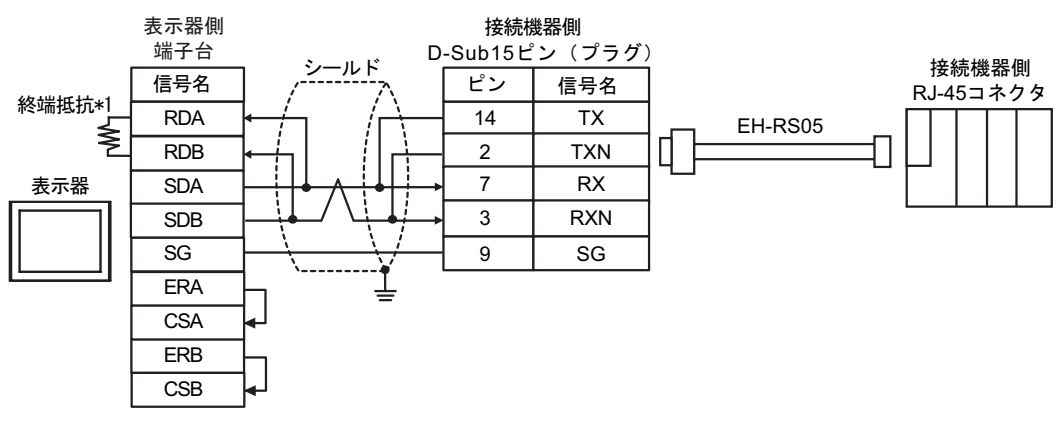

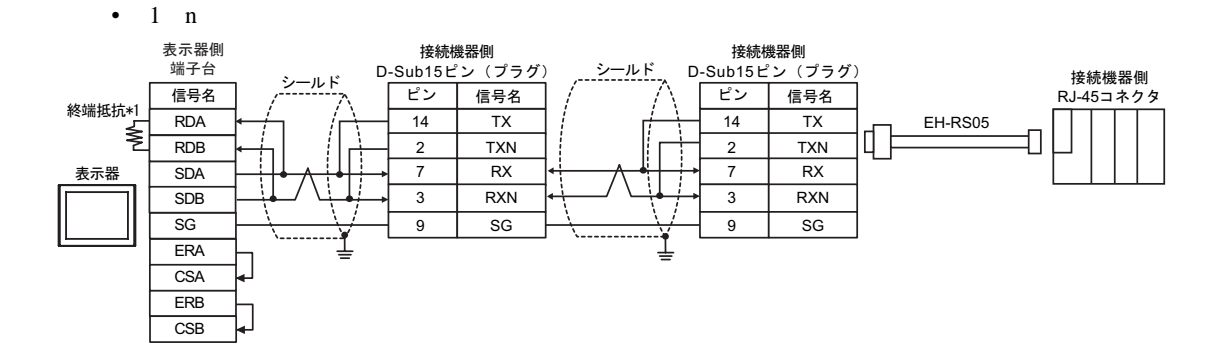

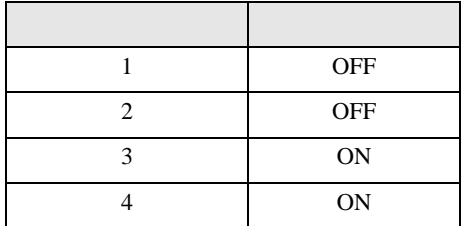

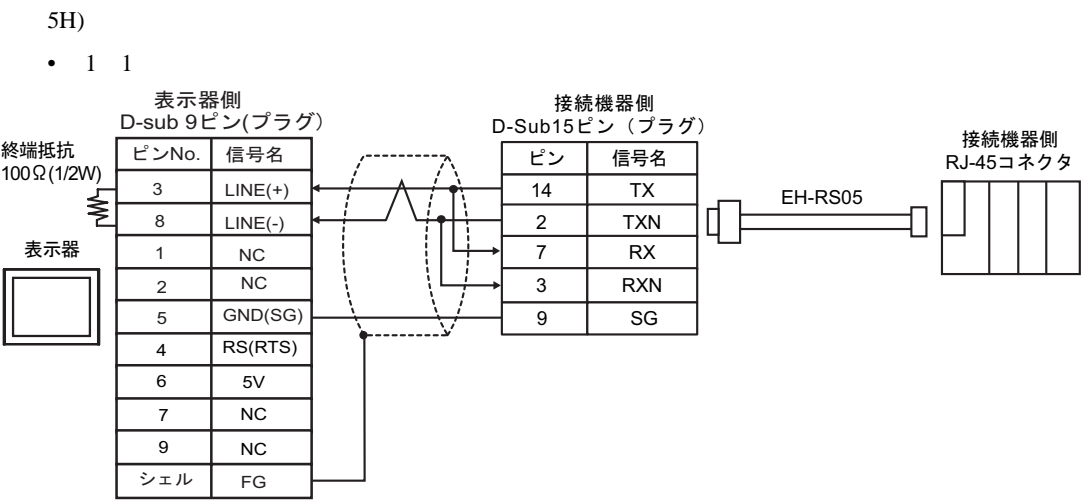

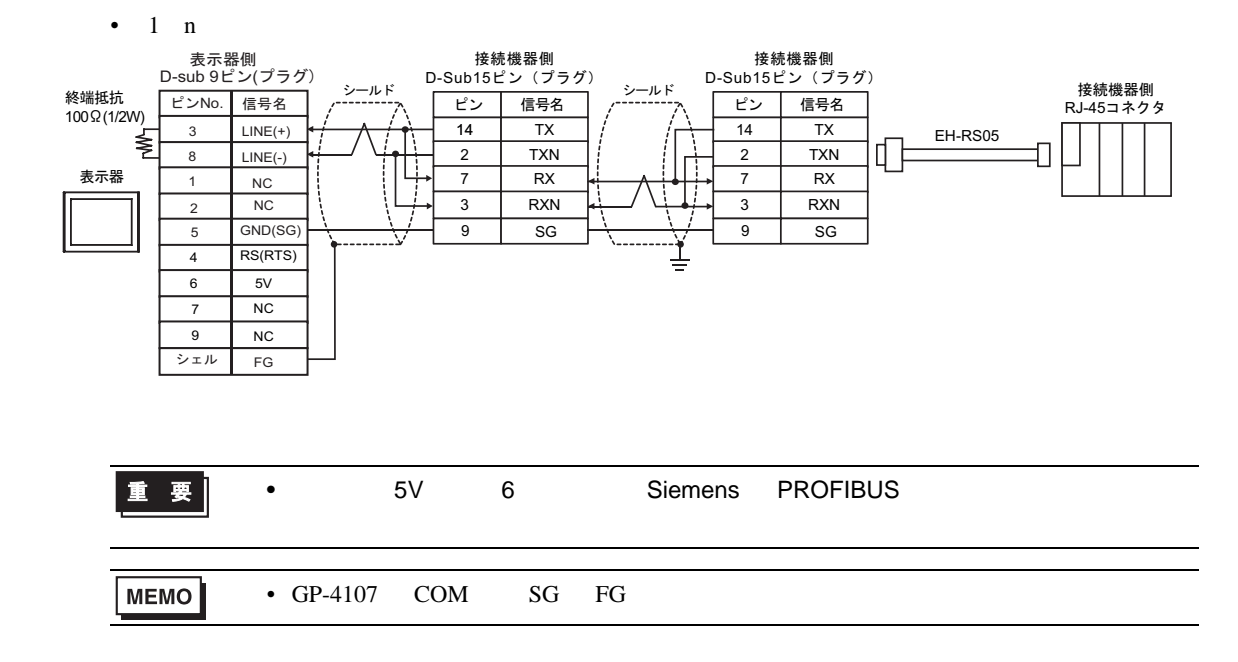

# GP-Pro EX 127

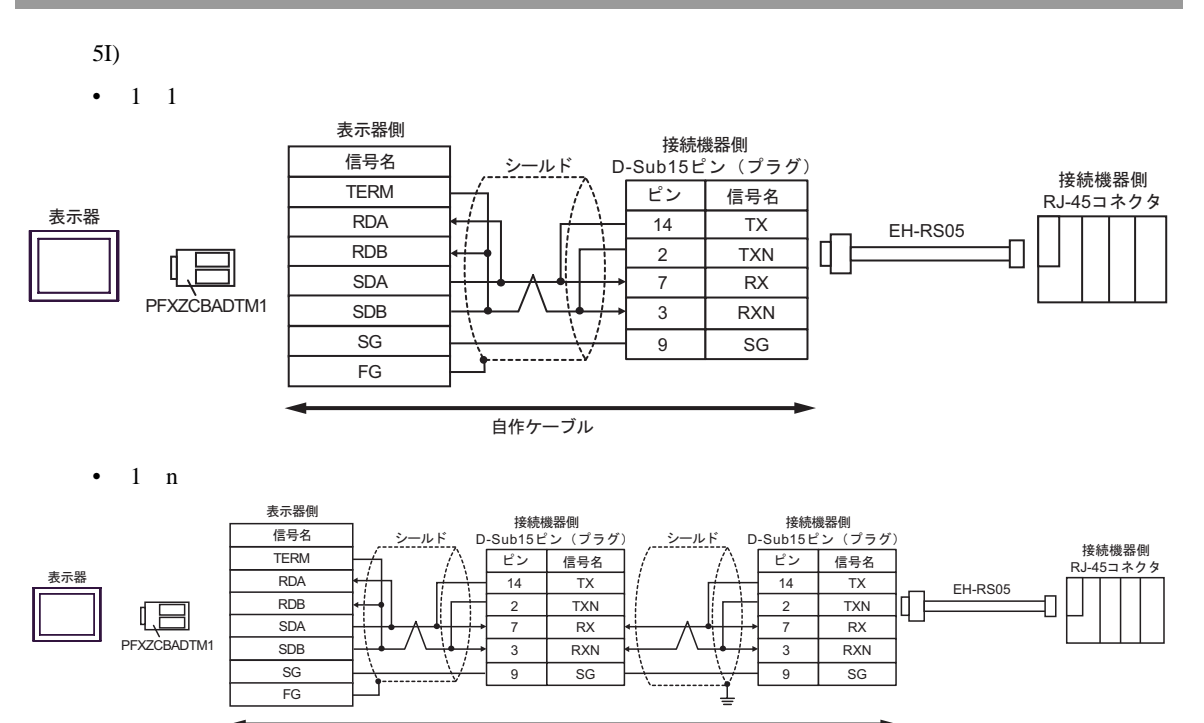

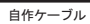

H シリーズシリアル ドライバ

 $6 \,$ 

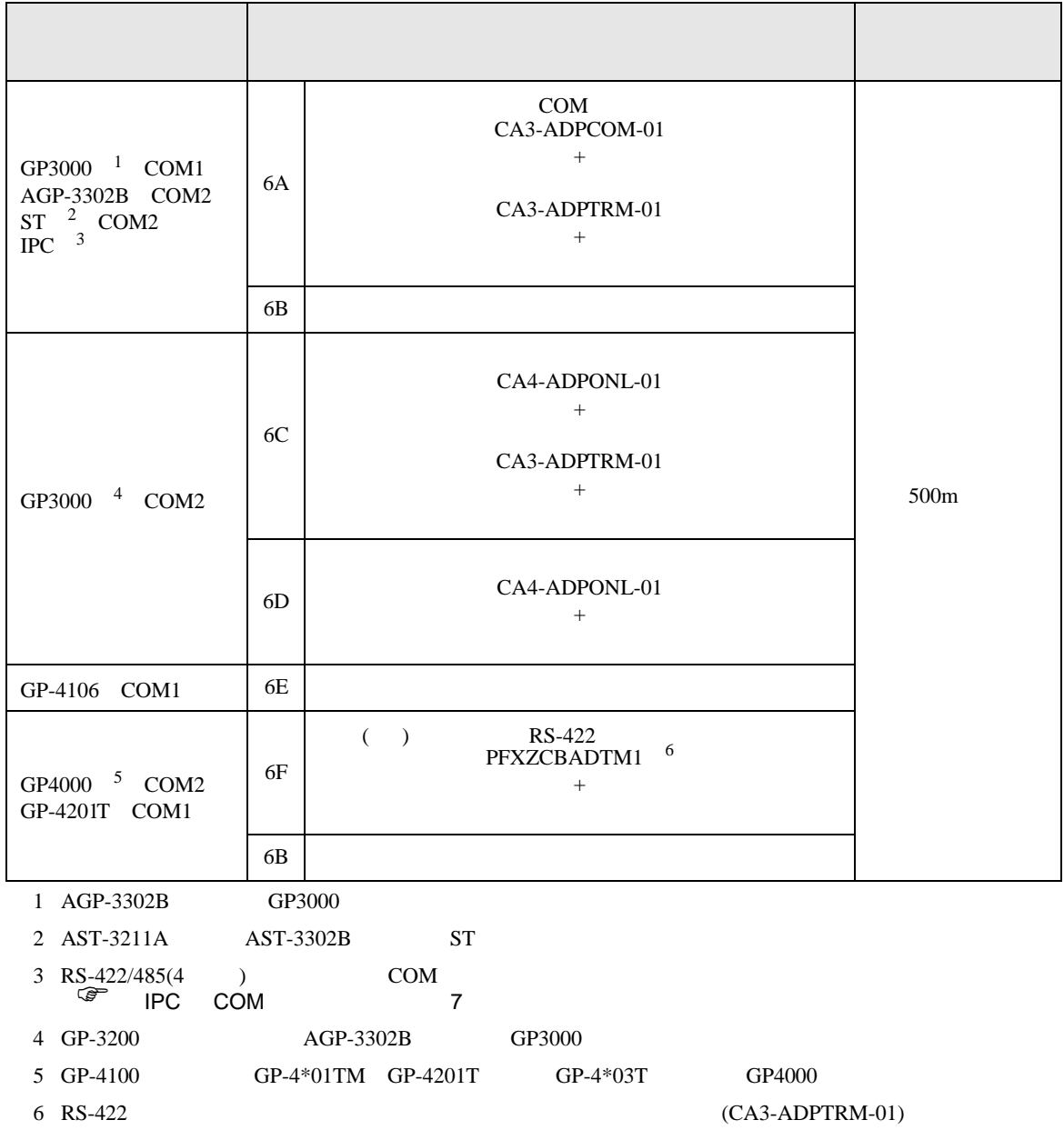

6A)

•  $1 \quad 1$ 

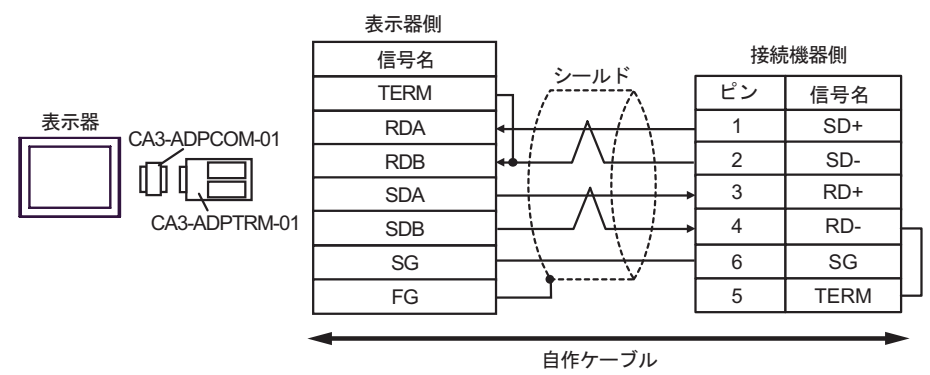

### •  $1$  n

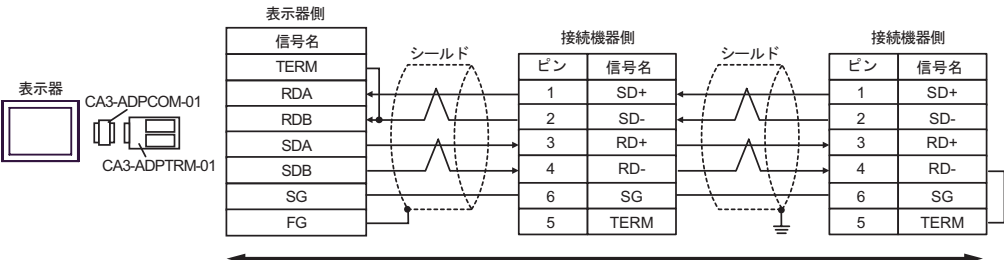

自作ケーブル

6B)

•  $1 \quad 1$ 

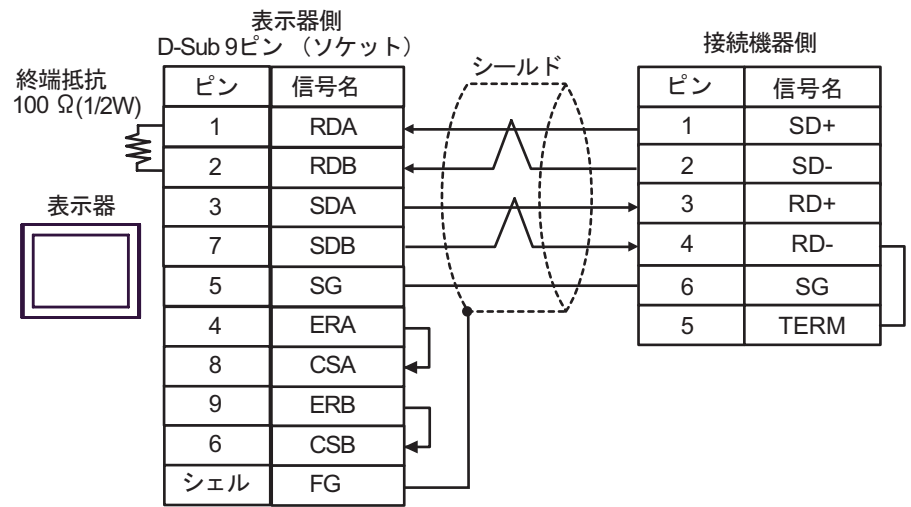

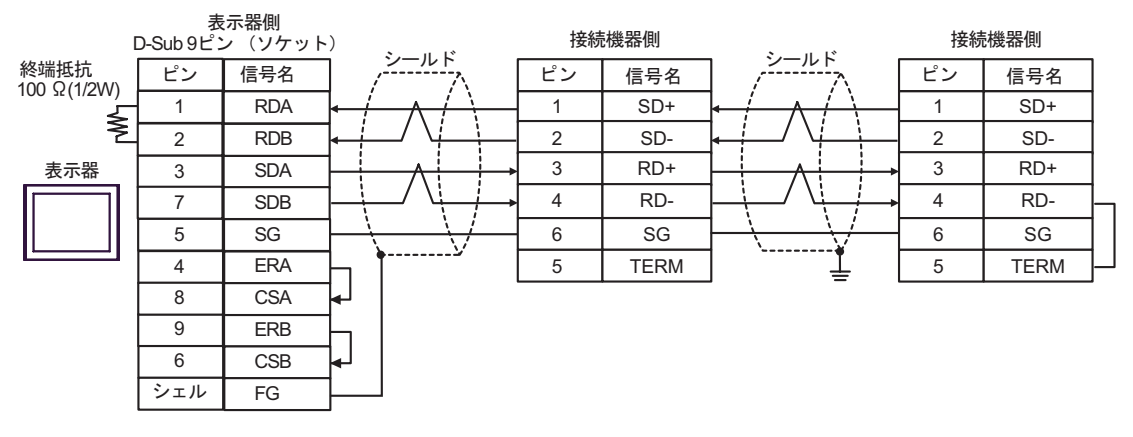

6C)

•  $1 \quad 1$ 

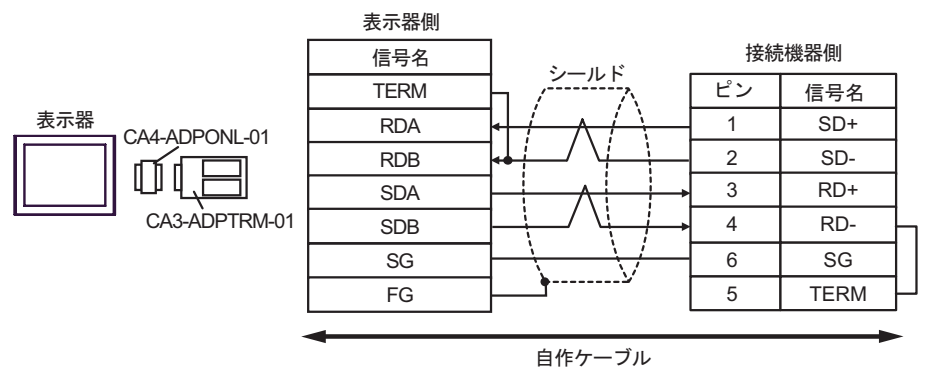

•  $1$  n

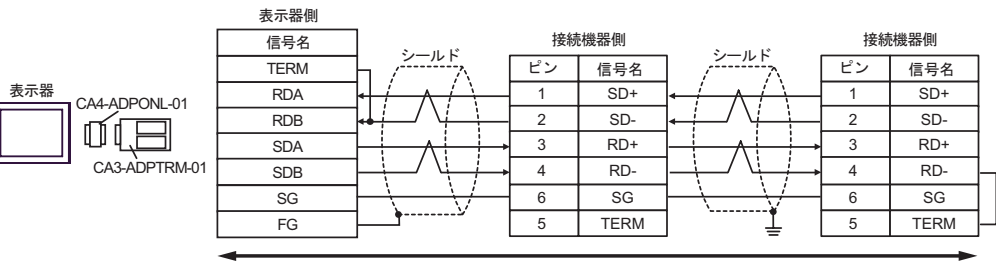

自作ケーブル

6D)

•  $1 \quad 1$ 

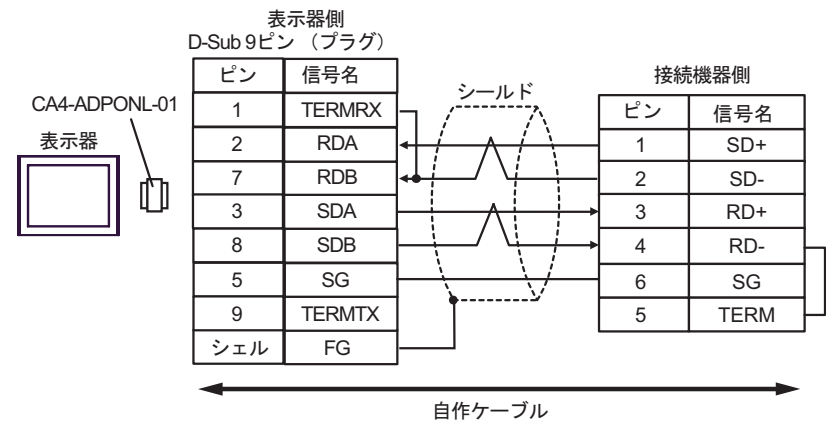

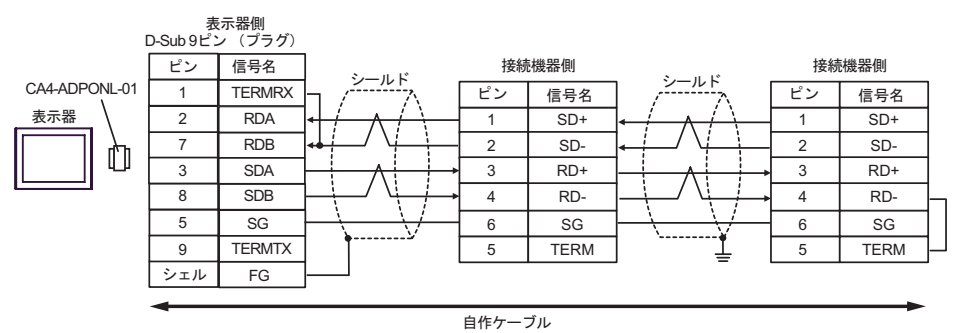

6E)

•  $1 \quad 1$ 

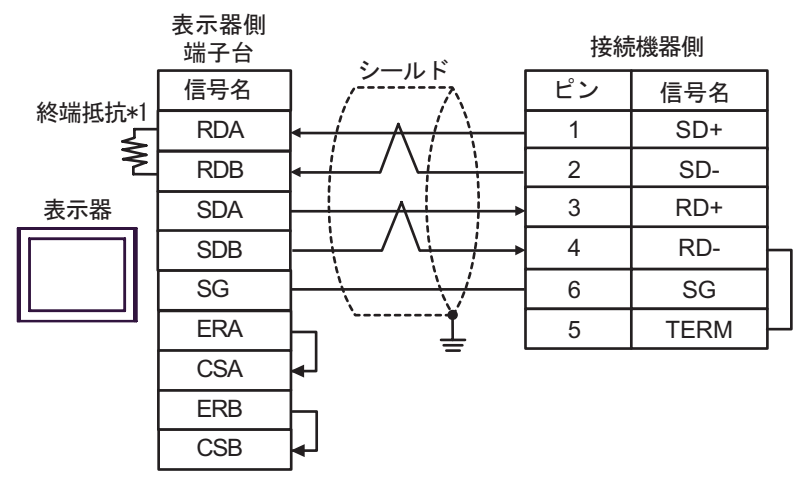

•  $1$  n

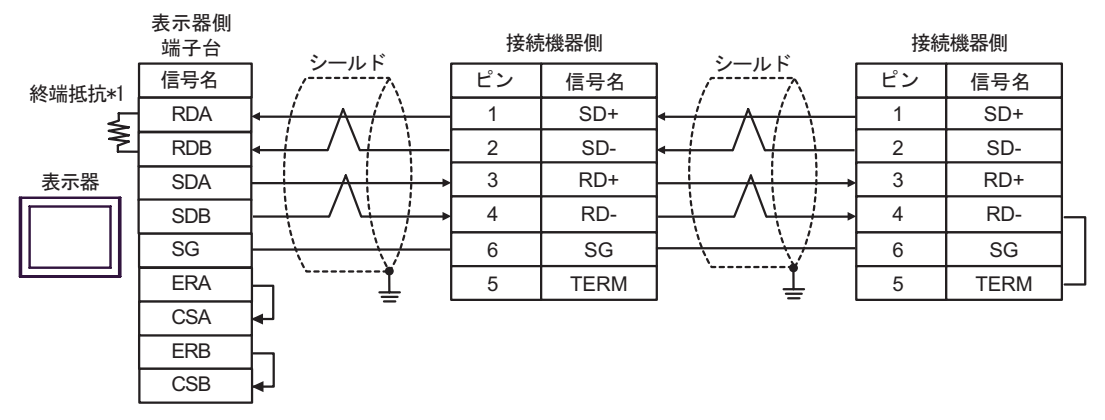

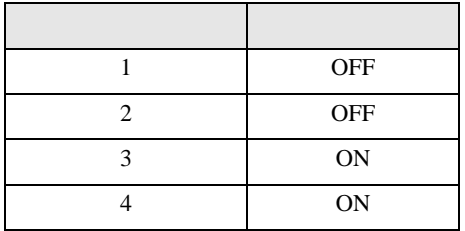

6F)

•  $1 \quad 1$ 

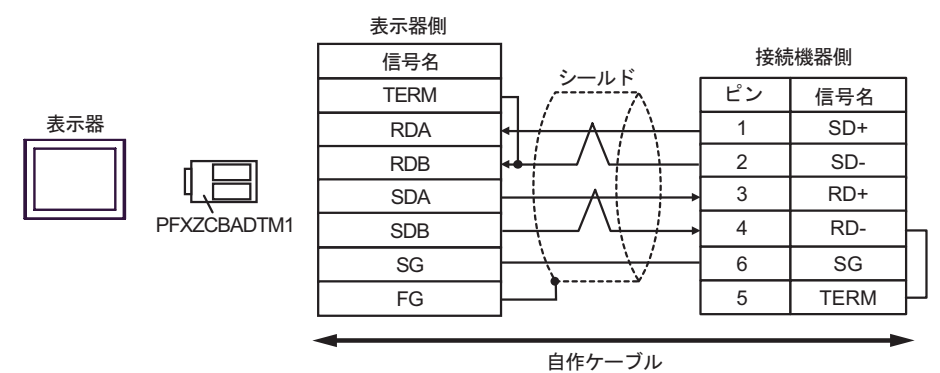

•  $1$  n

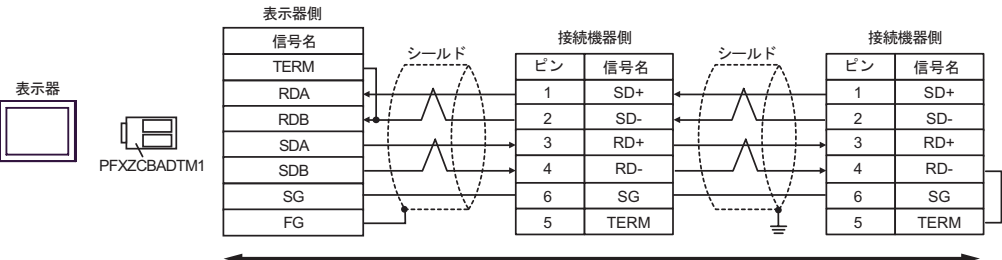

自作ケーブル

H シリーズシリアル ドライバ

結線図 7

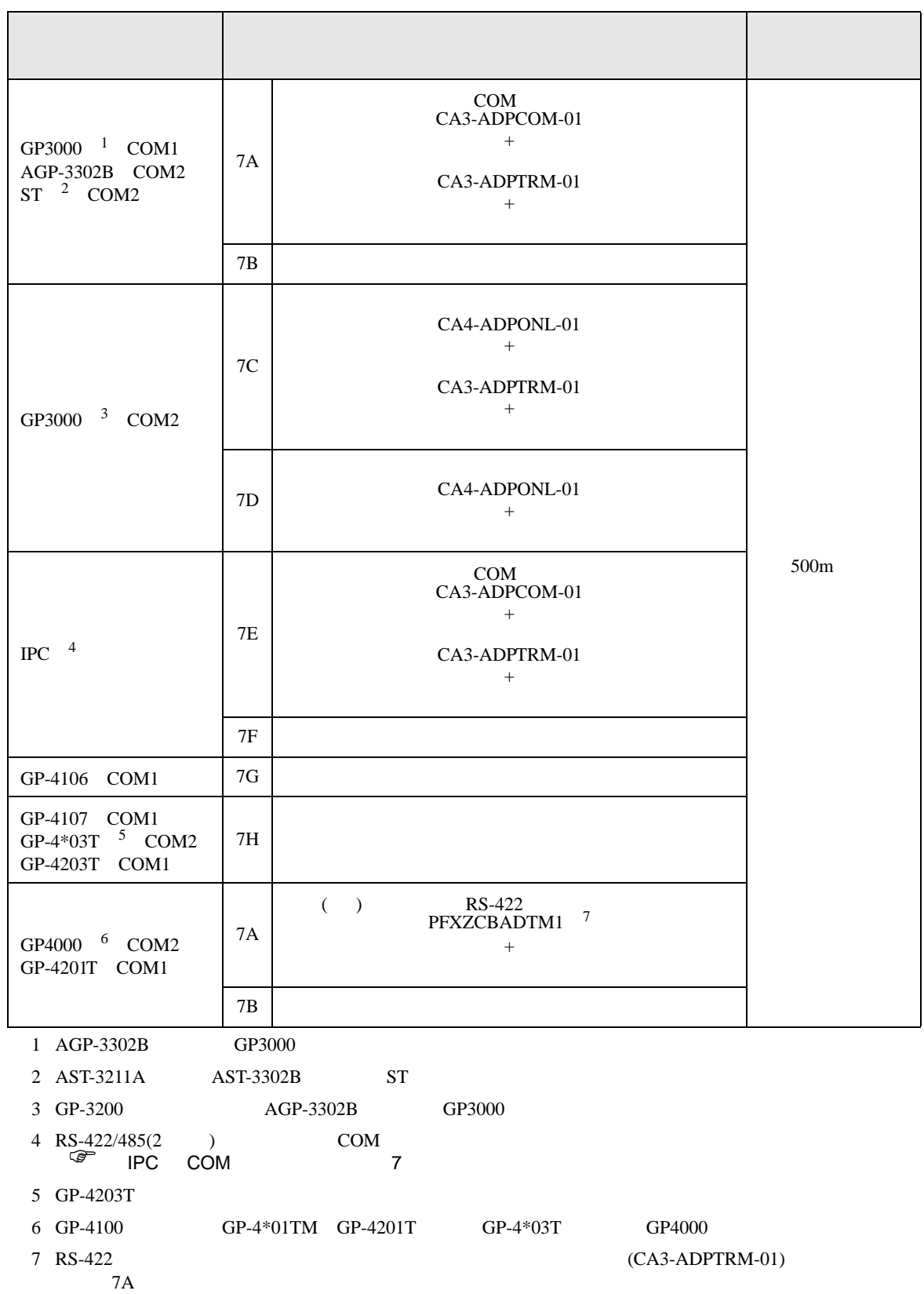

7A)

•  $1 \quad 1$ 

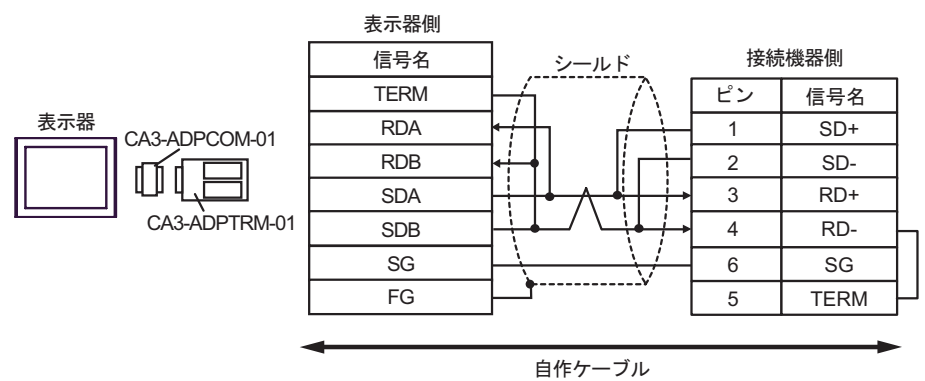

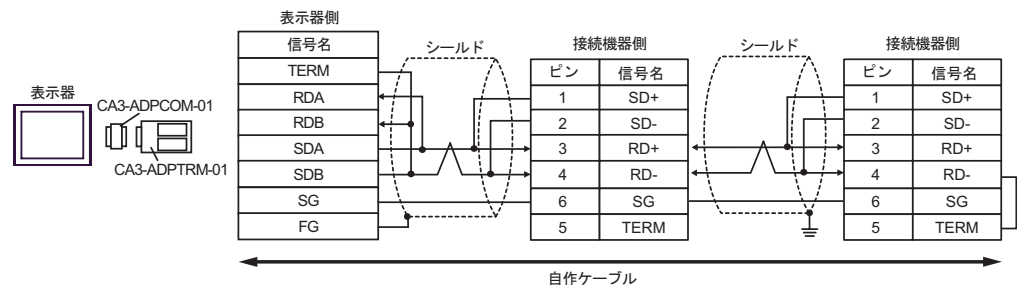

7B) •  $1 \quad 1$ 

表示器側 D-Sub 9ピン (ソケット) 接続機器側 シールド 終端抵抗 終端抵抗 | ピン | 信号名<br>100 Ω(1/2W) | 1 | RDA ピン 信号名 SD+ 1 RDA 1 ⋠ 2 RDB 2 SD-表示器 3 SDA 3 RD+ ١ Í 7 SDB 4 RD-5 SG  $6$  SG 4 ERA 5 TERM 8 | CSA 9 ERB 6 CSB シェル FG

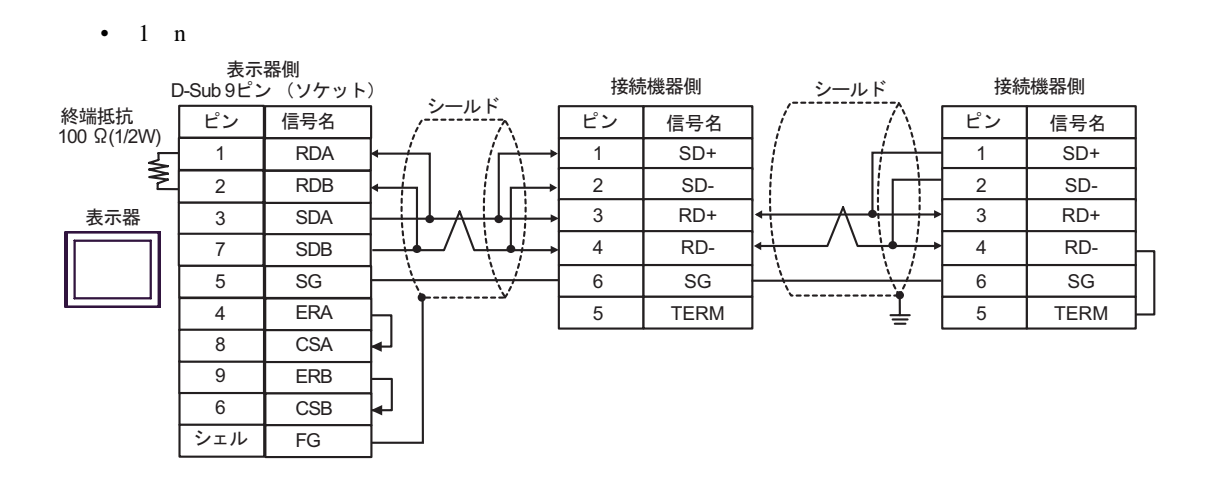

7C)

•  $1 \quad 1$ 

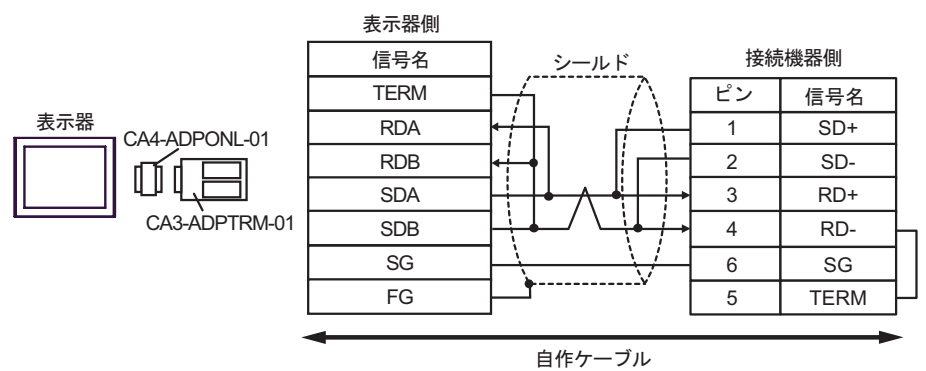

•  $1$  n

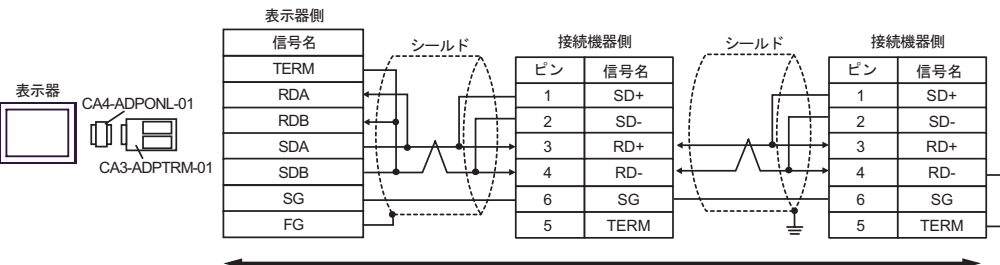

自作ケーブル

7D)

•  $1 \quad 1$ 

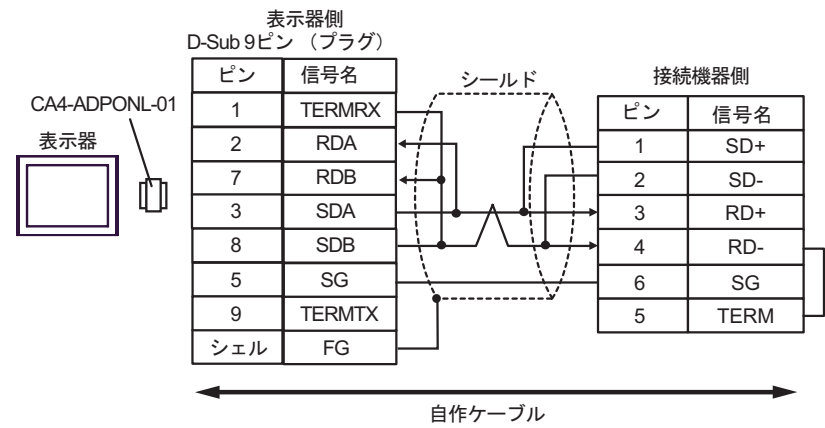

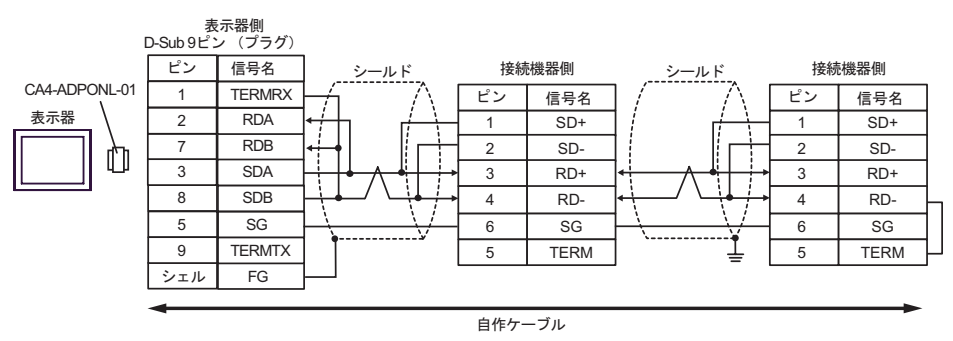

7E)

•  $1 \quad 1$ 

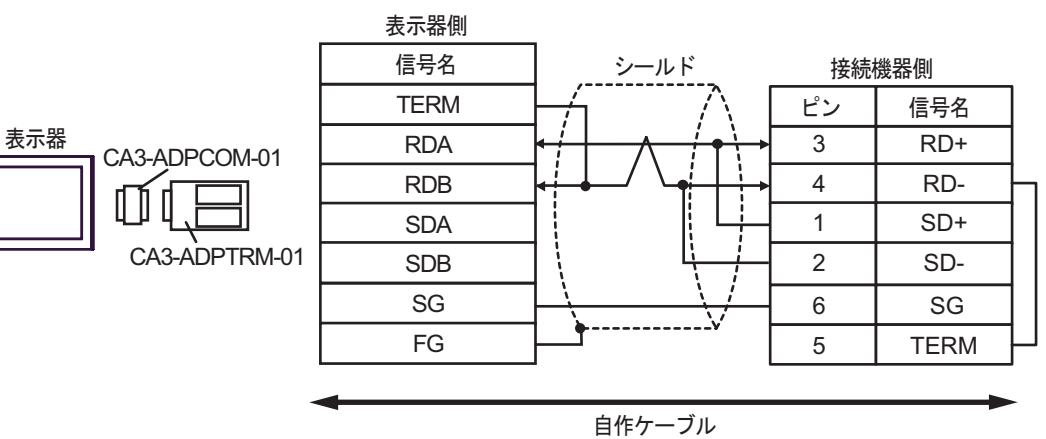

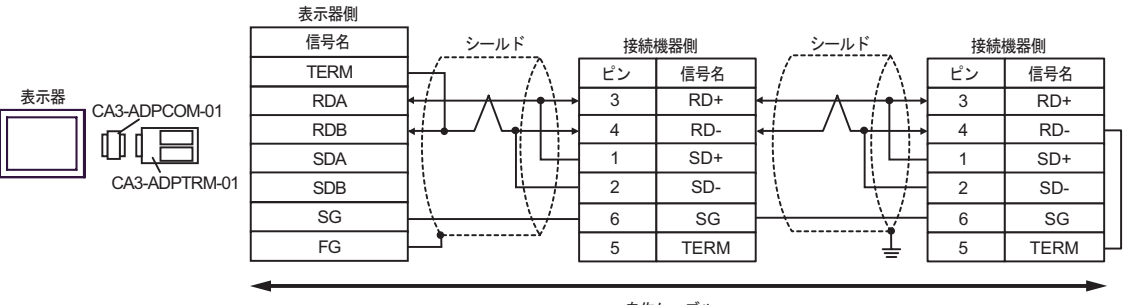

自作ケーブル

7F)

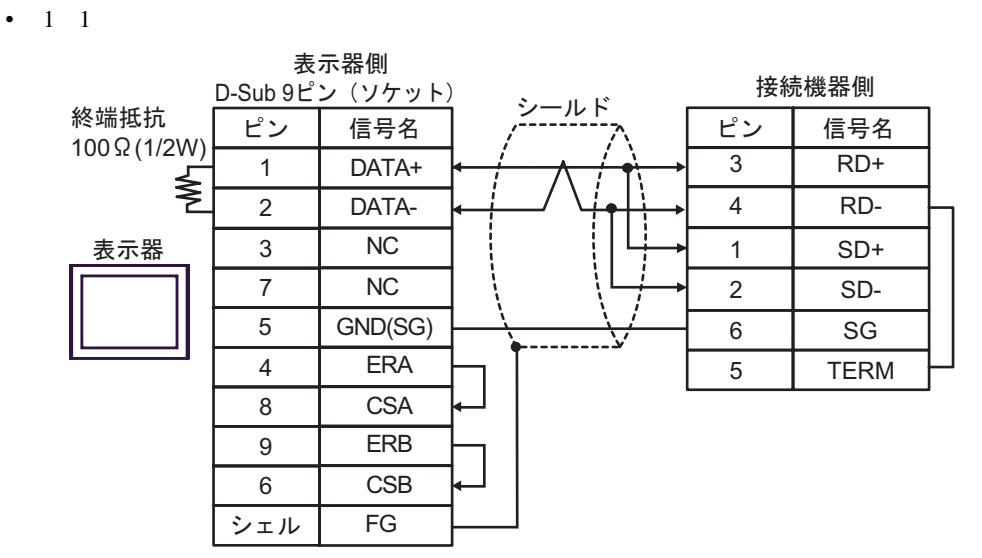

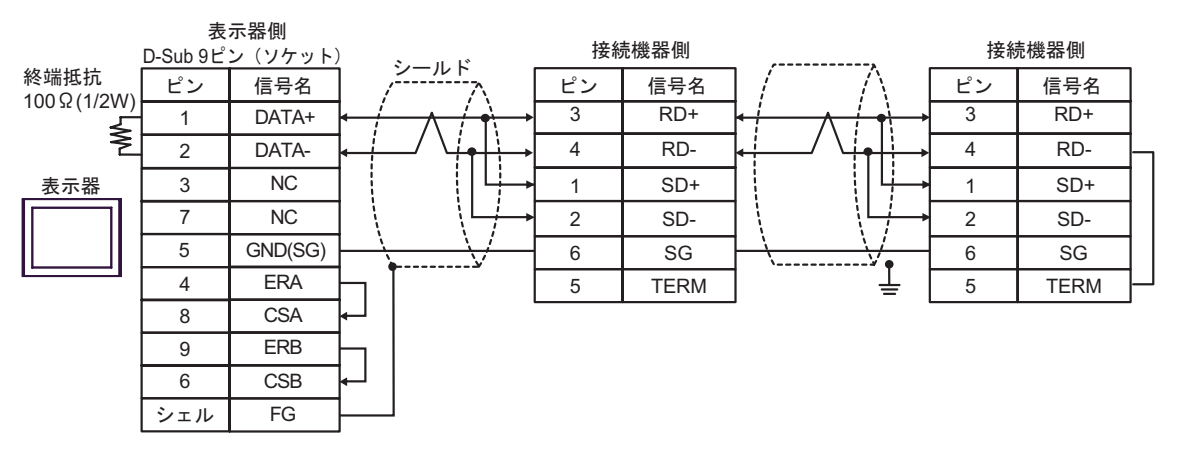

7G)

•  $1 \quad 1$ 

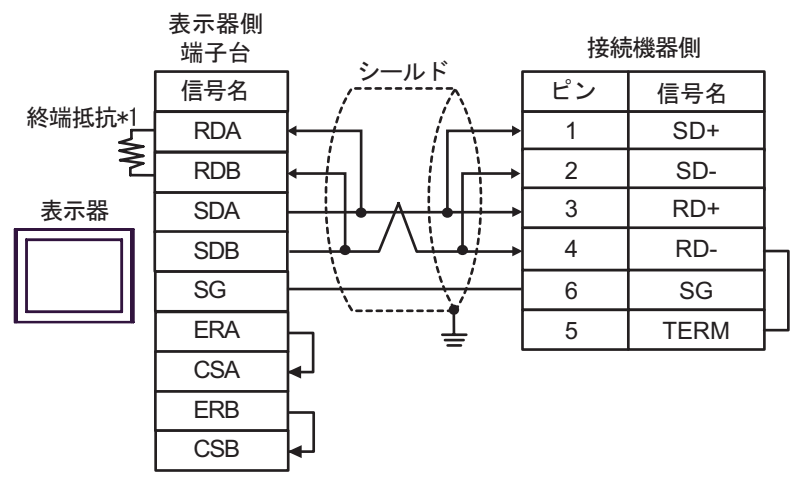

•  $1$  n

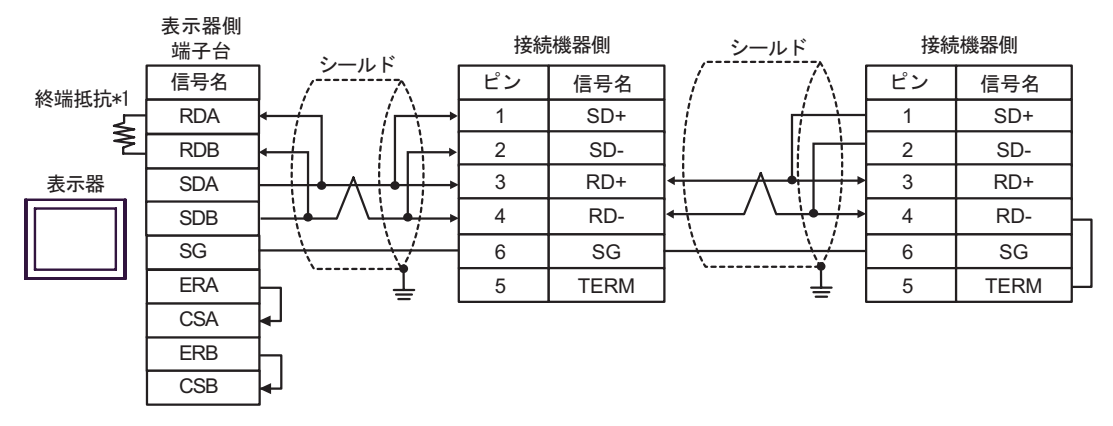

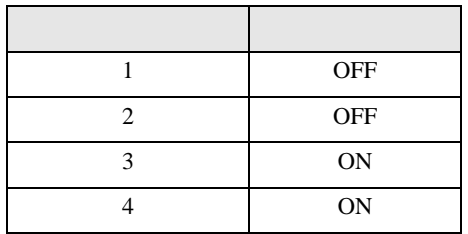

7H)

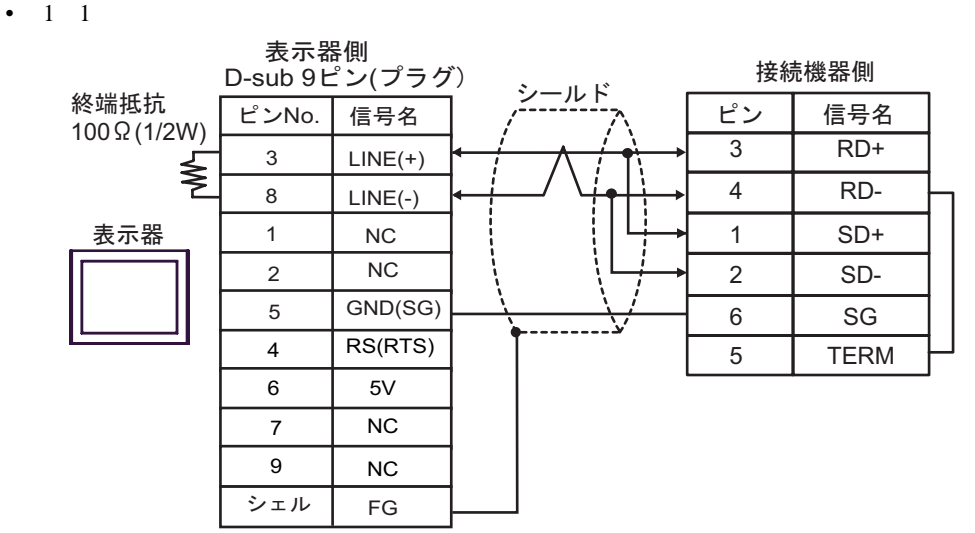

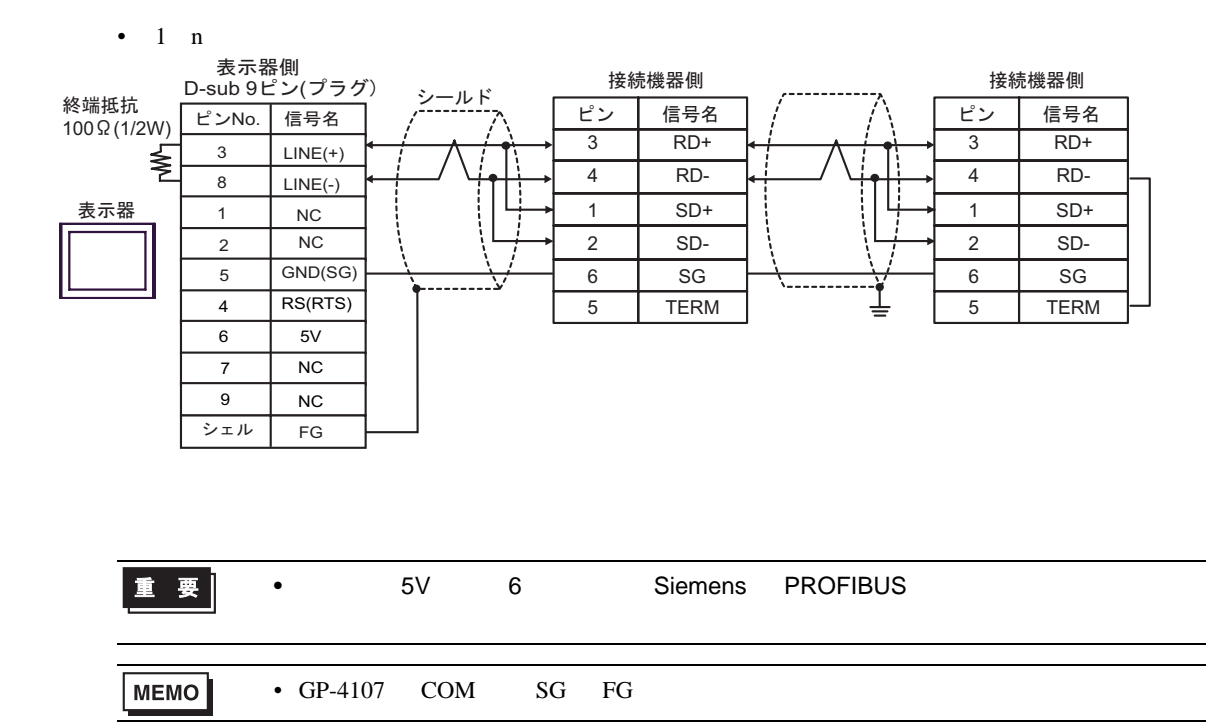
7I)

•  $1 \quad 1$ 

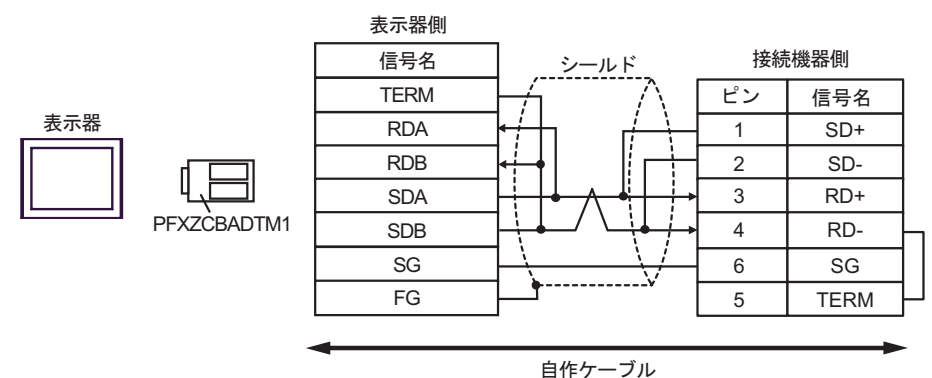

•  $1$  n

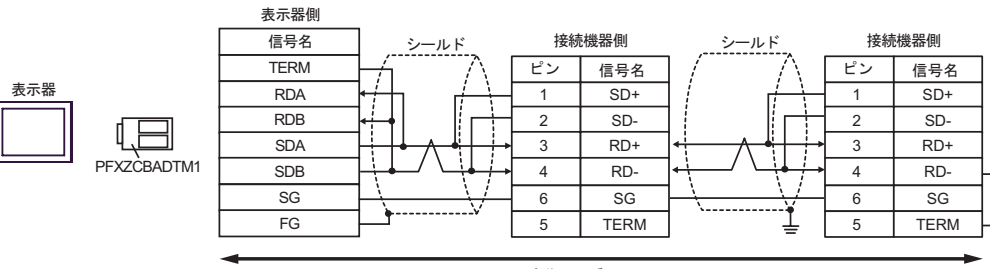

自作ケーブル

H シリーズシリアル ドライバ

結線図 8

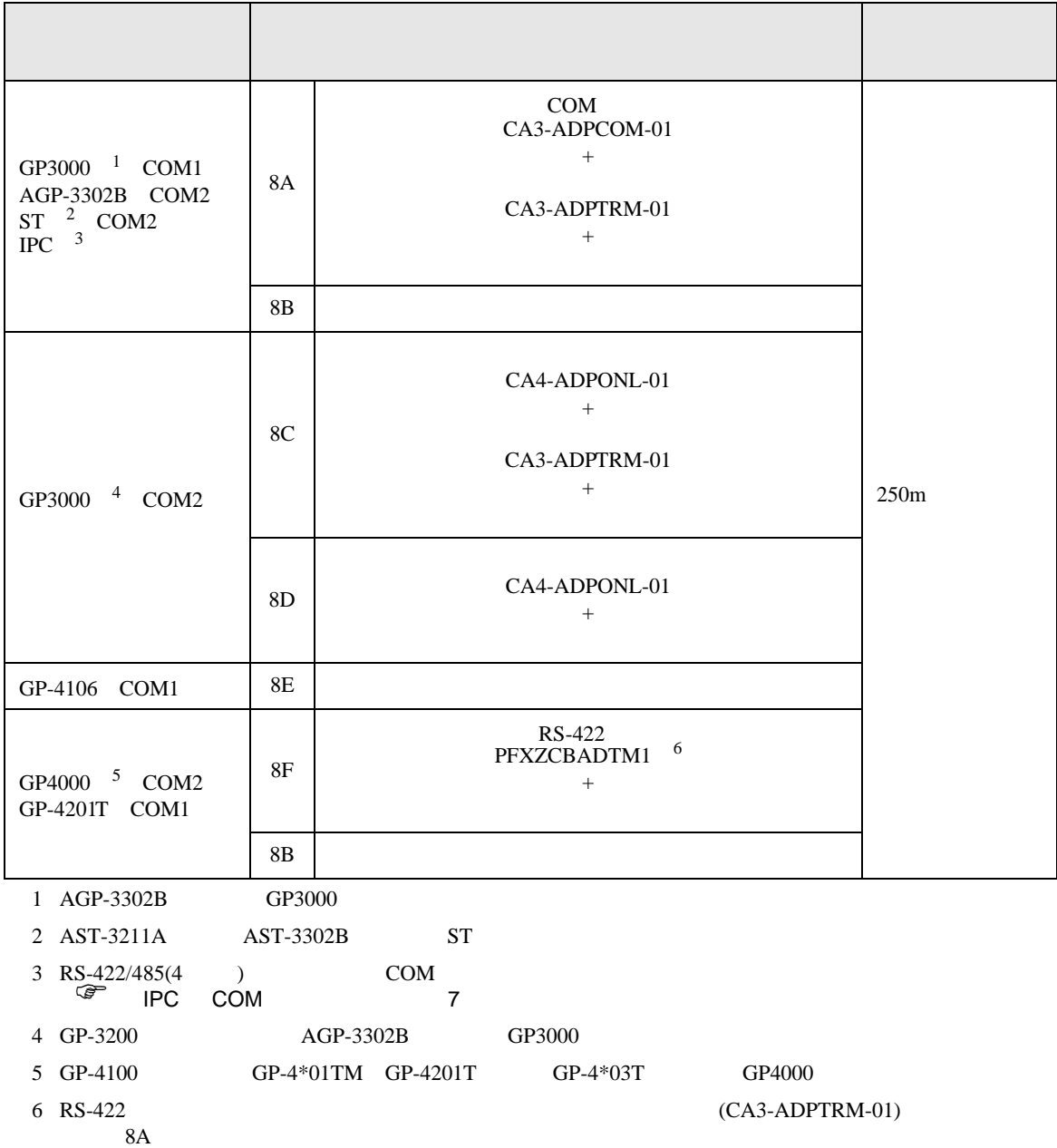

8A)

•  $1 \quad 1$ 

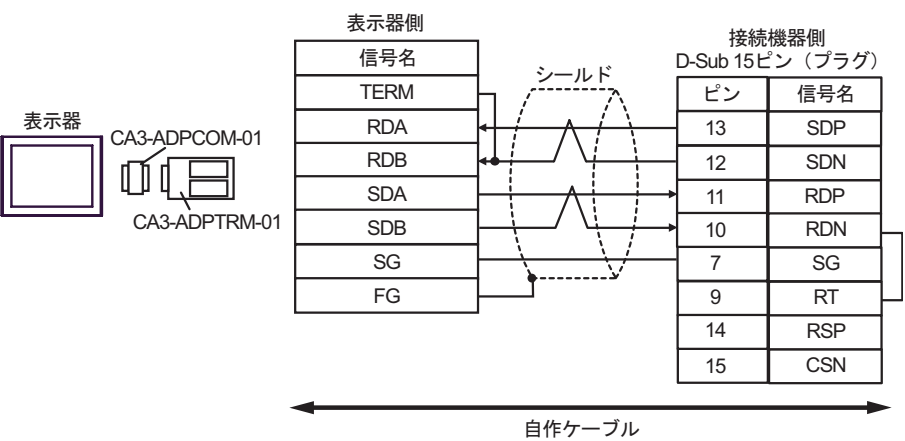

•  $1 \quad n$ 

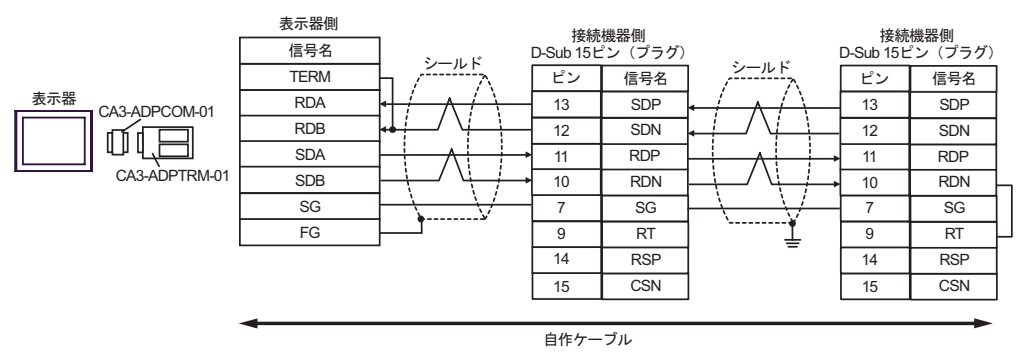

8B)

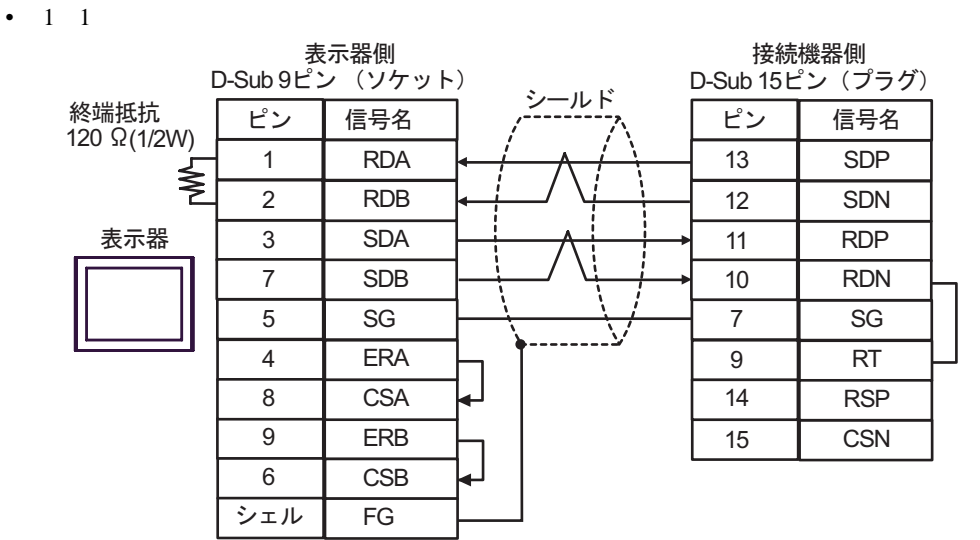

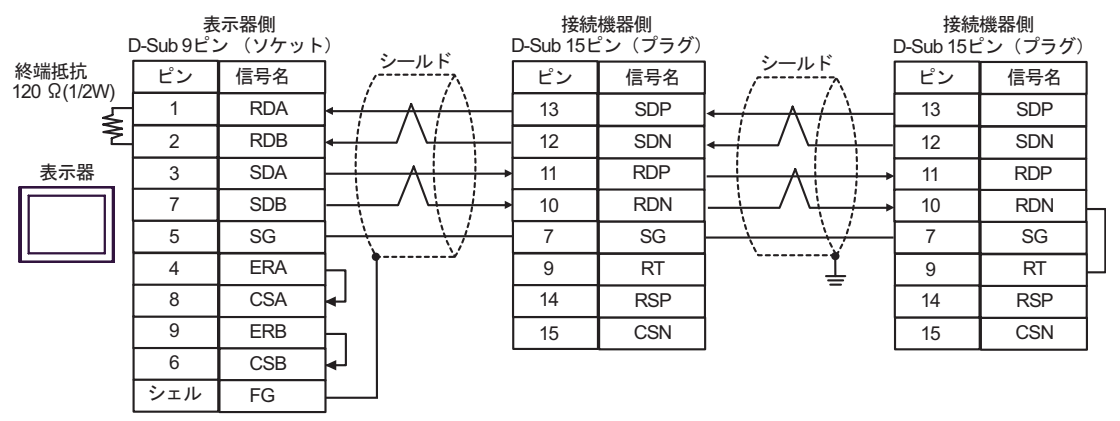

8C)

•  $1 \quad 1$ 

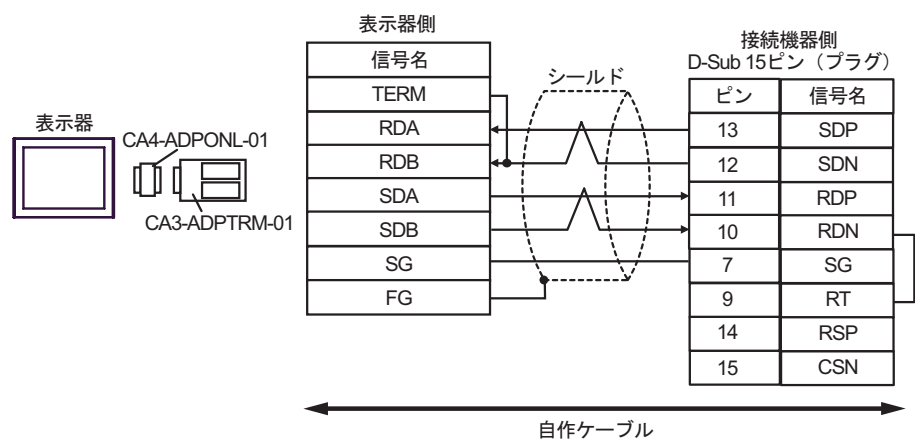

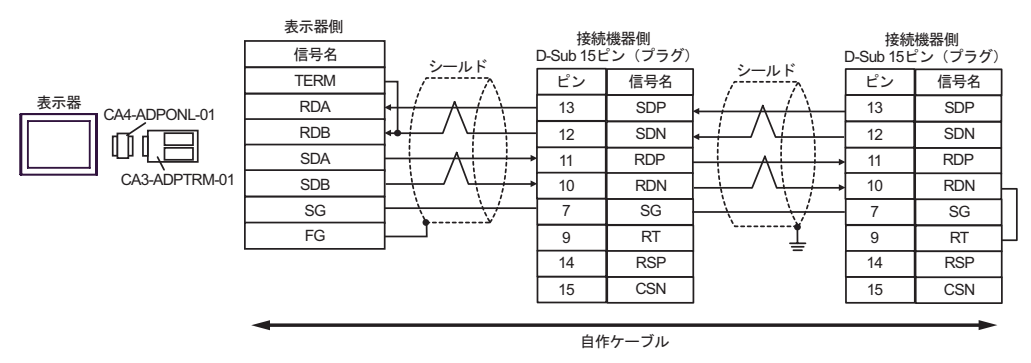

8D)

•  $1 \quad 1$ 

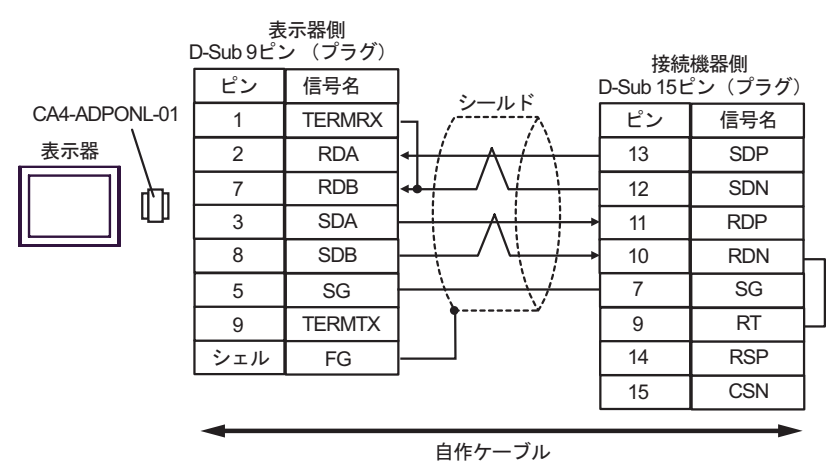

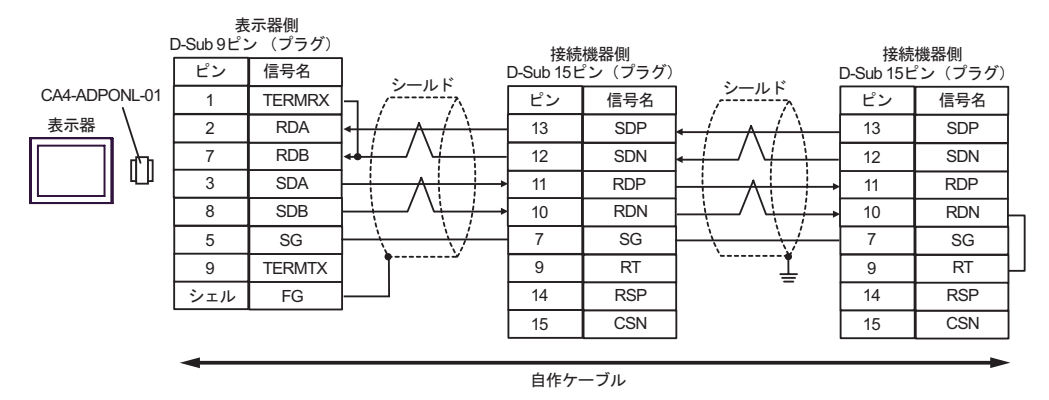

8E)

•  $1 \quad 1$ 

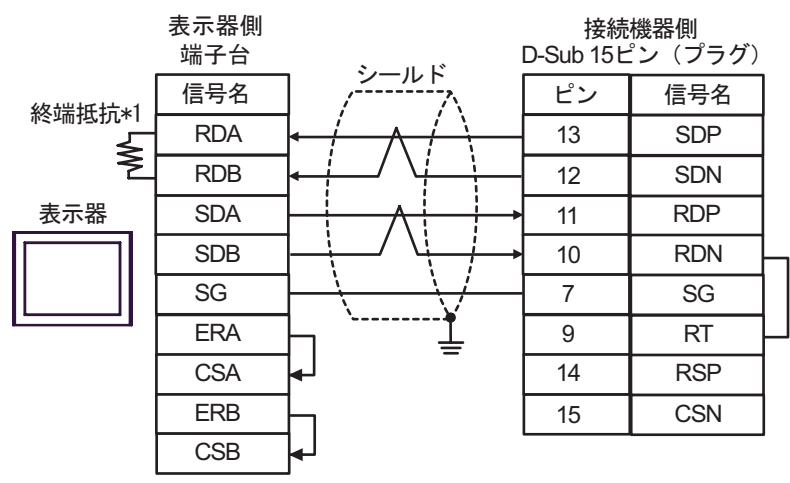

•  $1 \quad n$ 

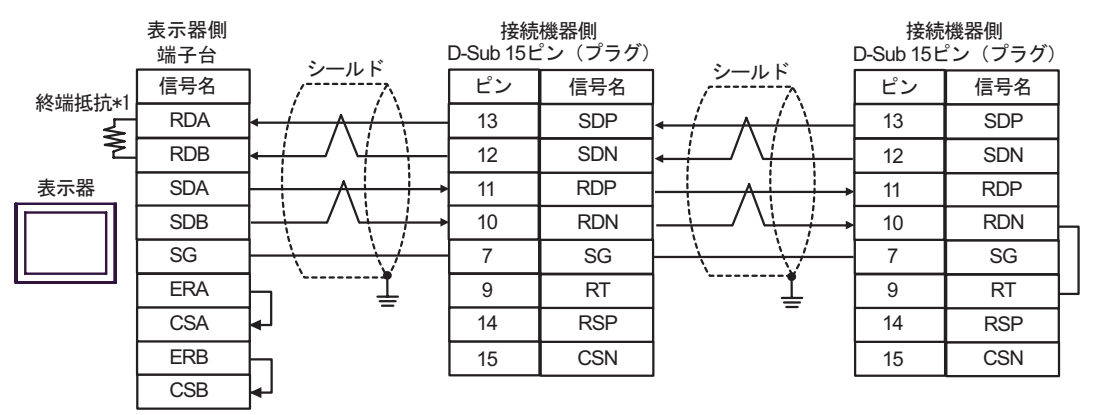

 $*1$ 

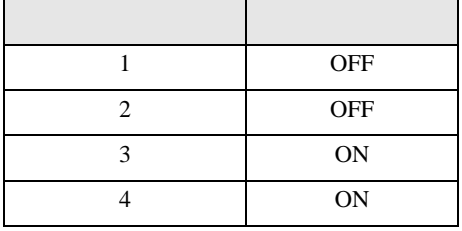

8F)

•  $1 \quad 1$ 

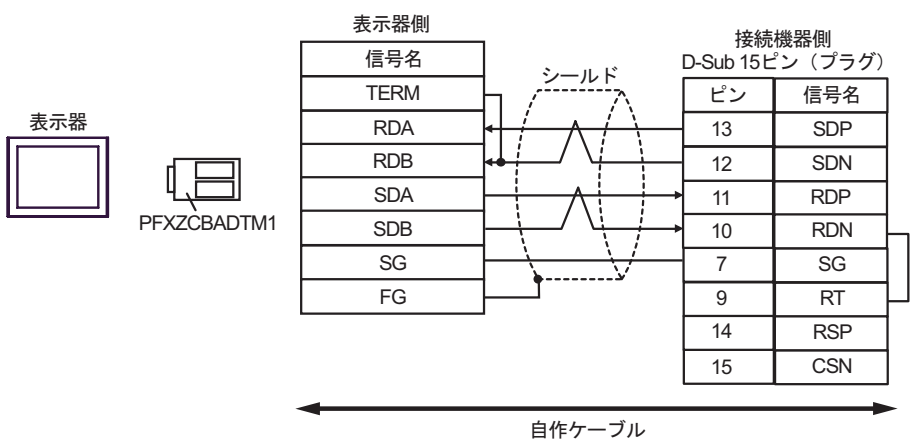

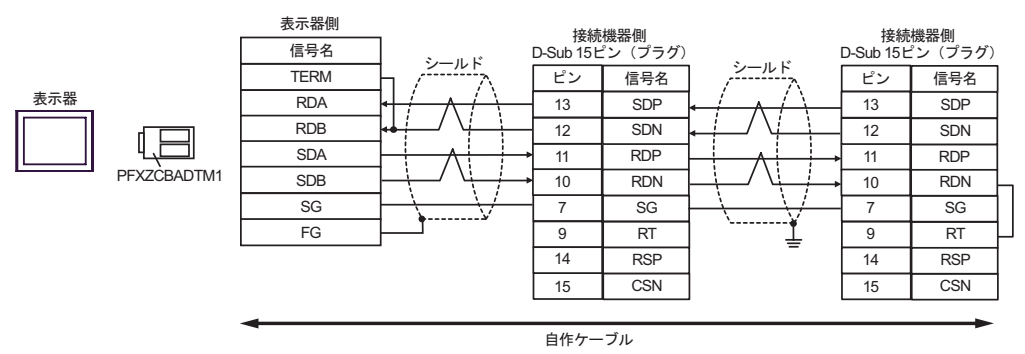

H シリーズシリアル ドライバ

結線図 9

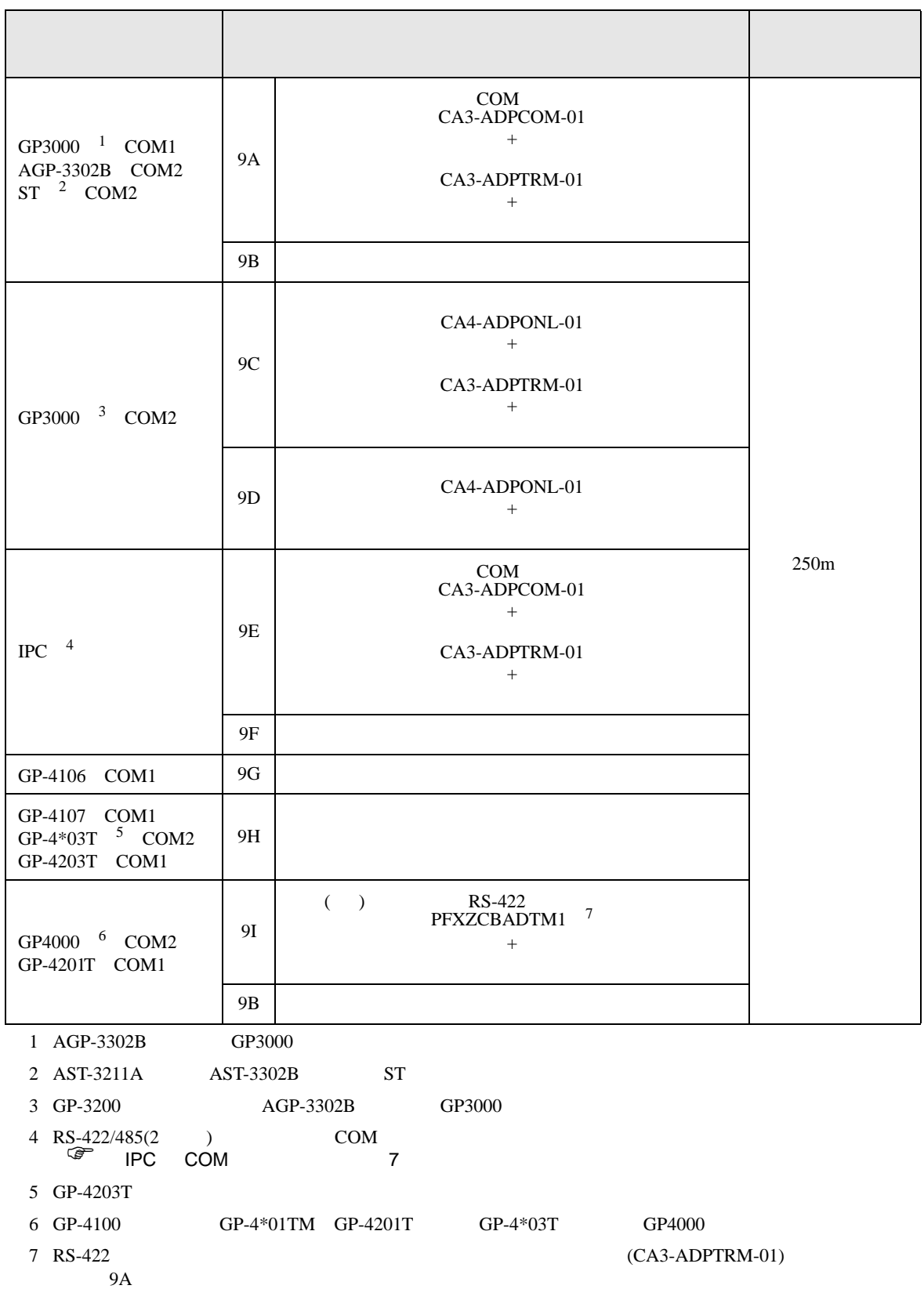

9A)

•  $1 \quad 1$ 

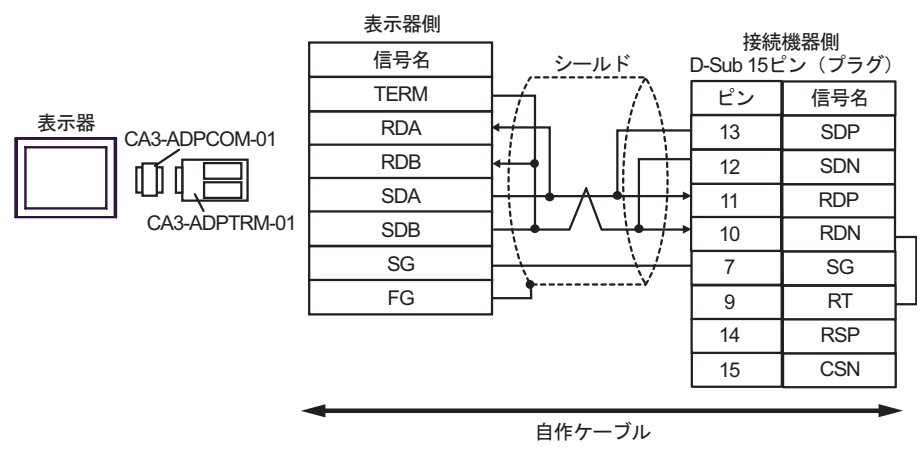

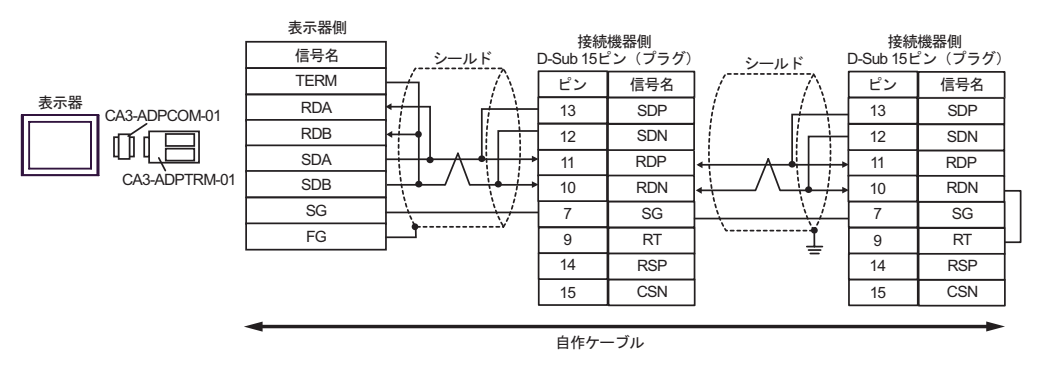

9B)

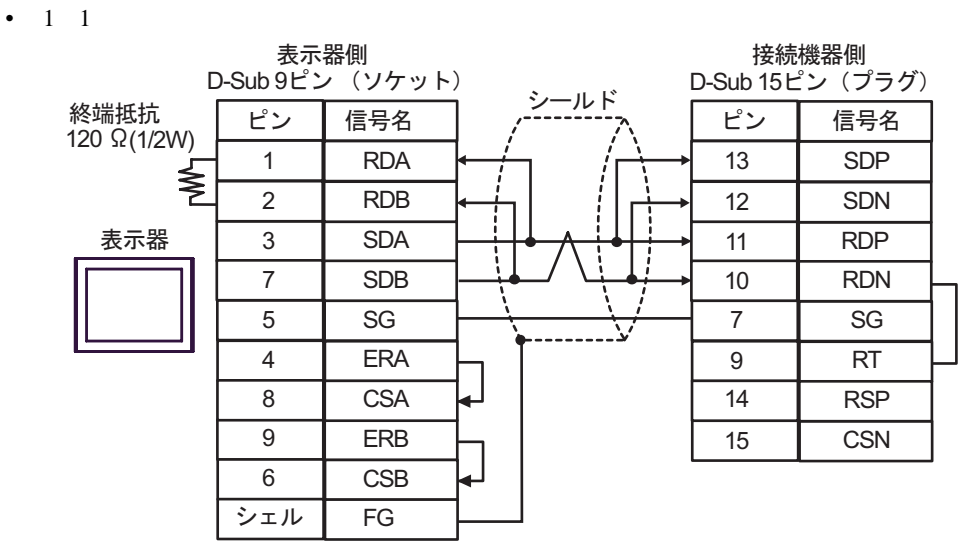

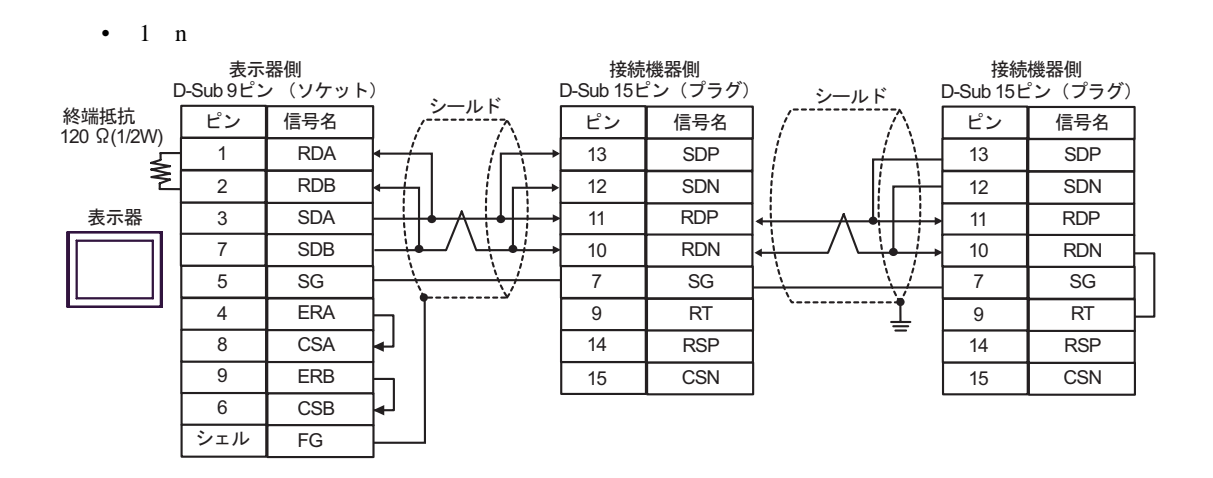

9C)

•  $1 \quad 1$ 

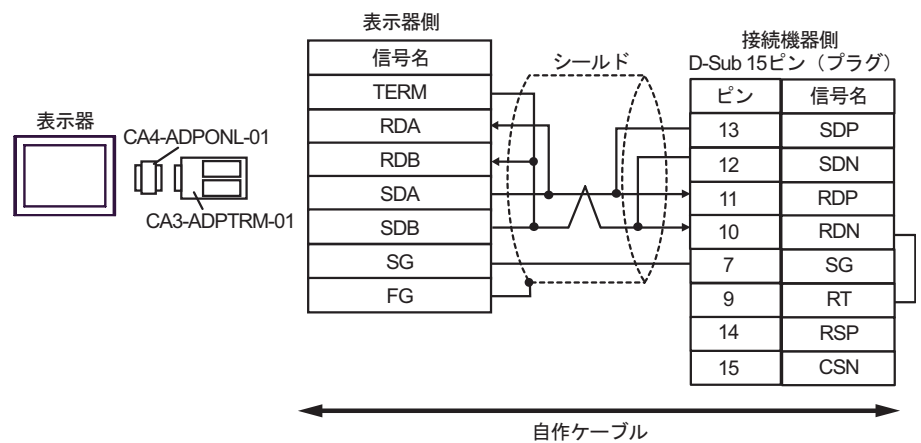

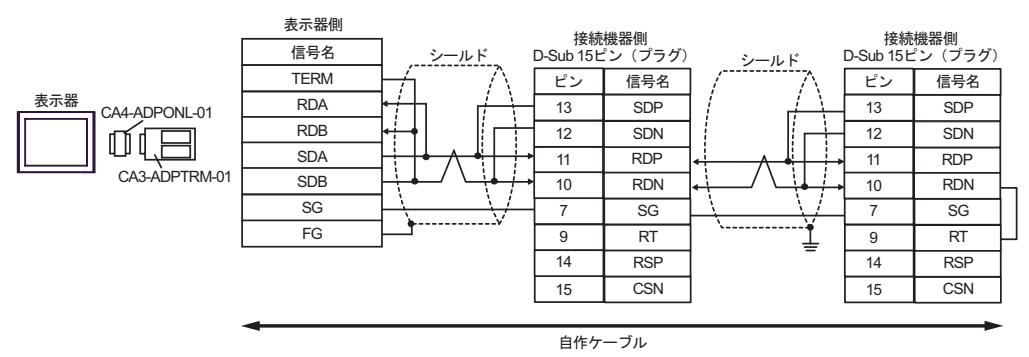

9D)

•  $1 \quad 1$ 

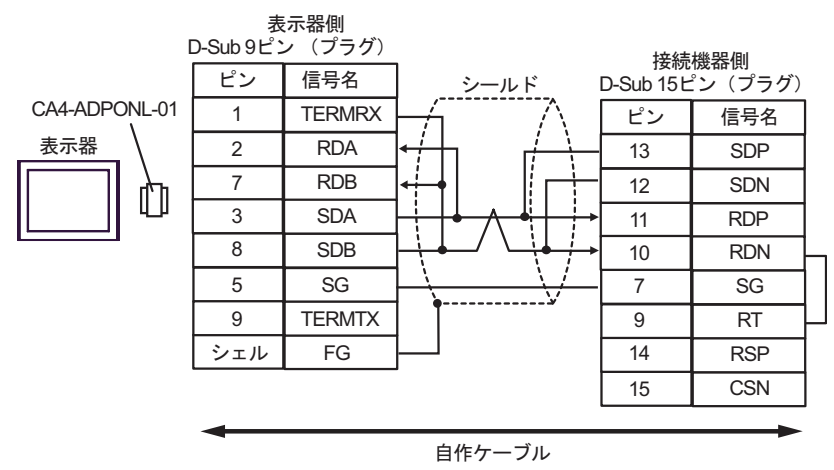

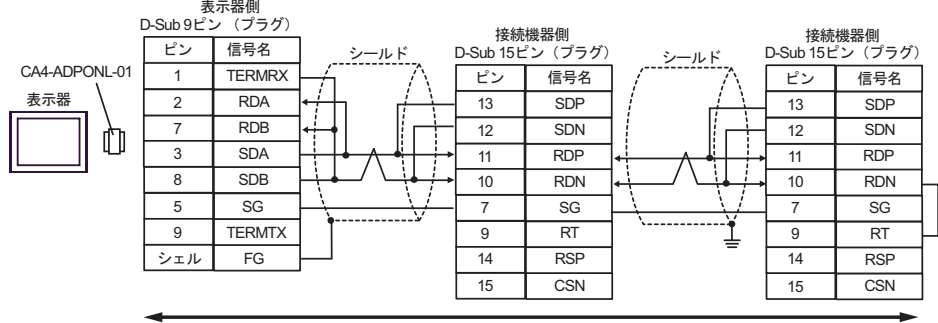

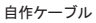

9E)

•  $1 \quad 1$ 

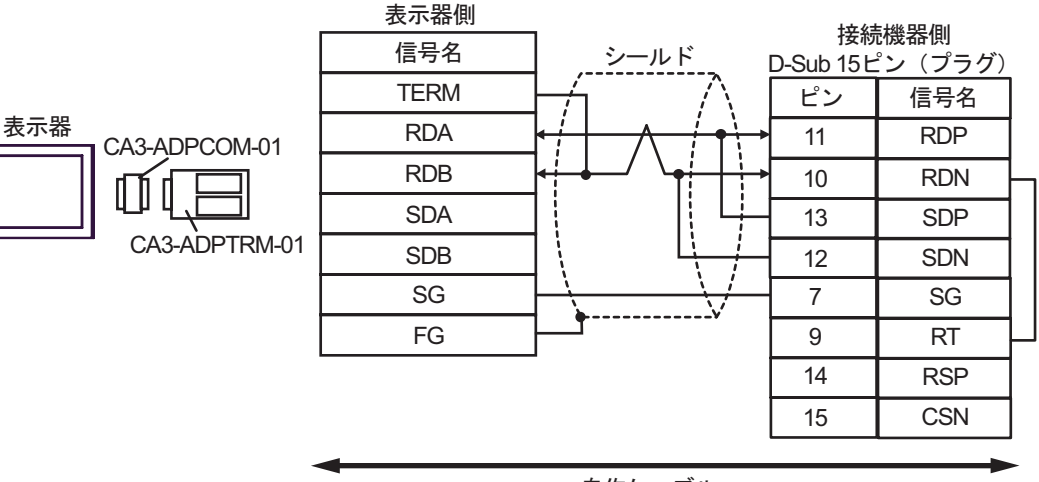

自作ケーブル

•  $1$  n

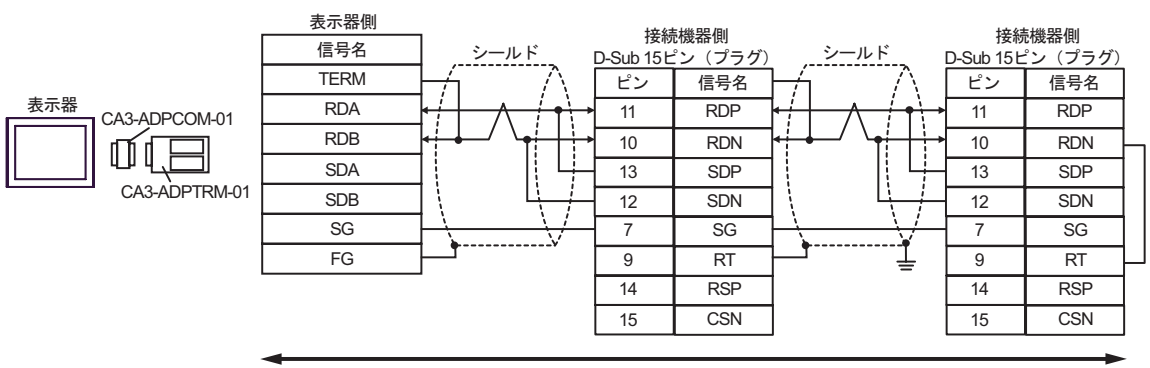

自作ケーブル

9F)

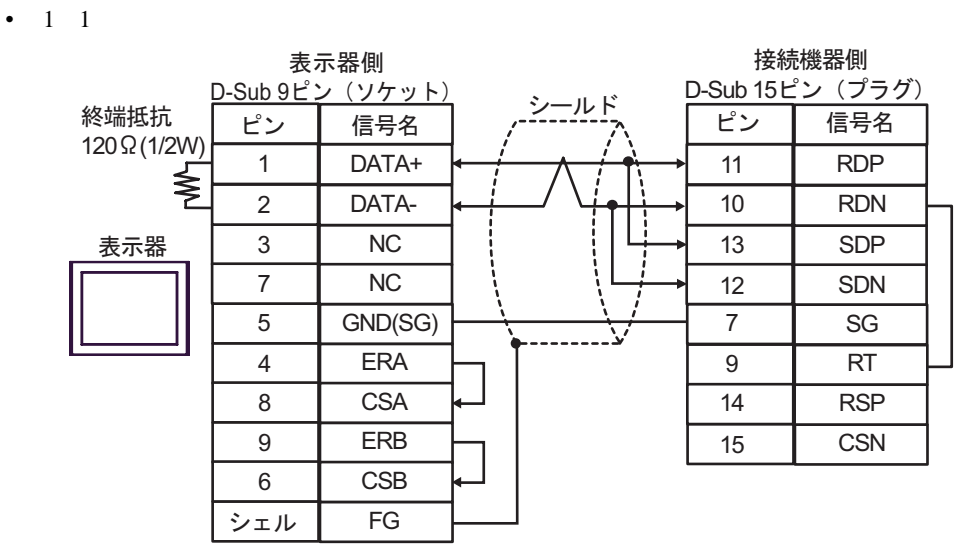

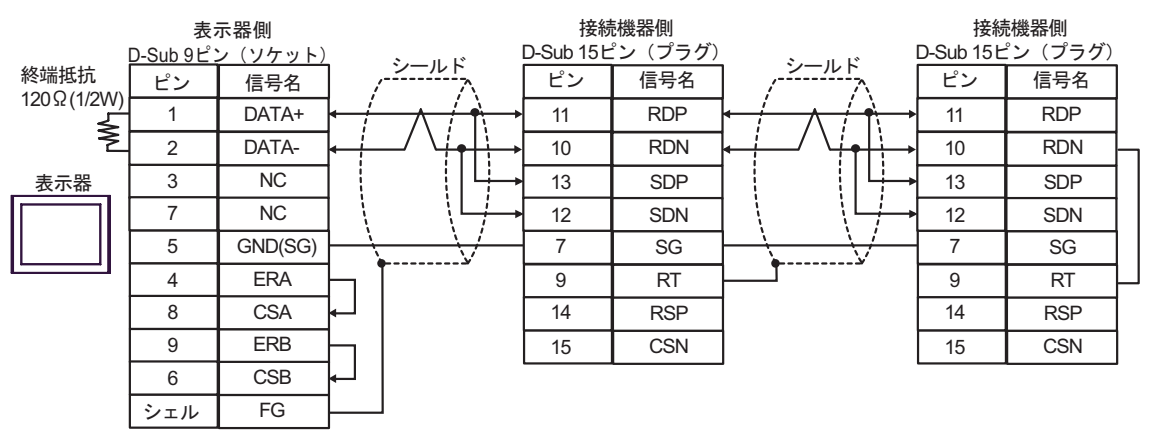

9G)

•  $1 \quad 1$ 

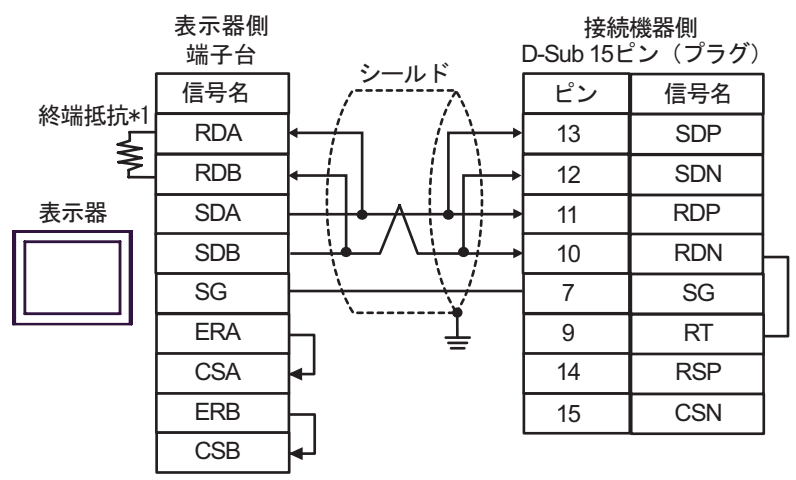

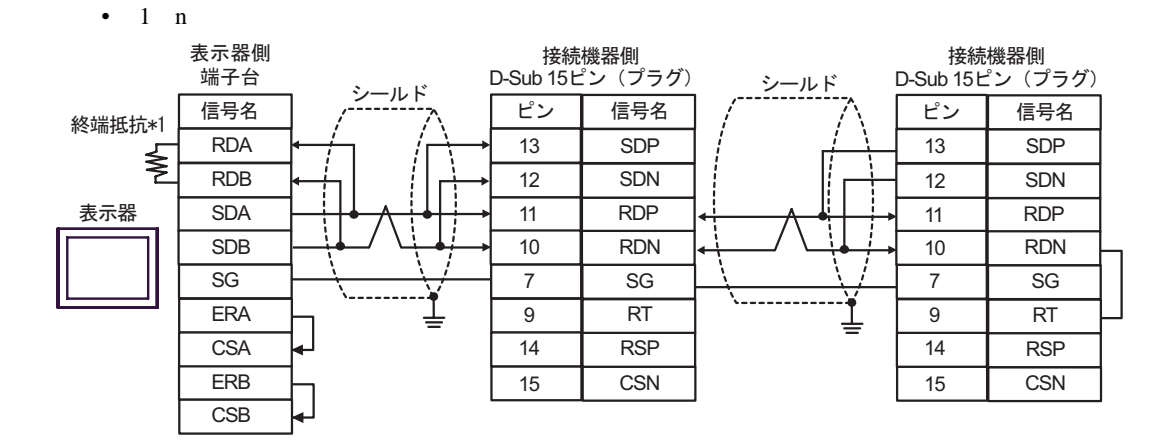

 $*1$ 

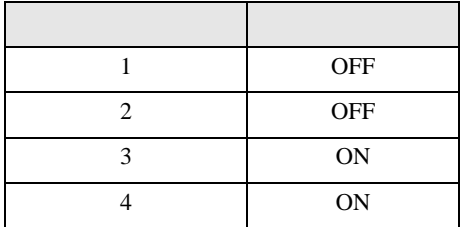

9H)

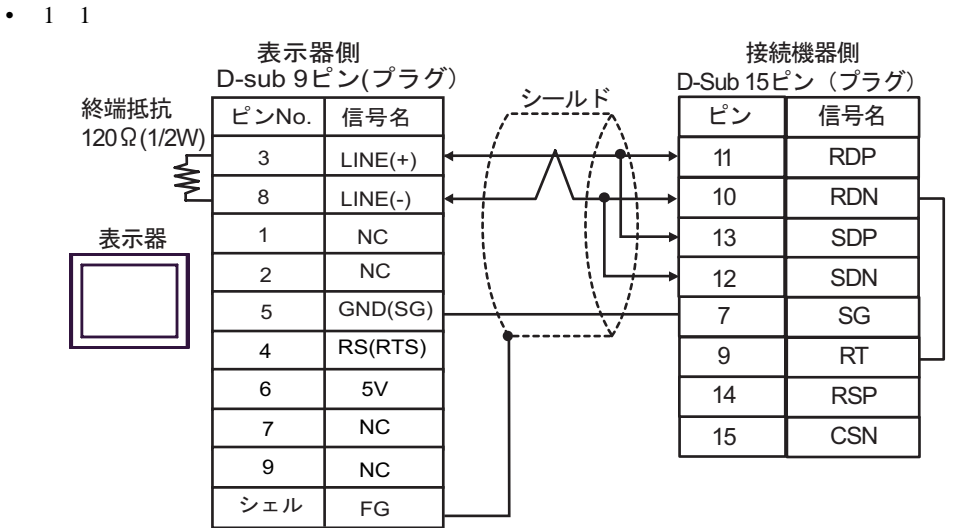

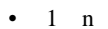

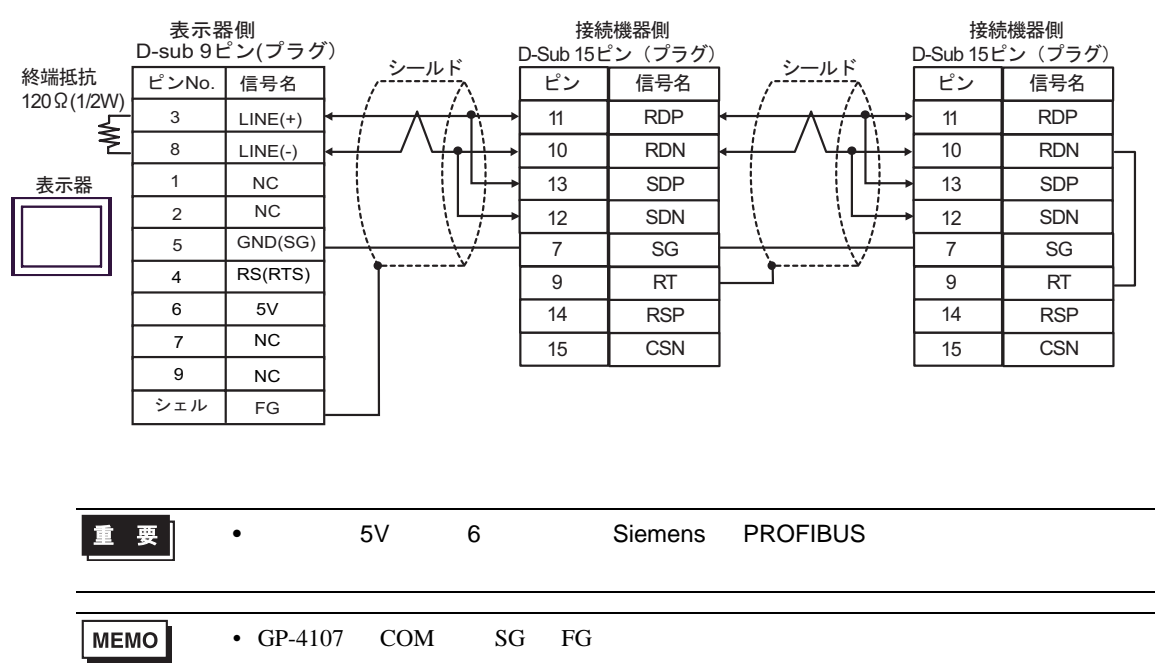

9I)

•  $1 \quad 1$ 

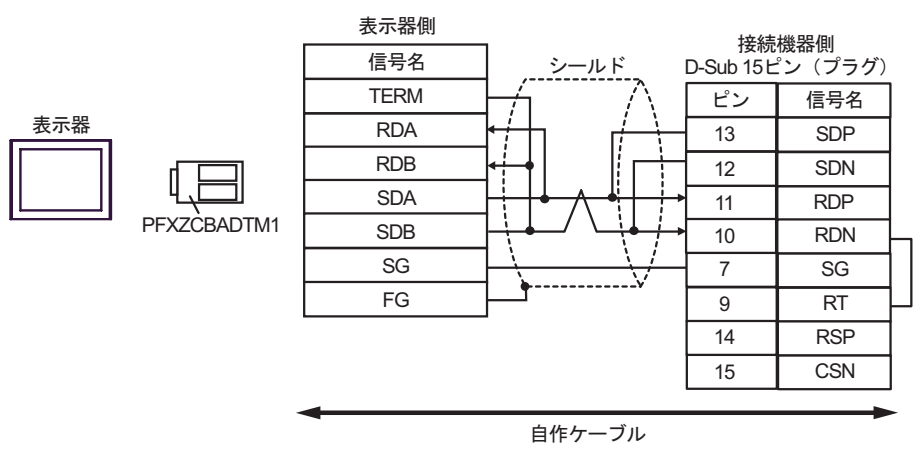

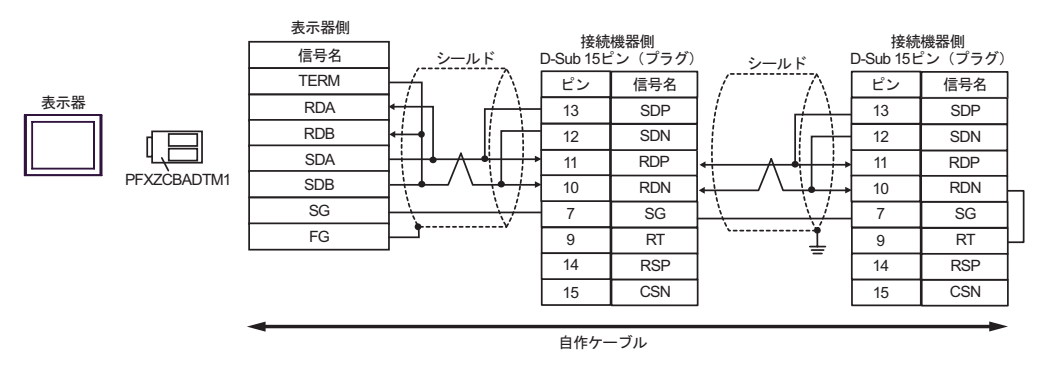

H シリーズシリアル ドライバ

結線図 10

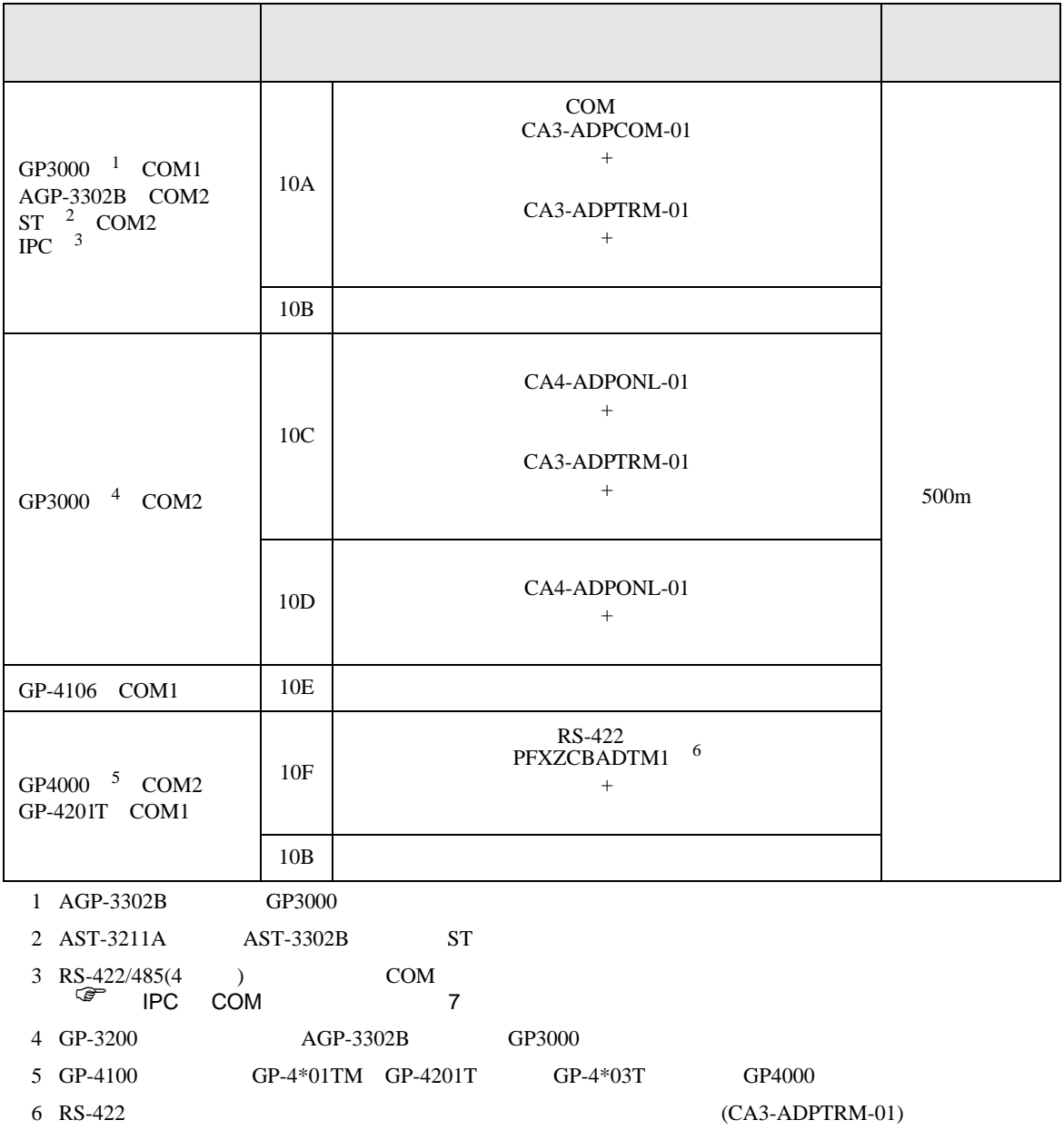

 $10A$ 

10A)

•  $1 \quad 1$ 

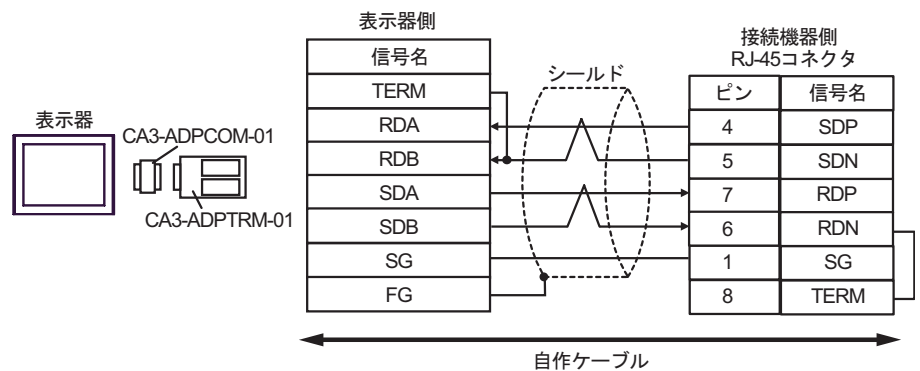

•  $1$  n

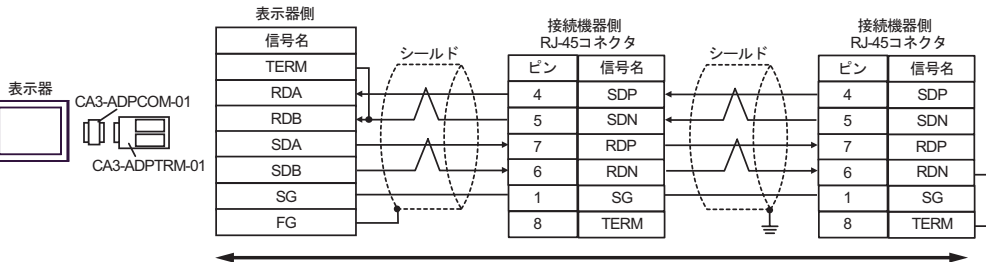

白作ケーブル

10B)

•  $1 \quad 1$ 

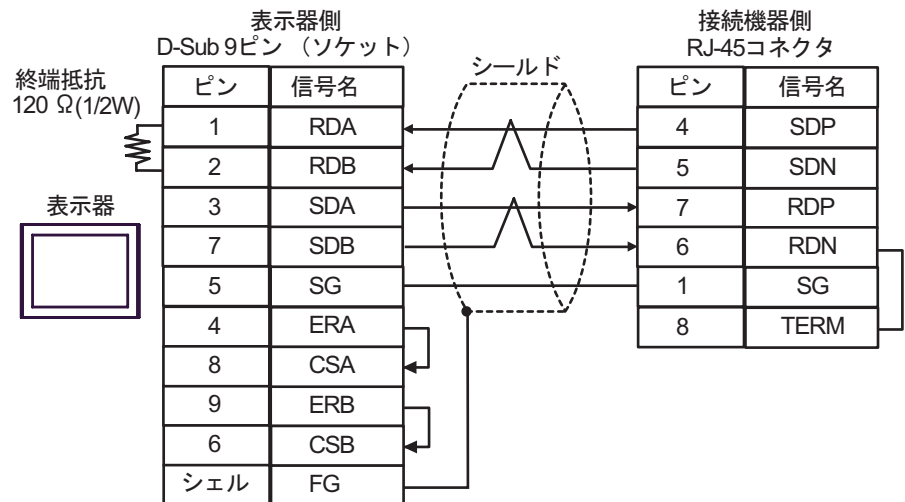

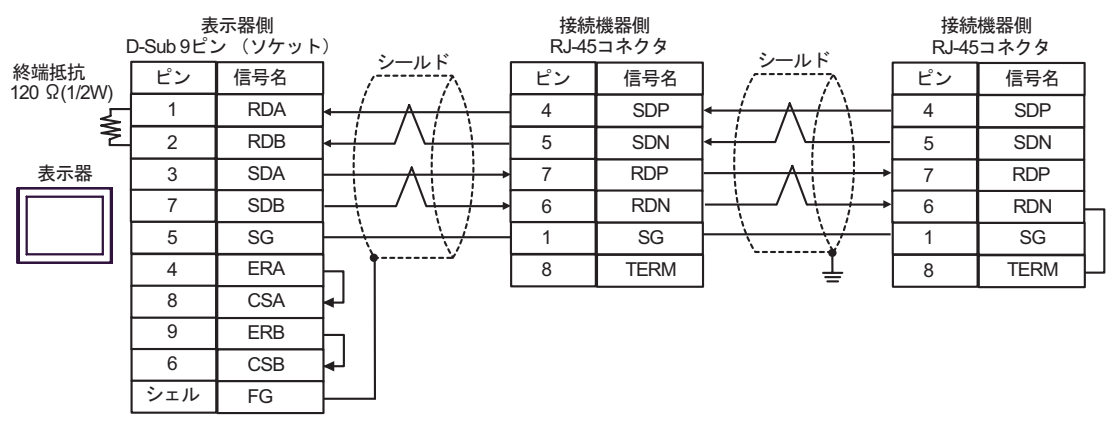

10C)

•  $1 \quad 1$ 

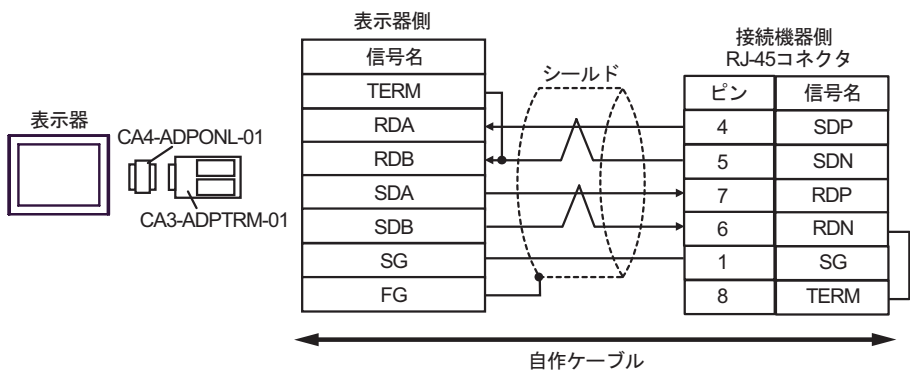

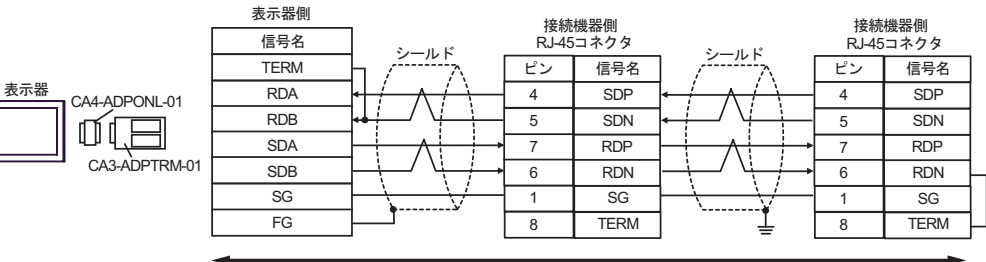

自作ケーブル

10D)

•  $1 \quad 1$ 

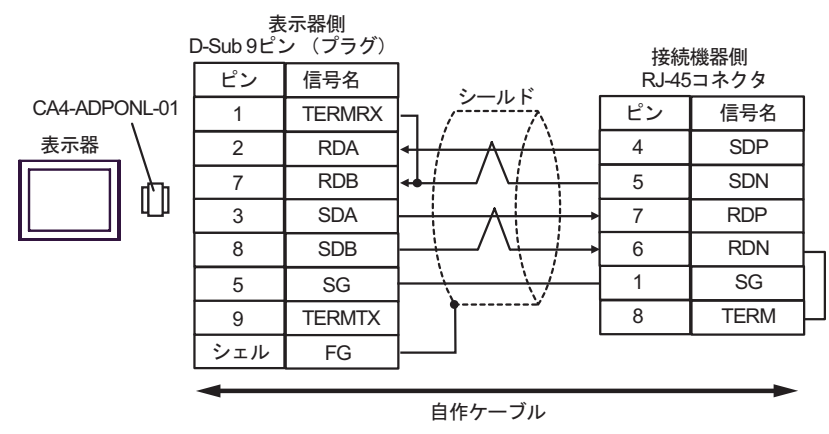

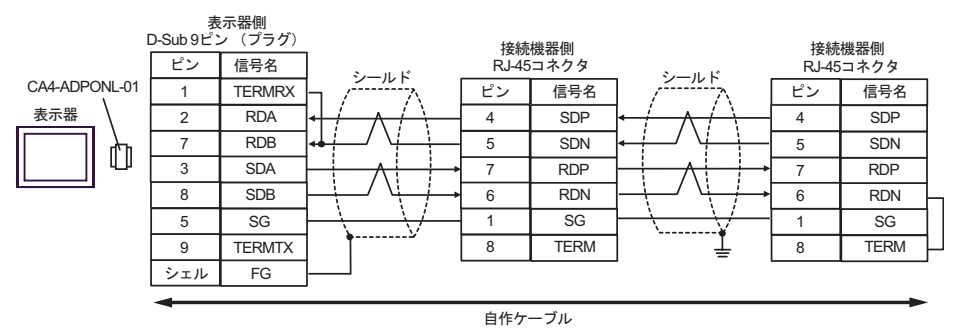

10E)

•  $1 \quad 1$ 

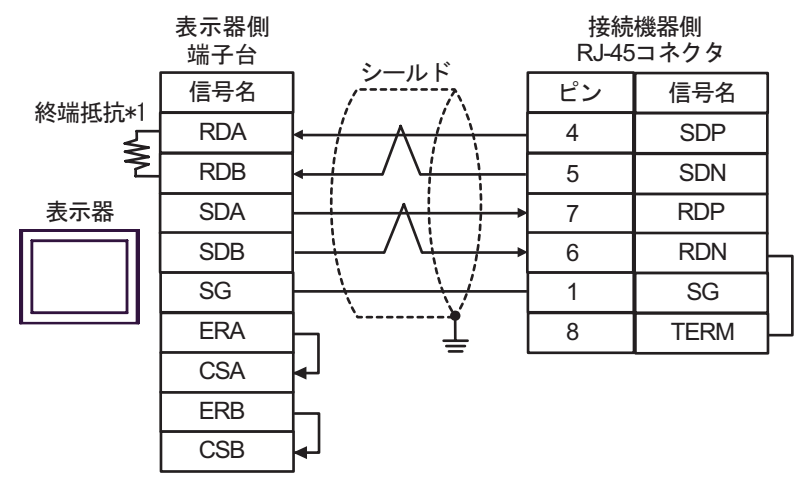

•  $1$  n

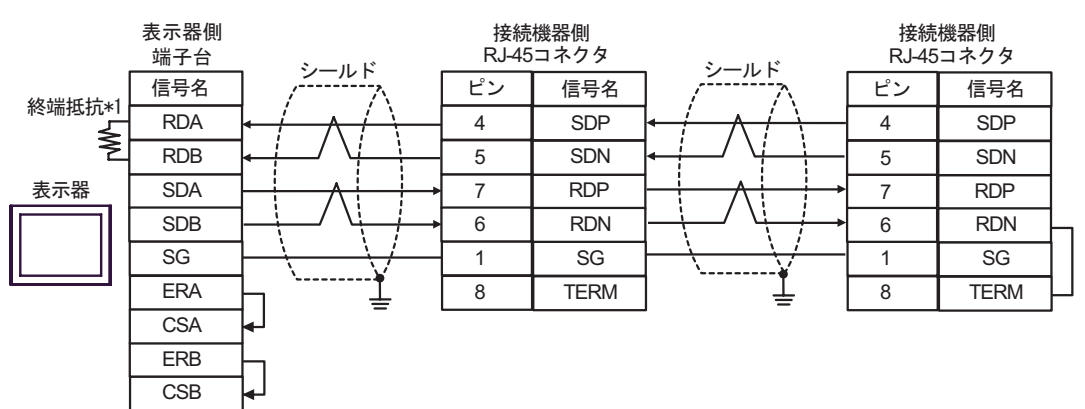

 $*1$ 

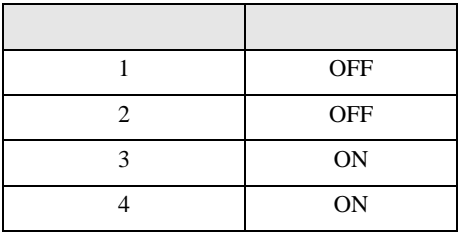

## 10F)

•  $1 \quad 1$ 

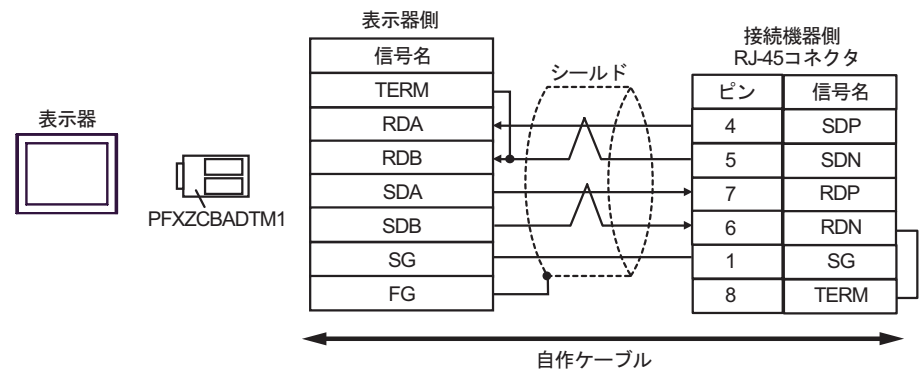

•  $1$  n

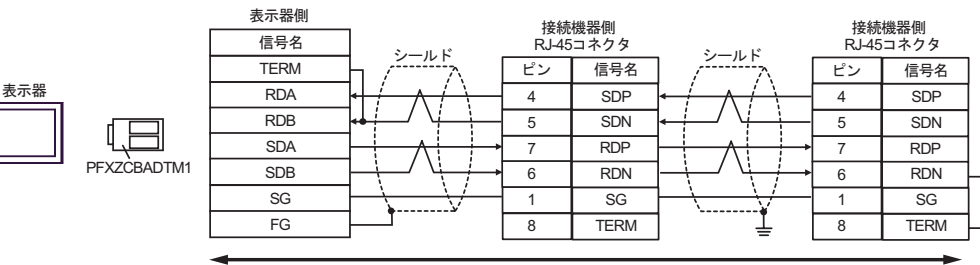

自作ケーブル

H シリーズシリアル ドライバ

結線図 11

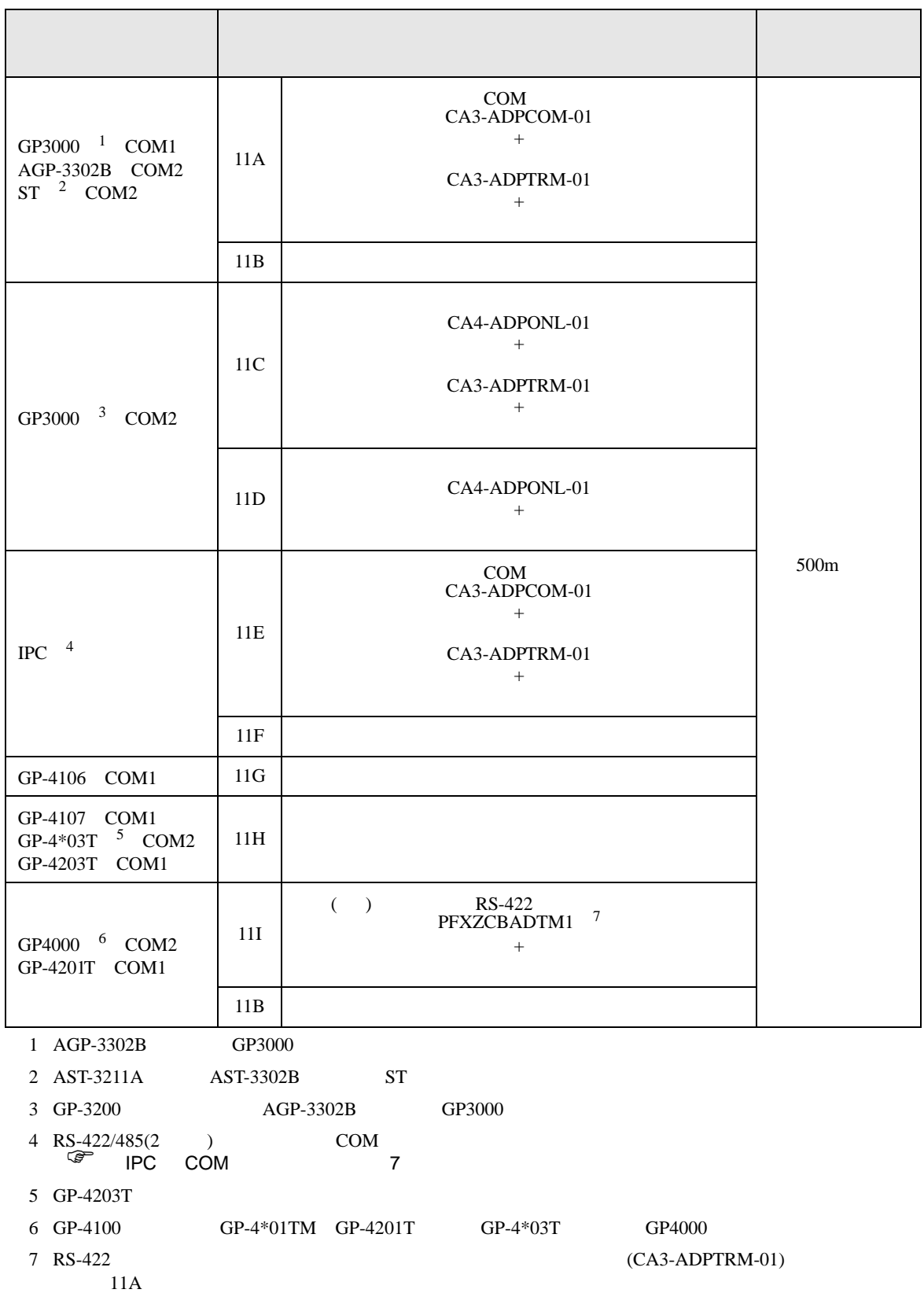

11A)

•  $1 \quad 1$ 

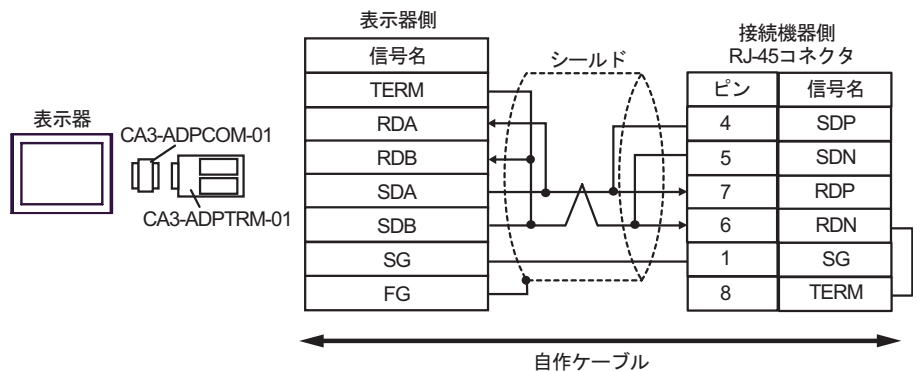

•  $1$  n

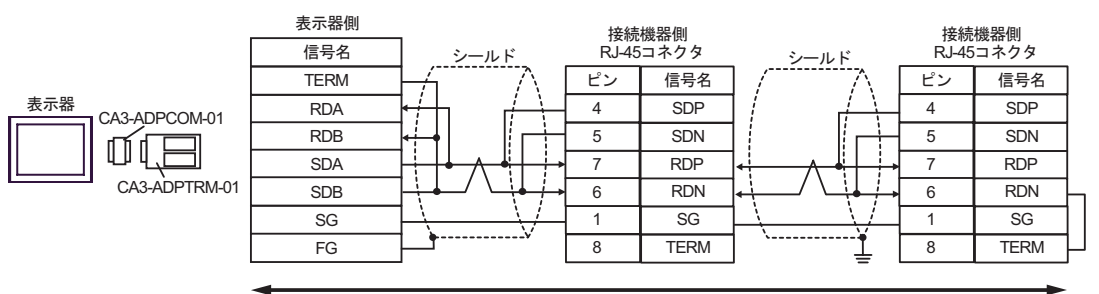

自作ケーブル

11B)

•  $1 \t1$ 表示器側 接続機器側 D-Sub 9ピン (ソケット) RJ-45コネクタ ାภฬ ࠼࡞ࠪ 終端抵抗 終端抵抗 ピン 信号名<br>120 Ω(1/2W) - 1 RDA ピン **RDA** 4 SDP ≹ 2 |  $RDB$ 5 SDN 3 SDA 7 RDP 表示器 7 SDB 6 RDN 5 SG  $1 \quad$  SG 4 ERA 8 TERM 8 | CSA 9 ERB 6 CSB シェル FG

•  $1 \text{ } n$ 

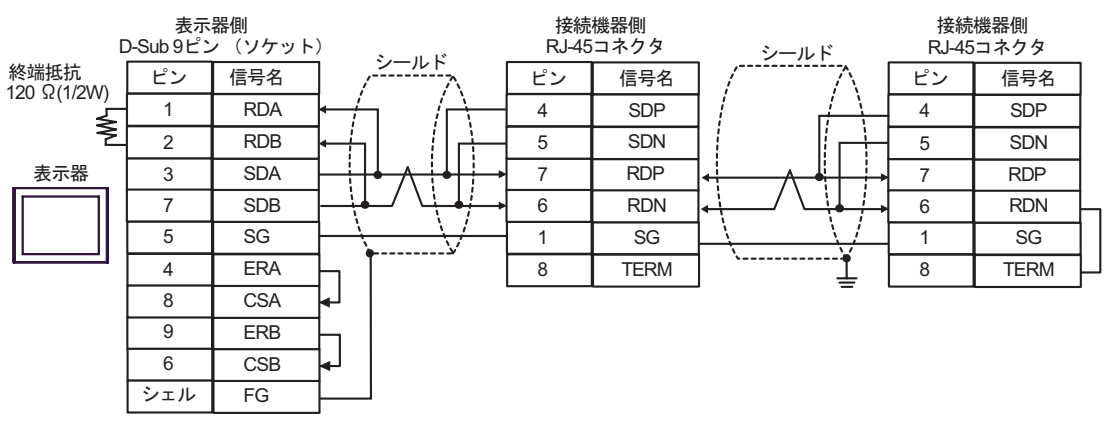

11C)

•  $1 \quad 1$ 

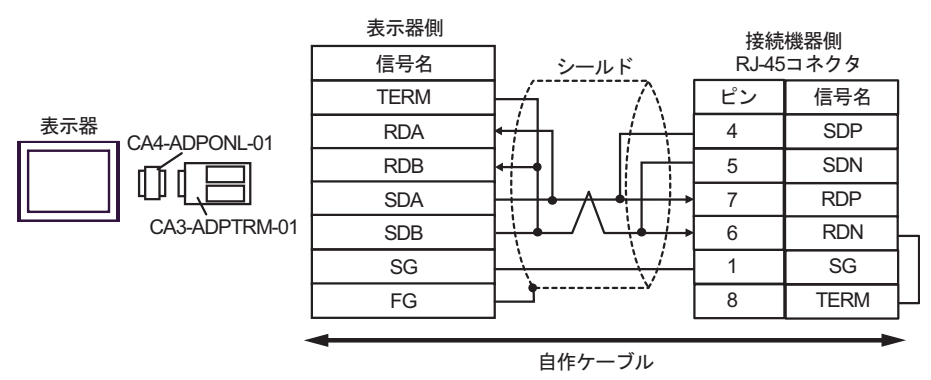

## •  $1$  n

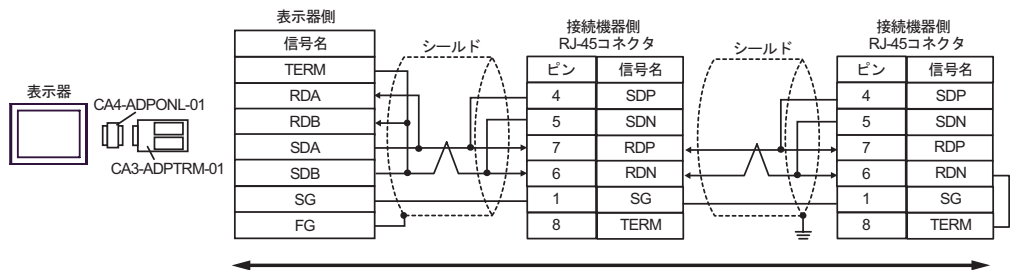

自作ケーブル

11D)

•  $1 \quad 1$ 

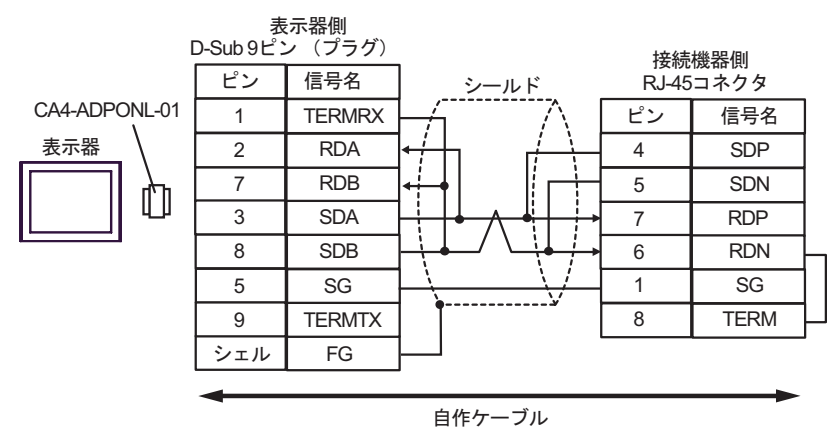

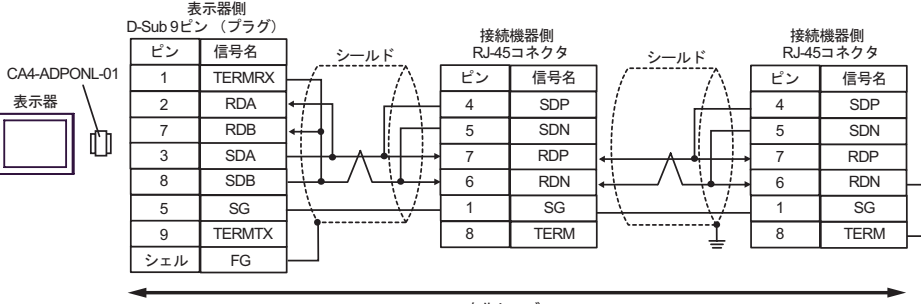

自作ケーブル

## 11E)

•  $1 \quad 1$ 

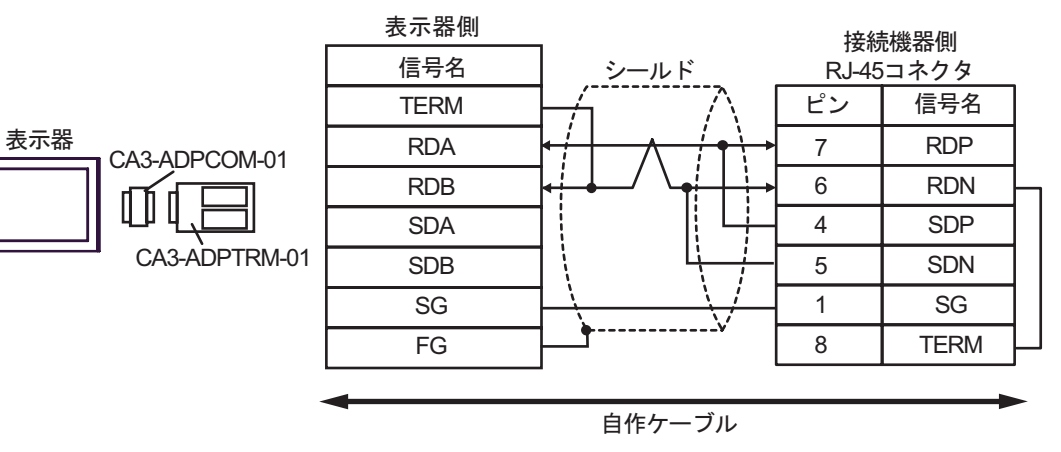

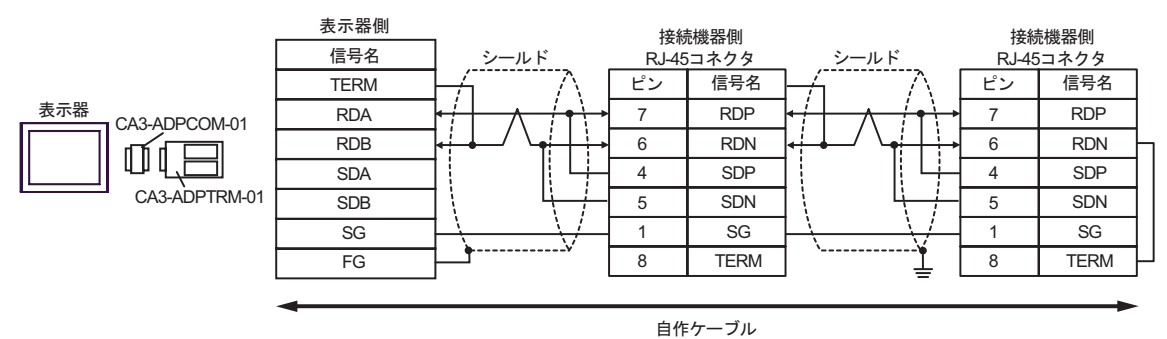

11F)

•  $1 \quad 1$ 

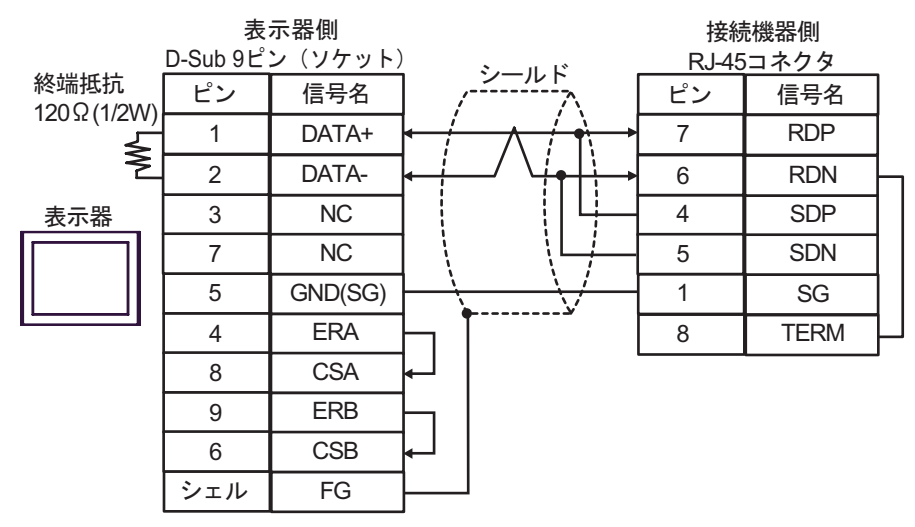

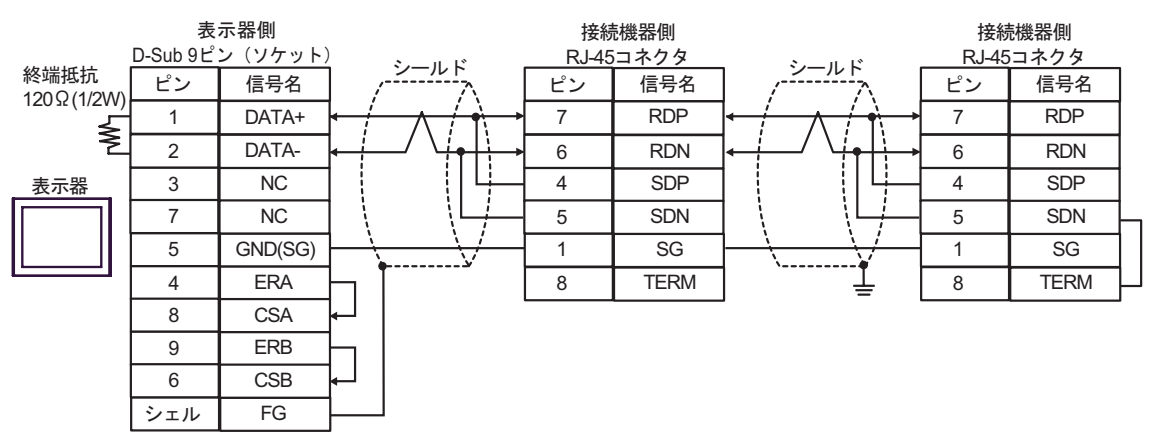

11G)

•  $1 \quad 1$ 

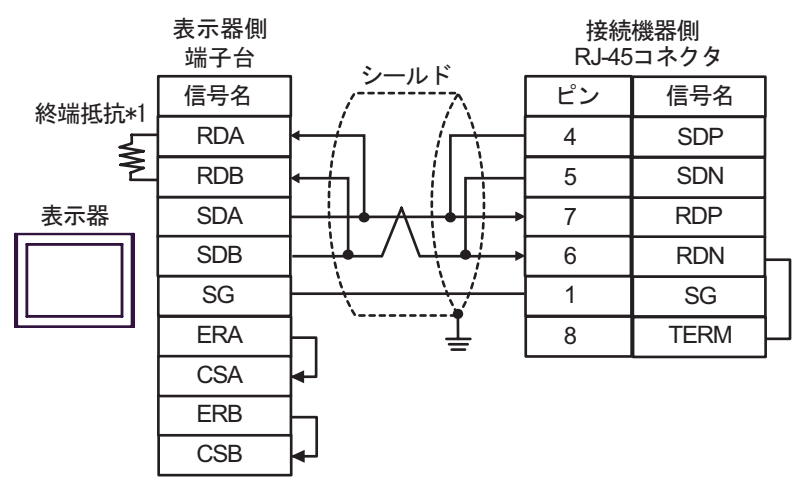

•  $1$  n

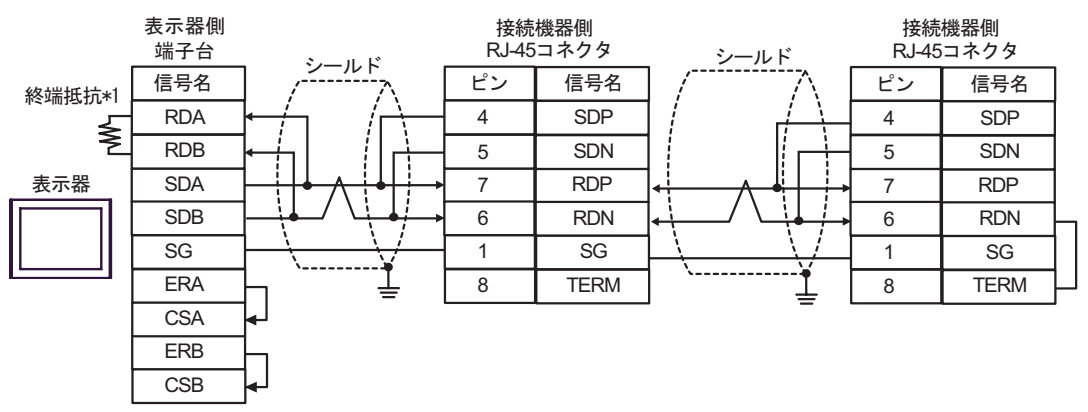

 $*1$ 

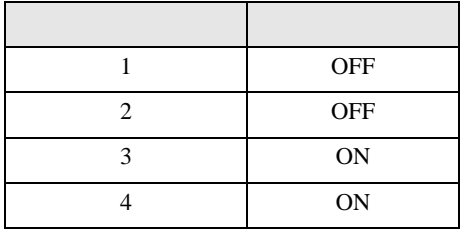

11H)

•  $1 \quad 1$ 

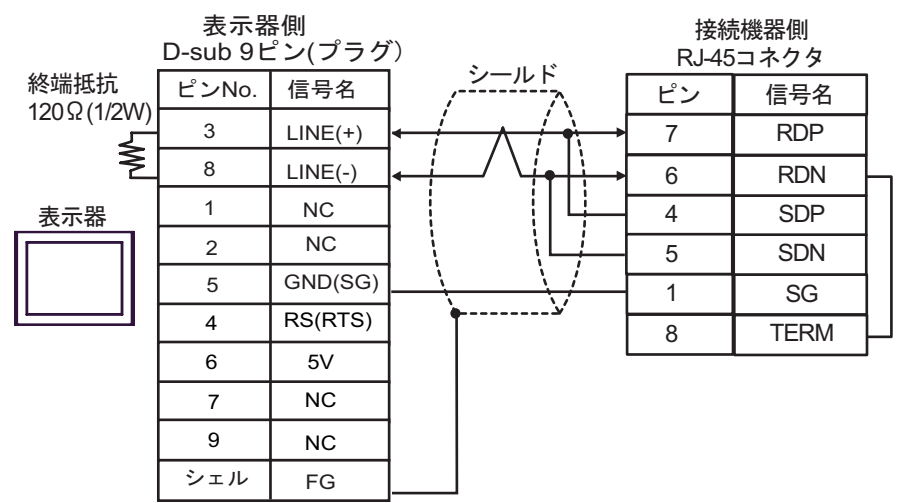

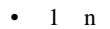

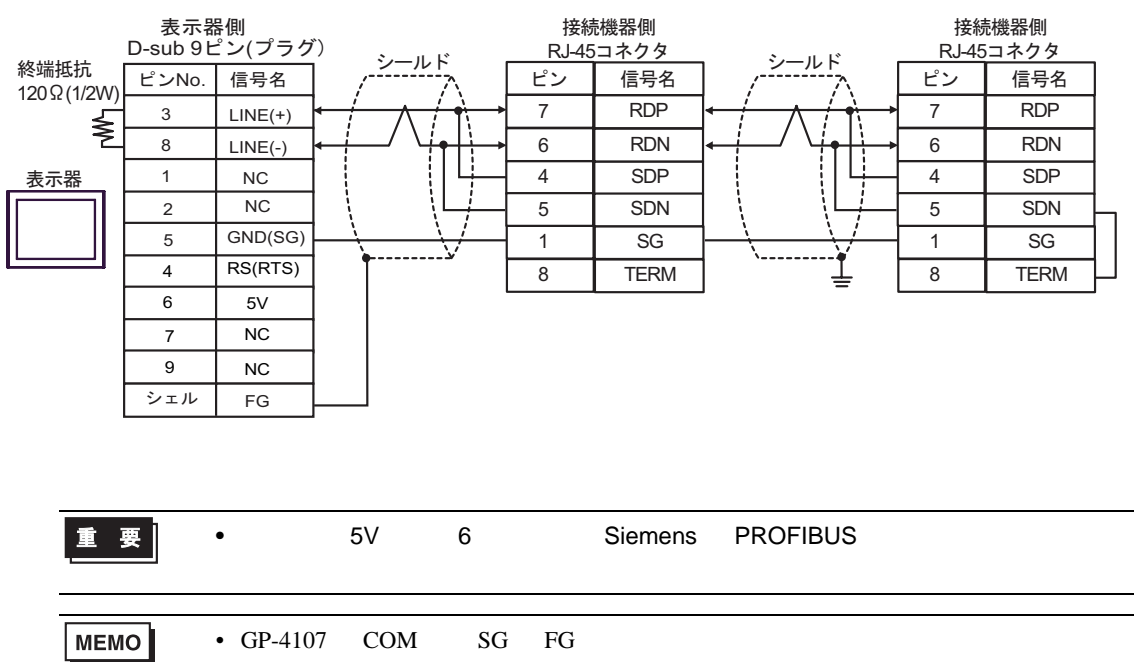

11I)

•  $1 \quad 1$ 

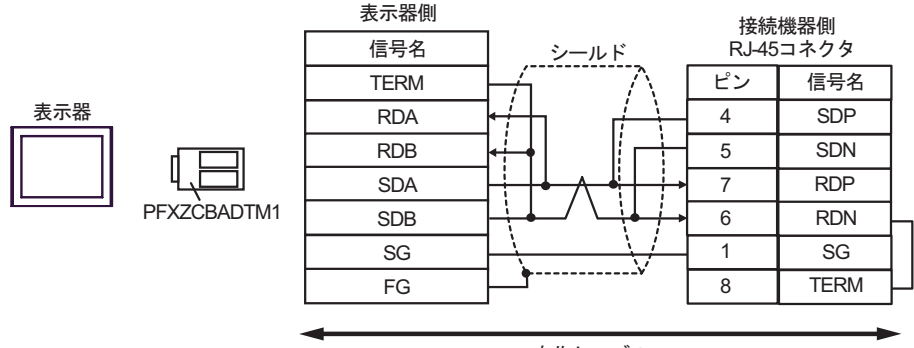

自作ケーブル

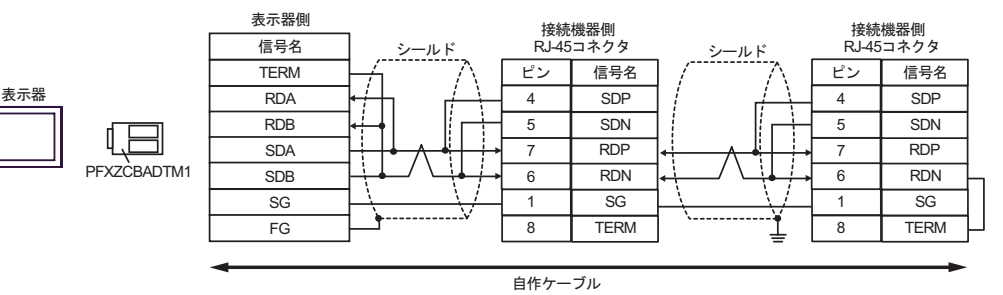

12

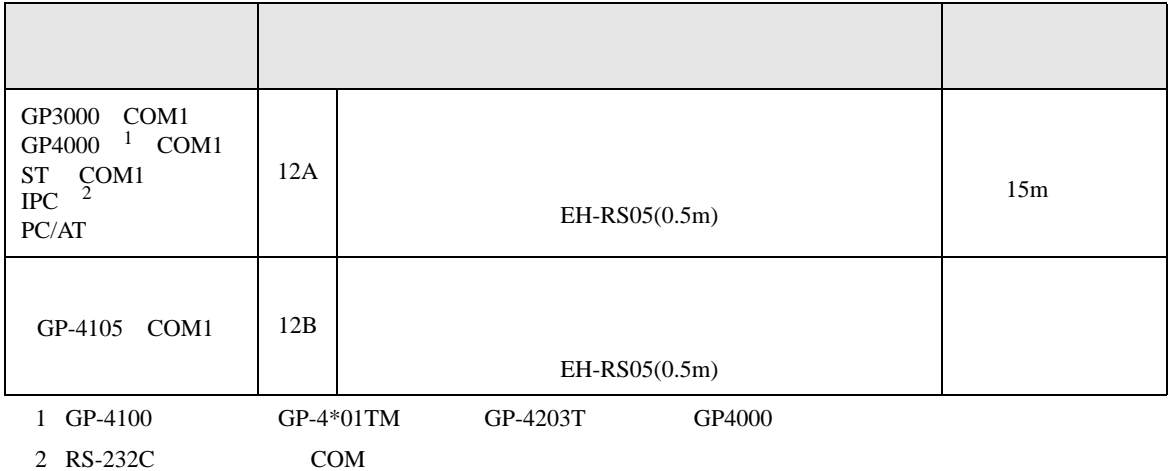

 $\frac{1522C}{C}$  IPC COM 7

12A)

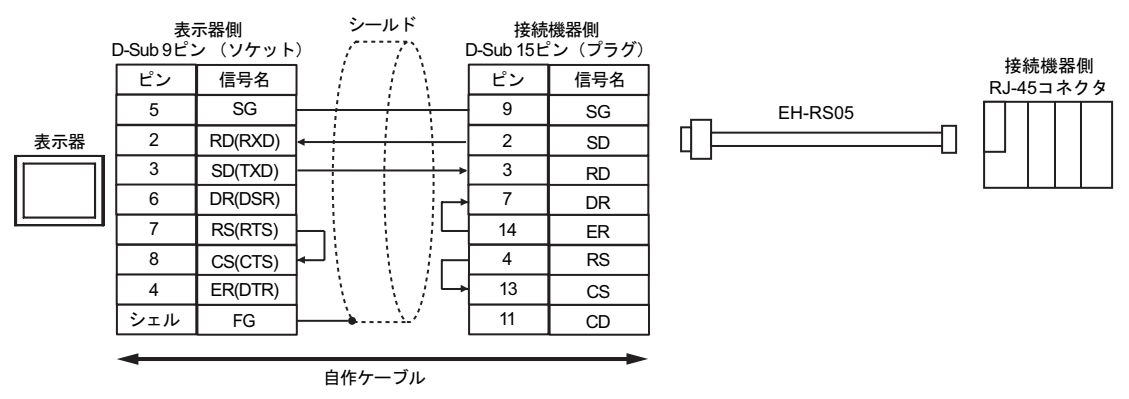

12B)

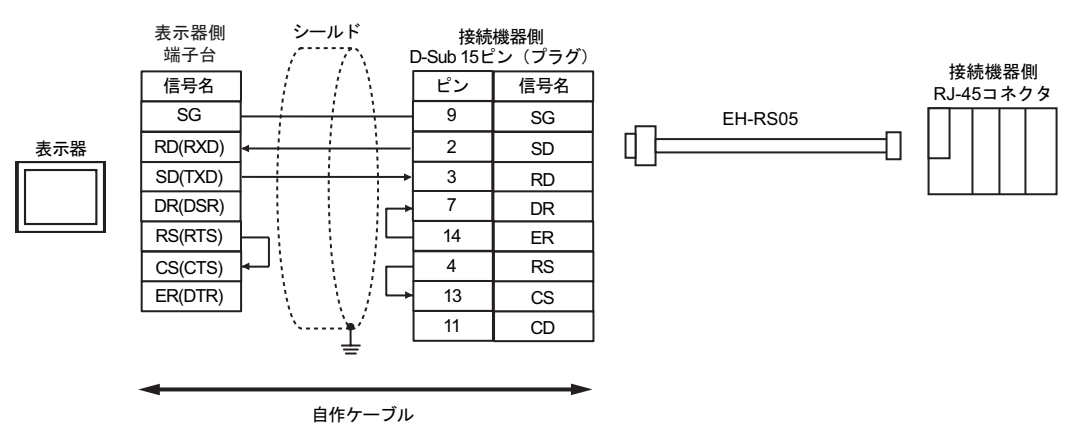
H シリーズシリアル ドライバ

結線図 13

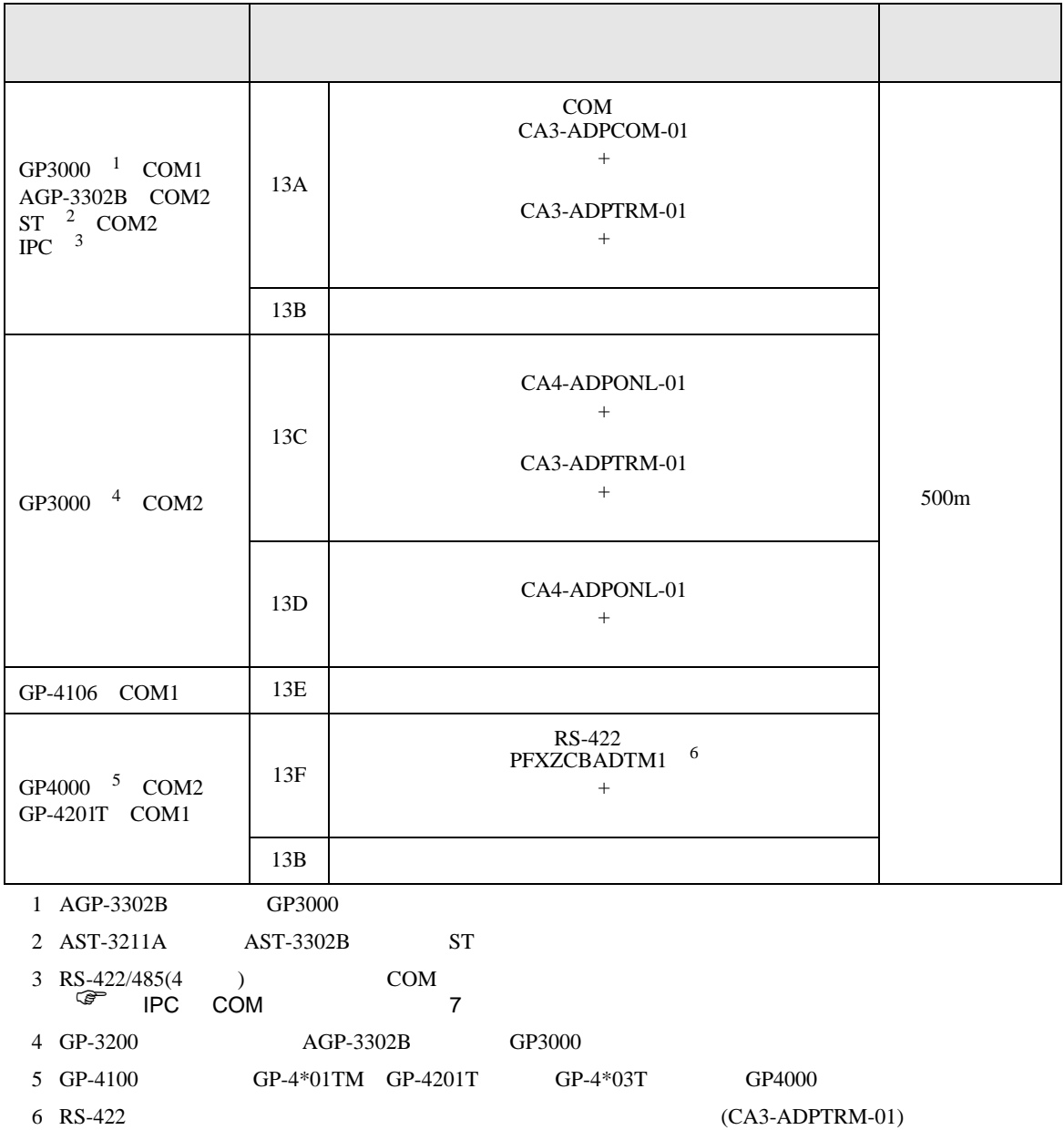

## 13A)

•  $1 \quad 1$ 

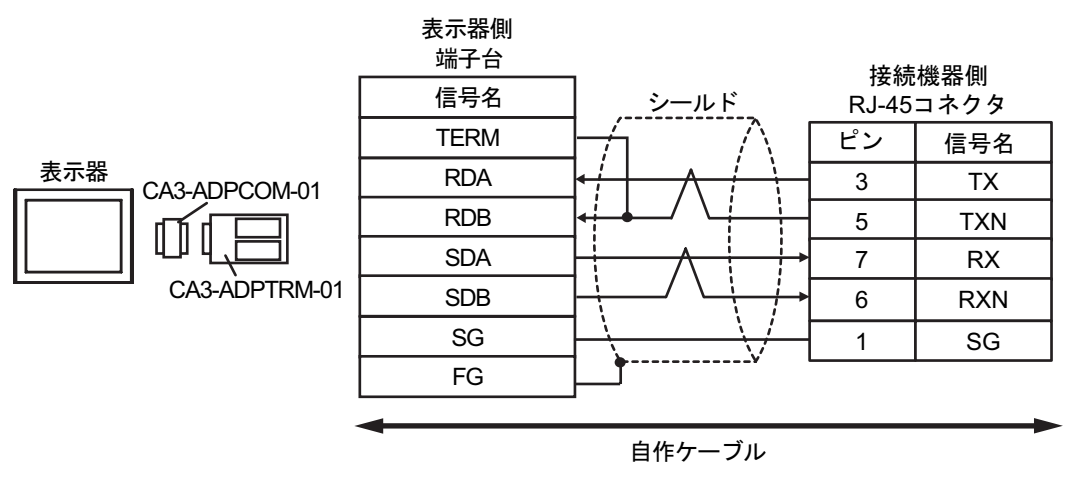

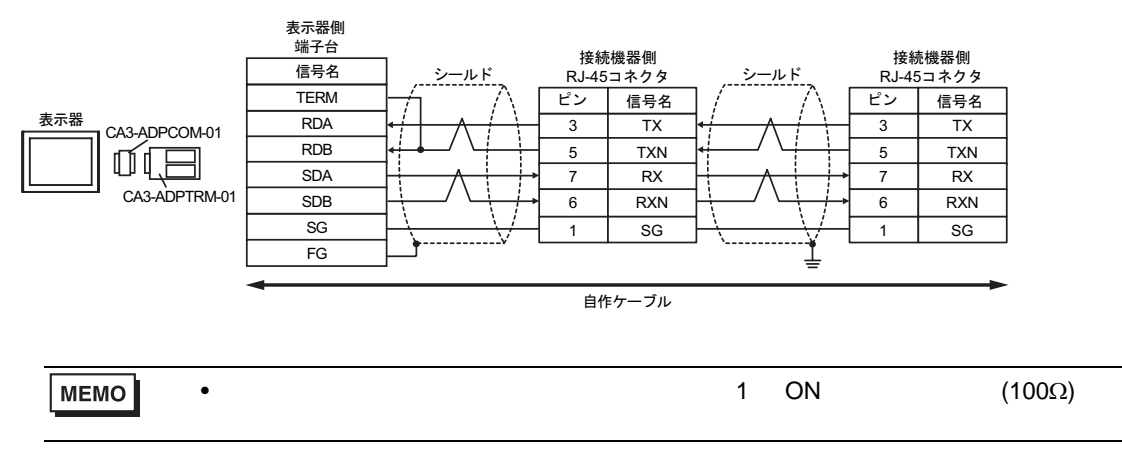

13B)

•  $1 \quad 1$ 

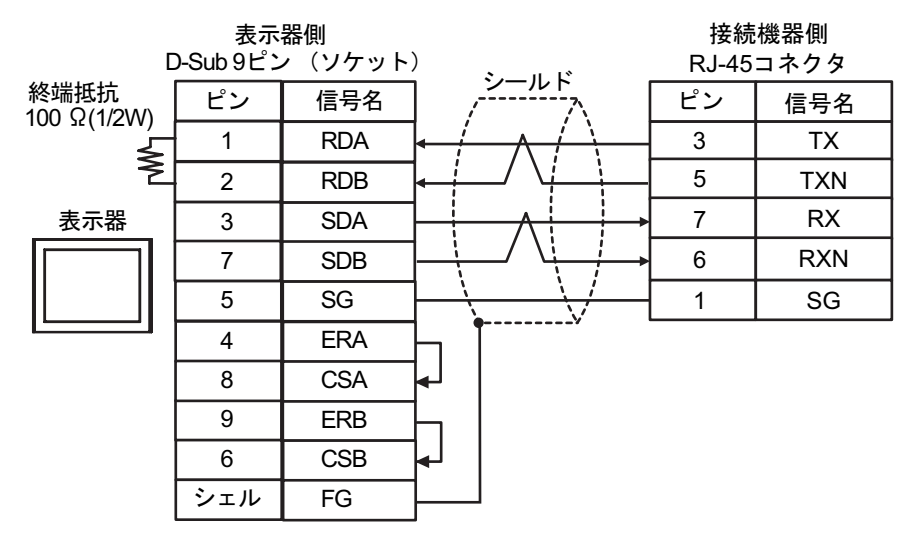

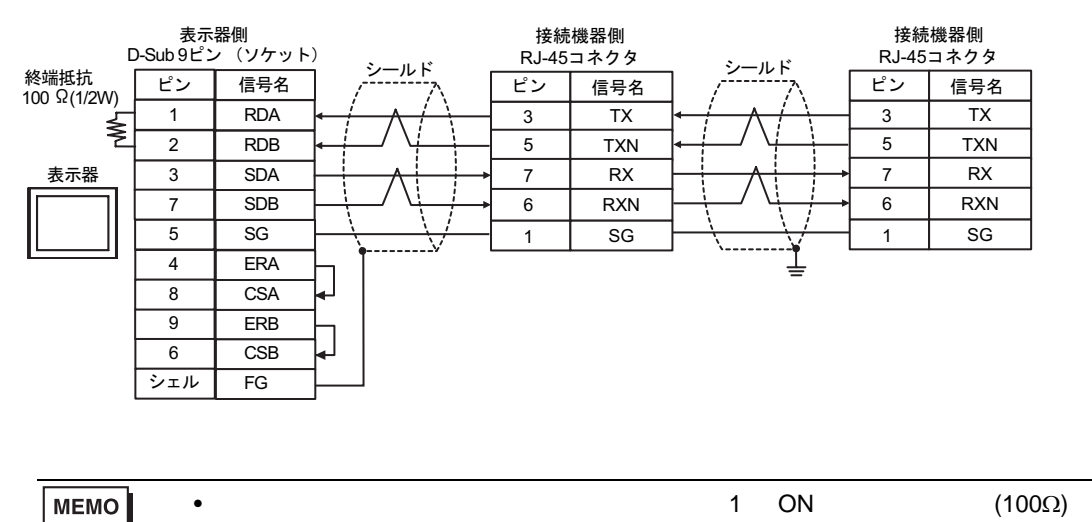

## 13C)

•  $1 \quad 1$ 

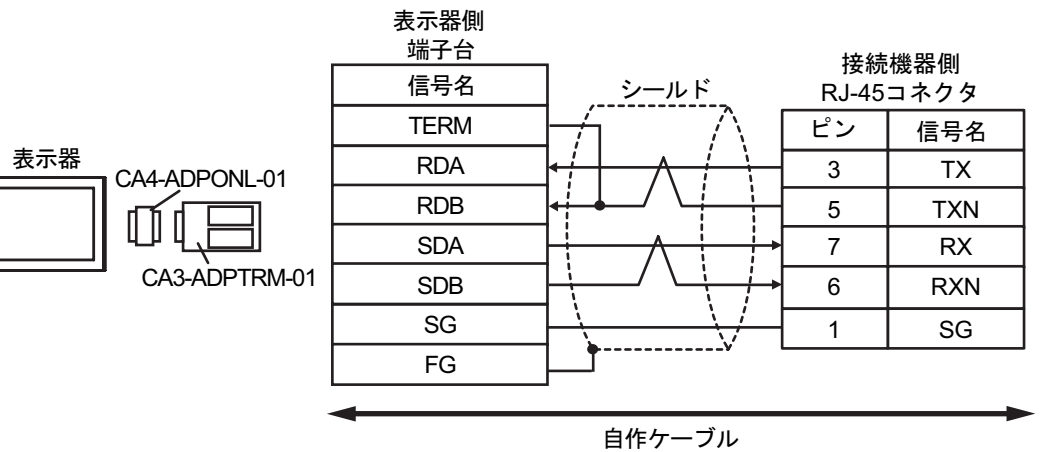

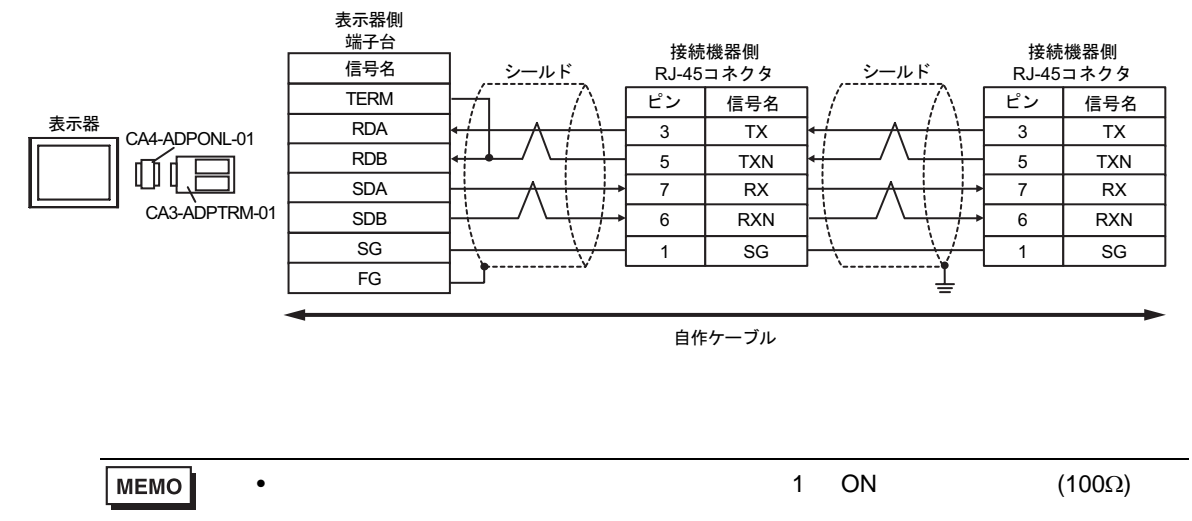

13D)

•  $1 \quad 1$ 

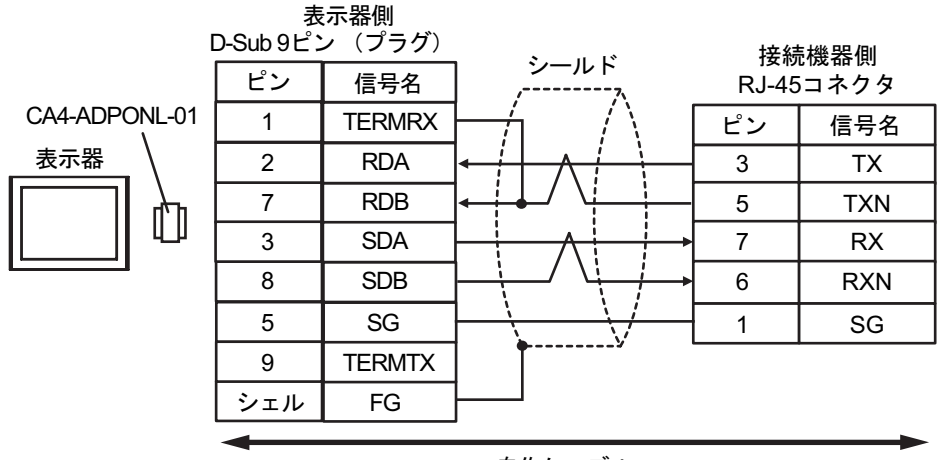

自作ケーブル

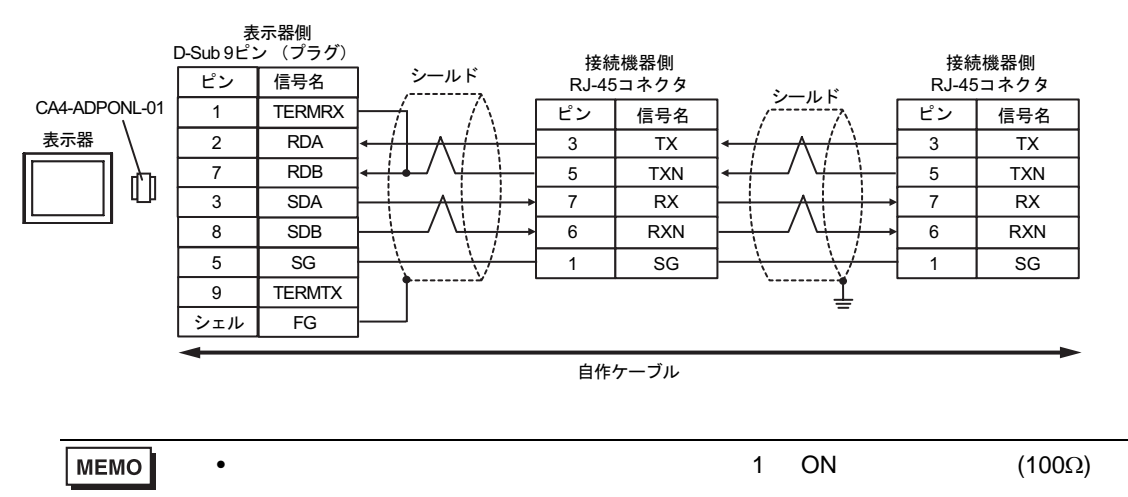

13E)

•  $1 \quad 1$ 

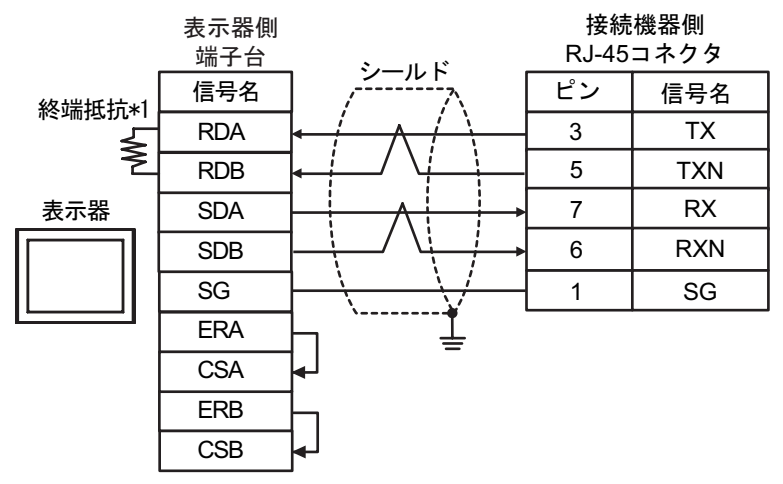

•  $1$  n

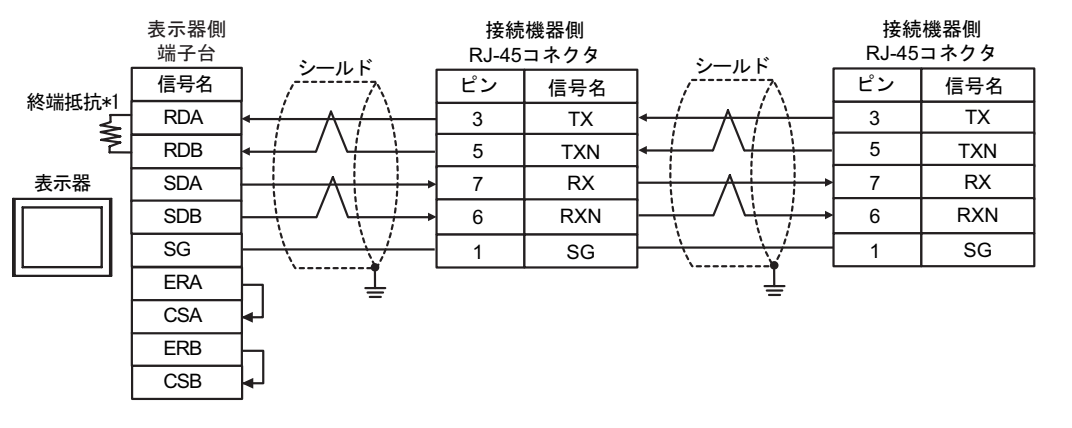

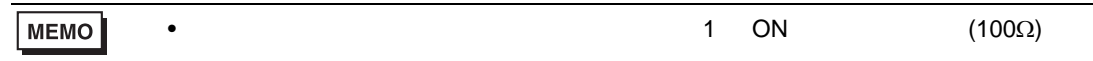

 $*1$ 

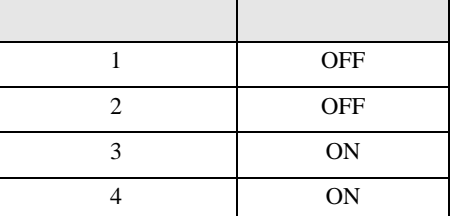

## 13F)

•  $1 \quad 1$ 

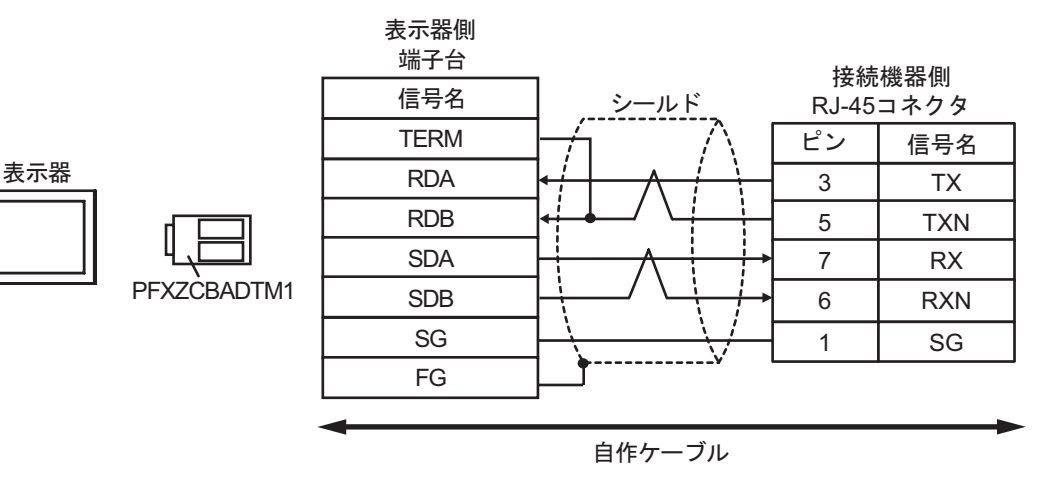

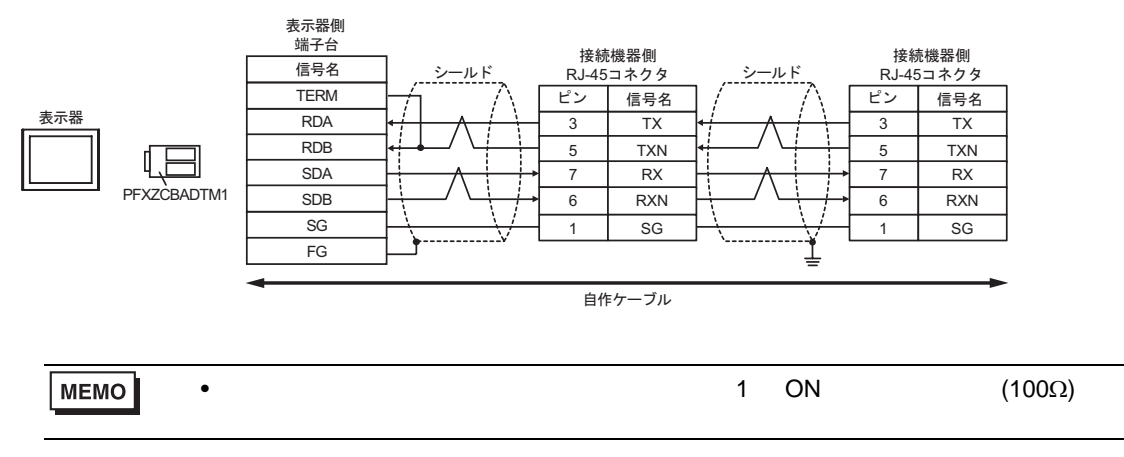

H シリーズシリアル ドライバ

結線図 14

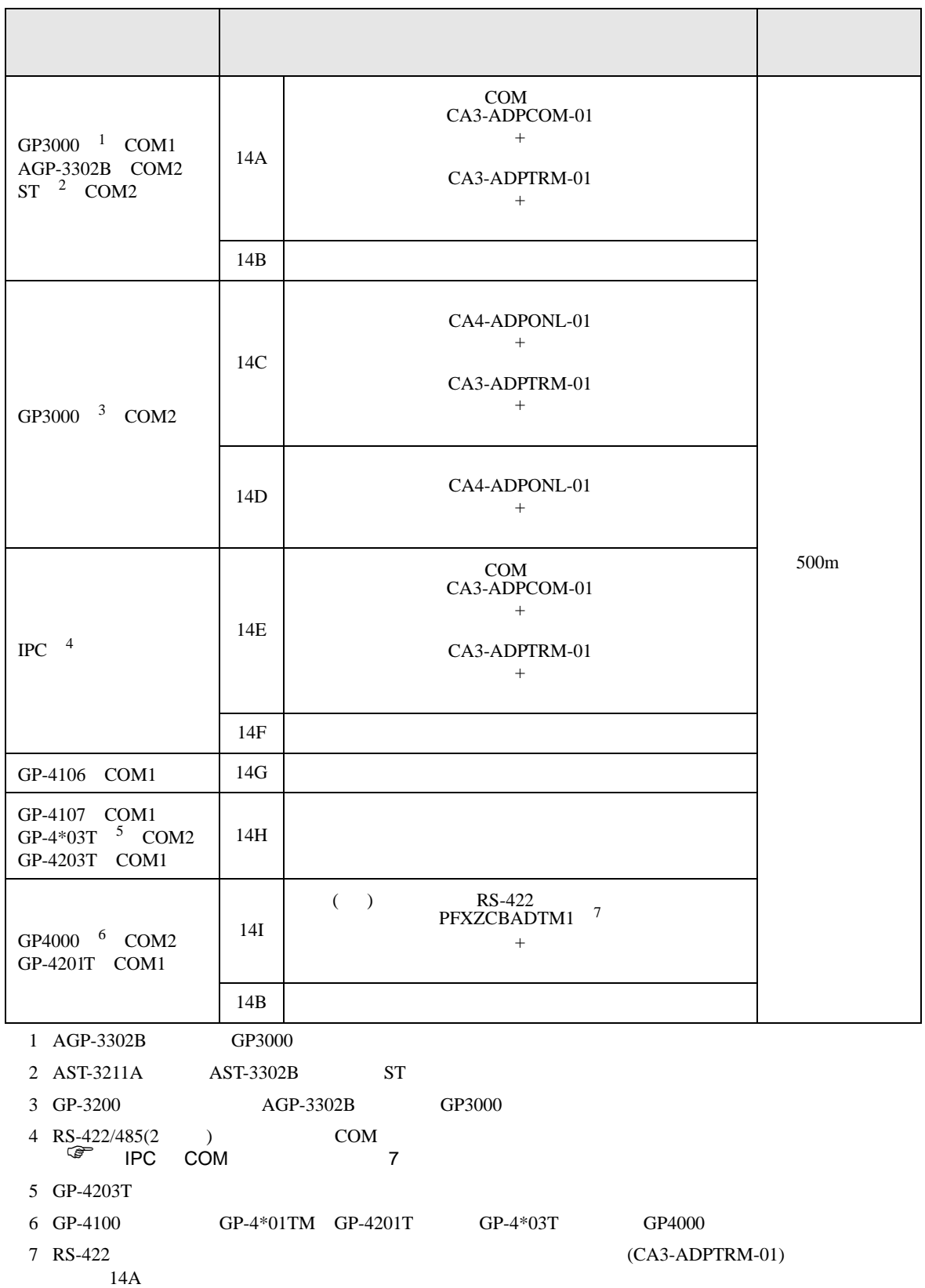

## 14A)

•  $1 \quad 1$ 

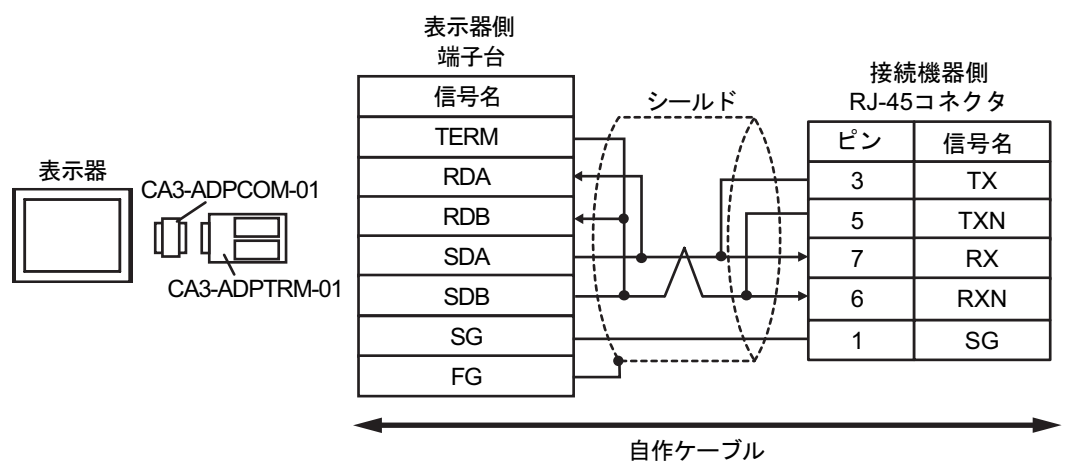

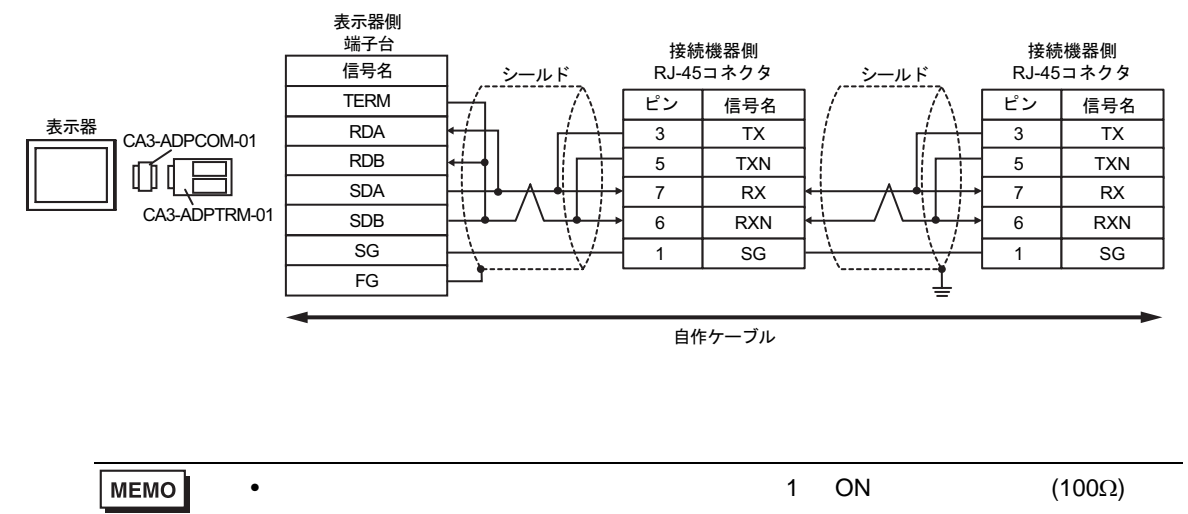

14B)

•  $1 \quad 1$ 

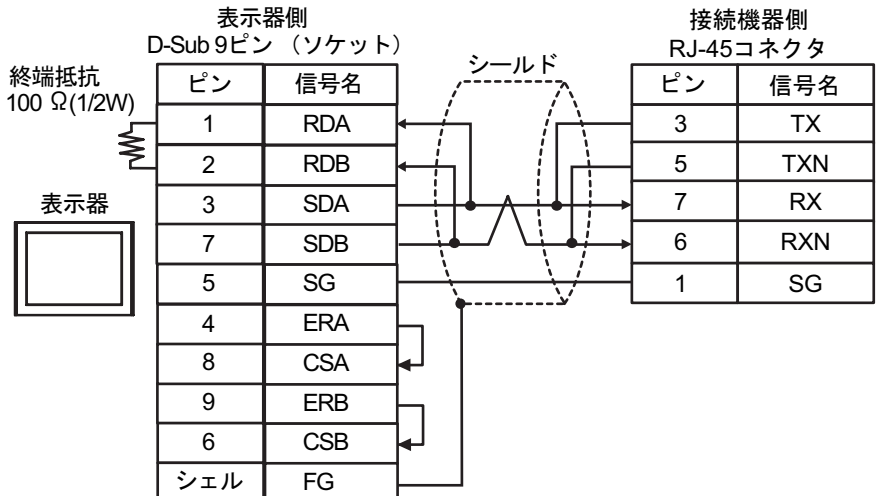

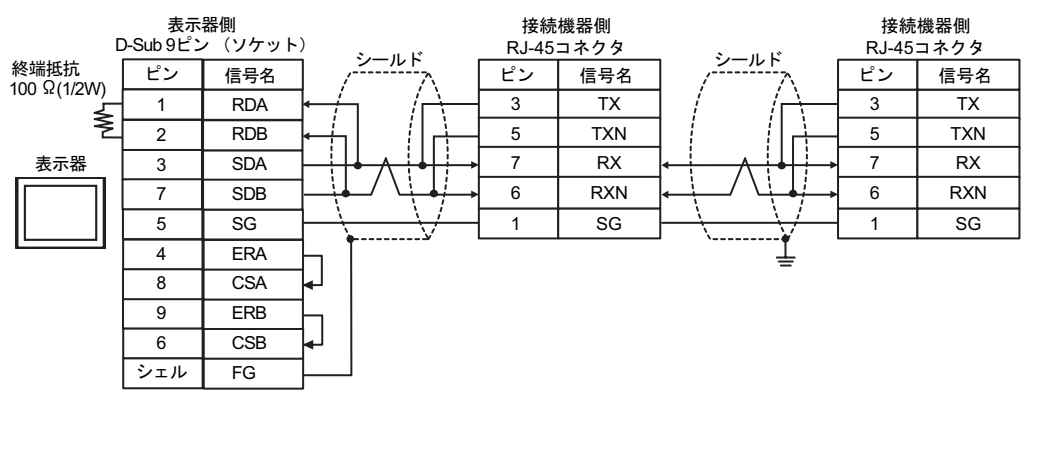

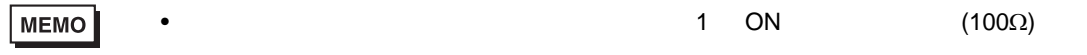

## 14C)

•  $1 \quad 1$ 

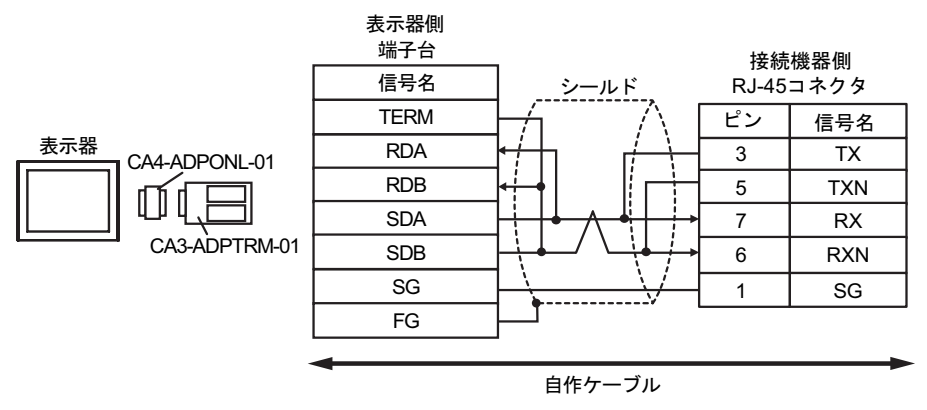

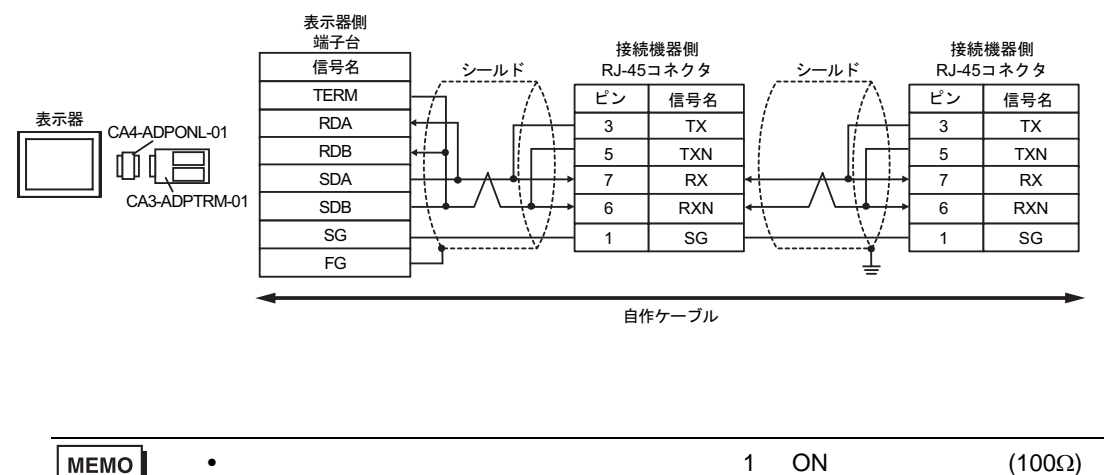

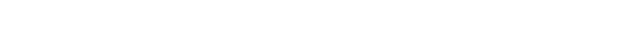

14D)

•  $1 \quad 1$ 

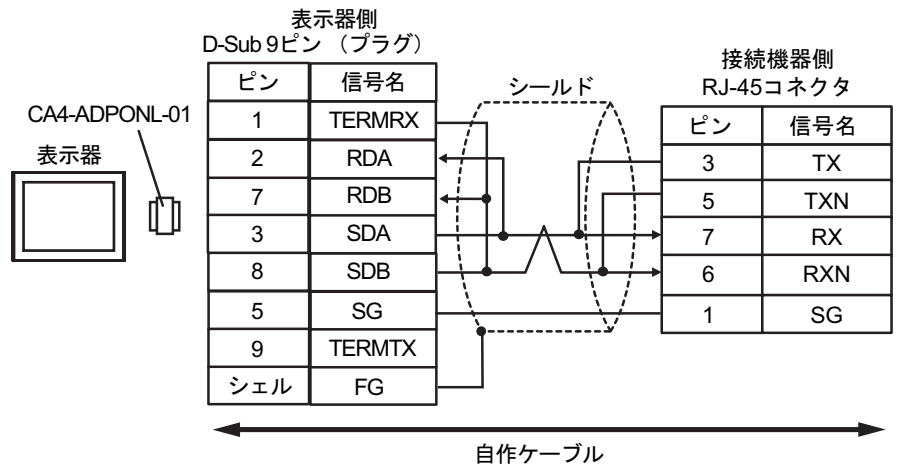

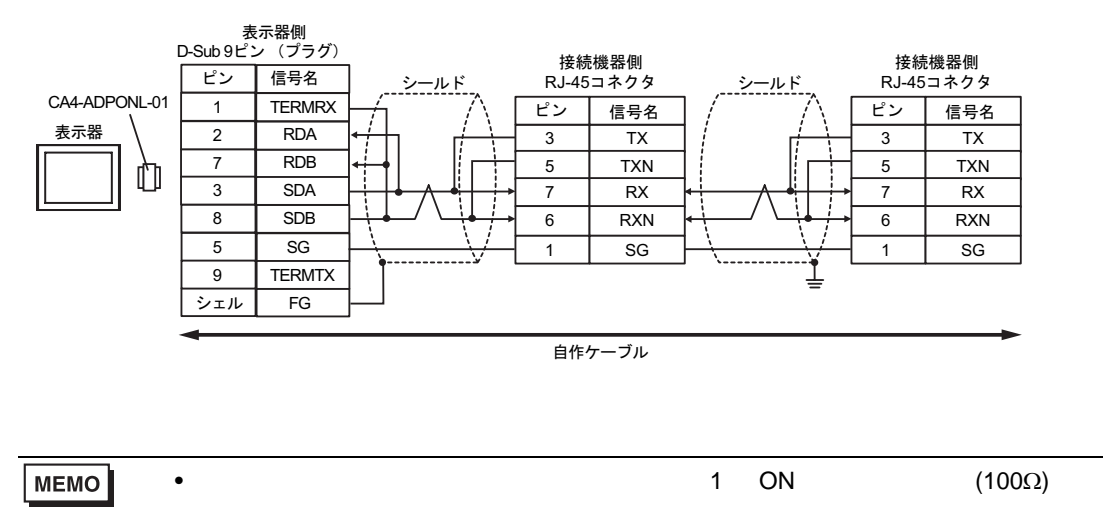

### 14E)

•  $1 \quad 1$ 

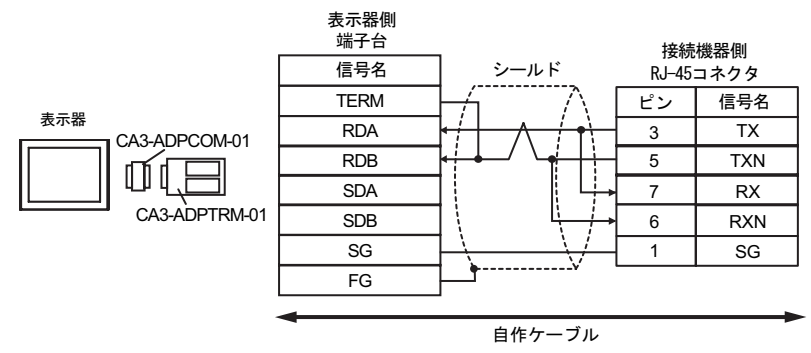

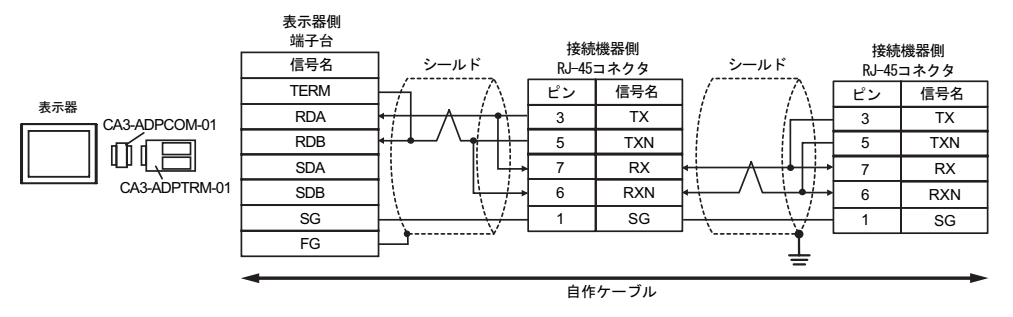

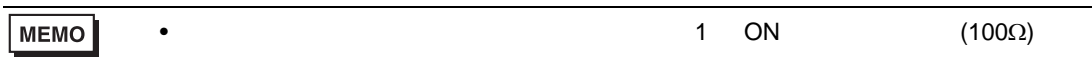

14F)

•  $1 \quad 1$ 

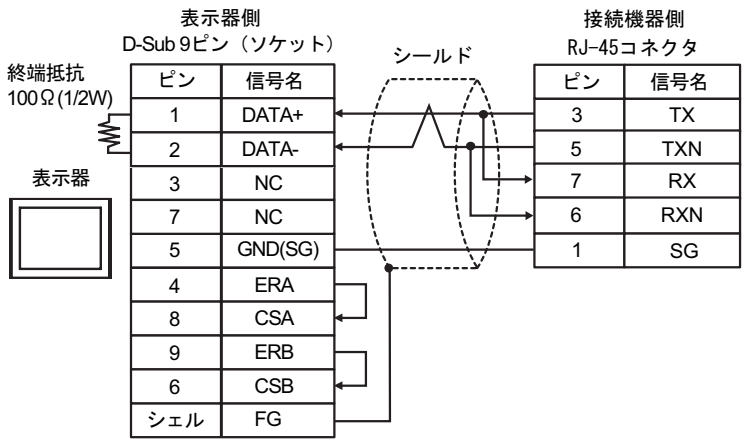

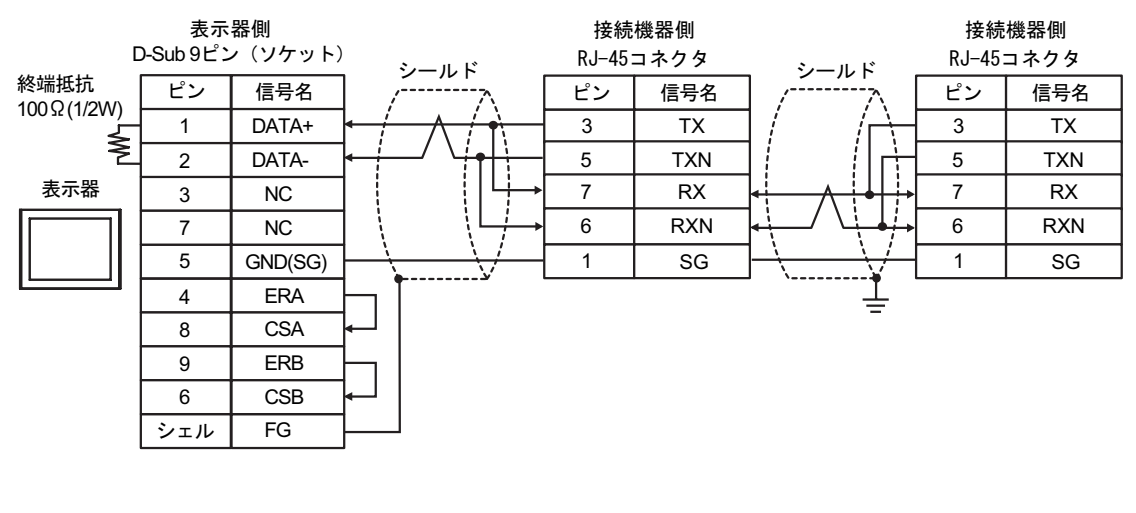

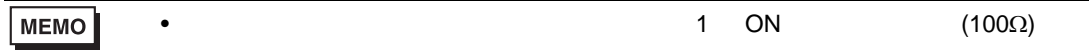

14G)

•  $1 \quad 1$ 

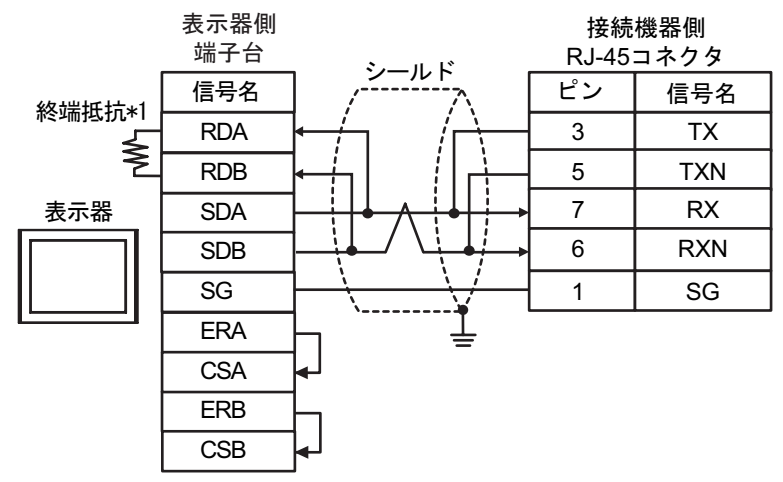

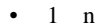

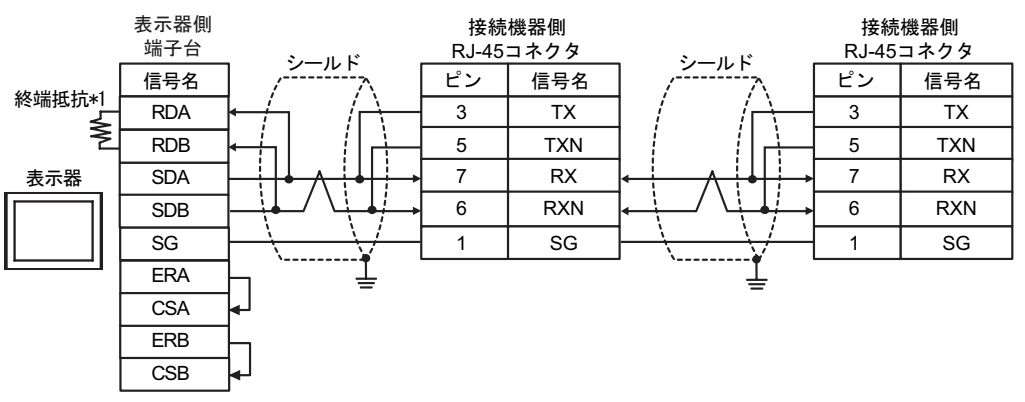

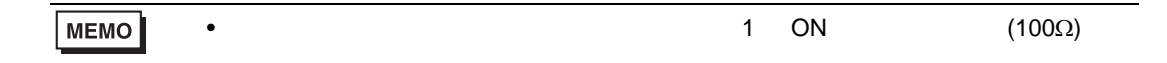

 $*1$ 

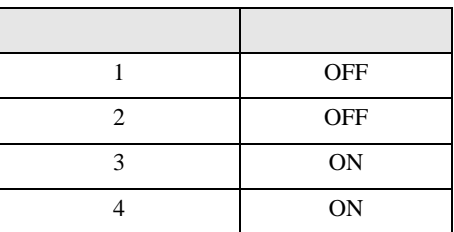

14H)

•  $1 \quad 1$ 

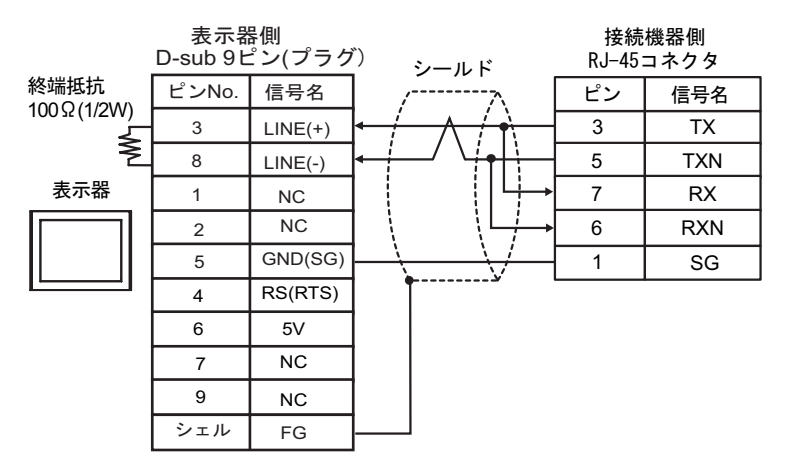

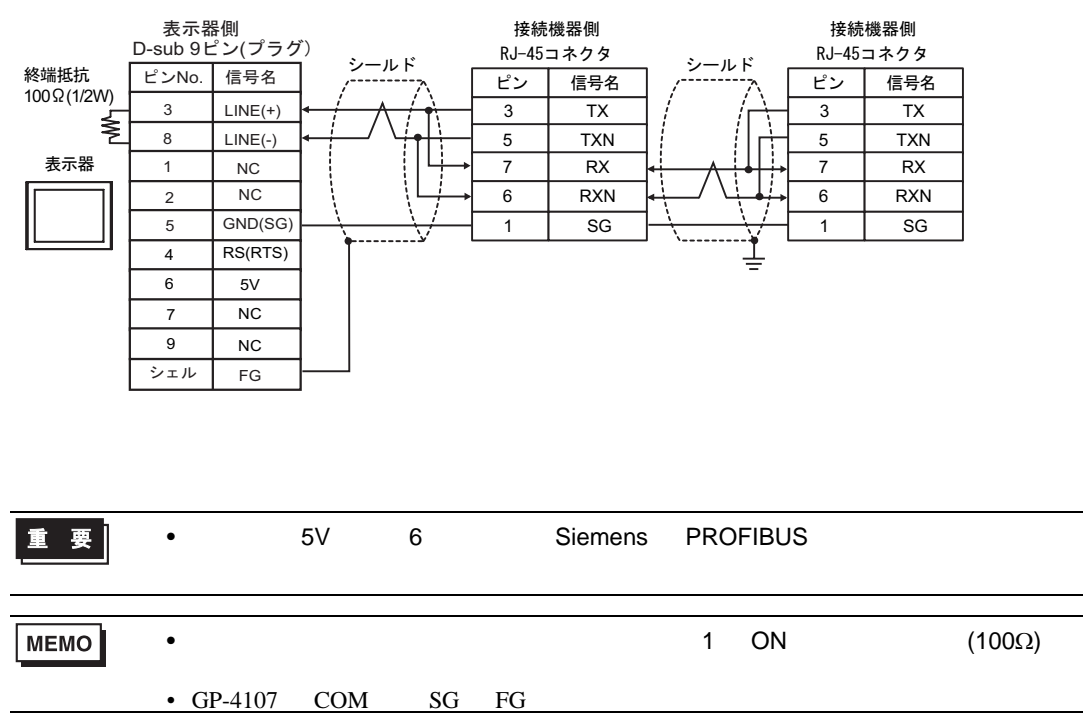

## 14I)

表示器

•  $1 \quad 1$ 

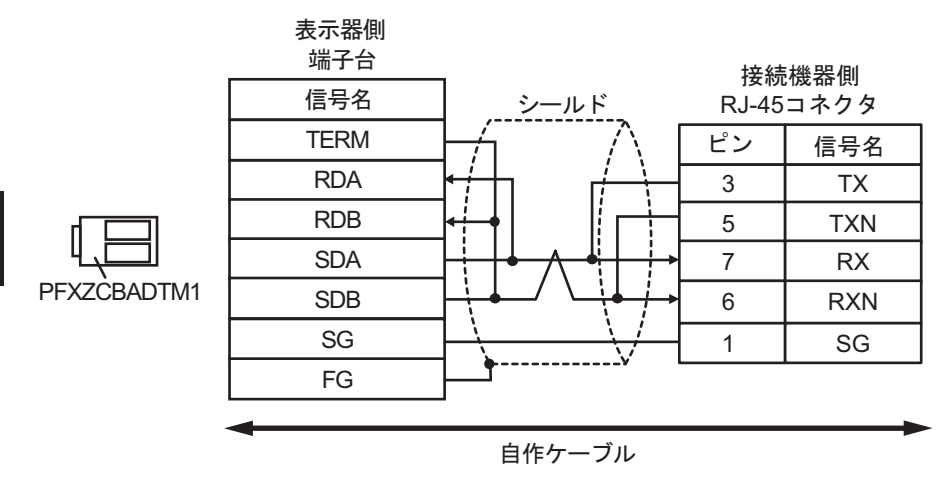

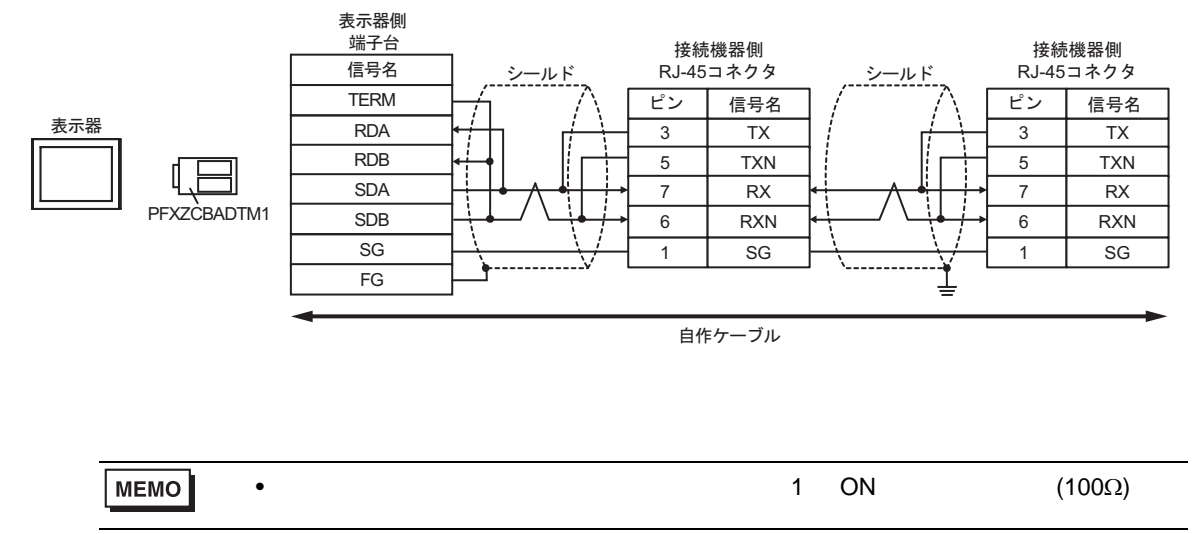

6 to the contract of the contract of the contract of the contract of the contract of the contract of the contra<br>The contract of the contract of the contract of the contract of the contract of the contract of the contract o

## 6.1 H/EH-150/MICRO-EH

 $\Box$ 

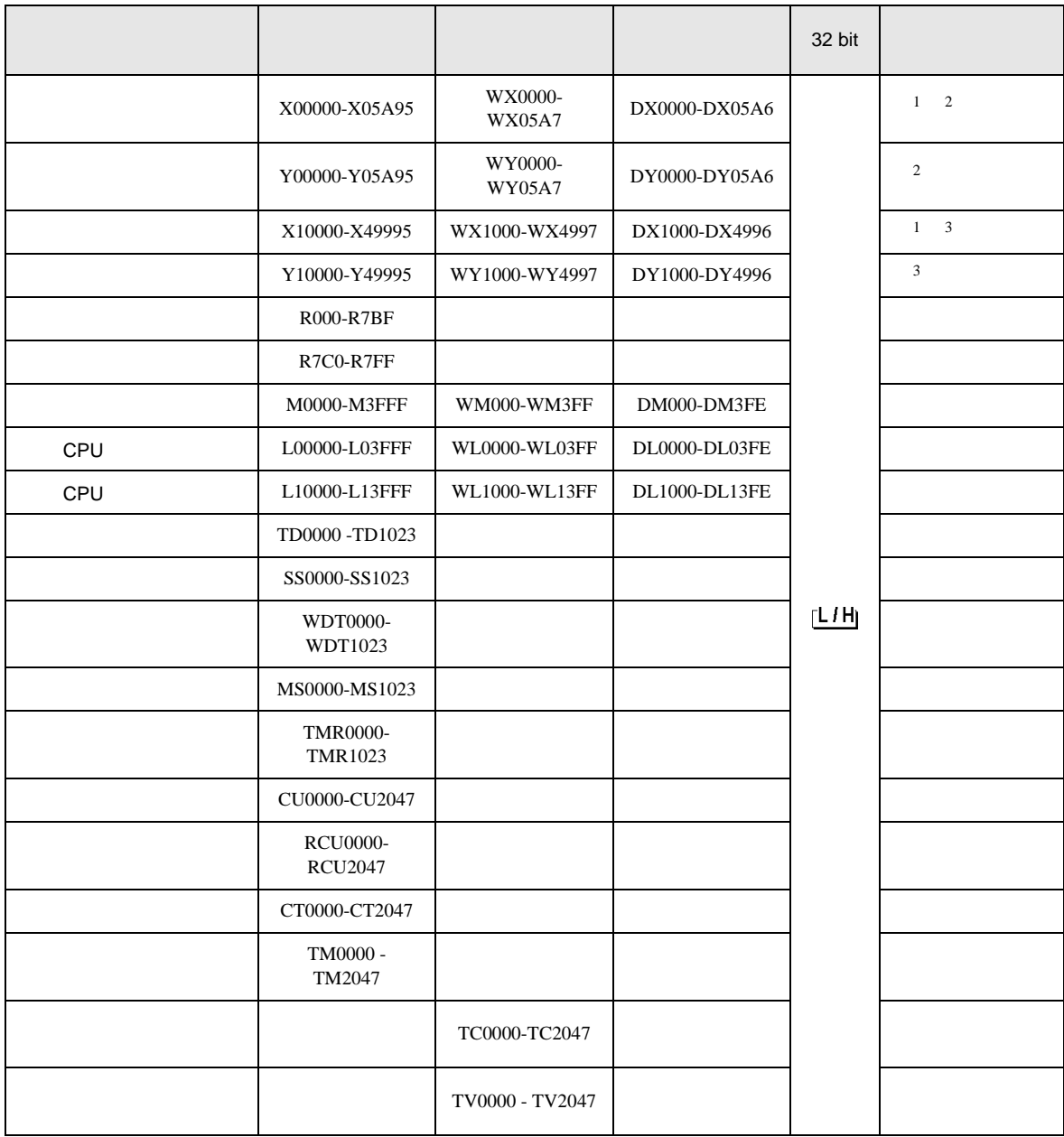

H シリーズシリアル ドライバ

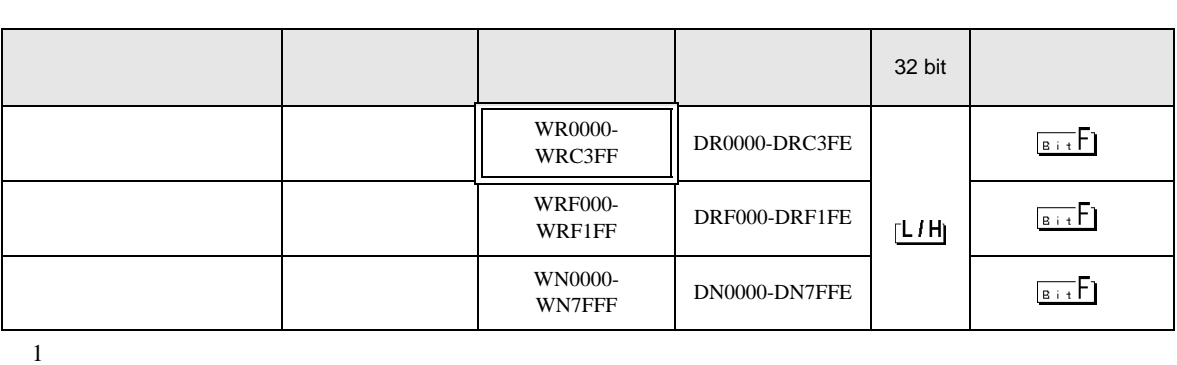

 $2\overline{ }$ 

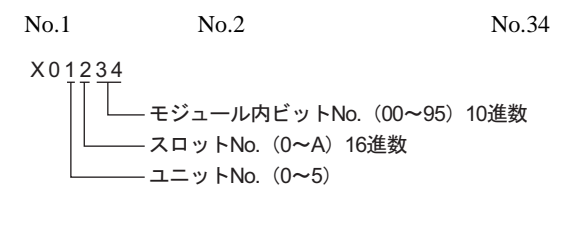

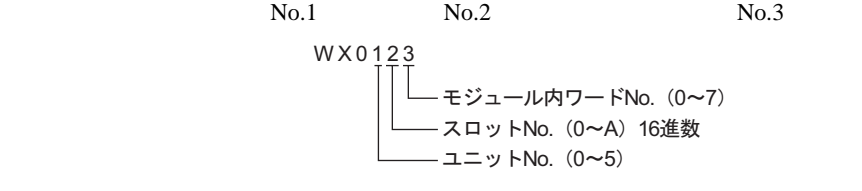

 $3 \overline{\phantom{a}}$ 

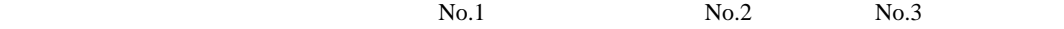

 $No.45$ 

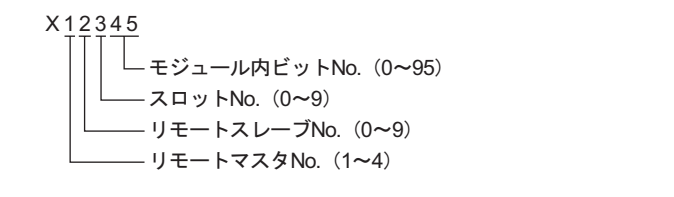

 $No.4$ 

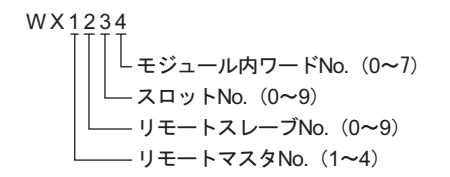

 $No.1$  No.2 No.3

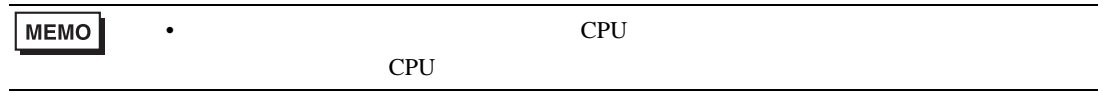

CPU リンクを使用する場合のアドレス CPU ON CPU  $\Box$ がアドレス入力(ワード)  $\vert x \vert$ 接続機器 PLCT  $\overline{\mathbf{r}}$ WR  $\boxed{\blacksquare}$  0000 Ⅳ CPU リンクを使用 Back  $C/r$ ループ番号 ユニット番号  $A \Box B \Box C$  $789$ [三国/回国/  $D E F$  $456$  $\boxed{1}$  $2 \mid 3$  $\boxed{0}$  $\ensuremath{\mathsf{Ent}}$  $1$  2 1/ 2/ WR0000 ࠬ࠼ࠕࠗࠬࡃ࠺ CPUリンクのユニット番号 CPUリンクのループ番号 **MEMO** •  $GP-Pro EX$ SP-Pro EX LS • *\** And  $\alpha$  and  $\alpha$  and  $\alpha$   $\mathbb{Q}$ 

H シリーズシリアル ドライバ

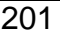

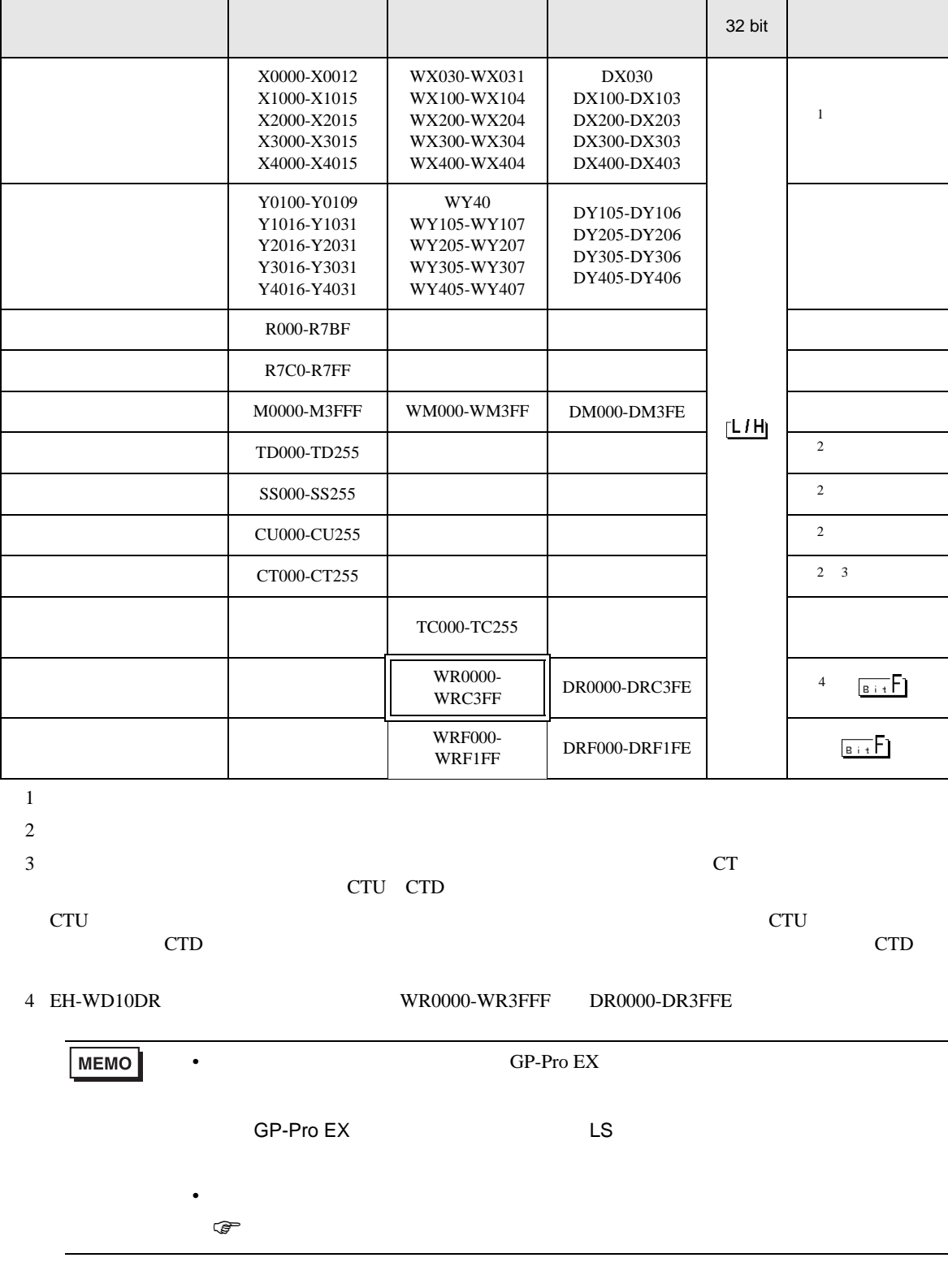

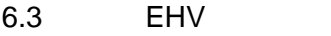

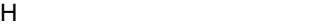

 $\Box$ 

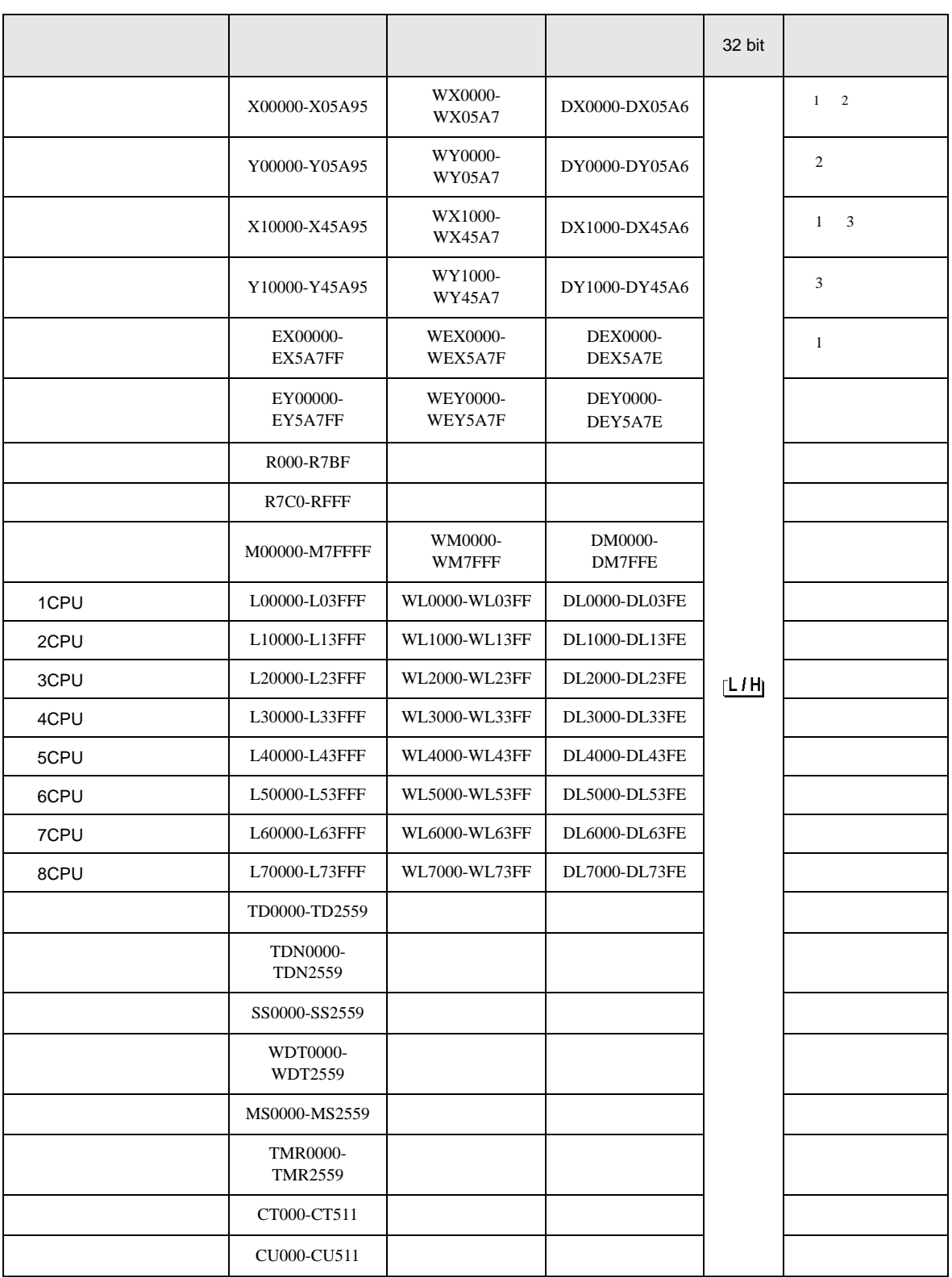

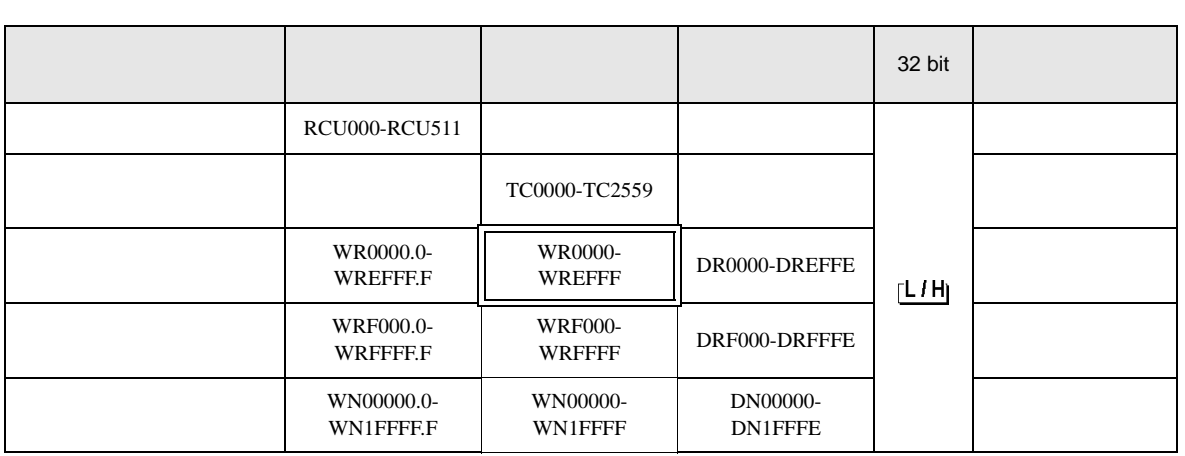

 $1$ 

 $2\overline{ }$ 

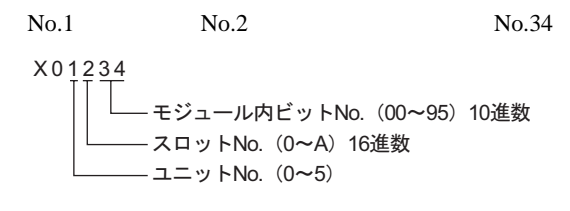

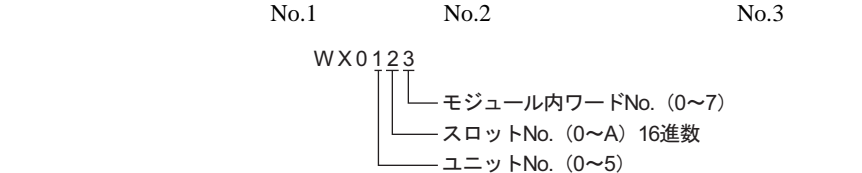

 $3 \overline{\phantom{a}}$ 

 $No.1$  No.2 No.3

 $No.45$ 

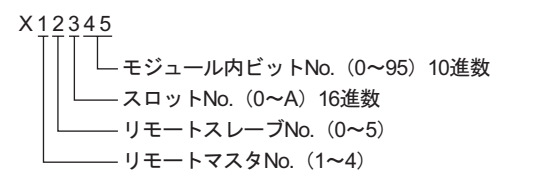

 $No.1$  No.2 No.3

 $No.4$ 

\n
$$
\begin{bmatrix}\n WX 1234 \\
\begin{bmatrix}\n \begin{bmatrix}\n \begin{bmatrix}\n \begin{bmatrix}\n \end{bmatrix} & \pm \ddot{\mathbf{y}}_1 - \mathbf{y} \mathbf{h} \mathbf{y} - \mathbf{h} \mathbf{h} \mathbf{0} & (0 \sim 7) \\
\hline\n \mathbf{y} \mathbf{y} - \mathbf{h} \mathbf{0} & (0 \sim 8) & 16 \mathbf{E} \mathbf{w} \\
\hline\n \mathbf{y} \mathbf{y} - \mathbf{h} \mathbf{y} & \mathbf{0} & (0 \sim 5) \\
\hline\n \mathbf{y} - \mathbf{y} & \mathbf{y} & \mathbf{0} & (1 \sim 4)\n \end{bmatrix}\n \end{bmatrix}
$$
\n

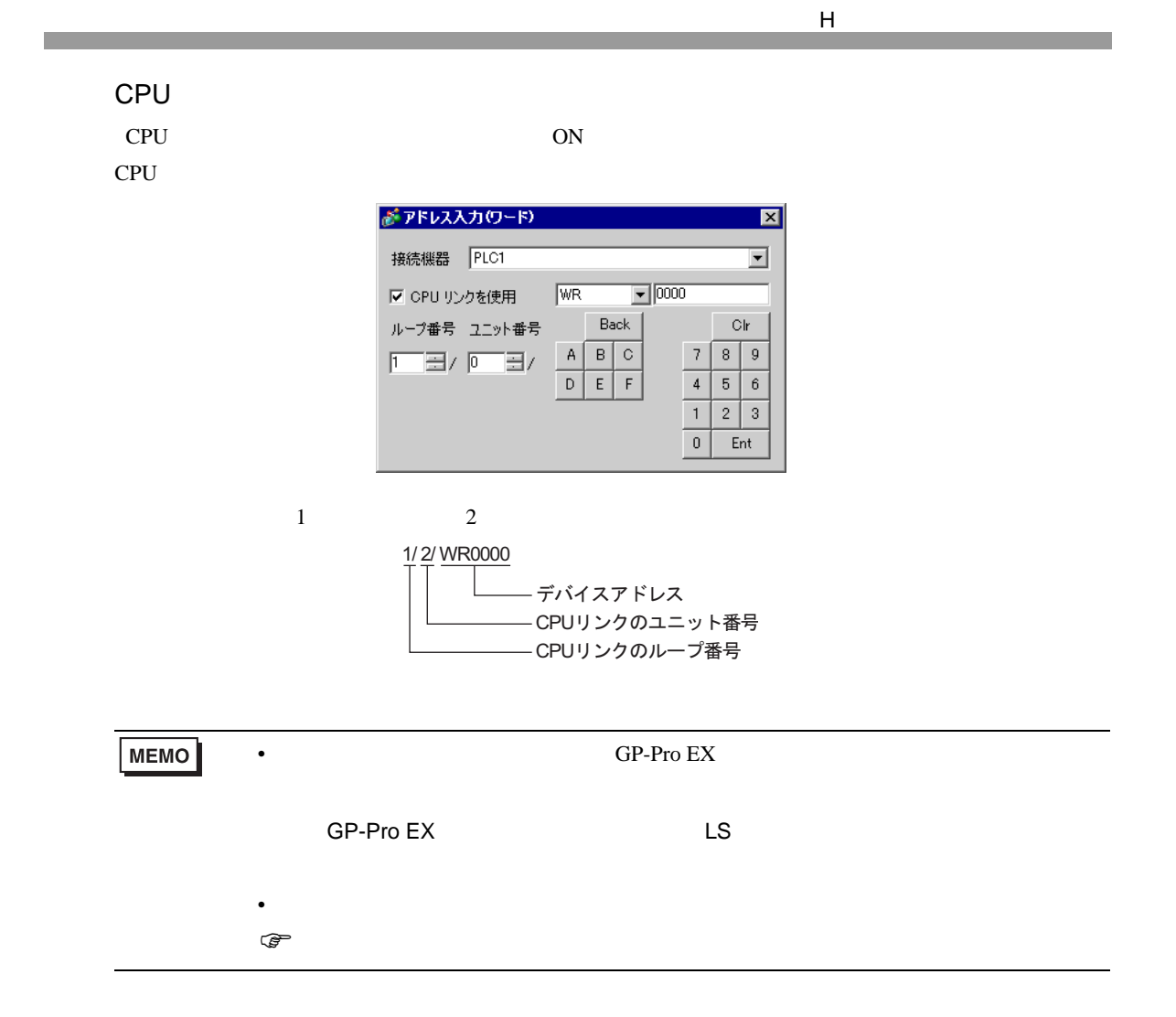

 $7$ 

## 7.1 H/EH-150/MICRO-EH

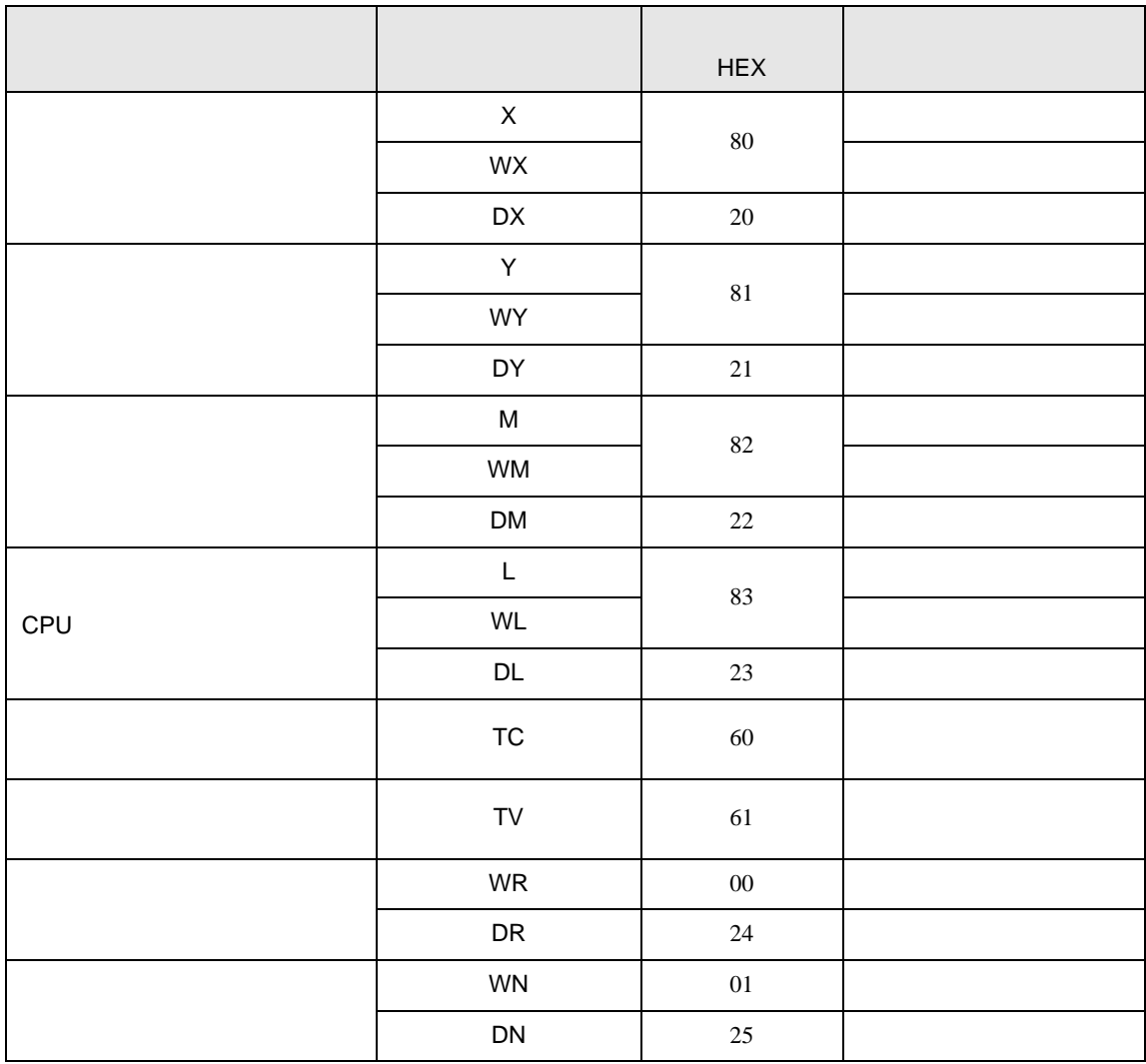

# 7.2 Web

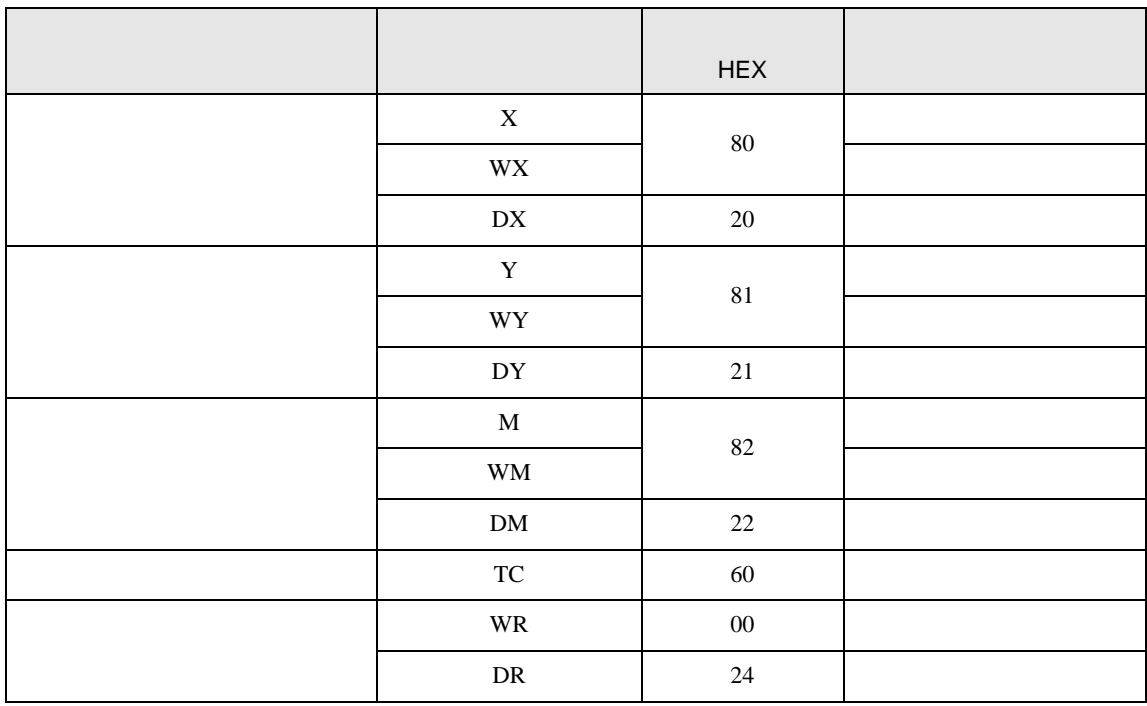

# 7.3 EHV

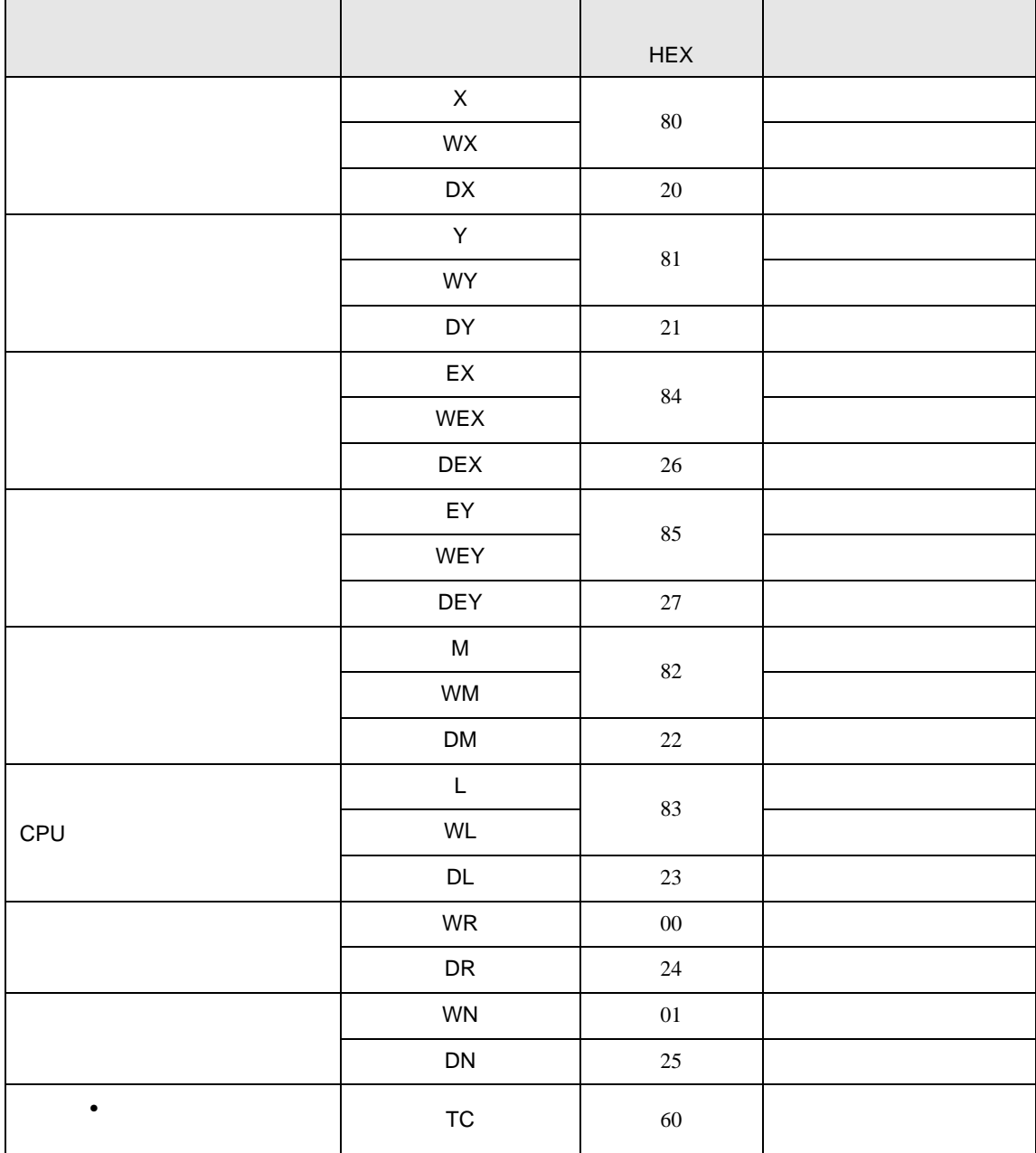

H シリーズシリアル ドライバ

8 エラー

エラーメッセージは表示器の画面上に「番号 : 機器名 : エラーメッセージ ( エラー発生箇所 )」のよう

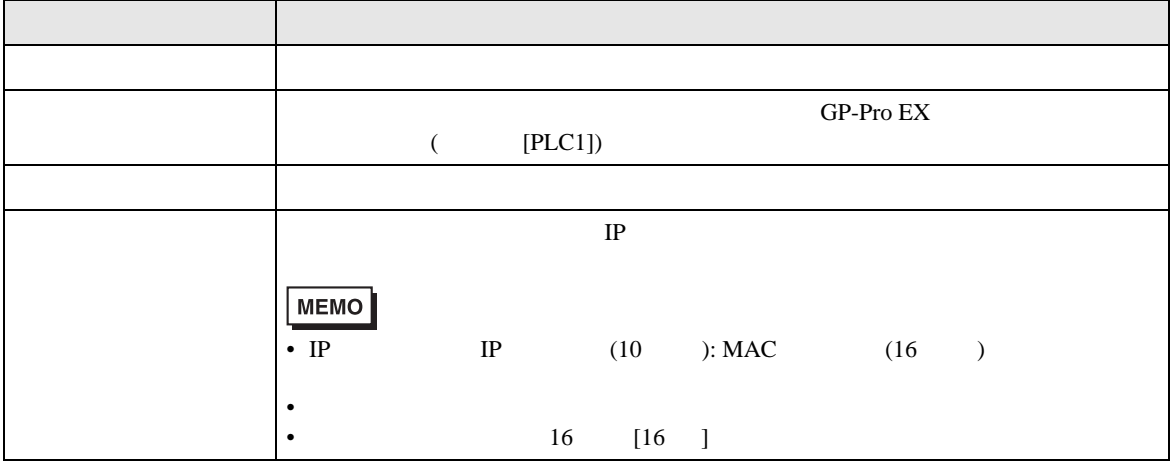

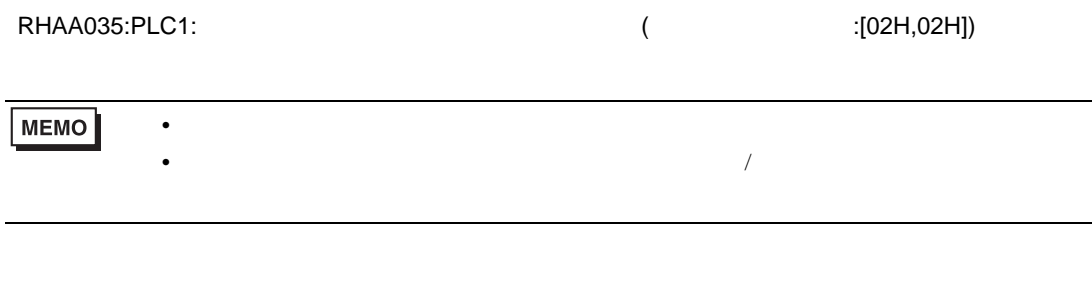

 $\overline{2}$   $\overline{1}$ 

**リプライコマンド**  $01$ リターンコード 07 エラー表示 01 07

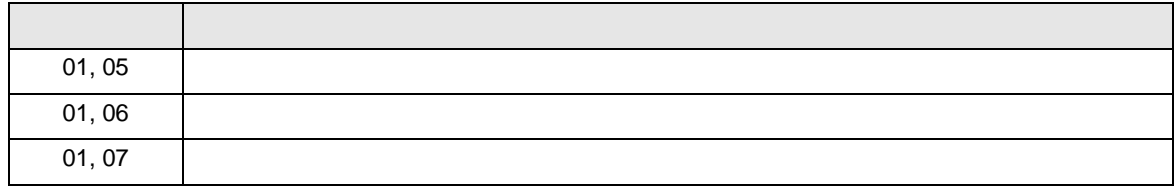

**MEMO** 

 $\bullet$